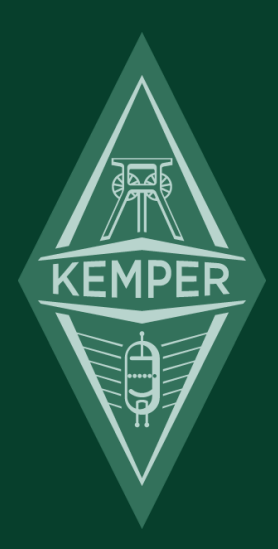

# **KEMPER PROFILER** Das Große Handbuch 7.0

# <span id="page-1-0"></span>Rechtliche Hinweise

Dieses Handbuch sowie alle in dieser Publikation genannten Hard- und Software Produkte obliegen einem speziellen Lizenzvertrag. Diese Vertragsbestimmungen wurden bei der Erstellung dieses Handbuchs eingehalten. Der Inhalt dieses Handbuchs ist rein informell und kann zu jeder Zeit, ohne Vorankündigung von der Kemper GmbH geändert werden. Die Kemper GmbH haftet nicht für inhaltliche Fehler. Ohne schriftliche Genehmigung der Kemper GmbH ist es nicht zulässig, diese Publikation oder Teile davon zu reproduzieren und/oder in schriftlicher- und/oder elektronischer Form zu veröffentlichen noch anderweitig zugänglich zu machen.

KEMPER™, PROFILER™, PROFILE™, PROFILING™, PROFILER PowerHead™, PROFILER PowerRack™, PROFILER Stage™, PROFILER Remote™, KEMPER Kabinet™, KEMPER Kone™, KEMPER Rig Exchange™, KEMPER Rig Manager™, PURE CABINET™ und CabDriver™ sind eingetragene Warenzeichen der Kemper GmbH. Änderungen der technischen Daten und Funktionen ohne vorherige Ankündigung vorbehalten.

(Rev. Juli 2019)

© Copyright 2019 Kemper GmbH. Alle Rechte vorbehalten.

www.kemper-amps.com

# <span id="page-2-0"></span>Inhaltsverzeichnis

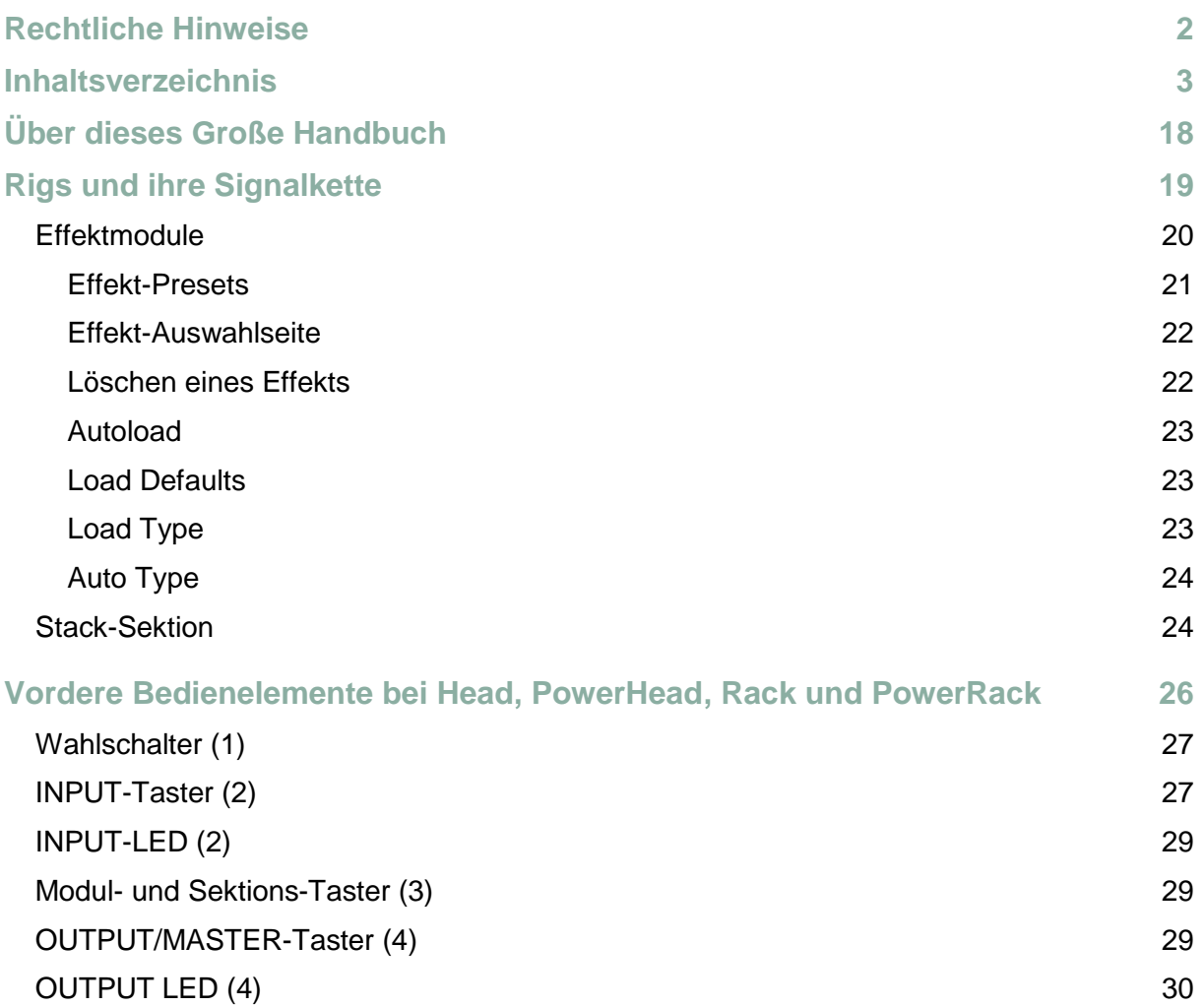

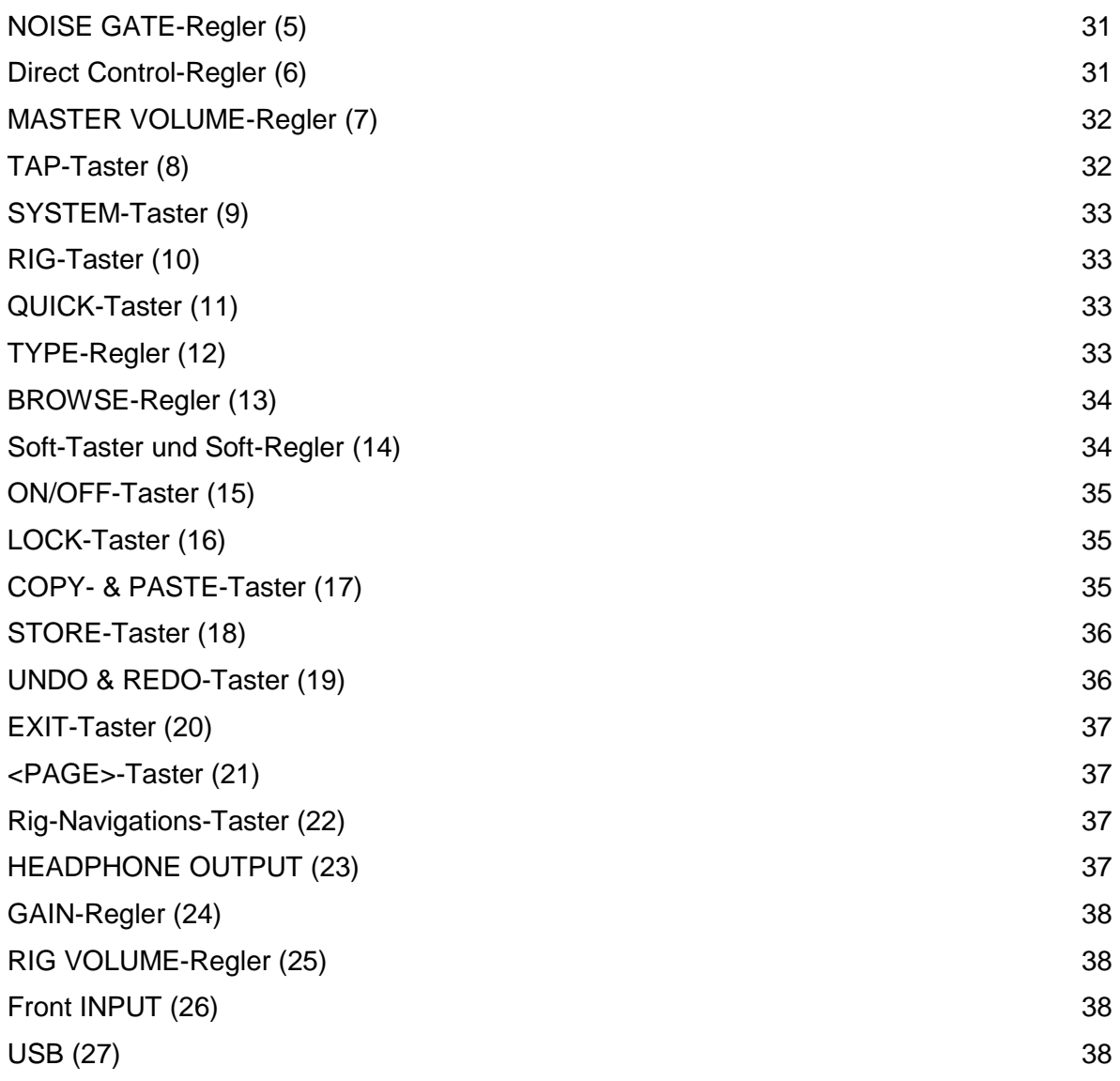

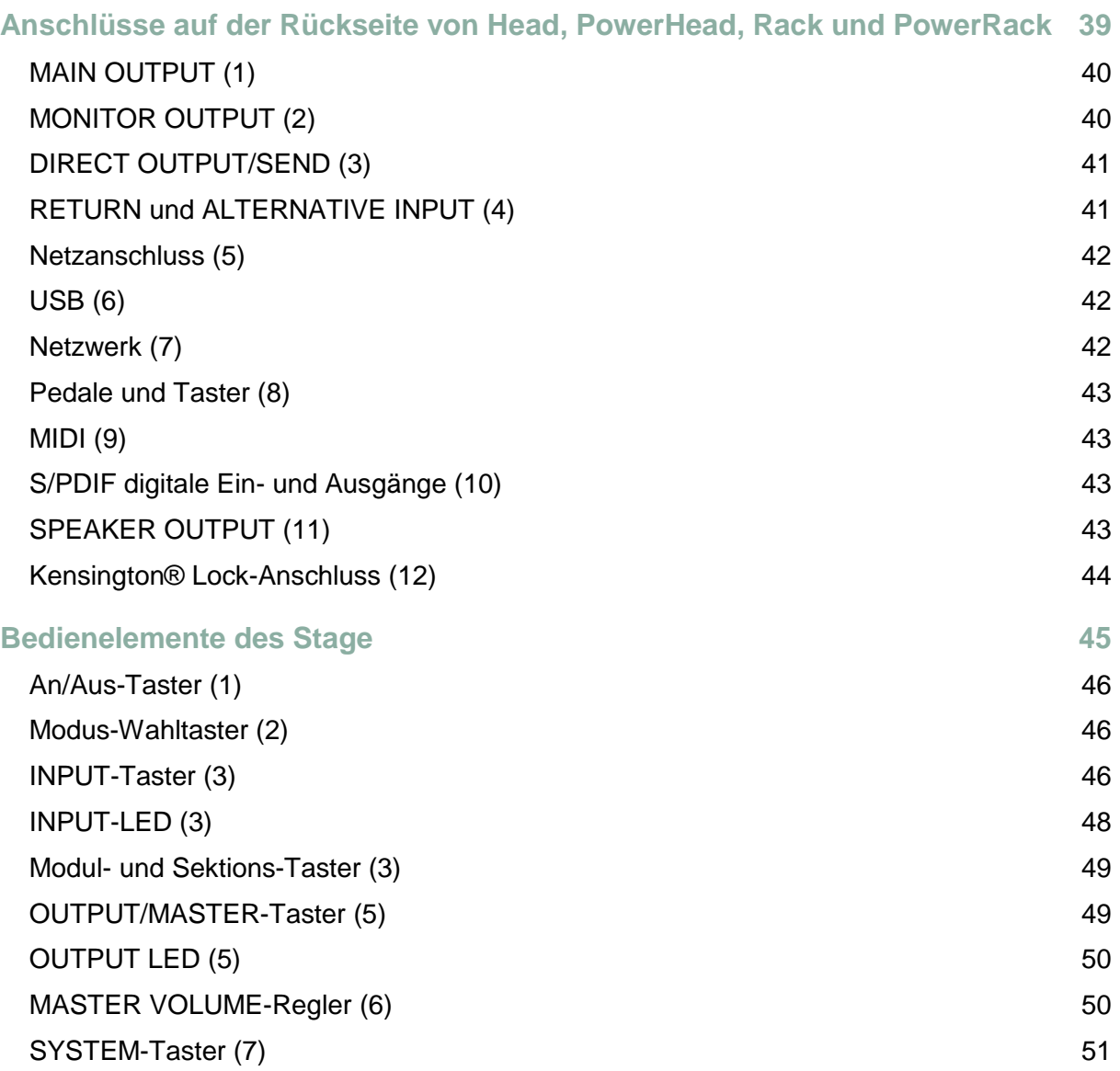

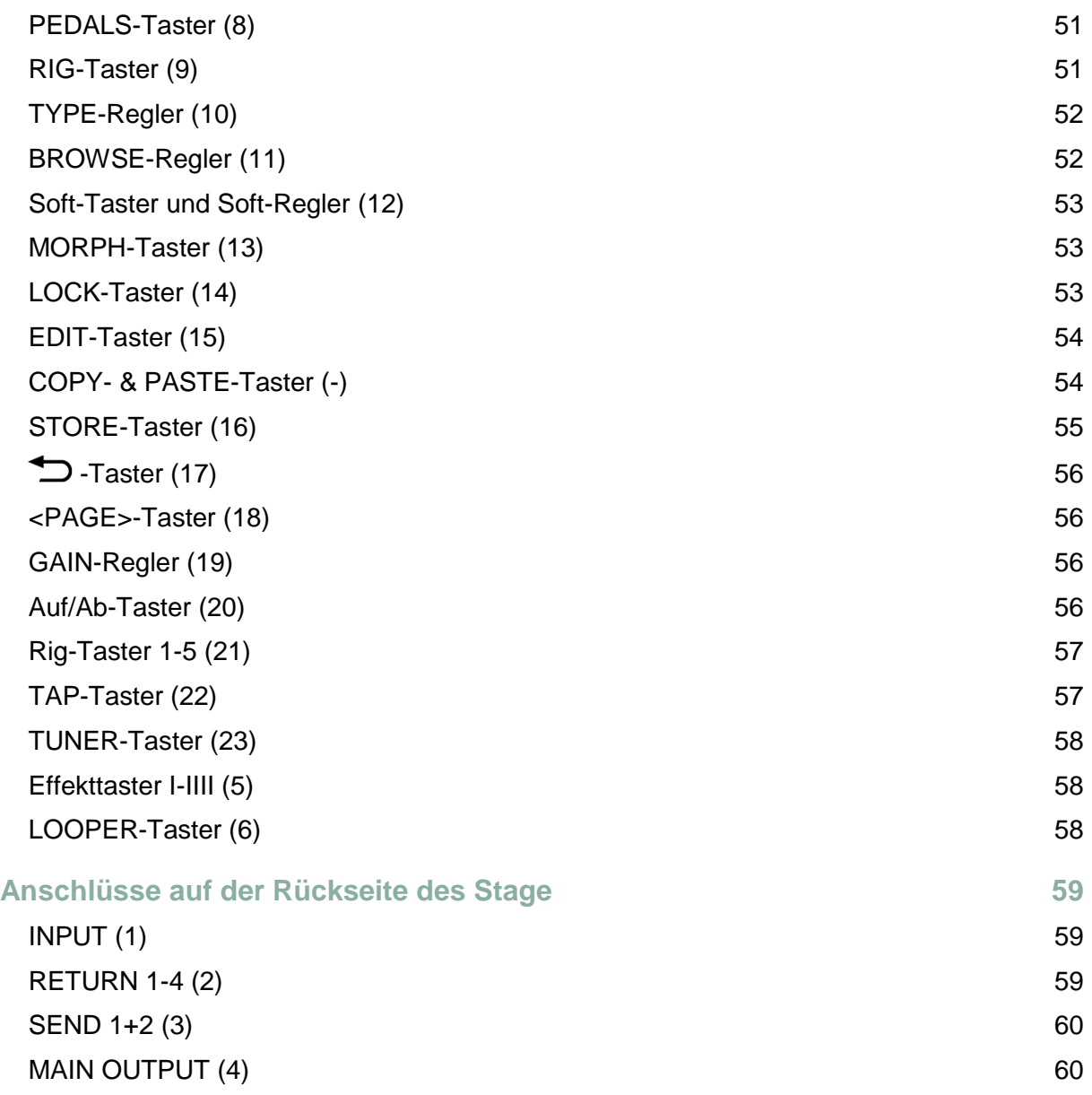

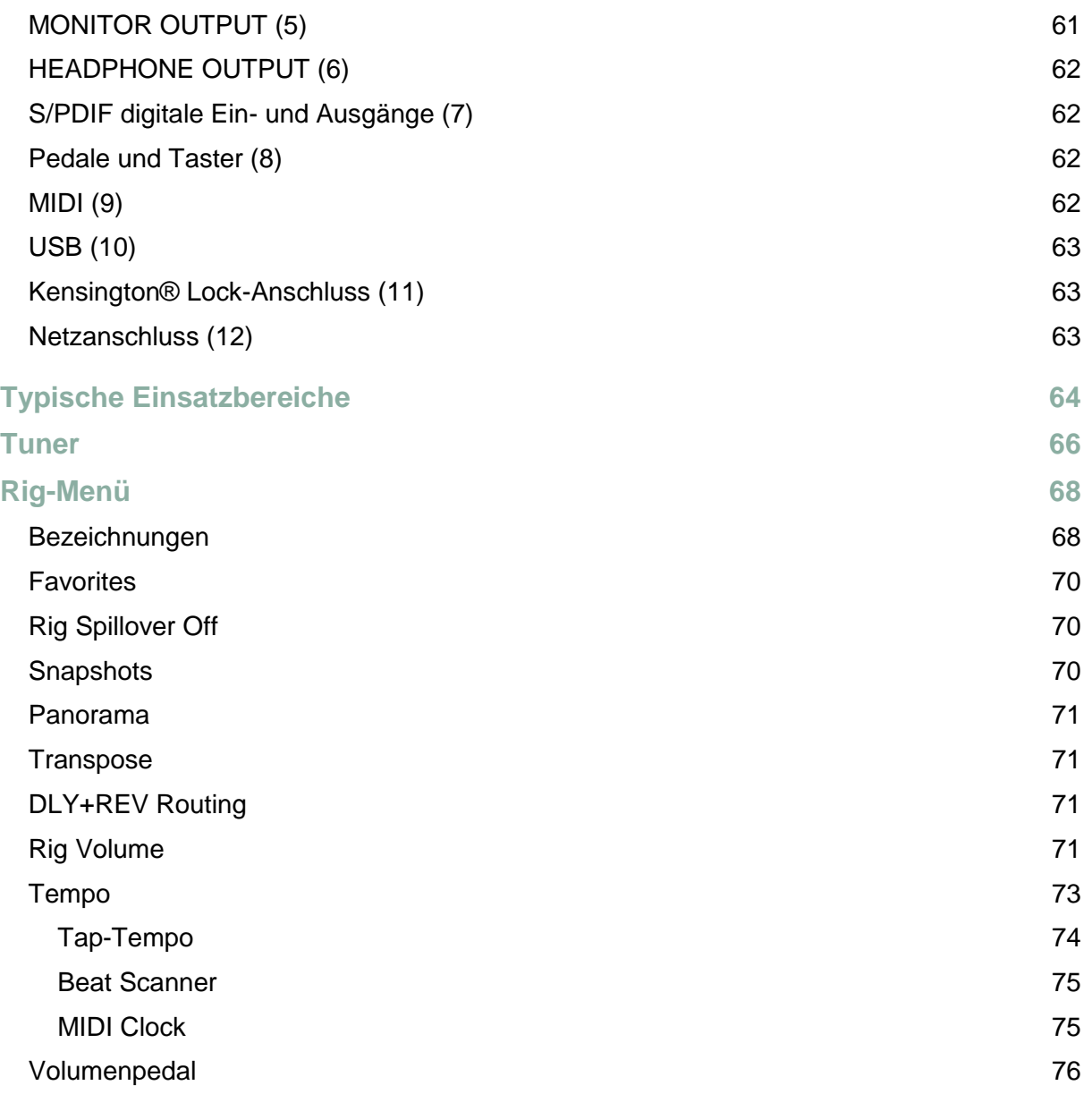

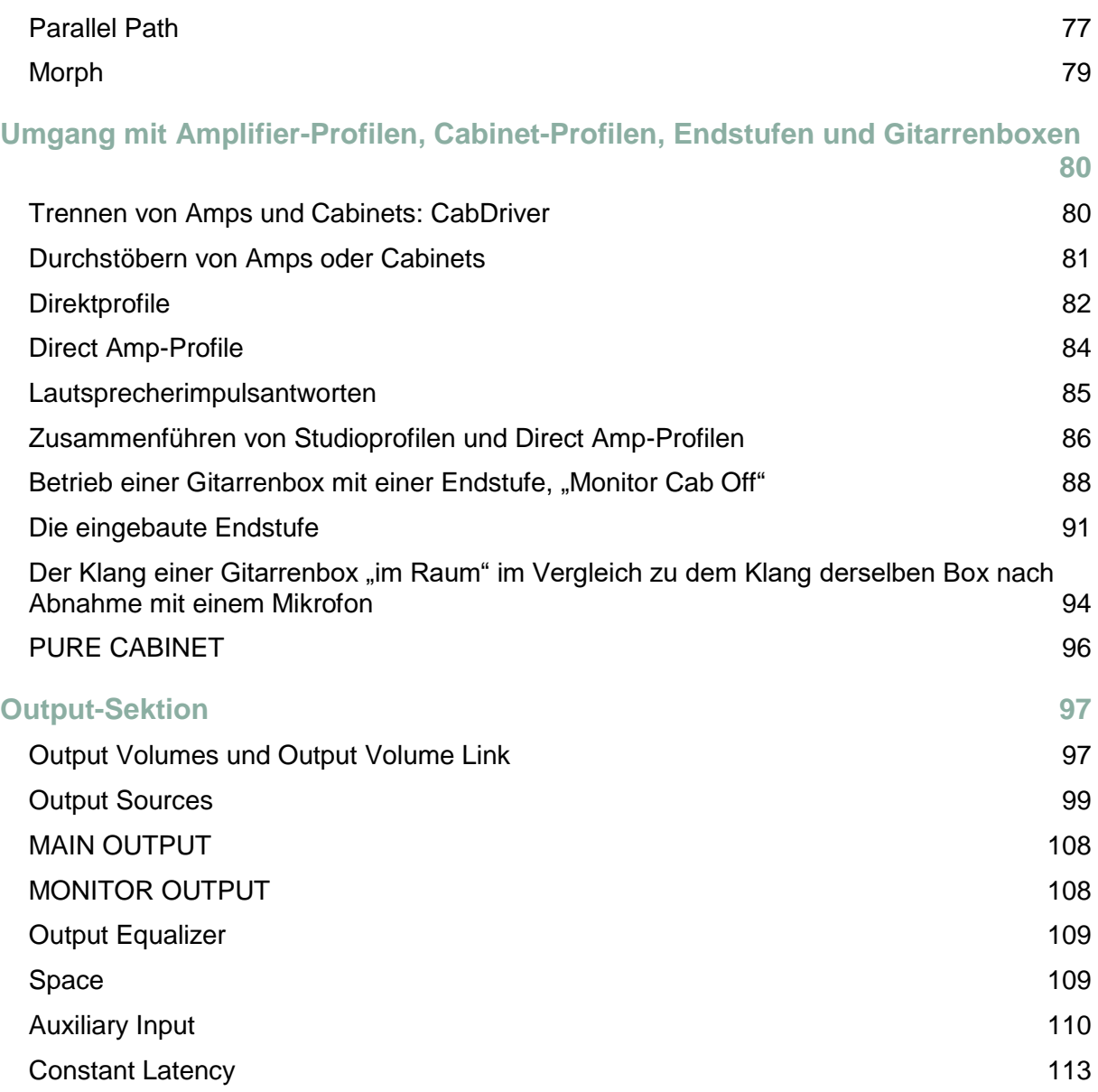

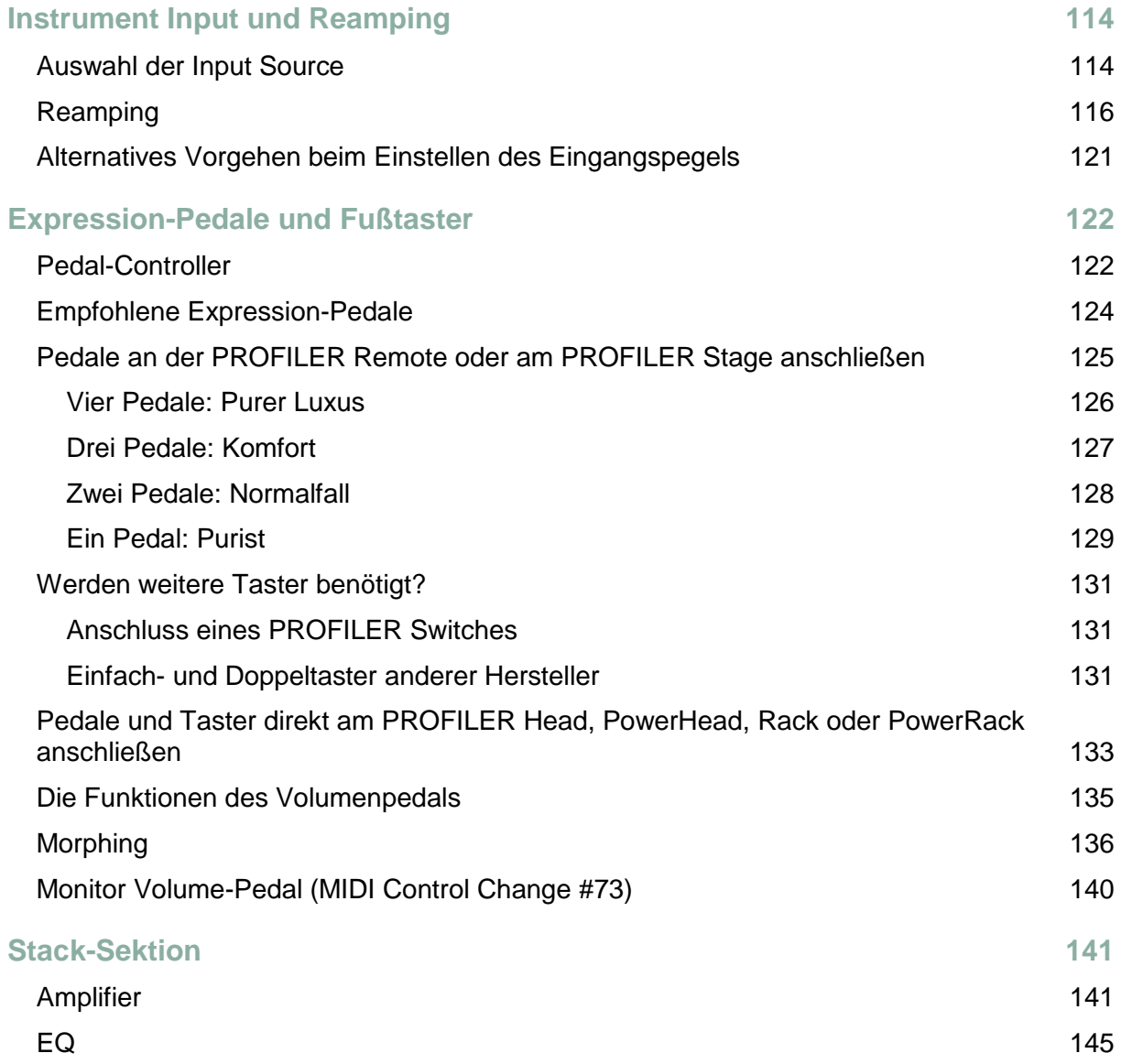

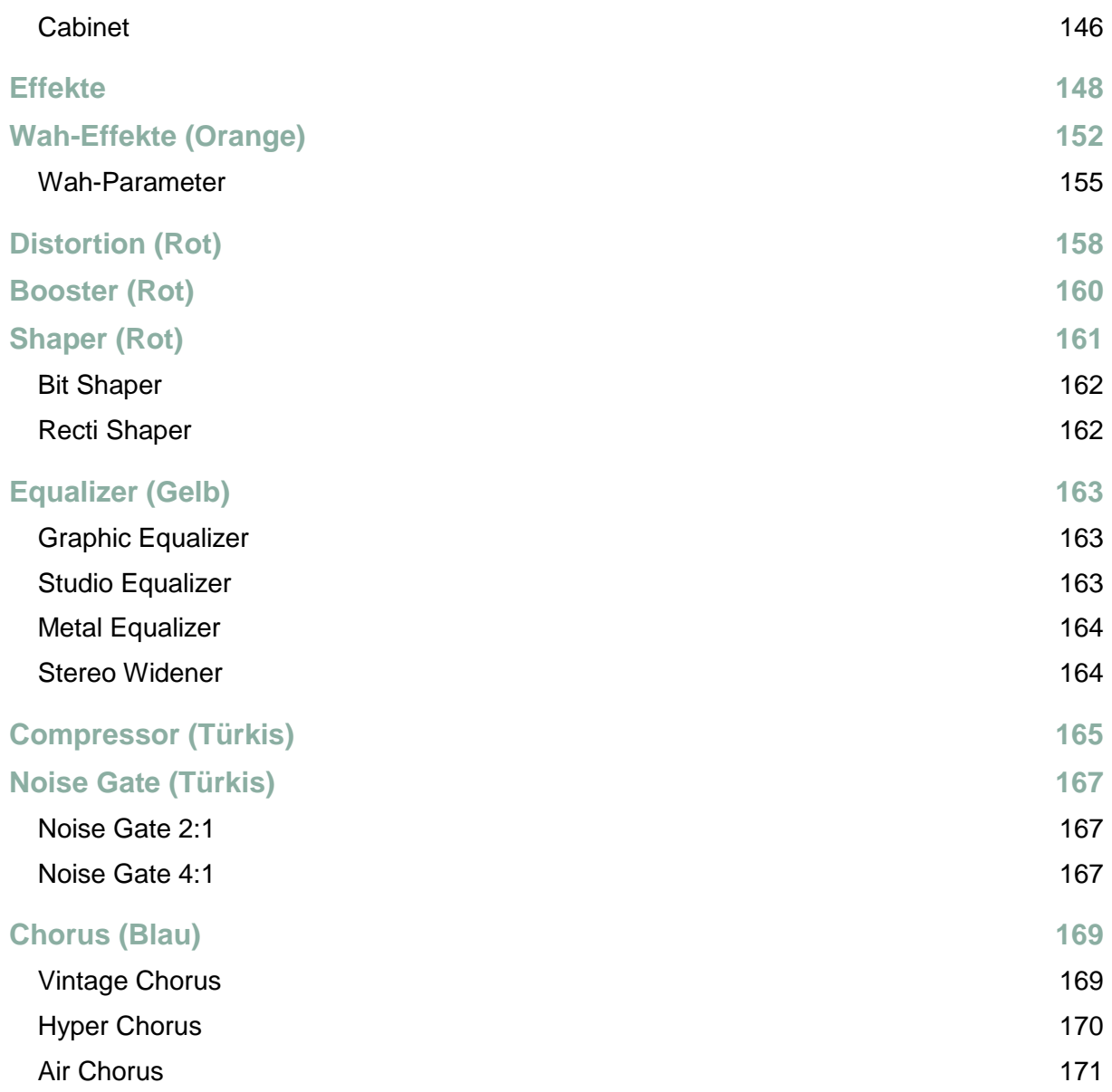

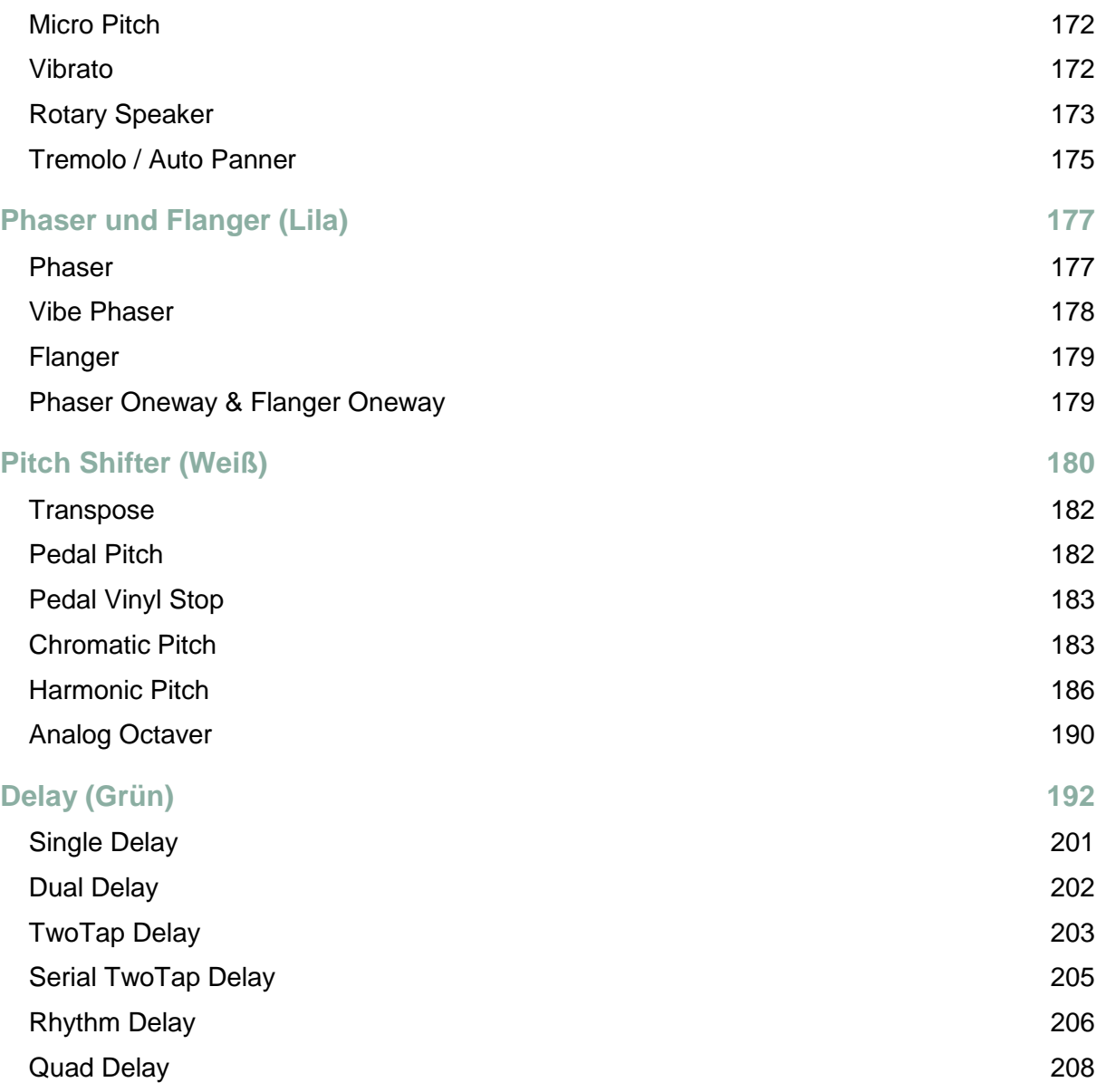

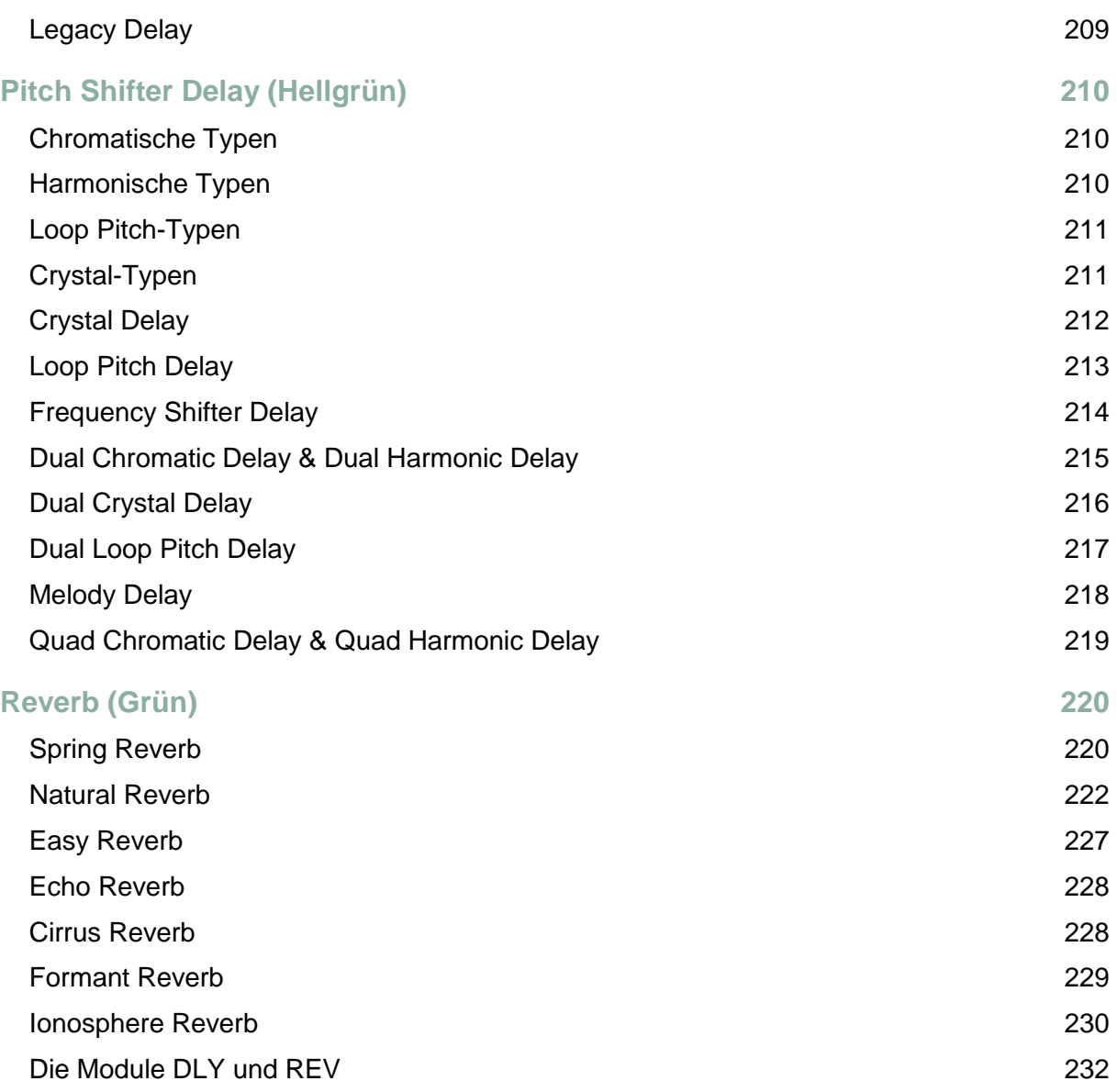

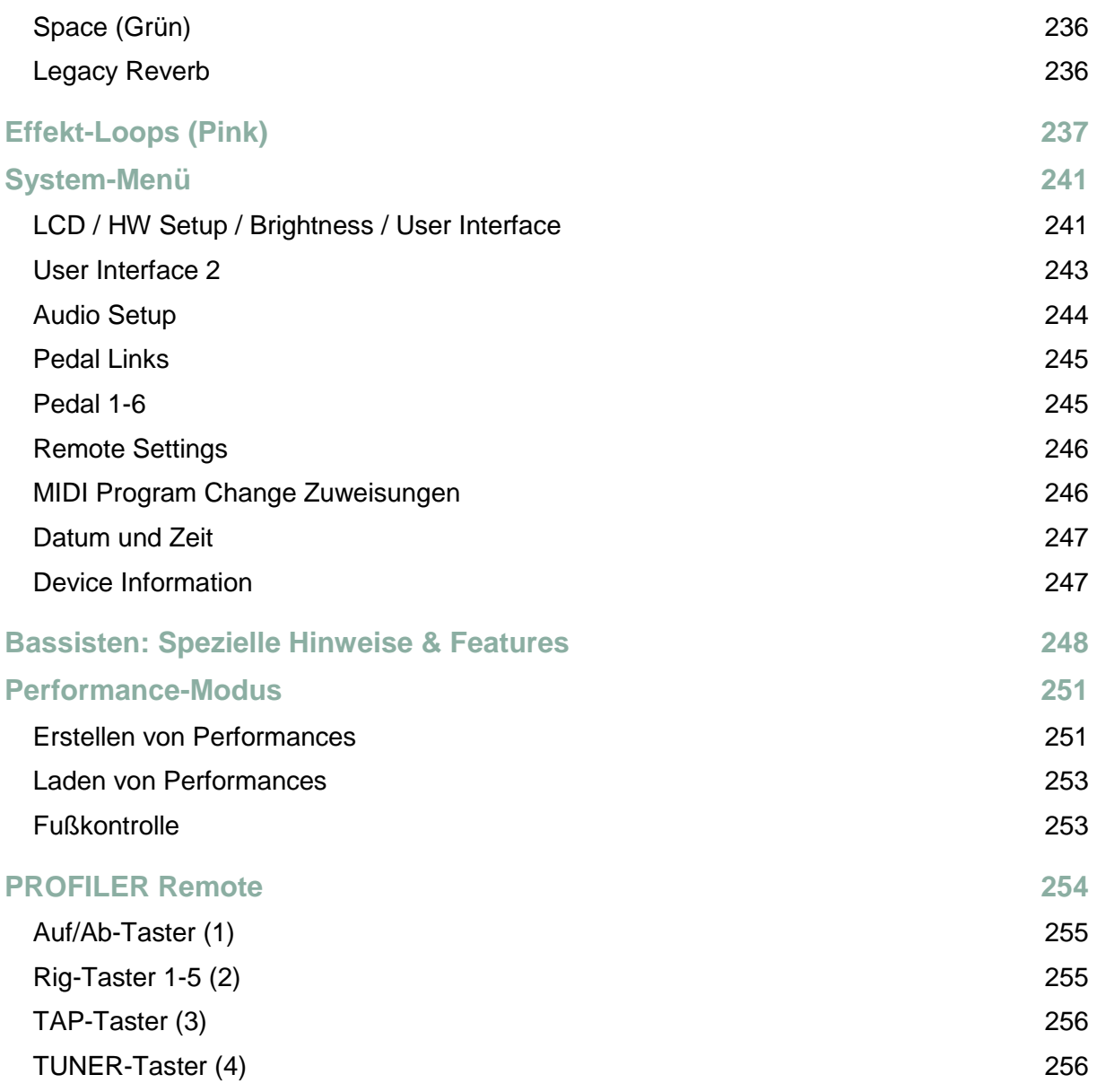

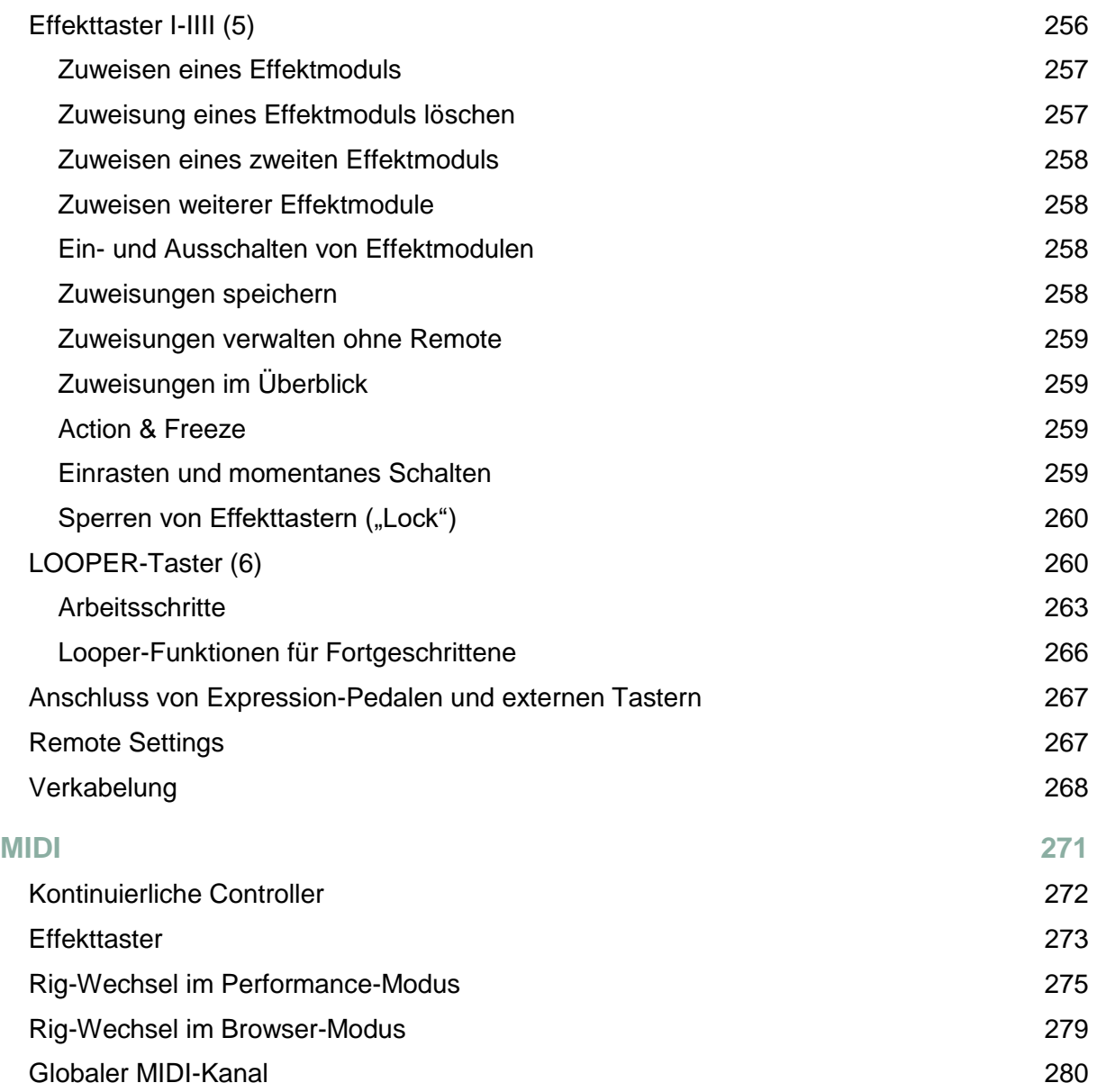

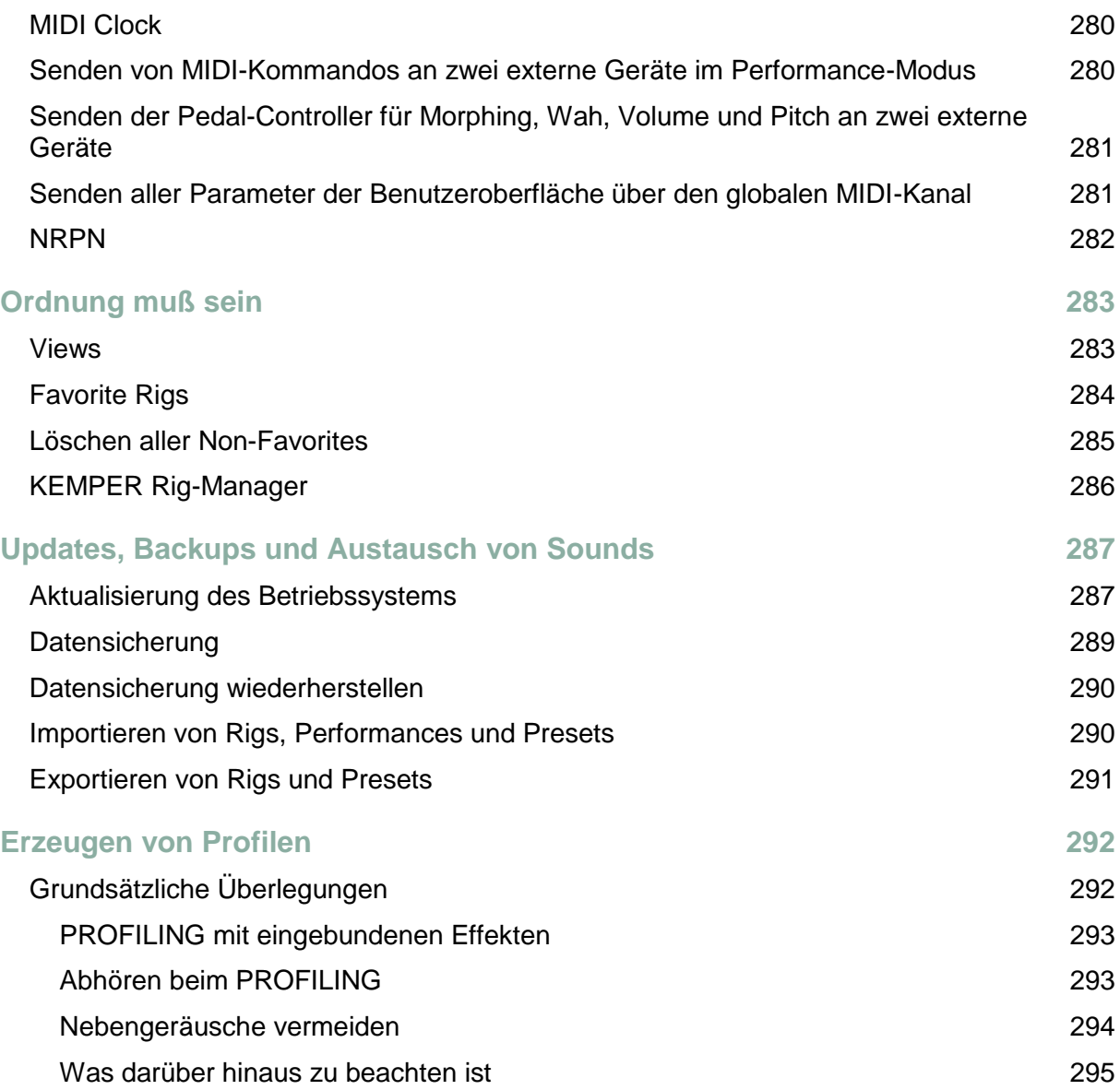

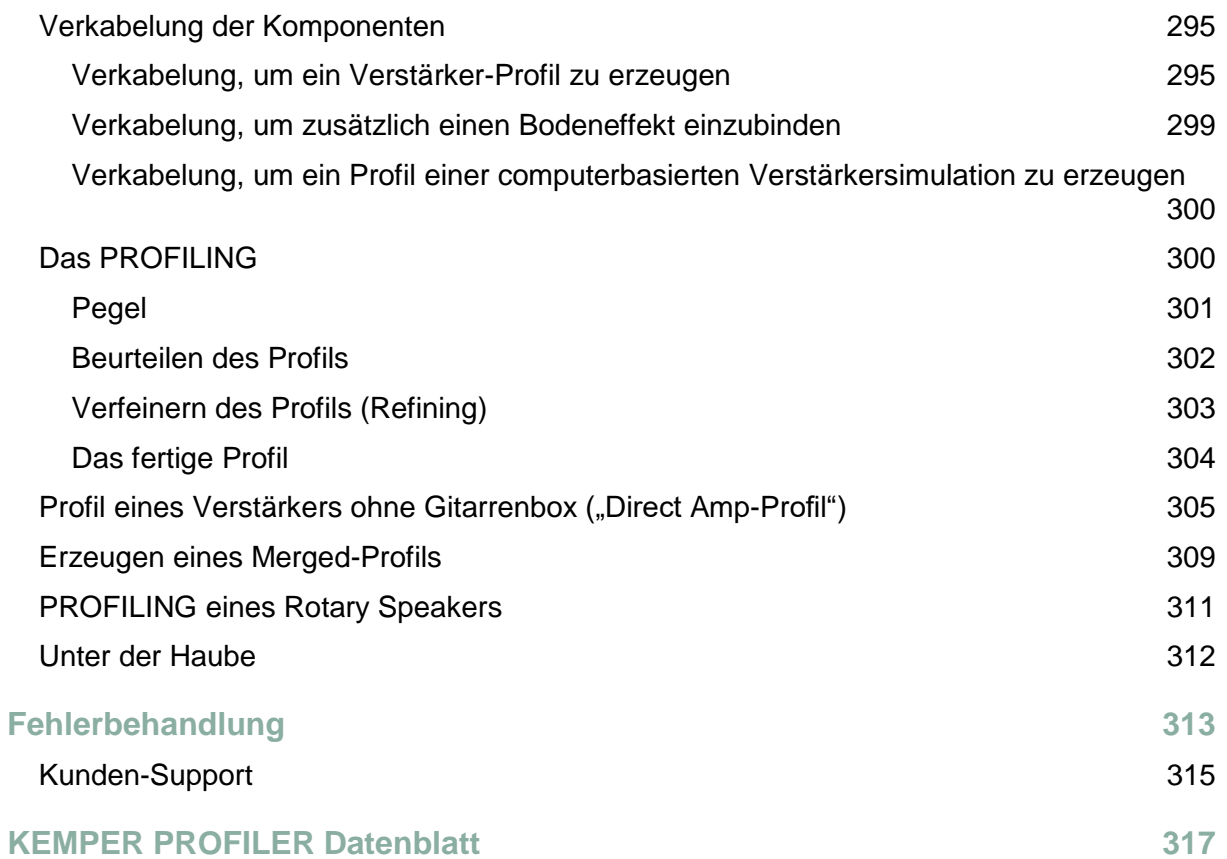

# Das Große Handbuch

# Über dieses Große Handbuch

<span id="page-17-0"></span>Willkommen im Großen Handbuch zum KEMPER PROFILER™. Vermutlich haben Sie die Quick Start-Broschüre, die dem Produkt beilag, bereits gelesen. Dieses Große Handbuch beginnt mit einer Erklärung von [Rigs,](#page-18-0) worunter komplette Sounds einschließlich aller Effekte verstanden werden. Es folgen Beschreibungen der [Bedienungselemente auf der Vorderseite](#page-25-0) und der [Anschlussmöglichkeiten auf seiner Rückseite.](#page-38-0) Ein großer Teil dieses Handbuchs beschäftigt sich mit alle[n Effekten](#page-147-0) und deren Einstellmöglichkeiten; allerdings liefert das Handbuch auch viele Details zu allen Funktionen des Produktes, um Ihnen ein tiefes Verständnis zu vermitteln. Nicht zuletzt wird in einem Kapitel ausführlich erläutert, wie man selbst [Profile](#page-291-1) erzeugt.

# <span id="page-18-0"></span>Rigs und ihre Signalkette

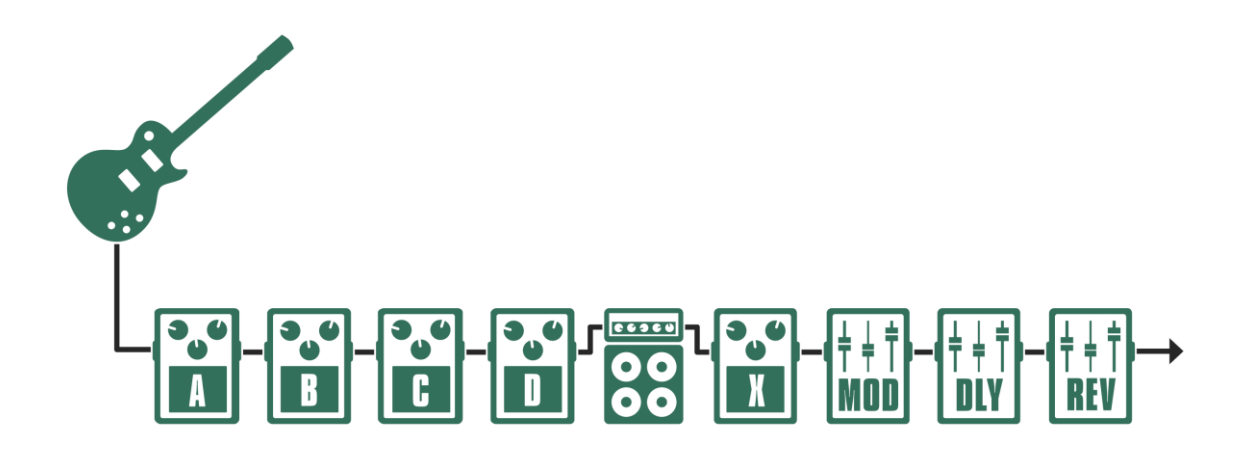

*Ein Rig und seine Signalkette*

Eine Signalkette, die neben dem eigentlichen Gitarrenverstärker und der Gitarrenbox auch etliche Effekte beinhalten kann, wird "Rig" genannt.

Die Signalkette eines Rigs beginnt am Gitarreneingang, durchläuft zunächst vier Effektmodule, dann die Stack-Sektion bestehend aus Gitarrenverstärker und Gitarrenbox sowie weitere vier Effektmodule. Anschließend wird das Signal zu den Ausgängen geleitet. Die Reihenfolge der Module und Sektionen von links nach rechts entspricht dem Signalfluss im PROFILER und wird von den Bedienelementen im oberen Bereich der Gerätefront genauso abgebildet.

Jedes der Module in der Signalkette eröffnet Möglichkeiten, den Klang individuell zu gestalten. Drücken Sie einen der Taster, um ein Modul zu aktivieren z. B. Modul B. Sobald Sie einen Taster für einen Moment gedrückt halten, öffnet sich das Modul und Sie sehen die zur Verfügung stehenden Parameter im Display. In der unteren Hälfte des Displays erscheinen bis zu vier Parameter gleichzeitig, die Sie mit den [Soft-Reglern](#page-37-2) unterhalb des Displays

einstellen können. Drehen Sie einfach an den Reglern, um den Klang zu verändern. Sollte ein Modul mehr als vier Parameter bieten, können Sie mit de[n PAGE-Tastern](#page-36-3) zwischen den verschiedenen Seiten umblättern. Um das Modul zu verlassen, drücken Sie einfach auf den [EXIT-Taster](#page-36-3) bzw.  $\bigcirc$ [-Taster.](#page-55-0)

Sobald Einstellungen eines Rigs verändert werden, erscheint rechts auf den Hauptseiten im Browser- sowie im Performance-Modus ein "E" ("Edited"). Alle Änderungen sind solange nur vorübergehend bis Sie das Rig speichern.

Wenn Sie den Wert eines Parameters verändert haben aber lieber zum Ursprungswert zurückkehren wollen, verwenden Sie einfach den [UNDO-Taster](#page-33-2) links neben dem Display. Der UNDO-Taster macht die jeweils letzte Aktion rückgängig. De[r REDO-Taster](#page-33-2) macht hingegen das letzte "Undo" rückgängig. Die Undo- und Redo-Funktionen gibt es beim PROFILER Stage™ nicht.

Im Browser-Modus können Sie mit den [Rig-Navigations-Tastern](#page-26-1) auf der rechten Seite des Bedienpanels bei allen PROFILER-Modellen außer PROFILER Stage zwischen den einzelnen Rigs umschalten. Die beiden Rig-Navigations-Taster links und rechts wechseln die Rigs in Einzelschritten, während die Rig-Navigations-Taster oben und unten in größeren Schritten wechseln. Sie können auch de[n BROWSE-Regler](#page-33-0) rechts über dem Display verwenden, um durch alle Rigs zu navigieren und dabei bis zu acht Rigs gleichzeitig gelistet zu sehen. Beim PROFILER Stage wählen Sie die Rigs ebenfalls mit dem BROWSE-Regler aus und können das ausgewählte Rig durch Drücken des Reglers sofort laden.

Sie können die Auswahl der Rigs mit dem [TYPE-Regler](#page-36-3) einschränken (["Views"](#page-282-0)) und mit dem [Soft-Taster](#page-37-2) "Sorting" die Rigs nach diversen Kriterien wie "Rig Name", "Rig Author" oder "Gain" sortieren. Verwenden Sie den Soft-Taster "Load", um ein ausgewähltes Rig zu laden.

<span id="page-19-0"></span>Wenn Sie ein Rig gefunden haben, welches Ihnen gefällt, können Sie direkt den [Gain](#page-36-3) verstellen, dessen aktueller Wert durch den LED-Ring um den Regler herum angezeigt wird. Mit den vier [Soft-Reglern](#page-37-2) unterhalb des Displays können Sie den Klang des Verstärkers im Rig regeln.

#### **Effektmodule**

Jedes Rig verfügt über insgesamt acht Effektmodule. Die vier Module vor dem Stack sind als A, B, C und D bezeichnet und sind monophon. Dies sind also die idealen Plätze für sogenannte "Tretminen" wie Verzerrer oder, Wah Wah. Nachdem das Signal den Gitarrenverstärker und die Gitarrenbox durchlaufen hat, können Sie bis zu vier Stereo-Effekte in den Modulen X, MOD, DLY und REV hinzufügen. In allen acht Effektmodulen stehen dieselben Effekttypen zur Auswahl.

Die Module DLY und REV haben beide ihre feste Position und Bestimmung. Die Regler unterhalb der Signalkette beim PROFILER Head und PROFILER PowerHeadTM bzw. rechts oben beim PROFILER Rack und PROFILER PowerRackTM bieten direkten Zugriff auf die Einstellungen von Delay und Reverb Mix sowie Delay Feedback und Reverb Time.

Wir empfehlen, Modulationseffekte vorzugsweise im Modul MOD anzulegen, falls Sie diese in einem Rig einsetzen möchten, denn die Modelle Head und PowerHead bieten direkten Zugriff auf Modulation Rate und Modulation Intensity mittels entsprechender Regler unterhalb der Signalkette.

<span id="page-20-0"></span>Bei allen PROFILER-Varianten finden Sie dieselben Parameter natürlich auch in den Effekt-Menüs.

#### Effekt-Presets

Sobald eines der acht Effektmodule geöffnet ist und man am BROWSE-Regler dreht, öffnet sich die Effekt-Auswahlseite und man kann eines der Effekt-Presets aus der rechten Spalte auswählen. Effekt-Presets beinhalten einen Effekttyp mit allen Einstellungen. Presets sind Benutzerdaten. Sie können also genauso wie Rigs, Snapshots und Performances vom Anwender angelegt und gelöscht werden.

Jeder PROFILER wird mit einer Auswahl von Presets ausgeliefert. Diese sind ein hervorragender Einstieg, wenn Sie nach einem bestimmten Effekt suchen – suchen Sie einfach ein Preset, welches Ihren Vorstellungen nahekommt, und optimieren Sie dann dessen Einstellungen entsprechend Ihrer Vorstellungen. Benutzen Sie die [<PAGE>-Taster,](#page-36-1)  um durch die Seiten der Effekteinstellungen zu blättern.

Sie können Presets dazu nutzen, Ihre bevorzugten Sound-Bausteine unter Namen Ihrer Wahl abzuspeichern - z. B. Ihre Lieblings-Wah Wahs, -Booster, -Echos usw. -, sodass diese jederzeit schnell eingebaut werden können, wenn Sie ein Rig zusammenstellen.

#### <span id="page-21-0"></span>Effekt-Auswahlseite

Die Effekt-Auswahlseite kann sowohl mit de[m TYPE-Regler](#page-32-3) als auch mit de[m BROWSE-Regler](#page-33-0) geöffnet werden, sobald eines der acht Effektmodule geöffnet ist.

Die linke Spalte listet alle verfügbaren Effekt-Kategorien, wobei das momentan ausgewählte Element immer in der mittleren Zeile angezeigt wird. Jede Effekt-Kategorie beinhaltet mehrere Effekttypen; diese Typen werden in der mittleren Spalte gelistet. Auch hier wird das momentan ausgewählte Element in der mittleren Zeile angezeigt.

Indem Sie am TYPE-Regler drehen, können Sie einen anderen Effekttyp anwählen. Während Sie das tun, folgt auch die rechte Spalte mit den Effekt-Presets immer entsprechend Ihrer Auswahl eines Effekttyps. Indem Sie am BROWSE-Regler drehen, können Sie durch die Presets blättern, die zum ausgewählten Effekttyp passen und diese ausprobieren. Sie können aber auch ohne weiteres mit dem BROWSE-Regler den Bereich des zuletzt ausgewählten Effekttyps verlassen und aus der kompletten Liste aller Effekt-Presets auswählen.

Mit dem Soft-Taster "<- Category/-> Type" können Sie die Funktion des TYPE Reglers ändern. Wenn "<- Category" ausgewählt ist, bewegen Sie sich damit durch die Liste der Effektkategorien. Indem man durch die Kategorien statt durch die Typen springt bewegt man sich natürlich in viel größeren Schritten durch eine große Sammlung von Effekt-Presets.

Die Effekt-Auswahlliste funktioniert ähnlich den Zeigern einer Uhr für Stunden, Minuten und Sekunden, die alle mit demselben Laufwerk verbunden sind. Wenn Sie die Kategorien ändern, folgen auch Typen und Presets. Darüber hinaus können Sie auch durch die Presets blättern, und Typen sowie Kategorien werden folgen, sobald die Preset-Auswahl deren Grenzen überschreitet.

#### <span id="page-21-1"></span>Löschen eines Effekts

Um einen Effekt aus einem Modul zu entfernen, gehen Sie einfach in einer der drei Spalten (Kategorie, Typ bzw. Preset) zu deren Anfang und laden dann das Element "empty".

#### <span id="page-22-0"></span>Autoload

Normalerweise werden die Presets, kurz nachdem Sie mit dem BROWSE-Regler ausgewählt wurden, automatisch geladen. Dieses Feature heißt "Autoload" und ist standardmäßig eingeschaltet. Wenn Sie die Presets lieber von Hand laden möchten, löschen Sie bitte das Häkchen bei "Autoload" mit dem dazugehörigen Soft Taster. So können Sie in Ruhe durch die die Liste der Presets scrollen und bei Bedarf auf den Soft-Taster "Load Preset" drücken, wann immer Sie ein Preset anspielen möchten. Beim PROFILER Stage™ können Sie zum Laden eines Presets einfach auf den BROWSE-Regler drücken. Die Option "Autoload" kann bei Bedarf unmittelbar nach dem Öffnen der Effekt-Auswahlliste aktiviert werden.

Die Optionen für automatisches bzw. manuelles Laden stehen in gleicher Form auch beim Auswählen von Rigs zur Verfügung.

#### <span id="page-22-1"></span>Load Defaults

Während Sie mit der Effekt-Auswahlliste arbeiten, fallen Ihnen möglicherweise die Überschriften auf, die die Presets, die zu einem Effekttyp gehören, von denen trennen, die zum vorhergehenden Effekttyp gehören. Dabei handelt es sich nicht um Anwender-Presets. Stattdessen handelt es sich um Standardeinstellungen bzw. neutral Einstellungen für den dazugehörigen Effekttyp. Wenn Sie z. B. die Überschrift [Graphic Equalizer](#page-162-0) aus der rechten Spalte laden, so sind zu Beginn alle Frequenzbänder dieses Equalizers neutral eingestellt.

Diese neutralen Einstellungen lassen sich wie echte Presets automatisch ("Autoload") oder manuell ("Load Defaults") laden.

#### <span id="page-22-2"></span>Load Type

Wählen Sie einen anderen Effekttyp aus und drücken Sie "Load Type". Beim PROFILER Stage drücken Sie einfach auf den TYPE-Regler. Dies bewirkt eine Übernahme aller Einstellungen des zuvor geladenen Effektes, sofern diese Einstellungen auch im neuen Effekttyp vorkommen, wie z. B. Mix 50% und Ducking +0.5. Es ändert sich also tatsächlich nur der Effektalgorithmus selbst. Das hat eine andere Auswirkung, als wenn man ein Preset oder die Standardeinstellungen lädt, da in jenen Fällen alle Einstellungen überschrieben werden.

Die Funktion "Load Type" hilft dabei, sich für einen bestimmten Effekttyp zu entscheiden. Sie können z. B. vorab bestimmte Einstellungen für einen Wah-Effekt vornehmen und anschließend die verschiedenen Wah-Effekttypen vergleichen, ohne dass Sie jedes Mal Einstellungen wie z. B. die Kontrolle durch das Pedal neu eingeben müssen. Sie können z. B. auch einen Phaser mit einem Flanger vergleichen und dabei das Modulationsschema beibehalten. Insbesondere auch beim Ausprobieren der vielen unterschiedlichen Delay-Typen ist "Load Type" sehr nützlich, da alle Einstellungen wie z. B. Notenwert, Mix und Feedback erhalten bleiben.

#### <span id="page-23-0"></span>Auto Type

Falls Ihnen das Feature "Load Type" zusagt, können Sie es auch automatisieren, indem Sie die Option "Auto Type" einschalten. Auf diese Weise wird jeder neue Effekttyp kurz nach der Auswahl automatisch geladen, ähnlich wie Sie es von Presets und "Autoload" schon kennen. Die Auswahl "Auto Type" erscheint jedes Mail, wenn Sie die Effekt-Auswahlseite öffnen.

<span id="page-23-1"></span>Zusätzlich zu den Realern TYPE und BROWSE, können Sie beim PROFILER Head und Rack auch die <PAGE>-Taster sowie das RIG-Navigationskreuz benutzen, um Kategorien, Typen bzw. Presets auszuwählen.

#### Stack-Sektion

Mitten im Signalfluss befindet sich die Stack-Sektion mit den Tastern AMPLIFIER, EQ (Equalizer) und CABINET. Die Stack-Sektion stellt den virtuellen Gitarrenverstärker samt Gitarrenbox und Mikrofon dar, so wie er beim Erzeugen des Profils festgehalten wurde.

Alle Möglichkeiten, Profile weitergehend zu verändern, sind im Kapitel über di[e Stack-Sektion](#page-140-1) im Detail erklärt.

In der Stack-Sektion können Sie Profile von Verstärkern und Boxen nach Belieben kombinieren. Halten Sie einfach den entsprechenden Taster, um ein Modul in den Fokus zu bringen und drehen Sie anschließend a[m BROWSE-](#page-33-0)[Regler.](#page-33-0)

- Nun können Sie ähnlich wie bei den Effekten mit dem BROWSE-Regler durch Presets von Verstärkern oder Boxen blättern, die auf Ihrem PROFILER gespeichert sind.
- Oder Sie wählen mit dem Soft Taster "From Rigs" und laden Verstärker bzw. Boxen aus anderen Rigs in Ihrem Bestand.

Während die Stack-Sektion im Fokus ist, haben Sie dieselbe Auswahl, entweder Stack-Presets oder Stacks aus anderen Rigs zu laden

Genau wie Rigs und Effekt-Presets sind solche Amplifier-, Cabinet- und Stack-Presets Benutzerdaten. Sie können selbst Presets unter für Sie eingängigen Namen anlegen und Presets, die Sie nicht benötigen löschen. Jeder PROFILER wird mit einer Auswahl solcher Presets ausgeliefert, die als Beispiele dienen sollen. Wenn Sie ein Lieblingsprofil mit eigenen Einstellungen, die Ihnen besonders geeignet erscheinen, besitzen, sollten Sie sich dieses als Preset speichern.

<span id="page-25-0"></span>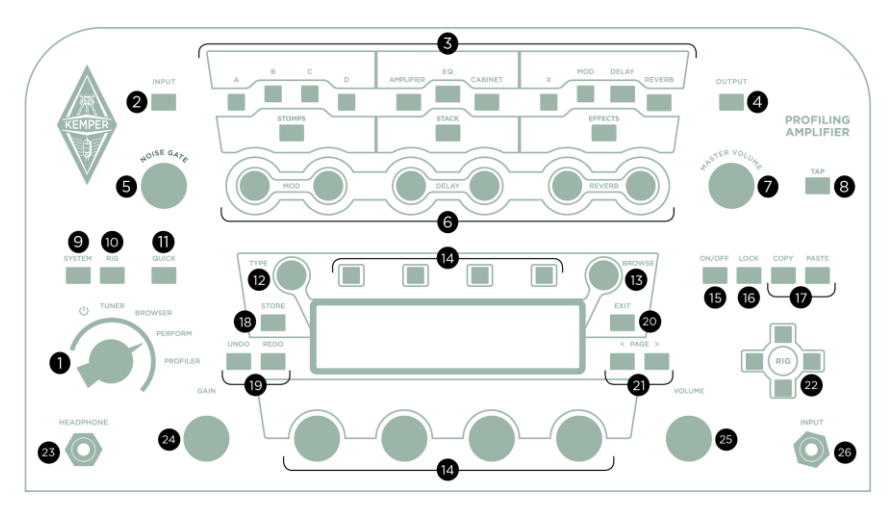

*PROFILER Head und PowerHead*

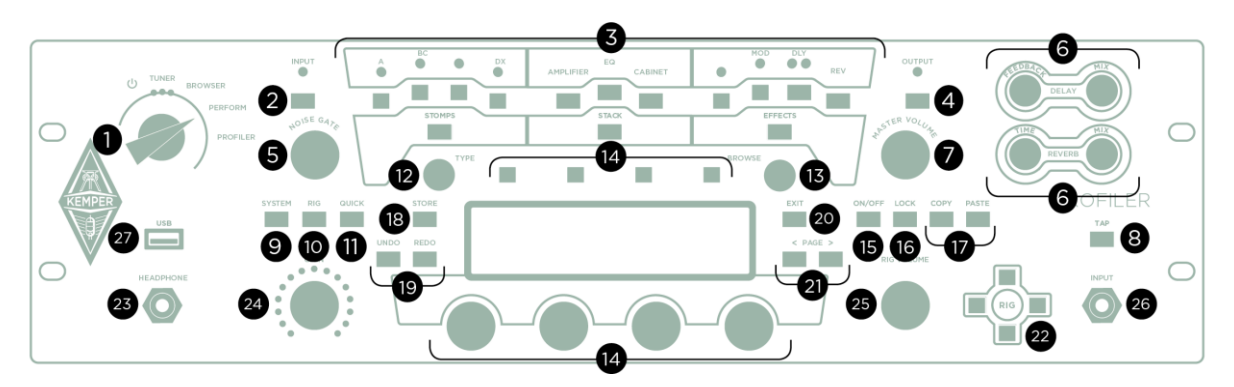

*PROFILER Rack und PowerRack*

<span id="page-26-0"></span>Im Folgenden finden Sie eine Übersicht über sämtliche Regler und Taster auf der Vorderseite mit einer Erläuterung ihrer Funktion.

## Wahlschalter (1)

Benutzen Sie den Wahlschalter ("Chicken-Head"), um den PROFILER ein- und auszuschalten. Sie können zwischen folgenden Modi wählen:

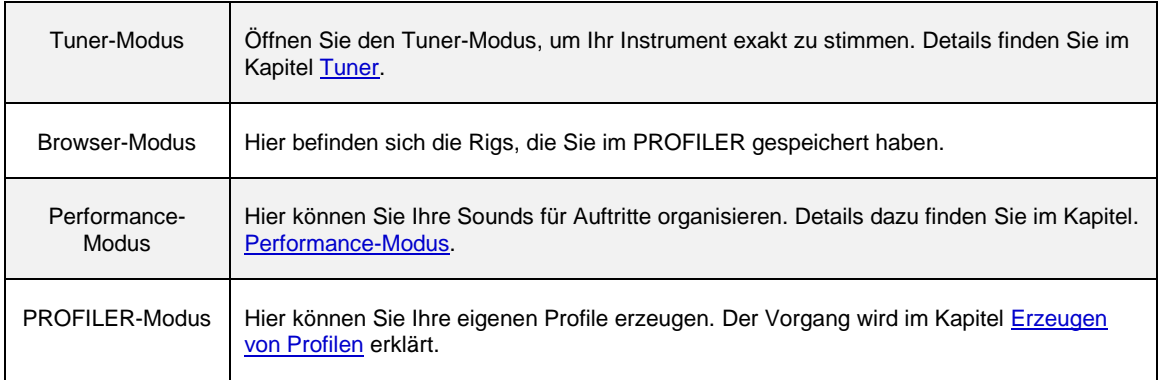

### <span id="page-26-1"></span>INPUT-Taster (2)

Betätigen Sie diesen Taster, um die Einstellungen für die Input-Sektion aufzurufen. Standardmäßig ist die Input-Sektion im Browser-Modus verriegelt (["Lock-Funktion"](#page-34-1)). Das bedeutet, die augenblicklich eingestellten Werte kommen bei jedem Rig zur Anwendung, bis Sie sich ggf. entscheiden, die Verriegelung wieder aufzuheben. In dem Fall kommen automatisch wieder die in jedem Rig gespeicherten Werte zur Anwendung. Im Performance-Modus ist

die Input-Sektion standardmäßig nicht verriegelt, weil sich die meisten Anwender ihre Performances einschließlich der Einstellungen der Input-Sektion für bestimmte Songs und Gitarren anlegen und speichern. Da[s Noise Gate](#page-30-0) gehört ebenfalls zur Input-Sektion und verfügt über einen eigenen Regler.

#### <span id="page-27-0"></span>◆ Clean Sens

Verschiedene Gitarrenmodelle erzeugen unterschiedliche Ausgangspegel in Abhängigkeit von den verbauten Tonabnehmern und der Stärke der verwendeten Saiten. Zum Beispiel produzieren Humbucker-Tonabnehmer eine höhere Ausgangsspannung als Single Coil-Tonabnehmer und Gitarren mit aktiver Elektronik höhere Ausgangsspannung als passive Gitarren. Wenn Sie bei Ihrem Instrument den Eindruck haben, dass cleane Sounds im Vergleich zu verzerrten Sounds in der Regel eher lauter oder in der Regel eher leiser ausfallen, so können Sie diesen Unterschied mit "Clean Sens" ausgleichen. "Clean Sens" bestimmt die Lautheit von unverzerrten Sounds aber nicht die Art und Weise, wie der Verstärker oder die Effekte angesteuert werden. Eine Gitarre mit niedrigem Ausgangspegel wird also immer noch weniger verzerren als eine Gitarre mit hohem Ausgangspegel.

Gitarrenmodelle mit besonders hohem Ausgangspegel können unerwünschte Verzerrungen verursachen, die durch eine rot leuchtende INPUT-LED angezeigt werden. Aber solche Verzerrungen fallen nur bei cleanen Sounds auf, denn verzerrte Verstärker überlagern dieses Input Clipping vollständig.

#### Distortion Sens

Distortion Sens sollte normalerweise in der mittleren Position stehen (Null). Jedes Rig sollte so reagieren, als ob Sie Ihre Gitarre mit dem originalen Verstärker verbunden haben.

Wenn Sie das Gefühl haben, dass Ihre Gitarre bei den meisten der Rigs zu stark oder zu wenig verzerrt, sollten Sie den Wert für "Distortion Sens" entsprechend einstellen.

✓"Clean Sens" regelt nicht einfach die Eingangsempfindlichkeit; Sie werden feststellen, dass damit nicht der Pegel des verzerrten Sounds beeinflusst wird. "Distortion Sens" ist nicht ein einfacher Booster und beeinflusst nicht den Pegel der unverzerrten Sounds. Keiner der beiden Parameter verfärbt den Klang.

✓Ein Tutorial-Video über die Input-Sektion und wie man Clean Sens und Distortion Sens einstellt, finden Sie hier: [www.kemper-amps.com/v](http://www.kemper-amps.com/)ideo

<span id="page-28-0"></span>Die Einstellungen der Eingangsquelle ("Input Source") sowie "Reamp Sens" sind global und werden im Kapitel Instrument Input [und Reamping](#page-113-1) erklärt.

# INPUT-LED (2)

<span id="page-28-1"></span>Diese LED zeigt den Eingangspegel an. Ihre Grundfarbe lässt sich mit der Option [Signal](#page-240-0) Leds Blue im System-Menü von grün auf blau umschalten.

#### Modul- und Sektions-Taster (3)

Diese Taster gehören zu den Modulen und der Sektion der Signalkette, die im Kapitel [Rigs und ihre Signalkette](#page-18-0) bereits erläutert wurden. Kurze Betätigung schaltet das Modul bzw. die Sektion an oder aus. Längere Betätigung öffnet die entsprechenden Menüs, in denen man Einstellungen vornehmen kann. Innerhalb der Menüs blättert man mit Hilfe der [PAGE-Taster](#page-36-3) durch die Liste der Parameter.

#### <span id="page-28-2"></span>OUTPUT/MASTER-Taster (4)

Dieser Taster öffnet die Einstellungen für die Ausgänge. Diese sind:

• Die Lautstärken der verschiedenen Ausgänge.

- Die [Volume Link-Taster,](#page-96-0) mit denen man die Lautstärken einzelner Ausgänge mit dem [MASTER VOLUME-Regler](#page-37-1) verkoppeln oder entkoppeln kann.
- Die [Output Sources,](#page-98-0) mit denen jedem Ausgang eine Signalquelle zugeordnet werden kann.
- Separate Equalizer für die MAIN OUTPUT [und den MONITOR OUTPUT.](#page-108-0)
- "Monitor Cab Off" ein globaler Schalter, um die virtuelle Gitarrenbox speziell für den MONITOR OUTPUT un[d die](#page-90-0)  <u>[eingebaute Endstufe](#page-90-0)</u> von PROFILER PowerHead™ und PROFILER PowerRack™ abzuschalten.

Denken Sie daran beim Einsatz einer regulären Gitarrenbox die ["Monitor Cab Off"](#page-87-0)-Funktion in der Output-Sektion zu aktivieren. Dadurch wird die Lautsprechersimulation für den MONITOR OUTPUT (und den SPEAKER OUTPUT von PowerHead und PowerRack) abgeschaltet. Gleichzeitig liegt das Signal inklusive der Lautsprechersimulation an dem MAIN OUTPUT an und kann von dort zum FOH Mischpult geschickt werden.

Sämtliche Output-Einstellungen sind global (oder ["locked"](#page-34-1)) und werden deshalb nicht mit dem Rig abgespeichert. Sie können aber genau wie für andere Sektionen lokale Presets für die Output Settings erstellen. Speichern Sie spezifische Einstellungen für unterschiedliche Umgebungen, wie z. B. bestimmte Clubs oder Studios.

<span id="page-29-0"></span>Lesen Sie mehr zu diesem Thema im Abschnitt [Output-Sektion.](#page-96-1) Es gibt außerdem ein Tutorial-Video zu diesem Thema: [www.kemper-amps.com/](http://www.kemper-amps.com/)video

# OUTPUT LED (4)

Der PROFILER sorgt mittels sogenanntem Soft-Clipping dafür, dass es in aller Regel nicht zu einem Übersteuern der Ausgangsstufe kommt. Es besteht daher kein Grund zur Beunruhigung, wenn gelegentlich mal die OUTPUT LED rot aufleuchtet. In der Regel werden Sie tatsächliches Übersteuern nur beim Spielen cleaner Rigs erleben. In solchen Fällen können Sie entweder das [Rig Volume](#page-37-1) etwas zurücknehmen oder irgendein anderes Volume im Rig, wie z. B. [Amplifier Volume](#page-144-1) oder Sie spendieren dem Rig einfach einen [Compressor-Effekt.](#page-157-0)

## <span id="page-30-0"></span>NOISE GATE-Regler (5)

Das "Noise Gate" reduziert unerwünschtes Rauschen und Brummen Ihrer Gitarre auf eine intelligente Art und Weise. Drehen Sie den NOISE GATE-Regler nur so weit nach rechts, bis die Nebengeräusche verschwunden sind. Eine weitere Erhöhung des Wertes kann dazu führen, dass sich der Klang der Gitarre eventuell verändert. Bei optimaler Einstellung eliminiert das "Noise Gate" das Rauschen und Brummen auch, wenn die Saiten der Gitarre noch schwingen. Anders als bei klassischen "Noise Gates" müssen Sie das Verhalten während der Ausklingphase nicht justieren. Die Einstellungen für das "Noise Gate" sind Teil der Input-Sektion wie z. B. auch ["Clean Sens"](#page-27-0) und werden damit sowohl in jedem Rig als auch in einem Input-Preset gespeichert. Im Browser-Modus ist die Input-Sektion standardmäßig mittels der [Lock-Funktion](#page-34-1) verriegelt. Das schließt folglich auch die Einstellung des "Noise Gate" ein. Im Performance-Modus ist die Input-Sektion standardmäßig nicht verriegelt.

Für Metal-Sounds empfehlen wir den zusätzlichen Einsatz der speziellen [Noise Gate-Effekte,](#page-166-2) die in einem eigenen Abschnitt dieses Handbuchs erklärt werden.

Im PROFILER-Modus wirkt das "Noise Gate" auch mit dem Referenzverstärker. Es verfälscht dabei das resultierende Profil nicht.

<span id="page-30-1"></span>Ein Tutorial-Video zum Input Noise Gate finden Sie hier: [www.kemper-amps.com/](http://www.kemper-amps.com/)video

### Direct Control-Regler (6)

PROFILER Head und PROFILER PowerHead™ bieten sechs, PROFILER Rack und PROFILER PowerRack™ bieten vier dieser Regler, mit denen man unmittelbar folgende Effekteinstellungen verändern kann:

- Modulation Rate und Modulation Intensity im MOD-Modul (nur bei Head/PowerHead),
- Delay Feedback und Delay Mix im DLY-Modul,
- Reverb Time und Reverb Mix im REV-Modul.

# <span id="page-31-0"></span>MASTER VOLUME-Regler (7)

MASTER VOLUME ist der Master-Regler für die Pegel der verschiedenen Ausgänge und ist immer global. Deshalb wird seine Einstellung auch nicht im Rig gespeichert. Eine Veränderung vom Master-Volume bewirkt keinerlei Veränderung des Klangs.

Die Lautstärke aller analogen Ausgänge einschließlich des [HEADPHONE OUTPUT](#page-37-3) ist standardmäßig an das Master Volume gekoppelt. Diese Kopplung lässt sich mit den "Link"-Schaltern in de[r Output-Sektion](#page-96-1) einzeln aufheben (z. B. "Headphone Link").

Das Master Volume behält die relativen Lautstärkeeinstellungen aller verkoppelten Ausgangslautstärken bei. Falls also z. B. die Lautstärke de[s MONITOR OUTPUTs](#page-39-1) wesentlich niedriger eingestellt ist als die Lautstärke der [MAIN](#page-39-0)  [OUTPUT,](#page-39-0) während beide mit Master Volume verkoppelt sind, kann es sein, dass Sie das Master Volume weit aufdrehen müssen, bevor am MONITOR OUTPUT überhaupt ein Signal zu hören ist. Im Extremfall könnte der MONITOR OUTPUT immer noch stumm sein, während das Master Volume schon das Maximum erreicht hat. Bitte nutzen Sie die Lautstärkeregler der einzelnen Ausgänge in der Output-Sektion, um die Lautstärkeverhältnisse entsprechend Ihrer Bedürfnisse anzupassen. Vermeiden Sie unnötige Lautstärkeunterschiede zwischen den Ausgängen insbesondere dann, wenn Sie an Master Volume gekoppelt sind.

<span id="page-31-1"></span>Da die Lautstärke der an das Master Volume gekoppelten Ausgänge unterschiedlich sein kann, wird der Wert des Master Volume selbst nicht in dB, sondern im Wertebereich von 1 bis 10 angezeigt.

# TAP-Taster (8)

Dieser Taster dient zur Eingabe des [Tap-Tempos](#page-73-0). Die PROFILER Remote™ besitzt ebenfalls einen [TAP-Taster](#page-255-0) zur Fußkontrolle. Halten des Tasters aktiviert den [Beat Scanner.](#page-74-0)

#### <span id="page-32-0"></span>SYSTEM-Taster (9)

<span id="page-32-1"></span>Mit Hilfe dieses Tasters öffnen Sie da[s System-Menü](#page-219-1) mit mehreren Seiten globaler Einstellungen, die nicht in den Rigs gespeichert werden.

### RIG-Taster (10)

<span id="page-32-2"></span>Dieser Taster öffnet da[s Rig-Menü](#page-67-1) mit mehreren Seiten von Einstellungen, die in jedem Rig anders sein können und im Rig gespeichert werden.

### QUICK-Taster (11)

<span id="page-32-3"></span>Dieser Taster kann je nach Anwenderwunsch mit unterschiedlichen Funktionen belegt werden. Standardmäßig öffnet man damit das zuletzt benutzte Editiermenü. In diesem Abschnitt finden Sie mehr Informationen zu den verfügbaren [Quick-Funktionen.](#page-240-0)

# TYPE-Regler (12)

Wenn sich ein Effekt im Fokus befindet, dient der TYPE-Regler zur Auswahl eines Effekttyps. Zum Beispiel können Sie damit für Effektmodule zwischen Verzerrungs-, Kompressor- und Modulationseffekten wählen.

Im Browser-Modus haben Sie die Wahl zwischen verschiedenen "Views". Jede dieser Ansichten filtert die dargestellten Rigs, um Ihnen den Überblick zu erleichtern. Mehr dazu im Abschnitt [Views.](#page-282-0)

<span id="page-33-0"></span>Im [Performance-Modus](#page-250-1) können sie mit dem TYPE-Regler die Liste der Performances durchsuchen.

## BROWSE-Regler (13)

Im Browser-Modus sowie im Performance-Modus können Sie sich mit diesem Regler durch die Liste aller Rigs im gewählten [View](#page-282-0) bewegen. Drehen Sie den BROWSE-Regler, um zunächst eine Liste der Rigs anzuzeigen. Drehen Sie den Regler anschließend weiter, um eines der gelisteten Rigs auszuwählen. An dieser Stelle können Sie das ausgewählte Rig laden oder mit Hilfe des Soft-Tasters "Delete" löschen.

Wenn sich ein Modul oder eine Sektion im Fokus befindet, dient dieser Regler zur Auswahl der entsprechenden [Presets.](#page-20-0)

Beachten Sie den Unterschied zwischen den Reglern TYPE und BROWSE. Wenn Sie den Regler TYPE betätigen, wird nur der Effekttyp verändert, während alle Parametereinstellungen erhalten bleiben. Somit kann man einfach unterschiedliche Effekttypen mit identischen Einstellungen vergleichen. Mit dem BROWSE-Regler werden hingegen Effekt-Presets geladen, die sowohl den Effekttyp wie auch individuelle Einstellungen beinhalten.

#### <span id="page-33-1"></span>Soft-Taster und Soft-Regler (14)

Die vier Soft-Taster oberhalb und die vier Soft-Regler unterhalb des Displays ändern ihre Funktion, je nachdem, in welchem Menü und auf welcher Seite Sie sich gerade befinden. Auf den Hauptseiten im Browser Modus und Performance-Modus regeln Sie mit den Soft-Reglern den Klang des Verstärkers im Rig.

Bei den Modellen Head und PowerHead verfügen die vier Soft-Regler über LED-Kränze, den eingestellten Wert anzeigen. Bei den Modellen Rack und PowerRack werden die entsprechenden Werte stattdessen als Zahlen auf dem Display dargestellt.

<span id="page-33-2"></span>Dieselben Parameter kann man natürlich auch in den Effektmenüs einstellen.

#### <span id="page-34-0"></span>ON/OFF-Taster (15)

<span id="page-34-1"></span>Dieser Taster aktiviert oder deaktiviert das aktuell angewählte Modul oder die Sektion. Die LED eines Moduls oder Sektions-Tasters zeigt an, ob ein Modul aktiv ist oder sich im Bypass-Modus befindet. Sie können ein Modul auch an- und abschalten, in dem Sie den Modul-Taster drücken.

# LOCK-Taster (16)

Die Sperr-Funktion verhindert, dass eine Sektion oder ein Modul beim Rig-Wechsel mit umgeschaltet wird. Anders ausgedrückt: Wenn Sie die Einstellungen für eine Sektion oder ein Modul beim Rig-Wechsel beibehalten wollen, drücken Sie den LOCK-Taster. Module können durch das "Lock" quasi verriegelt und global gültig werden.

Gesperrte Module und Sektionen werden auf der Hauptseite mit einem kleinen Vorhängeschloss angezeigt.

<span id="page-34-2"></span>✓Beachten Sie, dass das Lock für Browser- und Performance-Modus unabhängig ist. Standardmäßig ist z. B. die Input-Sektion im Browser-Modus gelockt, während Sie im Performance-Modus nicht gelockt ist.

#### COPY- & PASTE-Taster (17)

Verwenden Sie die COPY- & PASTE-Taster, um den Inhalt eines Moduls an eine andere Stelle zu kopieren. Sie können z.B. die Einstellungen eines Effekts in ein anderes Effektmodul kopieren, egal ob dieses Modul im selben Rig liegt oder in einem anderen. Wählen Sie dazu ein Modul und drücken Sie den COPY-Taster. Wählen Sie als nächstes ein Zielmodul und drücken Sie den PASTE-Taster. Voilà!

Sobald Sie einmal eingefügt haben, erlischt der PASTE-Taster – aber der letzte Inhalt der Zwischenablage bleibt erhalten, bis das Gerät abgeschaltet wird, und kann daher mehrfach eingefügt werden.

<span id="page-35-0"></span>Der PROFILER lässt es natürlich nicht zu, dass Sie z.B. die Reverb-Einstellungen in das Amp Modul kopieren. Zwischen den Effektmodulen A, B, C, D, X, MOD und, DLY ist Copy & Paste jederzeit möglich.

# STORE-Taster (18)

Der STORE-Taster links neben dem Display dient dazu, Veränderungen, die Sie an einem Modul, einem Rig, einem Slot, einem Preset oder einer Performance vorgenommen haben, zu speichern. "Store" ermöglicht Veränderungen permanent zu speichern.

Wenn Sie den STORE-Taster im Browser-Modus drücken, haben Sie drei verschiedene Optionen, die mit den Soft-Tastern ausgewählt werden können. "Replace" überschreibt den Originalzustand des gerade geladenen Rigs mit allen aktuellen Einstellungen, behält aber den alten Namen bei. "Store as" speichert das Rig mit den aktuellen Einstellungen unter einem neuen Namen, während das originale Rig unverändert erhalten bleibt. "Rename" ermöglicht es Ihnen den Namen des aktuell geladenen Rigs zu verändern.

Wenn sich ein Modul oder eine Sektion im Fokus befindet und der STORE-Taster gedrückt wird, haben Sie die Wahl entweder das gesamte Rig oder nur die Einstellungen für das aktuell angewählte Modul bzw. die Sektion als Preset zu speichern. Wenn Sie ein Preset speichern, haben Sie dieselbe Auswahl zwischen "Replace", "Store As" und "Rename" wie bei einem Rig.

<span id="page-35-1"></span>Solche Presets können Sie später aufrufen, indem Sie am **BROWSE-Regler drehen, während sich ein** entsprechendes Modul bzw. eine entsprechende Sektion im Fokus befindet.

### UNDO & REDO-Taster (19)

Mit den UNDO- und REDO-Tastern können Änderungen, die im aktuell geladenen Rig gemacht wurden, wieder rückgängig gemacht bzw. wiederhergestellt werden.
#### EXIT-Taster (20)

<span id="page-36-1"></span>Verwenden Sie diesen Taster, um zur Ausgangsseite zurückzukehren.

#### <PAGE>-Taster (21)

Wenn ein Modul bzw. Menü mehrere Seiten mit Parametern besitzt, können Sie mit diesen beiden Tastern die Seiten wechseln.

#### Rig-Navigations-Taster (22)

Mit diesen vier Tasten können Sie zwischen den Rigs umschalten. Die beiden linken und rechten Taster wechseln in Einzelschritten von einem Rig zum nächsten. Wenn diese Taster gehalten werden, werden die Rigs fortlaufend umgeschaltet. Die oberen und unteren Taster wechseln die Rigs in größeren Schritten. Die Logik dieser Schritte hängt vom gewählten Sortierkriterium "Sort Order" ab. Ein neu ausgewähltes Rig ist stets sofort spielbereit.

#### <span id="page-36-0"></span>HEADPHONE OUTPUT (23)

Hier kann der 6,3 mm-Klinkenstecker eines Stereo-Kopfhörers angeschlossen werden.

# GAIN-Regler (24)

Der GAIN-Regler kontrolliert den Grad der Verzerrung und deckt dabei einen extrem weiten Bereich zwischen ultraclean bis total verzerrt ab. Der Regelbereich ist für alle Profile gleich groß, auch wenn der Referenzverstärker möglicherweise einen geringeren Dynamikumfang hat.

<span id="page-37-0"></span>Der Gain-Parameter kompensiert automatisch den Pegelverlust, der durch ein Absenken des "Gain" entsteht. Sie können diesen für jedes Profil auf null stellen, und das Resultat wird ein völlig unverzerrter und unkomprimierter Klang sein, der die gleiche empfundene Lautheit aufweist wie die verzerrte Version.

# RIG VOLUME-Regler (25)

<span id="page-37-2"></span>Der RIG VOLUME-Regler befindet sich an der unteren rechten Ecke der Benutzeroberfläche und regelt die Lautstärke des aktuell geladenen Rigs. Eine detaillierte Beschreibung finden Sie im Abschnitt [Rig Volume.](#page-70-0)

# Front INPUT (26)

<span id="page-37-1"></span>Hier stecken Sie Ihr Instrumentenkabel ein.

# USB (27)

Verwenden Sie die USB Typ A-Buchse, um einen USB-Stick für Backups und Betriebssystem-Updates anzuschließen. Mehr Informationen dazu finden Sie im Abschnit[t Updates, Backups und Austausch von](#page-286-0) Sounds. Beim PROFILER Head und PowerHead befindet sich diese Buchse auf der Rückseite.

# Anschlüsse auf der Rückseite von Head, PowerHead, Rack und PowerRack

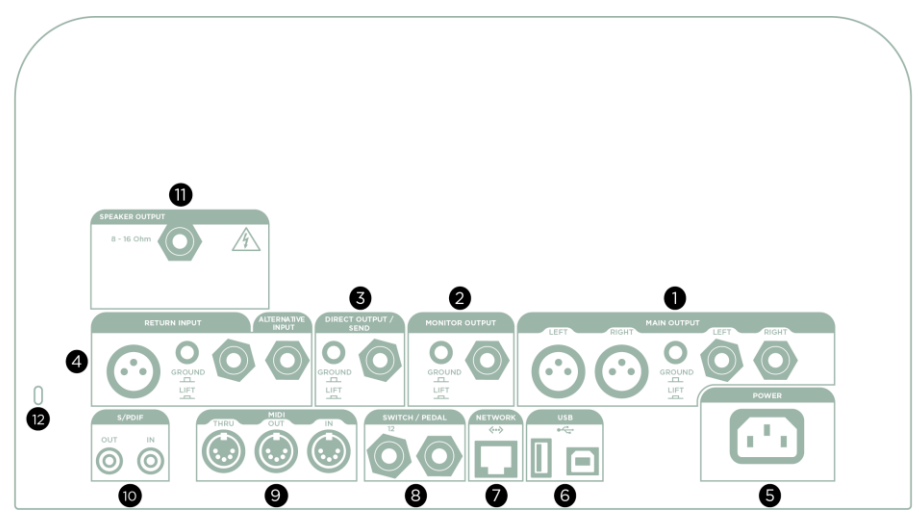

*PROFILER PowerHead*

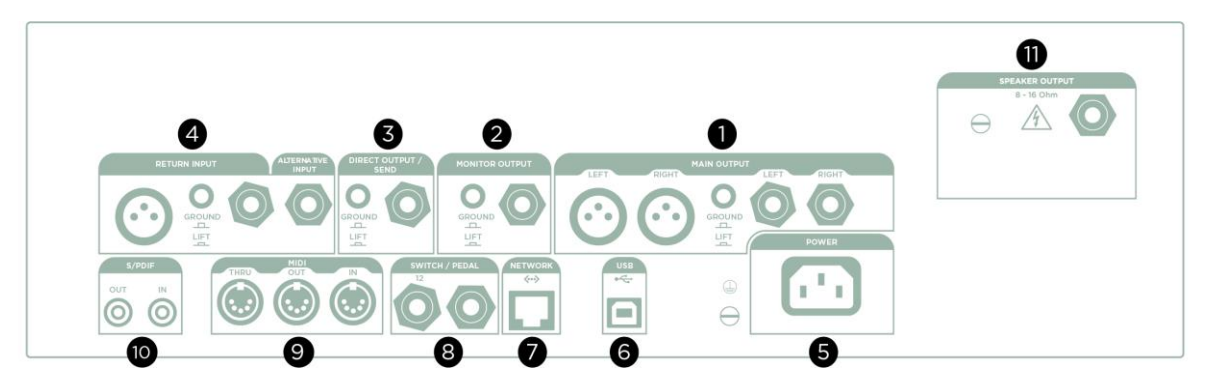

*PROFILER PowerRack*

<span id="page-39-0"></span>Nachdem wir uns die Vorderseite angesehen haben, werfen wir jetzt einen Blick auf die Rückseite.

# MAIN OUTPUT (1)

Das ist ein Stereo-Ausgang. Verwenden Sie diesen Ausgang, um den PROFILER in einem Studio an ein Mischpult anzuschließen oder in einer Live-Situation mit dem Saal-Mischpult zu verbinden. An diesen Ausgängen liegt normalerweise das komplette Signal des Rigs an, inklusive Amplifier, Cabinet und allen Effekten. Sie haben die Wahl zwischen symmetrischen XLR- oder unsymmetrischen Klinkenbuchsen. Die XLR-Ausgänge sind gegen die 48V Phantomspeisung eines Mischpultes abgesichert. Vermeiden Sie es trotzdem Phantomspeisung in den PROFILER zu schicken, um die bestmögliche Klangqualität zu gewährleisten. Wie alle Ein- und Ausgänge bieten auch die MAIN OUTPUT einen Ground Lift-Schalter zur Vermeidung von Brummschleifen.

# <span id="page-39-1"></span>MONITOR OUTPUT (2)

Verwenden Sie diesen monophonen Ausgang, um den PROFILER mit einem Studiomonitor oder Bühnenmonitor zu verbinden. Dieser Ausgang hat einen eigenen Ground Lift-Schalter.

Sie können diesen Ausgang auch dazu verwenden, den PROFILER mit einer Endstufe und einer Gitarrenbox zu verbinden. Schalten Sie aber in diesem Fall die Lautsprechersimulation im PROFILER mit dem Soft-Taster "Monitor [Cab Off"](#page-87-0) in der Output-Sektion ab, um zu vermeiden, dass eine Lautsprechersimulation zusätzlich durch eine Gitarrenbox abgespielt wird, wodurch eine doppelte Klangfärbung bewirkt würde.

Sobald Sie die Option "Monitor Stereo" aktivieren, bilden MONITOR OUTPUT und DIRECT OUTPUT ein logisches Paar von Stereoausgängen. Funktionen wie "Monitor Output Source", "Monitor Output Volume", "Monitor Volume Pedal", "Monitor Output Link", "Monitor Cab. Off", "Monitor Output EQ" und "Aux In > Monitor" wirken sich dann automatisch auch auf den DIRECT OUTPUT aus.

# DIRECT OUTPUT/SEND (3)

An diesem Ausgang steht normalerweise das monophone Direktsignal zu Verfügung. Der hauptsächliche Zweck dieses Ausgangs ist es, das Signal vom PROFILER beim PROFILING zum Referenzverstärker zu schicken.

Aber es geht noch mehr: Sie können den DIRECT OUTPUT/SEND in Kombination mit de[m RETURN INPUT](#page-40-0) verwenden, um eine Effektschleife zu erzeugen. In diesem Fall wird der DIRECT OUTPUT/SEND zu einem Mono-Effekt-Send.

Oder Sie können das unbearbeitete Gitarrensignal, das an diesem Ausgang anliegt, in Ihrem Computer oder auf Ihrer Bandmaschine aufzeichnen, in dem Sie den DIRECT OUTPUT entsprechend mit Ihren Aufnahmegeräten verbinden.

Die hier beschriebenen Ausgangsanwendungen sind nur die Standardeinstellungen. Sie können in der Output-Sektion jedem Ausgang eine Signalquelle zuordnen. Z.B. können Sie an den [MAIN OUTPUT](#page-39-0) das reine Effektsignal von [Delay](#page-151-0) und [Reverb](#page-209-0) ausgeben, während gleichzeitig am DIRECT OUTPUT der reine Amp-Sound ohne Effekte anliegt. Zusätzliche Informationen zu diesem Thema finden Sie im Kapitel [Output-Sektion](#page-96-0) sowie in einem Tutorial-Video auf: www.kemper-amps.com/video

#### <span id="page-40-0"></span>RETURN und ALTERNATIVE INPUT (4)

Der ALTERNATIVE INPUT kann als rückseitiger Gitarreninput verwendet werden. Das ist insbesondere bei Verkabelung in einem Rack praktisch. Der Parameter [Input Source](#page-113-0) in der Input-Sektion muss dann entsprechend eingestellt werden.

Der RETURN INPUT bietet eine symmetrischer TRS- sowie eine XLR-Buchse. Während dieser Eingang eine wichtige Rolle beim PROFILING spielt, welches im Kapitel [Erzeugen von Profilen](#page-291-0) erklärt wird, kann er auch in Verbindung mit dem DIRECT OUTPUT/SEND benutzt werden, um externe Gerät einzuschleifen. RETURN INPUT und ALTERNATIVE INPUT können gemeinsam als Stereo-Rückspielweg fungieren. Details dazu finden Sie im Abschnitt über die [Effekt Loops.](#page-164-0)

#### Anschlüsse auf der Rückseite von Head, PowerHead, Rack und PowerRack 42

RETURN INPUT und ALTERNATIVE INPUT können auch als [Auxiliary Input](#page-109-0) benutzt werden. So können Sie z. B. Musik von Ihrem MP3-Player einspielen und dazu Gitarre spielen. Die Regler, mit denen Sie das Aux In-Signal in die verschiedenen Ausgänge mixen können, finden Sie in der [Output-Sektion.](#page-96-0)

✓Bitte beachten Sie, dass der XLR-Eingang keine Phantomspeisung bietet.

#### Netzanschluss (5)

Verbinden Sie das im Lieferumfang enthaltene Netzkabel mit dieser Buchse und einer Steckdose. Das interne, universelle Netzteil akzeptiert 100 - 240V AC über einen handelsüblichen IEC-Anschluss.

#### USB (6)

Verwenden Sie die USB Typ-A-Buchse, um USB-Sticks für Backups und Software Updates anzuschließen. Mehr Informationen dazu finden Sie im Abschnit[t Updates, Backups und Austausch von Sounds.](#page-286-0) Beim PROFILER Rack und PowerRack befindet sich diese Buchse auf der Vorderseite.

Die Typ-B-Buchse ist für den Betrieb mit der [Rig Manager](#page-285-0) Applikation für PC und Mac vorgesehen.

#### Netzwerk (7)

Hier wird die KEMPER [PROFILER](#page-253-0) Remote™ angeschlossen.

#### <span id="page-42-0"></span>Pedale und Taster (8)

Sie können mehrere Expression-Pedale und Taster anschließen, um unterschiedliche Funktionen zu kontrollieren. Informationen zu den technischen Voraussetzungen, der Verkabelung sowie der Konfiguration von Pedalen und Tastern finden Sie im Kapitel [Express-Pedale](#page-121-0) und Fußtaster sowie in einem Tutorial Video auf: www.kemper-amps.com/video

#### MIDI (9)

Verwenden Sie diese Buchsen, um den PROFILER mit MIDI-Geräten zu verbinden. Sie können MIDI Program Changes am PROFILER MIDI-Input empfangen, um zwischen Rigs umzuschalten. Mit MIDI Control Changes können einzelne Effekte kontrolliert werden. Wenn Sie [MIDI Clock](#page-74-0) zum PROFILER schicken, wird die Geschwindigkeit von Effekten wie Delay oder Tremolo synchronisiert. Dazu finden Sie Details im Kapitel [MIDI.](#page-270-0)

#### S/PDIF digitale Ein- und Ausgänge (10)

Die S/PDIF-Anschüsse bieten eine digitale Audio-Schnittstelle, die Sie verwenden können, um den PROFILER mittels Koaxial-Kabeln mit Cinch-Steckern mit anderen S/PDIF-kompatiblen Geräten, wie Computer oder Audio-Interfaces, zu verbinden. Anschlüsse und Einstellungen werden im Kapitel [Reamping](#page-115-0) ausführlich erklärt.

# SPEAKER OUTPUT (11)

Nur bei PROFILER PowerRack / PowerHead vorhanden. Siehe Kapitel [Die eingebaute Endstufe.](#page-90-0)

# Kensington® Lock-Anschluss (12)

Hier können Sie ein Kensington®-Schloss einklinken, um Ihren PROFILER vor Diebstahl zu schützen.

# Bedienelemente des Stage

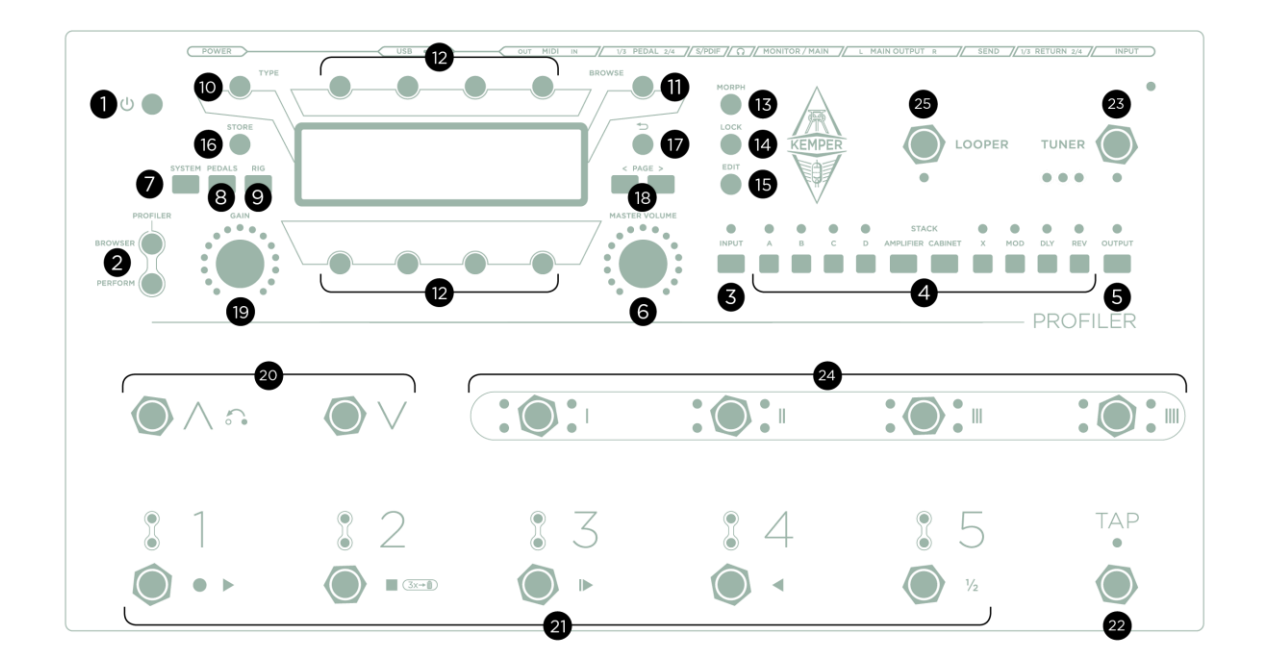

*PROFILER Stage*

#### An/Aus-Taster (1)

Mit dem Taster oben links schalten Sie den PROFILER Stage™ ein und aus.

#### Modus-Wahltaster (2)

Sie können einen der folgenden Modi wählen:

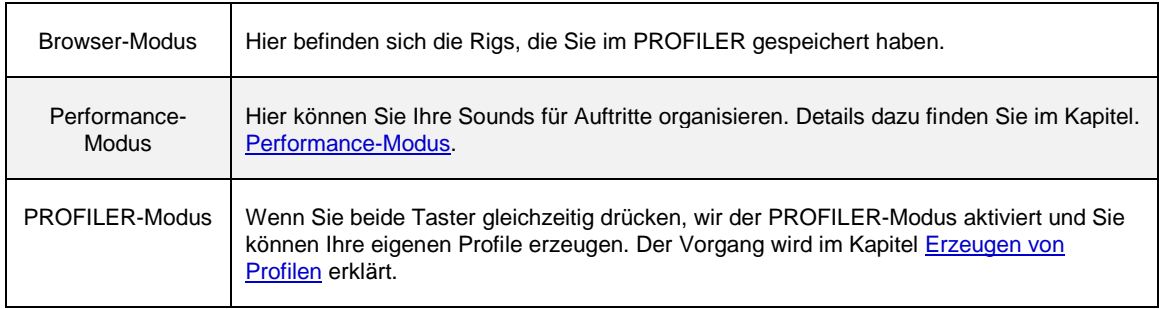

#### INPUT-Taster (3)

Betätigen Sie diesen Taster, um die Einstellungen für die Input-Sektion aufzurufen. Standardmäßig ist die Input-Sektion im Browser-Modus verriegelt (["Lock-Funktion"](#page-34-0)). Das bedeutet, die augenblicklich eingestellten Werte kommen bei jedem Rig zur Anwendung, bis Sie sich ggf. entscheiden, die Verriegelung wieder aufzuheben. In dem Fall kommen automatisch wieder die in jedem Rig gespeicherten Werte zur Anwendung. Im Performance-Modus ist die Input-Sektion standardmäßig nicht verriegelt, weil sich die meisten Anwender ihre Performances einschließlich

der Einstellungen der Input-Sektion für bestimmte Songs und Gitarren anlegen und speichern. Da[s Noise Gate](#page-30-0) gehört ebenfalls zur Input-Sektion und verfügt über einen eigenen Regler.

#### ◆ Clean Sens

Verschiedene Gitarrenmodelle erzeugen unterschiedliche Ausgangspegel in Abhängigkeit von den verbauten Tonabnehmern und der Stärke der verwendeten Saiten. Zum Beispiel produzieren Humbucker-Tonabnehmer eine höhere Ausgangsspannung als Single Coil-Tonabnehmer und Gitarren mit aktiver Elektronik höhere Ausgangsspannung als passive Gitarren. Wenn Sie bei Ihrem Instrument den Eindruck haben, dass cleane Sounds im Vergleich zu verzerrten Sounds in der Regel eher lauter oder in der Regel eher leiser ausfallen, so können Sie diesen Unterschied mit "Clean Sens" ausgleichen. "Clean Sens" bestimmt die Lautheit von unverzerrten Sounds aber nicht die Art und Weise, wie der Verstärker oder die Effekte angesteuert werden. Eine Gitarre mit niedrigem Ausgangspegel wird also immer noch weniger verzerren als eine Gitarre mit hohem Ausgangspegel.

Gitarrenmodelle mit besonders hohem Ausgangspegel können unerwünschte Verzerrungen verursachen, die durch eine rot leuchtende INPUT-LED angezeigt werden. Aber solche Verzerrungen fallen nur bei cleanen Sounds auf, denn verzerrte Verstärker überlagern dieses Input Clipping vollständig.

#### Distortion Sens

Distortion Sens sollte normalerweise in der mittleren Position stehen (Null). Jedes Rig sollte so reagieren, als ob Sie Ihre Gitarre mit dem originalen Verstärker verbunden haben.

Wenn Sie das Gefühl haben, dass Ihre Gitarre bei den meisten der Rigs zu stark oder zu wenig verzerrt, sollten Sie den Wert für "Distortion Sens" entsprechend einstellen.

✓"Clean Sens" regelt nicht einfach die Eingangsempfindlichkeit; Sie werden feststellen, dass damit nicht der Pegel des verzerrten Sounds beeinflusst wird. "Distortion Sens" ist nicht ein einfacher Booster und beeinflusst nicht den Pegel der unverzerrten Sounds. Keiner der beiden Parameter verfärbt den Klang.

✓Ein Tutorial-Video über die Input-Sektion und wie man Clean Sens und Distortion Sens einstellt, finden Sie hier: [www.kemper-amps.com/v](http://www.kemper-amps.com/)ideo

#### ◆ Noise Gate

Das "Noise Gate" reduziert unerwünschtes Rauschen und Brummen Ihrer Gitarre auf eine intelligente Art und Weise. Drehen Sie den NOISE GATE-Regler nur so weit nach rechts, bis die Nebengeräusche verschwunden sind. Eine weitere Erhöhung des Wertes kann dazu führen, dass sich der Klang der Gitarre eventuell verändert. Bei optimaler Einstellung eliminiert das "Noise Gate" das Rauschen und Brummen auch, wenn die Saiten der Gitarre noch schwingen. Anders als bei klassischen "Noise Gates" müssen Sie das Verhalten während der Ausklingphase nicht justieren.

Die Einstellungen für das "Noise Gate" sind Teil der Input-Sektion wie z. B. auch ["Clean Sens"](#page-27-0) und werden damit sowohl in jedem Rig als auch in einem Input-Preset gespeichert. Im Browser-Modus ist die Input-Sektion standardmäßig mittels der [Lock-Funktion](#page-34-0) verriegelt. Das schließt folglich auch die Einstellung des "Noise Gate" ein. Im Performance-Modus ist die Input-Sektion standardmäßig nicht verriegelt.

Für Metal-Sounds empfehlen wir den zusätzlichen Einsatz der speziellen [Noise Gate-Effekte,](#page-166-0) die in einem eigenen Abschnitt dieses Handbuchs erklärt werden.

Im PROFILER-Modus wirkt das "Noise Gate" auch mit dem Referenzverstärker. Es verfälscht dabei das resultierende Profil nicht.

Ein Tutorial-Video zum Input Noise Gate finden Sie hier: [www.kemper-amps.com/](http://www.kemper-amps.com/)video

Die Einstellungen der Eingangsquelle ("Input Source") sowie "Reamp Sens" sind global und werden im Kapitel Instrument Input [und Reamping](#page-113-1) erklärt.

#### INPUT-LED (3)

Diese LED zeigt den Eingangspegel an. Ihre Grundfarbe lässt sich mit der Option [Signal](#page-240-0) Leds Blue im System-Menü von grün auf blau umschalten.

#### Modul- und Sektions-Taster (3)

Diese Taster gehören zu den Modulen und der Sektion der Signalkette, die im Kapitel [Rigs und ihre Signalkette](#page-18-0) bereits erläutert wurden. Kurze Betätigung schaltet das Modul bzw. die Sektion an oder aus. Längere Betätigung öffnet die entsprechenden Menüs, in denen man Einstellungen vornehmen kann. Innerhalb der Menüs blättert man mit Hilfe der [PAGE-Taster](#page-36-0) durch die Liste der Parameter. Die Stack-Sektion öffnen Sie, indem Sie die AMPLIFIERund CABINET-Taster gemeinsam betätigen.

#### OUTPUT/MASTER-Taster (5)

Dieser Taster öffnet die Einstellungen für die Ausgänge. Diese sind:

- Die Lautstärken der verschiedenen Ausgänge.
- Die [Volume Link-Taster,](#page-96-1) mit denen man die Lautstärken einzelner Ausgänge mit dem [MASTER VOLUME-Regler](#page-37-0) verkoppeln oder entkoppeln kann.
- Die [Output Sources,](#page-98-0) mit denen jedem Ausgang eine Signalquelle zugeordnet werden kann.
- Separate Equalizer für die MAIN OUTPUT [und den MONITOR OUTPUT.](#page-108-0)
- "Monitor Cab Off" ein globaler Schalter, um die virtuelle Gitarrenbox speziell für den MONITOR OUTPUT.

Denken Sie daran beim Einsatz einer regulären Gitarrenbox die ["Monitor Cab Off"](#page-87-0)-Funktion in der Output-Sektion zu aktivieren. Dadurch wird die Lautsprechersimulation für den MONITOR OUTPUT (und den SPEAKER OUTPUT von PowerHead und PowerRack) abgeschaltet. Gleichzeitig liegt das Signal inklusive der Lautsprechersimulation an dem MAIN OUTPUT an und kann von dort zum FOH Mischpult geschickt werden.

Sämtliche Output-Einstellungen sind global (oder ["locked"](#page-34-0)) und werden deshalb nicht mit dem Rig abgespeichert. Sie können aber genau wie für andere Sektionen lokale Presets für die Output Settings erstellen. Speichern Sie spezifische Einstellungen für unterschiedliche Umgebungen, wie z. B. bestimmte Clubs oder Studios.

Lesen Sie mehr zu diesem Thema im Abschnit[t Output-Sektion.](#page-96-0) Es gibt außerdem ein Tutorial-Video zu diesem Thema: [www.kemper-amps.com/v](http://www.kemper-amps.com/)ideo

#### OUTPUT LED (5)

Der PROFILER sorgt mittels sogenanntem Soft-Clipping dafür, dass es in aller Regel nicht zu einem Übersteuern der Ausgangsstufe kommt. Es besteht daher kein Grund zur Beunruhigung, wenn gelegentlich mal die OUTPUT LED rot aufleuchtet. In der Regel werden Sie tatsächliches Übersteuern nur beim Spielen cleaner Rigs erleben. In solchen Fällen können Sie entweder das [Rig Volume](#page-37-0) etwas zurücknehmen oder irgendein anderes Volume im Rig, wie z. B. [Amplifier Volume](#page-144-0) oder Sie spendieren dem Rig einfach einen [Compressor-Effekt.](#page-157-0)

#### MASTER VOLUME-Regler (6)

MASTER VOLUME ist der Master-Regler für die Pegel der verschiedenen Ausgänge und ist immer global. Deshalb wird seine Einstellung auch nicht im Rig gespeichert. Eine Veränderung vom Master-Volume bewirkt keinerlei Veränderung des Klangs.

Die Lautstärke aller analogen Ausgänge einschließlich des [HEADPHONE OUTPUT](#page-37-1) ist standardmäßig an das Master Volume gekoppelt. Diese Kopplung lässt sich mit den "Link"-Schaltern in de[r Output-Sektion](#page-96-0) einzeln aufheben (z. B. "Headphone Link").

Das Master Volume behält die relativen Lautstärkeeinstellungen aller verkoppelten Ausgangslautstärken bei. Falls also z. B. die Lautstärke de[s MONITOR OUTPUTs](#page-39-1) wesentlich niedriger eingestellt ist als die Lautstärke der [MAIN](#page-39-0)  [OUTPUT,](#page-39-0) während beide mit Master Volume verkoppelt sind, kann es sein, dass Sie das Master Volume weit aufdrehen müssen, bevor am MONITOR OUTPUT überhaupt ein Signal zu hören ist. Im Extremfall könnte der MONITOR OUTPUT immer noch stumm sein, während das Master Volume schon das Maximum erreicht hat. Bitte nutzen Sie die Lautstärkeregler der einzelnen Ausgänge in der Output-Sektion, um die Lautstärkeverhältnisse entsprechend Ihrer Bedürfnisse anzupassen. Vermeiden Sie unnötige Lautstärkeunterschiede zwischen den Ausgängen insbesondere dann, wenn Sie an Master Volume gekoppelt sind.

Da die Lautstärke, der an das Master Volume gekoppelten Ausgänge, unterschiedlich sein kann, wird der Wert des Master Volume selbst nicht in dB, sondern im Wertebereich von 1 bis 10 angezeigt.

MASTER VOLUME besitzt einen LED-Kranz, der die Lautstärke eines Ausgangs anzeigt. Welchen Ausgang Sie hier anzeigen möchten, wählen Sie im [System-Menü](#page-240-0) mit "Volume LED Collar".

# SYSTEM-Taster (7)

Mit Hilfe dieses Tasters öffnen Sie da[s System-Menü](#page-219-0) mit mehreren Seiten globaler Einstellungen, die nicht in den Rigs gespeichert werden.

# PEDALS-Taster (8)

Dieser Taster öffnet ein Menü mit Einstellungen für angeschlossene Pedale und Taster, die im Abschnitt [Expression-](#page-121-0)[Pedale und Fußtaster](#page-121-0) eingehend erklärt werden.

# RIG-Taster (9)

Dieser Taster öffnet da[s Rig-Menü](#page-67-0) mit mehreren Seiten von Einstellungen, die in jedem Rig anders sein können und im Rig gespeichert werden.

#### TYPE-Regler (10)

Wenn sich ein Effekt im Fokus befindet, dient der TYPE-Regler zur Auswahl eines Effekttyps. Wenn Sie diesen Regler im gedrückten Zustand drehen, können Sie in größeren Schritten durch Effekt-Kategorien blättern.

Im Browser-Modus haben Sie die Wahl zwischen verschiedenen "Views". Jede dieser Ansichten filtert die dargestellten Rigs, um Ihnen den Überblick zu erleichtern. Mehr dazu im Abschnitt [Views.](#page-282-0)

Im [Performance-Modus](#page-250-0) können sie mit dem TYPE-Regler die Liste der Performances durchsuchen.

# BROWSE-Regler (11)

Im Browser-Modus sowie im Performance-Modus können Sie sich mit diesem Regler durch die Liste aller Rigs im gewählten [View](#page-282-0) bewegen. Drehen Sie den BROWSE-Regler, um zunächst eine Liste der Rigs anzuzeigen. Drehen Sie den Regler anschließend weiter, um eines der gelisteten Rigs auszuwählen. Sie können nun das ausgewählte Rig durch Druck auf den BROWSE-Regler laden oder mit Hilfe des Soft-Tasters "Delete" löschen.

Wenn sich ein Modul oder eine Sektion im Fokus befindet, dient dieser Regler zur Auswahl und zum Laden der entsprechende[n Presets.](#page-20-0)

Beachten Sie den Unterschied zwischen den Reglern TYPE und BROWSE. Wenn Sie den Regler TYPE betätigen, wird nur der Effekttyp verändert, während alle Parametereinstellungen erhalten bleiben. Somit kann man einfach unterschiedliche Effekttypen mit identischen Einstellungen vergleichen. Mit dem BROWSE-Regler werden hingegen Effekt-Presets geladen, die sowohl den Effekttyp wie auch individuelle Einstellungen beinhalten.

#### Soft-Taster und Soft-Regler (12)

Die vier Soft-Taster oberhalb und die vier Soft-Regler unterhalb des Displays ändern ihre Funktion, je nachdem, in welchem Menü und auf welcher Seite Sie sich gerade befinden. Auf den Hauptseiten im Browser Modus und Performance-Modus regeln Sie mit den Soft-Reglern den Klang des Verstärkers im Rig.

# MORPH-Taster (13)

Dieser Taster löst Morphing aus und schaltet zwischen dem "Basis Sound" und dem "Morph Sound" hin und her. Im Abschnitt [Morphing](#page-135-0) erfahren Sie mehr darüber.

# LOCK-Taster (14)

Die Sperr-Funktion verhindert, dass eine Sektion oder ein Modul beim Rig-Wechsel mit umgeschaltet wird. Anders ausgedrückt: Wenn Sie die Einstellungen für eine Sektion oder ein Modul beim Rig-Wechsel beibehalten wollen, drücken Sie den LOCK-Taster. Module können durch das "Lock" quasi verriegelt und global gültig werden.

Gesperrte Module und Sektionen werden auf der Hauptseite mit einem kleinen Vorhängeschloss angezeigt.

✓Beachten Sie, dass das Lock für Browser- und Performance-Modus unabhängig ist. Standardmäßig ist z. B. die Input-Sektion im Browser-Modus gelockt, während Sie im Performance-Modus nicht gelockt ist.

#### EDIT-Taster (15)

Ein kurzer Druck auf einen Modul-Taster schaltet das betreffende Modul an bzw. aus.

Der EDIT-Taster öffnet das zuletzt editierte Modul und dessen Einstellungen erscheinen auf dem Display. Von da an reicht ein kurzer Druck auf andere Modul-Taster, um auf kurzem Wege deren Einstellungen zu öffnen. Sobald ein Menü geöffnet ist, reicht ein erneuter Druck auf denselben Modul-Taster, um das betreffende Modul ein- bzw. auszuschalten. Mit dem  $\bigtriangledown$ [-Taster](#page-55-0) gelangen Sie zurück auf die Hauptseite.

Eine andere Methode, ein Modul zu öffnen, ist, den betreffenden Modul-Taster für einen Augenblick zu halten, ohne vorher EDIT gedrückt zu haben. In diesen Fall wechselt man durch ein Halten des Modul-Tasters das Menü, während kurzes Drücken des Modul-Tasters das betreffende Modul an- bzw. abschaltet.

#### COPY- & PASTE-Taster (-)

Falls Sie die COPY- & PASTE-Taster vermissen, die Sie von anderen PROFILER-Modellen her kennen, hier die gute Nachricht: Auch der PROFILER Stage verfügt über eine Zwischenablage ("Clipboard")!

Sie können sowohl den Inhalt jedes beliebigen Moduls (A-D, Amplifier, Cabinet, X-REV) kopieren, als auch die Stack-Sektion. Während z. B. Modul D geöffnet ist, halten Sie einfach den Modul-Taster noch einmal für ca. zwei Sekunden und es öffnet sich der Copy/Paste-Bildschirm. Zum Kopierend er Stack-Sektion öffnen Sie diese zunächst, indem Sie die Taster AMPLIFIER und CABINET gemeinsam drücken und dann halten Sie diese noch einmal für ca. zwei Sekunden.

Nach demselben Prinzip können Sie auch komplette Slots im Performance Mode kopieren, indem Sie die RIG-Taste zwei Sekunden halten.

Nutzen Sie diese Funktion, um den Inhalt eines Moduls an eine andere Stelle zu kopieren. Sie können z.B. die Einstellungen eines Effekts in ein anderes Effektmodul kopieren, egal ob sich dieses Modul im selben Rig befindet oder in einem anderen. Öffnen Sie dazu ein Modul, halten Sie den Modul-Taster noch einmal für ca. zwei Sekunden und wählen Sie dann "Copy" im angezeigten Menü. Öffnen Sie anschließend ein Zielmodul, halten Sie dessen Modul-Taster erneut und wählen Sie dann "Paste" im angezeigten Menü. Voilà!

Sobald Sie einmal eingefügt haben, erlischt der PASTE-Taster – aber der letzte Inhalt der Zwischenablage bleibt erhalten, bis das Gerät abgeschaltet wird, und kann daher mehrfach eingefügt werden.

Der PROFILER lässt es natürlich nicht zu, dass Sie z.B. die Reverb-Einstellungen in das Amp Modul kopieren. Zwischen den Effektmodulen A, B, C, D, X, MOD, DLY und REV ist Copy & Paste jederzeit möglich.

#### STORE-Taster (16)

Der STORE-Taster links neben dem Display dient dazu, Veränderungen, die Sie an einem Modul, einem Rig, einem Slot, einem Preset oder einer Performance vorgenommen haben, zu speichern. "Store" ermöglicht Veränderungen permanent zu speichern.

Wenn Sie den STORE-Taster im Browser-Modus drücken, haben Sie drei verschiedene Optionen, die mit den Soft-Tastern ausgewählt werden können. "Replace" überschreibt den Originalzustand des gerade geladenen Rigs mit allen aktuellen Einstellungen, behält aber den alten Namen bei. "Store as" speichert das Rig mit den aktuellen Einstellungen unter einem neuen Namen, während das originale Rig unverändert erhalten bleibt. "Rename" ermöglicht es Ihnen den Namen des aktuell geladenen Rigs zu verändern.

Wenn sich ein Modul oder eine Sektion im Fokus befindet und der STORE-Taster gedrückt wird, haben Sie die Wahl entweder das gesamte Rig oder nur die Einstellungen für das aktuell angewählte Modul bzw. die Sektion als Preset zu speichern. Wenn Sie ein Preset speichern, haben Sie ebenfalls die Wahl zwischen "Replace", "Store As" und "Rename" wie bei einem Rig.

Solche Presets können Sie später aufrufen, indem Sie am [BROWSE-Regler](#page-33-0) drehen, während sich ein entsprechendes Modul bzw. eine entsprechende Sektion im Fokus befindet.

#### <span id="page-55-0"></span> $\blacktriangleright$ -Taster (17)

Verwenden Sie diesen Exit-Taster, um zur Ausgangsseite zurückzukehren.

#### <PAGE>-Taster (18)

Wenn ein Modul bzw. ein Menü mehrere Seiten mit Parametern besitzt, können Sie mit diesen beiden Tastern die Seiten wechseln.

#### GAIN-Regler (19)

Der GAIN-Regler kontrolliert den Grad der Verzerrung und deckt dabei einen extrem weiten Bereich zwischen ultraclean bis total verzerrt ab. Der Regelbereich ist für alle Profile gleich groß, auch wenn der Referenzverstärker möglicherweise einen geringeren Dynamikumfang hat.

Der Gain-Parameter kompensiert automatisch den Pegelverlust, der durch ein Absenken des "Gain" entsteht. Sie können diesen für jedes Profil auf null stellen, und das Resultat wird ein völlig unverzerrter und unkomprimierter Klang sein, der die gleiche empfundene Lautheit aufweist wie die verzerrte Version.

#### Auf/Ab-Taster (20)

Im [Performance-Modus](#page-250-0) kann man mit diesen Tastern durch die Liste der Performances navigieren. Ein kurzes Antippen blättert jeweils zur nächsten Performance. Bei Halten der Taster wird durch die Performances gescrollt. Der Parameter ["Performance Load"](#page-240-0) i[m System-Menü](#page-219-0) bestimmt, ob anschließend sofort ein Slot (z. B. Slot 1) der

ausgewählten Performance geladen wird oder ob man noch mit einem der fünf [Rig-Taster](#page-254-0) einen Slot aktivieren muss.

Im Browser-Modus können Sie mit diesen Tastern gemäß der ausgewählten ["View" und "Sort](#page-282-0) Order"-Kriterien durch die Rigs des Browse Pools blättern bzw. scrollen. Mit der Option "Group of 5/Single Rig" auf der Seite "Remote [Settings"](#page-245-0) im System-Menü bestimmen Sie, ob die Auf/Ab-Taster im Browser-Modus einzeln durch die Rigs blättern oder in Gruppen zu jeweils fünf Rigs.

# Rig-Taster 1-5 (21)

Mit diesen Tastern lädt man im Performance-Modus Slots. Im Browser-Modus werden die Rigs aus dem Browse Pool unter Berücksichtigung des eingestellten "Views" und der eingestellten Sortierung ("Sorting") aufgerufen. Durch wiederholtes Betätigen kann man mit diesen Tastern das [Morphing](#page-135-1) steuern.

# TAP-Taster (22)

Dieser Taster steuert das [Tap-Tempo](#page-73-0) vergleichbar mit de[m TAP-Taster](#page-37-2) am PROFILER. Jedes Tippen auf diesen Taster entspricht einer Viertelnote und steuert so das Tempo von Delay-, Phaser-, Flanger- und Tremolo-Effekten. Die LED unterhalb des Tasters blinkt im Takt. Wenn Sie diesen Taster halten, wird unser einzigartiger [Beat Scanner](#page-74-1) aktiv, der das Tempo aus dem Rhythmus Ihrer Anschläge beim Spielen berechnet. Die Tempo-Funktionen werden ausführlich beschrieben im Abschnitt [Tempo.](#page-70-1)

#### TUNER-Taster (23)

Mit diesem Taster aktivieren Sie den [Tuner-Modus.](#page-65-0) Falls der Parameter "Mute Signal" aktiviert ist, wird das Gitarrensignal im Tuner-Modus stumm geschaltet.

Falls Sie keinen [Auf/Ab-](#page-254-1), [TAP-](#page-255-0), TUNER- oder [LOOPER-](#page-259-0)Taster benötigen, können Sie auf der Seite "Remote [Settings"](#page-245-0) im System-Menü flexibel andere Schaltfunktionen zuweisen oder die Taster sogar komplett außer Betrieb setzen.

#### Effekttaster I-IIII (5)

Mit den vier Effekttastern lassen sich Effektmodule ein- und ausschalten. Daneben kann man in bestimmten Effekten auch bestimmte Funktionen steuern. Die zugewiesenen Schaltfunktionen werden je Rig gespeichert und können in jedem Rig andere sein. Jeder Effekttaster kann gleichzeitig ein oder mehrere Effektmodule sowie Action & Freeze-Funktionen schalten.

# LOOPER-Taster (6)

Mit dem eingebauten Looper können Sie eine bis zu 60 Sekunden lange Audio-Spur in Stereo aufnehmen. Und Sie können unbegrenzt häufig weitere Aufnahmen ("Overdubs") zu dieser Audio-Spur hinzufügen. Die Funktionen des Loopers entspricht denen der PROFILER Remote.

Die Funktionalität aller Fußtaster des Stage entspricht eins zu eins der Funktionalität der Fußtaster der PROFILER Remote. Detaillierte Information entnehmen Sie bitte dem Kapitel [PROFILER Remote.](#page-253-0)

# Anschlüsse auf der Rückseite des Stage

Nachdem wir uns die Vorderseite angesehen haben, werfen wir nun einen Blick auf die Rückseite.

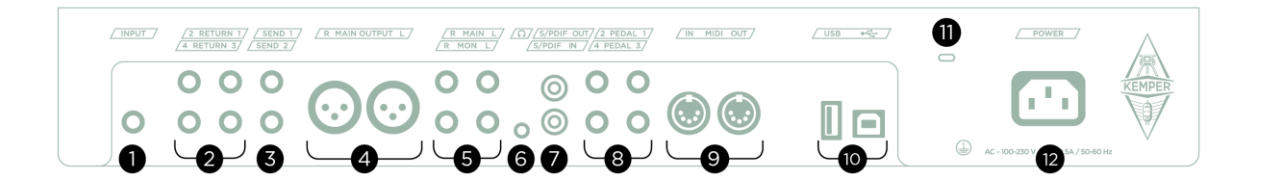

*PROFILER Stage*™

#### INPUT (1)

Hier stecken Sie Ihr Instrumentenkabel ein.

#### RETURN 1-4 (2)

Beim Stage gibt es vier symmetrische RETURN-Eingänge mit TRS-Buchsen. RETURN 1 spielt eine Schlüsselrolle beim PROFILING™, welches im Kapitel [Erzeugen von Profilen](#page-291-0) erklärt wird.

Diese RETURN-Eingänge können in Verbindung mit den Ausgängen SEND 1+2 auch dazu genutzt werden, externe Gerät einzuschleifen und in Mono oder Stereo zurückzuspielen. Details dazu finden Sie im Abschnitt über die [Effekt](#page-164-0)  [Loops.](#page-164-0)

<span id="page-59-0"></span>RETURN 1 und 2 können auch als [Auxiliary Input](#page-109-0) benutzt werden. So können Sie z. B. Musik von Ihrem MP3-Player einspielen und dazu Gitarre spielen. Die Regler, mit denen Sie das Aux In-Signal in die verschiedenen Ausgänge mixen können, finden Sie in der [Output-Sektion.](#page-96-0)

#### SEND 1+2 (3)

Am SEND 1 steht normalerweise das monophone Direktsignal zu Verfügung. Der hauptsächliche Zweck dieses Ausgangs ist es, das Signal vom PROFILER beim PROFILING zum Referenzverstärker zu schicken. Aber es geht noch mehr: Sie können diese beiden Ausgänge in Kombination mit den vier [RETURN-](#page-40-0)Eingängen auch dazu verwenden, um [Effekte einzuschleifen.](#page-236-0) In diesem Fall werden die beiden SEND-Ausgänge zu Mono-Sends.

Solange der SEND 1 nicht für eine Effekt-Loop verwendet wird, können sie mit ihm das unbearbeitete Gitarrensignal zu Ihrem Computer oder anderen Aufnahmegerät schicken. Verbinden Sie dazu den SEND 1 mit dem Eingang Ihres Audio-Interfaces bzw. Aufzeichnungsgeräts.

# MAIN OUTPUT (4)

Das ist ein Stereo-Ausgang. Verwenden Sie diesen Ausgang, um den PROFILER in einem Studio an ein Mischpult anzuschließen oder in einer Live-Situation mit dem Saal-Mischpult zu verbinden. An diesem Ausgang liegt normalerweise das komplette Signal des Rigs an, inklusive Amplifier, Cabinet und allen Effekten. Sie haben die Wahl zwischen symmetrischen XLR- oder unsymmetrischen Klinkenbuchsen. Die XLR-Ausgänge sind gegen die 48V Phantomspeisung eines Mischpultes abgesichert. Vermeiden Sie es trotzdem Phantomspeisung in den

PROFILER zu schicken, um die bestmögliche Klangqualität zu gewährleisten. Wie alle Ein- und Ausgänge bietet auch der MAIN OUTPUT eine Ground Lift-Option im Menü der [Output-Sektion](#page-96-0) zur Vermeidung von Brummschleifen.

# MONITOR OUTPUT (5)

Verwenden Sie diesen Ausgang, um den PROFILER Stage mit ein oder zwei aktiven Studio- oder Bühnenmonitoren zu verbinden. Der MONITOR OUTPUT verfügt über eine eigene Lautstärkekontrolle sowie eine Ground Lift-Option in der [Output Sektion.](#page-96-0) Je nach Anforderung können unterschiedliche Signalquellen in Mono oder Stereo gewählt werden.

Sie können diesen Ausgang auch dazu verwenden, den PROFILER mit einer Endstufe und ein oder zwei Gitarrenboxen zu verbinden. Schalten Sie aber in diesem Fall die Lautsprechersimulation im PROFILER mit dem Soft-Taster ["Monitor Cab Off"](#page-87-0) in der Output-Sektion ab, um zu vermeiden, dass eine Lautsprechersimulation zusätzlich durch eine Gitarrenbox abgespielt wird und damit eine doppelte Klangfärbung bewirkt:

- Das Abschalten des CABINET-Moduls ist eine Einstellung je Rig, es sei denn sie Sperren das Cabinet-Modul im abgeschalteten Zustand. "Monitor Cab. Off" ist hingegen eine globale Einstellung.
- Das Abschalten des CABINET-Moduls wirkt sich auf alle Ausgänge aus, während sie "Monitor Cab. Off" ausschließlich auf den MONITOR OUTPUT auswirkt.

Die hier beschriebenen Ausgangsanwendungen sind nur die Standardeinstellungen. Sie können in der Output-Sektion jedem Ausgang eine Signalquelle zuordnen. Z.B. können Sie an den [MAIN OUTPUT](#page-39-0) das reine Effektsignal von [Delay](#page-151-0) und [Reverb](#page-209-0) ausgeben, während gleichzeitig an einem der [SEND-](#page-59-0)Ausgänge der reine Amp-Sound ohne Effekte anliegt. Zusätzliche Informationen zu diesem Thema finden Sie im Kapitel [Output-Sektion](#page-96-0) sowie in einem Tutorial-Video auf: www.kemper-amps.com/video

#### HEADPHONE OUTPUT (6)

Hier kann der 3,5 mm-Klinkenstecker eines Stereo-Kopfhörers angeschlossen werden.

#### S/PDIF digitale Ein- und Ausgänge (7)

Die S/PDIF-Anschüsse bieten eine digitale Audio-Schnittstelle, die Sie verwenden können, um den PROFILER mittels Koaxial-Kabeln mit Cinch-Steckern mit anderen S/PDIF-kompatiblen Geräten, wie Computer oder Audio-Interfaces, zu verbinden. Anschlüsse und Einstellungen werden im Kapitel [Reamping](#page-115-0) ausführlich erklärt.

#### Pedale und Taster (8)

Sie können mehrere Expression-Pedale und Taster anschließen, um unterschiedliche Funktionen zu kontrollieren. Informationen zu den technischen Voraussetzungen, der Verkabelung sowie der Konfiguration von Pedalen und Tastern finden Sie im Kapitel [Express-Pedale](#page-121-0) und Fußtaster sowie in einem Tutorial Video auf: www.kemper-amps.com/video

#### MIDI (9)

Verwenden Sie diese Buchsen, um den PROFILER mit MIDI-Geräten zu verbinden. Sie können MIDI Program Changes am PROFILER MIDI-Input empfangen, um zwischen Rigs umzuschalten. Mit MIDI Control Changes können einzelne Effekte kontrolliert werden. Wenn Sie [MIDI Clock](#page-74-0) zum PROFILER schicken, wird die Geschwindigkeit von Effekten wie Delay oder Tremolo synchronisiert. Dazu finden Sie Details im Kapitel [MIDI.](#page-270-0)

#### USB (10)

Verwenden Sie die USB Typ-A-Buchse, um USB-Sticks für Backups und Software Updates anzuschließen. Mehr Informationen dazu finden Sie im Abschnit[t Updates, Backups und Austausch von Sounds.](#page-286-0) Beim PROFILER Rack und PowerRack befindet sich diese Buchse auf der Vorderseite.

Die Typ-B-Buchse ist für den Betrieb mit der [KEMPER Rig Manager™](#page-285-0) Applikation für PC und Mac vorgesehen.

#### Kensington® Lock-Anschluss (11)

Hier können Sie ein Kensington®-Schloss einklinken, um Ihren PROFILER vor Diebstahl zu schützen.

# Netzanschluss (12)

Verbinden Sie das im Lieferumfang enthaltene Netzkabel mit dieser Buchse und einer Steckdose. Das interne, universelle Netzteil akzeptiert 100 - 240V AC über einen handelsüblichen IEC-Anschluss.

# Typische Einsatzbereiche

Lassen Sie uns zunächst einen Blick auf die typischen Einsatzumgebungen werfen, in denen der PROFILER zumeist verwendet wird. Speziellere Anwendungen werden im weiteren Verlauf dieses Handbuchs beschrieben.

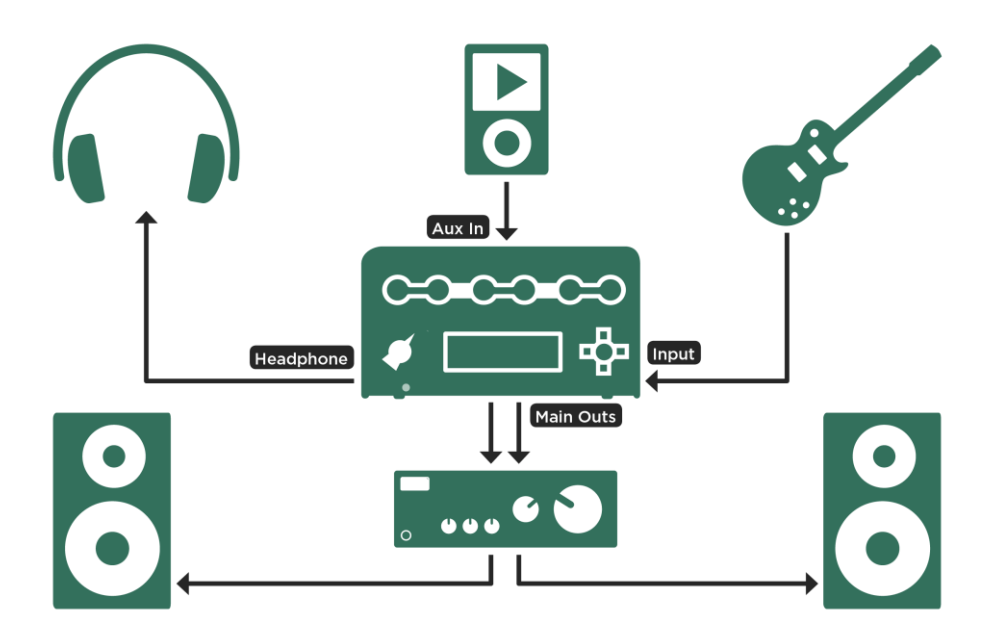

*Diese typische Heim-Umgebung beinhaltet MP3-Player und Abhören über Kopfhörer oder HiFi-Anlage.*

Als Aux In-Eingänge können Sie folgende Eingänge verwenden:

- RETURN 1 und 2 beim PROFILER Stage
- RETURN und ALTERNATIVE IN bei allen anderen PROFILER-Varianten

✓Um ein Smartphone anzuschließen, benötigen Sie ein Adapterkabel mit 3,5 mm Miniklinke auf einer Seite und zwei 6,3 mm Monoklinken auf der anderen Seite.

✓

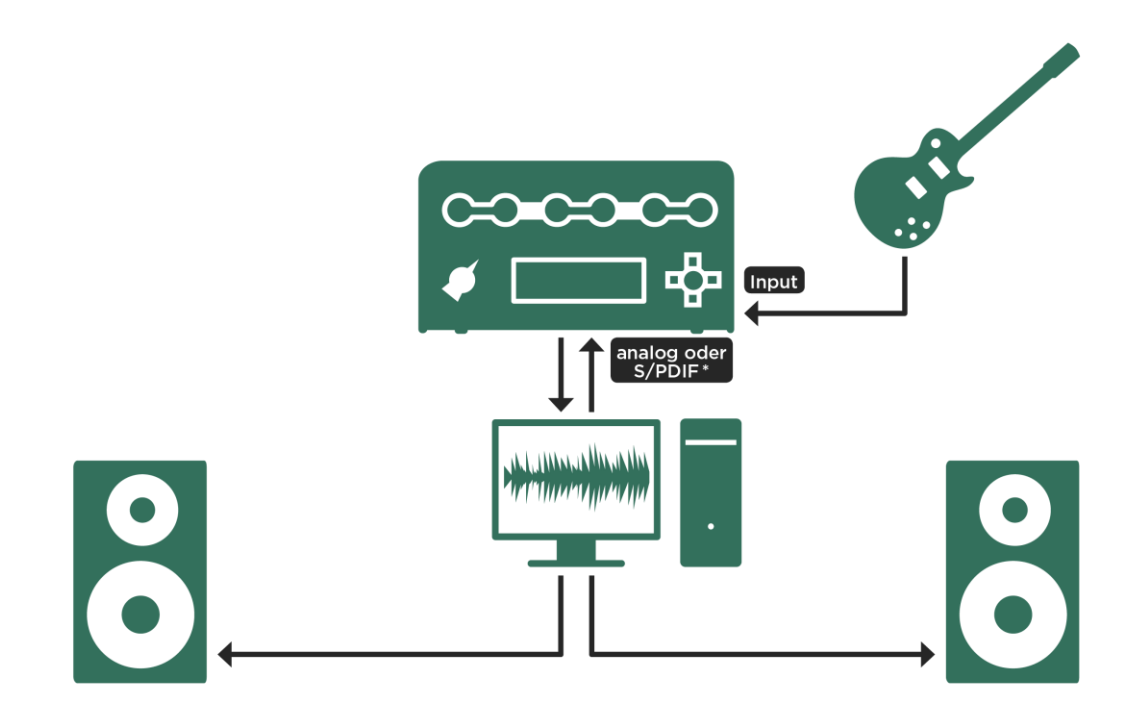

*Dieses Studio Setup zeigt wie man den PROFILER mit einer DAW und Studiomonitoren verbindet.*

# <span id="page-65-0"></span>Tuner

Die drei TUNER-LEDs oberhalb des [Wahlschalters](#page-26-0) beim PROFILER Head und Rack ("Chicken-Head") sowie neben dem TUNER-Fußtaster beim PROFILER STAGE und bei der Remote sind immer aktiv. Sie können sich damit jederzeit kontrollieren, ob Ihre Gitarre richtig gestimmt ist, auch wenn sich der PROFILER gerade nicht im Tuner-Modus befindet. Sollte eine Gitarrensaite extrem verstimmt sein, leuchtet eine der äußeren grünen LEDs. Je genauer die Saite gestimmt ist, desto heller leuchtet die mittlere weiße LED. Ist diese perfekt gestimmt, leuchtet nur noch die mittlere weiße LED und keine der äußeren grünen LEDs. Achten Sie daher beim Stimmen der Gitarre darauf, dass ausschließlich die weiße LED leuchtet.

Um auf weitere Optionen zuzugreifen, stellen Sie den Wahlschalter auf TUNER bzw. betätigen Sie den TUNER-Fußtaster beim PROFILER Stage oder bei der Remote. Im Tuner-Modus erscheint ein große Tuner-Grafik und es gibt einige besondere Einstellmöglichkeiten:

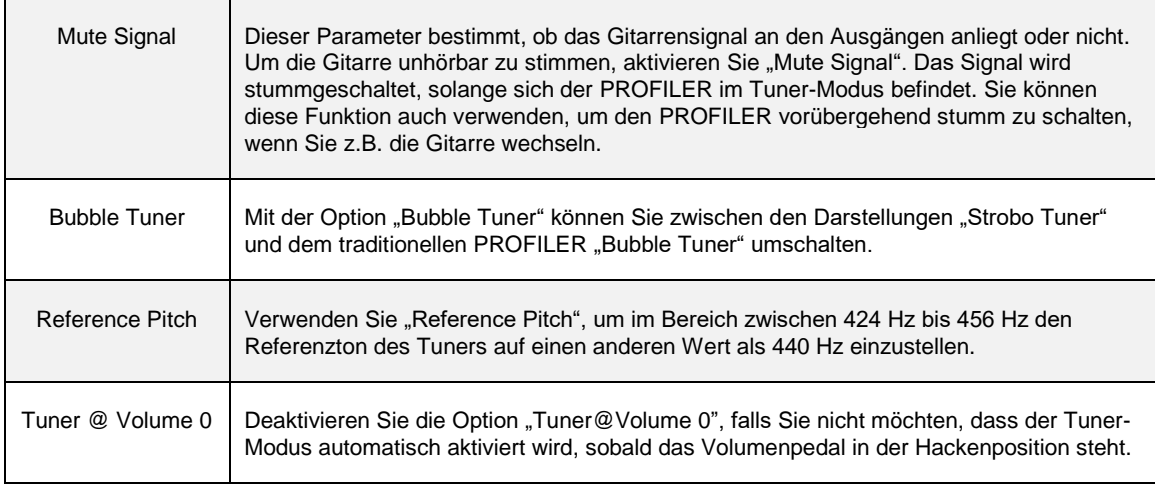

Der Tuner-Modus kann auf folgende Arten aufgerufen werden:

- Indem man den Wahlschalter ("Chicken Head") von PROFILER Head oder Rack in die Position "Tuner" dreht,
- mit Hilfe des TUNER-Fußtasters beim PROFILER Stage bzw. bei der Remote
- mittels eines externen analogen Tasters, wie z. B. dem PROFILER Switch, der an eine der PEDAL [Buchsen](#page-42-0) vom PROFILER oder der Remote angeschlossen ist,
- [MIDI Control Change #31,](#page-272-0)
- oder wenn sich da[s Volumenpedal](#page-122-0) in Hackenstellung befindet, was dem [MIDI Control Change #7](#page-271-0) mit Wert 0 entspricht.

Während der Tuner eingeschaltet ist, reagieren die drei LEDs empfindlicher auf niedrigen Eingangspegel.

# <span id="page-67-0"></span>Rig-Menü

Der [RIG-Taster](#page-32-0) ermöglicht den Zugriff auf Rig-spezifische Parameter, die nicht mit den anderen Reglern am PROFILER bedient werden können. Diese Parameter sind über mehrere Seiten verteilt – mit den [<PAGE>-Tastern](#page-36-1) können Sie die Seiten wechseln.

#### Bezeichnungen

"Rig Tags" öffnet die Liste der Bezeichnungen. Da hunderte von Rigs im Browse Pool gespeichert und diese auf vielfältige Art und Weise organisiert werden können, ist es wichtig die Rigs mit aussagekräftigen Bezeichnungen zu versehen. Einige Bezeichnungen sind direkt mit dem Rig verbunden wie z.B. "Rig Author". Andere beziehen sich auf den Amplifier oder das Cabinet wie z.B. "Amp Manufacturer" und "Cab Model". Deshalb findet man Taster "Amp Tags" und "Cabinet Tags" in den Amplifier und Cabinet Modulen.

Hier ist eine Liste aller verfügbaren Bezeichnungen:

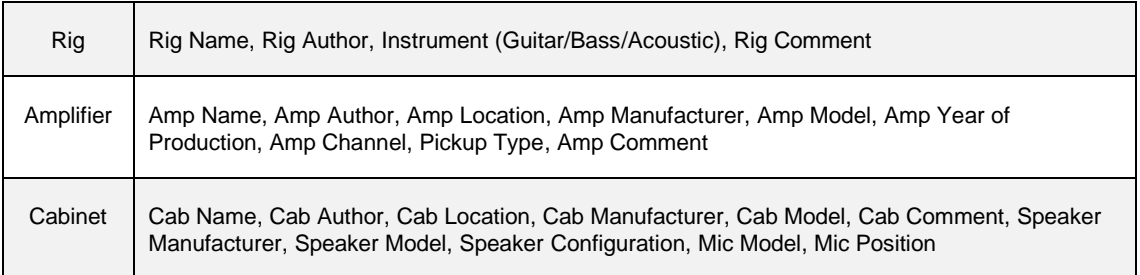

Viele Bezeichnungen sind bereits ausgefüllt, aber es macht Sinn, Informationen so genau wie möglich einzugeben, um das Management Ihres Soundarchivs zu vereinfachen. Die aktuellen Factory Rigs sind dafür ein gutes Beispiel.

Verwenden Sie den [Soft-Taster](#page-37-2) "Rig Tags" im Rig-Menü oder "Amp Tags" bzw. "Cabinet Tags" in den Amplifier- und Cabinet-Modulen, um die Liste der entsprechenden Bezeichnungen aufzurufen. Mit de[m Soft-Regler](#page-37-2) "Scroll" können Sie eine Bezeichnung auswählen, welche Sie ausfüllen bzw. verändern wollen. Der Soft-Taster "Edit" öffnet die Editierdarstellung mit den folgenden Eingabemöglichkeiten:

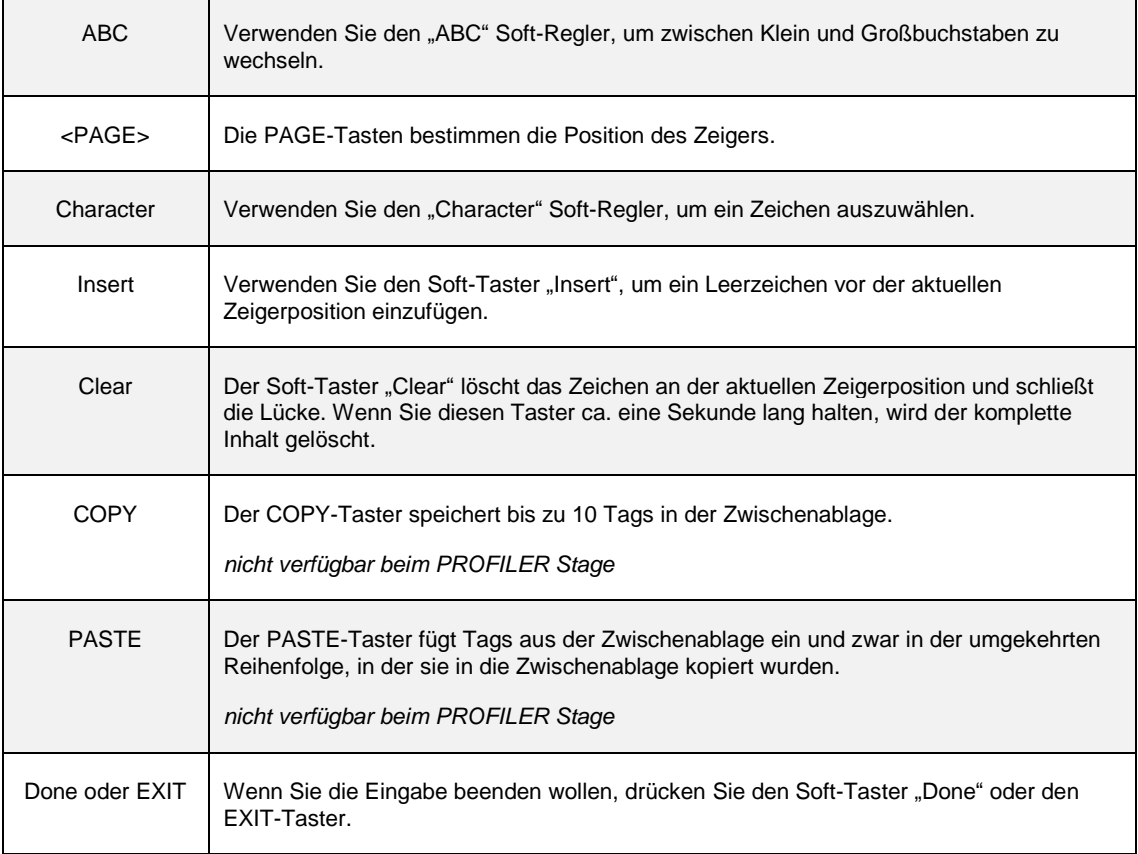

Alternativ dazu können Sie auch die [KEMPER Rig-Manager™](#page-285-0) Software für Mac und PC dazu verwenden, um Bezeichnungen sehr komfortabel mit der Computertastatur einzugeben.

#### **Favorites**

Mit dieser Funktion können Sie das aktuell geladene Rig zur Liste Ihrer Lieblings-Rigs hinzufügen. Mehr Informationen zu den Themen Views (Blickwinkel) und Lieblings-Rigs finden Sie im Kapitel [Ordnung muss sein.](#page-282-1)

#### Rig Spillover Off

Mit dieser Option bestimmen Sie, ob die Effekte in den Modulen DLY und REV beim Rig- bzw. Slot-Wechsel nachklingen ("Spillover"). Wenn diese Option aktiviert ist, werden diese Effekte beim Wechsel zu einem anderen Rig abgeschnitten, statt wie normal auszuklingen.

✓Effekte in anderen Modulen als DLY und REV werden beim Rig-Wechsel unabhängig von dieser Option grundsätzlich immer abgeschnitten.

#### **Snapshots**

Snapshots sind Momentaufnahmen kompletter Rigs, die Sie spontan durch Drücken des Soft-Tasters "Store Snapshot" auf der regulären Hauptseite erstellen können, während Sie ein Rig verändern. Snapshots werden außerhalb des Browse Pools gespeichert.

Auf der Seite "Details" im Rig-Menü erlaubt Ihnen der Soft-Taster "Browse Snapshots" eine Liste aller Snapshots zu öffnen. Hier können Sie auf einfach Weise Sounds vergleichen. Verwenden Sie den [BROWSE-Regler,](#page-33-0) um einen Snapshot aus dieser Liste auszuwählen, welchen Sie anschließend laden, löschen bzw. als Rig im Browse Pool speichern können.

#### Panorama

<span id="page-70-1"></span>Dieser Parameter ermöglicht es, das Signal im Stereopanorama zu platzieren. Der "Panorama"-Parameter wirkt sich auf den [HEADPHONE](#page-37-1) OUTPUT und alle "Master..." Output [Sources](#page-98-0) aller Stereo-Ausgänge. Panorama kann auch mittels [MIDI](#page-271-0) gesteuert werden.

#### **Transpose**

Dies ist ein digitaler Capo-Effekt, der auch als Effekttyp [Transpose](#page-181-0) zur Verfügung steht. Wenn Sie ihn im Rig-Menü einsetzen, sparen Sie ein Effektmodul für andere Zwecke.

# DLY+REV Routing

<span id="page-70-0"></span>Dieser kontinuierliche Parameter bestimmt den Signalfluss der beiden Module DLY und REV. Wie er funktioniert, wird im Abschnitt [Reverb](#page-231-0) erklärt.

# Rig Volume

Dies ist die individuelle Lautstärke des Rigs. Bitte beachten Sie, dass dieser Parameter nicht dazu gedacht ist, den Klang in eine Endstufensättigung zu fahren. Er verändert nicht den Klangcharakter, sondern lediglich die Lautstärke. Die Einstellung wird zusammen mit dem Rig gespeichert. Wenn Sie die Gesamtlautstärke regeln wollen, verwenden Sie bitte den [MASTER VOLUME-Regler.](#page-37-0)

Der PROFILER ist so konzipiert, dass jedes Profil ungefähr die gleiche Lautheit aufweist, wodurch unerwünschte Lautstärkesprünge vermieden werden, wenn Sie durch verschiedene Rigs browsen. Bei allen Factory Rigs steht der VOLUME-Regler in der 12-Uhr-Position.

Wenn Sie das Gefühl haben, dass cleane Rigs leiser oder lauter als verzerrte Rigs klingen, versuchen Sie bitte nicht, diesen Unterschied mit dem VOLUME-Regler in den einzelnen Rigs auszugleichen! Verwenden Sie stattdessen den "Clean Sens"-Parameter in der Input-Sektion, um Ihre Gitarre optimal an den PROFILER anzupassen. Dieser Vorgang wird bei[m INPUT-Taster](#page-37-0) beschrieben.

Verwenden Sie diesen Parameter, um die Lautstärke eines Rigs so einzustellen, dass Sie zu einem bestimmten Song in einer Set-Liste passt.

Wenn Sie den Eindruck haben, dass ein Rig besonders laut oder leise klingt, überprüfen Sie bitte, ob eventuell einer der aktiven Effekte der Grund dafür ist. Achten Sie dabei insbesondere auf die individuellen Volume-Werte die Sie in jedem der Effekte einstellen können und überprüfen Sie ob diese dazu führen, dass der Klang besonders laut oder leise ist.

Wenn die Effekte nicht der Grund sind, kann es sein, dass die Lautstärke durch das Profil selbst abseits der Normlautstärke liegt. In diesem Fall überprüfen Sie den Parameter "Volume" im Amplifier-Modul und stellen Sie einen Wert ein, der die Lautstärke des Rigs angleicht. Speichern Sie anschließend das Rig, um die Veränderung dauerhaft zu machen.

Keiner der hier genannten Lautstärkeregler beeinflusst die Klangfarbe. Wenn Sie das Gefühl haben, dass die Lautstärke den Klang beeinflusst, machen Sie sich bitte bewusst, dass das menschliche Gehör dazu neigt Lautstärkeveränderungen als Klangveränderungen wahr zu nehmen.

Dieses ist derselbe Parameter, den man auch mittels des [RIG VOLUME-Reglers](#page-37-0) auf der Gerätefront von PROFILER Head, PowerHead, Rack und PowerRack einstellen kann. Falls Sie Rig Volume [morphen](#page-135-0) möchten und ein PROFILER Rack bzw. PowerRack besitzen, lassen sich die Werte für den Basis- und den Morph-Sound mit Hilfe der Anzeige auf dieser Seite bequemer einstellen.
### Tempo

Der "Tempo Enable" Soft-Taster aktiviert oder deaktiviert das Tempo eines Rigs. Bei inaktivem Tempo gilt für alle Tempo-relevanten Werte im PROFILER das Tempo 120 BPM. Alle Werte sind in Millisekunden und Hertz dargestellt. Der zusätzliche Soft-Taster "Use Perf. Tempo" erscheint im Performance-Modus und ermöglicht die Einstellung eines individuellen Tempos für die aktuelle Performance. Mit dem Soft-Taster "Lock Tempo" kann das Tempo global verriegelt werden. Der entsprechende [Soft-Regler](#page-37-0) stellt das Tempo in Schlägen pro Minute ein (Beats pro Minute).

Zeitbezogene Parameter können zum Tempo des Songs, den Sie spielen, synchronisiert werden. Dazu gehört unter anderem die Zeit im Delay, sowie der "Rate"-Parameter im [Phaser,](#page-176-0) [Flanger,](#page-178-0) [Tremolo](#page-174-0) und anderen Modulationseffekten. Es gibt vier Methoden, um das Tempo zu kontrollieren, zu speichern und wiederherzustellen:

- Drehen Sie den "Tempo"-Regler im Rig-Menü, um das gewünschte Tempo in Schlägen pro Minute einzustellen (BPM).
- Geben Sie das Tempo durch rhythmisches Betätigen des [TAP-Tasters](#page-37-0) oder eines externen Fußschalters ein.
- Verwenden Sie de[n Beat Scanner,](#page-74-0) in dem Sie den TAP-Taster oder Fußschalter gedrückt halten.
- Empfangen Sie [MIDI Clock](#page-74-1) von einem externen Gerät.

Hier ein paar zusätzliche Informationen zu Tap, Beat Scanner und MIDI Clock.

Bei allen Factory Rigs ist vom Werk aus "Tempo" abgeschaltet; da wir nicht wissen können, welches Tempo Sie benötigen. In diesem Zustand zeigen die "Rate"-Parameter der entsprechenden Modulationseffekte ihre Werte in Hertz oder Sekunden an. Um einen Effekt zum Tempo zu synchronisieren, aktivieren Sie "Tempo" in dem Sie den TAP-Taster betätigen oder verwenden Sie eine der anderen oben genannten Methoden.

Sobald die Tempo-Funktion aktiv ist, blinkt der TAP-Taster und der "Tempo Enable"-Taster im Rig-Menü leuchtet. Die "Rate"-Parameter der Modulationseffekte (Phaser, Flanger, und Tremolo) werden in musikalischen Einheiten statt in absoluten Zeitwerten dargestellt.

Die "Rate"-Kontrolle basiert auf einer speziellen Philosophie. Sie erlaubt eine fließende Regelung der Modulationsgeschwindigkeit, auch wenn der PROFILER zum aktuellen Tempo synchronisiert wird. Der Wertebereich für "Rate" reicht von 32 Takten bis zu einer 64tel Note für Phaser und Flanger Effekte und von einer halben Note bis zu einer 64tel Note für Tremolo. Innerhalb dieser Bereiche kann die Geschwindigkeit einige Male verdoppelt werden.

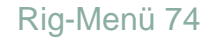

Zwischen jeder Verdopplung der Rate gibt es zwölf Zwischenschritte. Der Abstand zwischen zwei dieser Zwischenwerte liegt bei sechs Prozent, was fein genug sein sollte, jede gewünschte Geschwindigkeit einzustellen. In diesen zwölf Zwischenwerten finden Sie alle binären Unterteilungen für Viertel, Achtel, 16tel usw. Noten. Sie finden außerdem alle Werte für Triolen und punktierte Notenwerte. Alle anderen Werte werden aus Platzgründen mit einem "\_" dargestellt. Aber auch diese Werte haben eine feste Zeitunterteilung. Diese wiederholt sich mit jeder Verdopplung der Modulationsgeschwindigkeit.

Um das "Tempo" zu deaktivieren, drücken Sie den Soft-Taster "Tempo Enable" im Rig-Menü. Der TAP-Taster hört auf zu blinken, und die "Modulation Rate"-Parameter werden wieder mit absoluten Zeitwerten dargestellt.

Das selektierte Tempo und der "Tempo Enable"-Status wird zusammen mit dem Rig abgespeichert. Im Performance-Modus finden Sie den Soft-Taster "Use Performance Tempo" auf der "Tempo"-Seite im Rig-Menü. Wenn dieser leuchtet gilt das aktuell eingestellte Tempo für alle fünf Slots einer Performance. Die Tempowerte der einzelnen Rigs werden ignoriert. Das "Performance Tempo" wird mit der Performance abgespeichert.

Stellen Sie sicher, dass "Tempo" für alle Slots bzw. Rigs in der Performance, für die Tempo wichtig ist, auch aktiviert ist, z.B. für ein Delay indem Sie den TAP-Taster einmal drücken, während der entsprechende Slot angewählt ist. Das Aktivieren von "Performance Tempo" überschreibt nur die Rig Tempo-Einstellungen, nicht aber den "Tempo Enable"-Status.

Der Soft-Taster "Lock Tempo" vermeidet, dass Wechsel von Rigs oder Performances das aktuelle Tempo verändern. Dieses Tempo bleibt erhalten, bis entweder mit dem TAP-Taster oder einer der anderen zuvor beschriebenen Methoden ein neues eingeben wird,

#### Tap-Tempo

Drücken Sie mehrfach rhythmisch im Viertelnotenabstand auf den [TAP-Taster,](#page-37-0) um das gewünschte Tempo einzugeben. Bereits nach dem zweiten Drücken wird ein Tempo ermittelt, jedoch je öfter Sie drücken, desto genauer wird der ermittelte Wert. Die beste Methode, das Tap-Tempo einzugeben, ist mittels eines Fußschalters, den Sie z. B. direkt am PROFILER anschließen können. Sie können auch einem Taster eines MIDI Controllers die Tap-Funktion zuweisen. Natürlich verfügen auch PROFILER Stage und Remote über einen solchen TAP-Taster. Mehr Informationen zu diesem Thema finden Sie in den Kapitel[n PROFILER](#page-253-0) Remote und [MIDI.](#page-270-0)

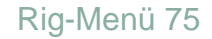

Tap-Tempo kann sich nicht nur auf Delay-Zeiten auswirken, sondern beeinflusst auch andere Tempo-relevante Effekte, die in einem Rig aktiv sind. Um den gewünschten Tempowert einzugeben, ist es wichtig, dass Sie den TAP-Taster in Viertelnotenabständen betätigen. Die Option "To Tempo" muss zunächst im Delay ausgewählt sein. Das rhythmische Muster im Delay wird durch die musikalischen Werte für das linke und rechte Delay-Signal bestimmt.

#### <span id="page-74-0"></span>Beat Scanner

Der Beat Scanner ist eine praktische Alternative zum Tap-Tempo. Statt das Tempo manuell einzugeben, halten Sie den [TAP-Taster](#page-37-0) oder Fußschalter gedrückt, um den Beat Scanner zu aktivieren. Spielen Sie auf der Gitarre und der Beat Scanner-Algorithmus analysiert Ihr Spiel und erkennt automatisch innerhalb weniger Sekunden das richtige Tempo. Sie brauchen keinen speziellen Rhythmus zu spielen - Hauptsache Sie spielen mit einem konstanten Tempo. Sie sollten allerdings Triolen und punktierte Notenwerte vermeiden, da diese dem Beat Scanner ein verkehrtes Tempo vorgaukeln. Wenn das gewünschte Tempo eingestellt ist, lassen Sie den TAP-Taster oder Fußschalter wieder los, und das Tempo bleibt erhalten. Sie können jedes Tempo zwischen 80 und 160 BPM eingeben.

Der Beat Scanner ist nicht in der Lage zu erkennen, ob ein Tempo z.B. 70 BPM oder 140 BPM beträgt. In diesem Fall wird er sich für 140 BPM entscheiden.

#### <span id="page-74-1"></span>MIDI Clock

MIDI Clock ist ein kontinuierlicher Datenstrom, mit dem sich digitale Audio Workstations und andere MIDI-fähige Geräte synchronisieren lassen. Sie können die MIDI Clock dieser Geräte dazu verwenden die Delay- und Modulationseffekte im PROFILER zur Musik zu synchronisieren. Der PROFILER synchronisiert sich automatisch, sobald am [MIDI](#page-42-0) Input ein MIDI Clock-Signal erkannt wird. Sobald MIDI Clock empfangen wird, erscheint ein kleines "c" rechts auf der Hauptseite.

Der PROFILER kann MIDI Clock aus dem [MIDI Output](#page-42-0) senden, um andere Geräte zu synchronisieren. Das Senden von MIDI Clock muss i[m System-Menü](#page-219-0) eingeschaltet werden. Sobald de[r MIDI Thru](#page-42-0) als zweiter MIDI-Ausgang konfiguriert ist, wird auch auf diesem Ausgang MIDI Clock gesendet.

# Volumenpedal

Das Volumenpedal belegt keinen eigenen Platz in den Effektmodulen. Stattdessen befinden sich die entsprechenden Parameter im Rig-Menü. Mehr Informationen dazu finden Sie im Kapitel Expression-Pedale und [Fußtaster.](#page-121-0)

### Parallel Path

Die Funktion Parallelpfad wendet sich speziell an Bassisten. Sie können Sie aber natürlich auch mit jedem anderen Instrument nutzen. Der PROFILER bietet eine große Auswahl an Bass Rigs und spezielle Effekte, die für den Einsatz mit Bassgitarren optimiert sind. Wenn ein Bass über einen verzerrten Verstärker gespielt wird, verliert er automatisch an Fundament und Dynamik. Die Parallel Path-Funktion verhindert das, indem das Signal vor dem Verstärker aufgeteilt wird. Eine Hälfte wird am Verstärker und den Effekten vorbei direkt zum Ausgang weiterleitet und dort mit dem verzerrten Signalanteil gemischt.

Der normale Signalfluss sieht so aus:

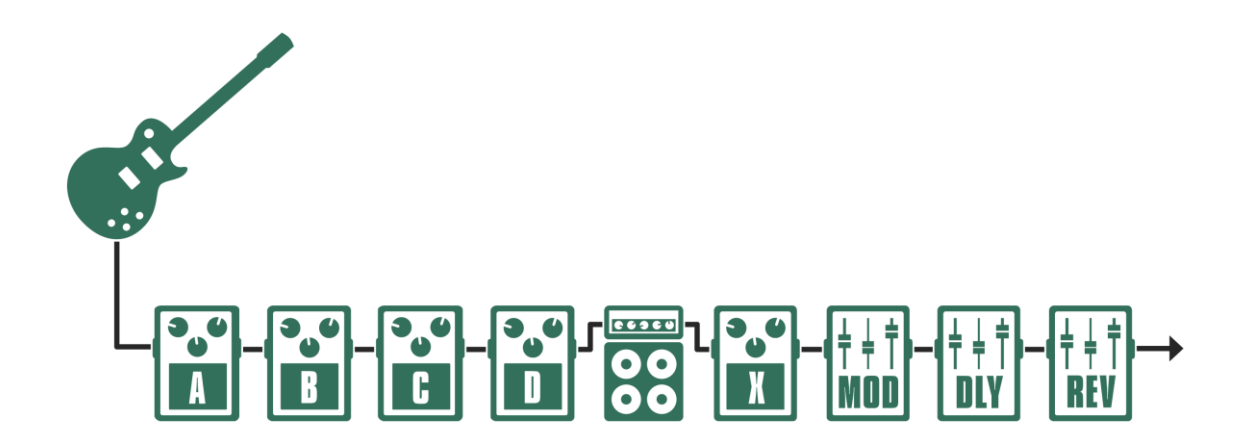

*Normaler Signalfluss*

#### Rig-Menü 78

Wenn Sie im Rig-Menü die Parallel Path-Funktion aktivieren, wird das Signal direkt hinter den Modulen A und B abgegriffen und von dort unter Umgehung der Stack-Sektion und der Module X, MOD, DLY und REV zum Ausgang weitergeleitet. So können Sie das Signal z.B. mit einem Kompressor und einem EQ bearbeiten. Das Eingangssignal wird gleichzeitig durch die Module C und D geschickt und durchläuft von dort die Stack-Sektion und die folgenden Effektmodule. Der Signalfluss wird auf der Hauptseite im Browser-Modus abgebildet.

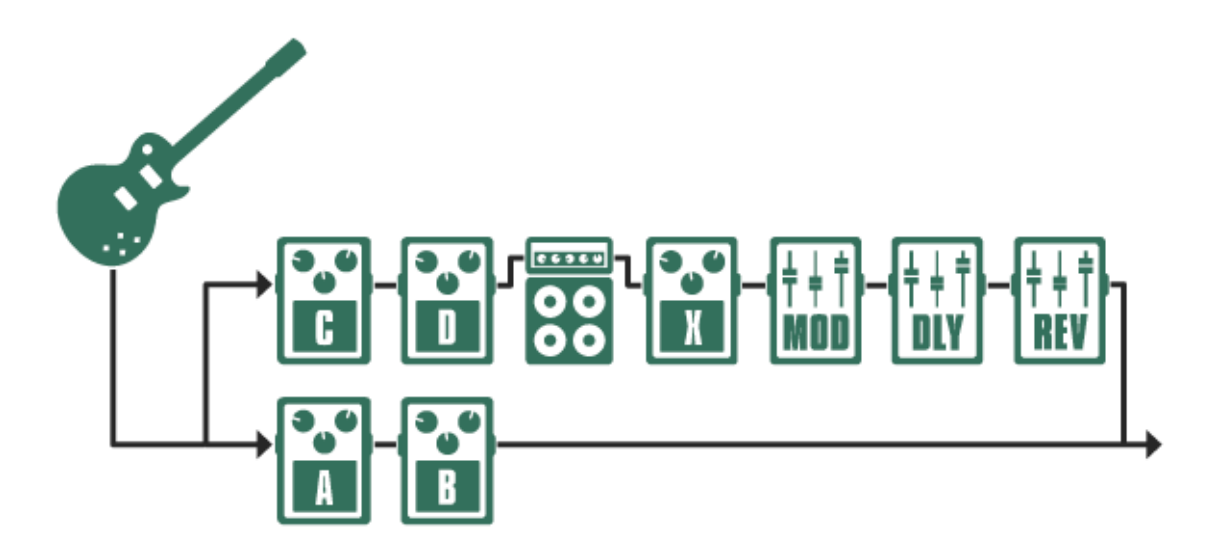

#### *Signalfluss mit aktiviertem Parallelpfad*

Der [Soft-Taster](#page-37-0) "Parallel Path" aktiviert und deaktiviert diese Funktion. Falls Parallel Path aktiviert ist, regelt der Parameter "Parallel Path Mix" das Mischungsverhältnis zwischen dem Parallelsignal (im linken Regelbereich) und dem regulären Signalpfad (im rechten Regelbereich).

Wenn Sie in einem der beiden Signalpfade einen Distortion- oder Kompressor-Effekt verwenden, werden Sie feststellen, dass beide Signale unterschiedliche Pegel aufweisen. Das können Sie vermeiden, indem Sie den Parameter "Clean Sens" in der Input-Sektion entsprechend einstellen. "Clean Sens" regelt das Verhältnis zwischen verzerrten (oder komprimierten) Sounds. Das wirkt sich auch auf die Parallel Path-Funktion aus.

Mehr Informationen zum "Clean Sens"-Parameter finden Sie bei der Beschreibung des [INPUT-Tasters](http://input-tasters/) sowie dem Tutorial-Video über die Input-Sektion auf der Seite: www.kemper-amps.com/video

Zum Thema Parallel Path gibt es ebenfalls ein Tutorial-Video auf der Seite: www.kemper-amps.com/video

### Morph

Alle Funktionen dieser Seite werden weiter unten im Abschnitt [Morphing](#page-135-0) erklärt.

Umgang mit Amplifier-Profilen, Cabinet-Profilen, Endstufen und Gitarrenboxen 80

# Umgang mit Amplifier-Profilen, Cabinet-Profilen, Endstufen und Gitarrenboxen

Sie können dieses Kapitel überspringen, falls Sie nicht vorhaben, den PROFILER mit einer regulären Gitarrenbox zu betreiben, eigene Profile zu erstellen, Cabinet-Dateien auszutauschen oder Impulsantworten zu importieren.

### Trennen von Amps und Cabinets: CabDriver

Reguläre Studioprofile werden mit einer Kombination von Gitarrenverstärker und Gitarrenbox erzeugt, die über eines oder mehrere Mikrophone abgenommen und zum PROFILER übertragen wird. Das resultierende Studioprofil ist in zwei Teile unterteilt: das Amplifier- und das Cabinet-Profil, wobei der Anteil des Mikrophons zu einem Bestandteil des Cabinet-Profils wird. Da das Studioprofil in einem Durchgang erstellt wird, ist es komplett und perfekt so wie es ist. Da aber keine exakten Informationen über die Trennlinie zwischen Amp und Cabinet verfügbar sind, verwendet der PROFILER einen intelligenten Algorithmus, um die optimale Trennlinie zu finden. Diesen Algorithmus nennen wir CabDriver™. CabDriver ermöglicht es das Amplifier- und das Cabinet-Profil eines Studioprofils zu trennen und beliebig mit Amps und Cabinets aus anderen Rigs oder Presets zu kombinieren. Es erlaubt Ihnen außerdem die Lautsprechersimulation für den Monitor- bzw. Lautsprecheranschluss am PROFILER abzuschalten ("Monitor Cab [Off"](#page-87-0)), um darüber eine physische Gitarrenbox zu betreiben. Die typischen Wechselwirkungen zwischen einem echten Röhrenverstärker und einer Gitarrenbox werden im Amplifier-Profil gespeichert. Das Resultat ist sehr authentisch und kann über eine Transistorendstufe oder die optionale, eingebaute [Class-D Endstufe](#page-90-0) der Modelle PowerHead und PowerRack verstärkt werden.

Bitte beachten Sie: Komplett authentische Resultate können durch die Erstellung von sogenannten [Direct](#page-83-0) Amp-[Profilen](#page-83-0) erzielt werden. Diesen Vorgang beschreiben wir weiter unten.

### Durchstöbern von Amps oder Cabinets

Es gibt zwei Quellen aus denen Sie Amplifier, Cabinets oder ein komplettes Stack laden können. Während Sie die betreffende Sektion im Fokus haben, drehen Sie den BROWSE-Regler um einen Klick – die [Soft-Taster](#page-37-0) ermöglichen Ihnen nun zwischen "Presets" oder "From Rigs" zu wählen. Die "From Rigs"-Methode zeigt dann, je nach angewähltem Modul, z.B. die Cabinets anderer Rigs aus dem Browse Pool an, entsprechend des Views den Sie auf der Hauptseite angewählt haben. Diese Methode funktioniert sowohl für die Amp- und Cabinet-Module, als auch für die gesamte Stack-Sektion.

Modul- und Sektions-Presets enthalten Voreinstellungen für die Module oder Sektionen in der Signalkette, z.B. Amplifier, Cabinet oder Stack, die der Anwender selber erstellen und speichern kann. Wenn Sie bisher noch keine Presets erstellt haben, werden Sie nur die Presets finden, die wir im Werkszustand mitliefern.

Es gibt zwei weitere Methoden, um Module aus anderen Rigs hinzuzufügen:

- Sie können jedes Modul oder jede Sektion aus einem anderen Rig mit den COPY- & [PASTE-Tastern](#page-34-0) von PROFILER Head, PowerHead, Rack und PowerRack kopieren und einfügen. Beim PROFILER Stage öffnen Sie das betreffende Modul oder die Sektion zunächst und halten dann den betreffenden Taster noch einmal für ca. zwei Sekunden, bis sich die Copy/Paste-Maske öffnet.
- Verwenden Sie die [Lock-Funktion,](#page-34-1) um Module und/oder Sektionen zu "verriegeln", während Sie die Rigs im Browse Pool wechseln.

# **Direktprofile**

Ergänzend zu den regulären Studioprofilen, welche den Gitarrenverstärker, die Gitarrenbox und das Mikrofon enthalten, bietet der PROFILER auch sogenannte Direktprofile. Hier einige Beispiele:

• Profile die mit einer geeigneten DI-Box wie beispielsweise der KEMPER DI-Box direkt am Lautsprecherausgang des Referenzverstärkers erstellt wurden. Diese Profile repräsentieren den kompletten Amp, ohne Lautsprecher und Mikrofon. Sie können über den Lautsprecherausgang von einem PROFILER mit eingebauter Endstufe oder eine externe Transistorendstufe und eine handelsübliche Gitarrenbox eingesetzt werden. Das sogenannte Direct Amp-Profil ist die wichtigste Art von Direktprofilen und wird im Abschnitt [Direct Amp-Profile](#page-83-0) weiter unten noch genauer erklärt.

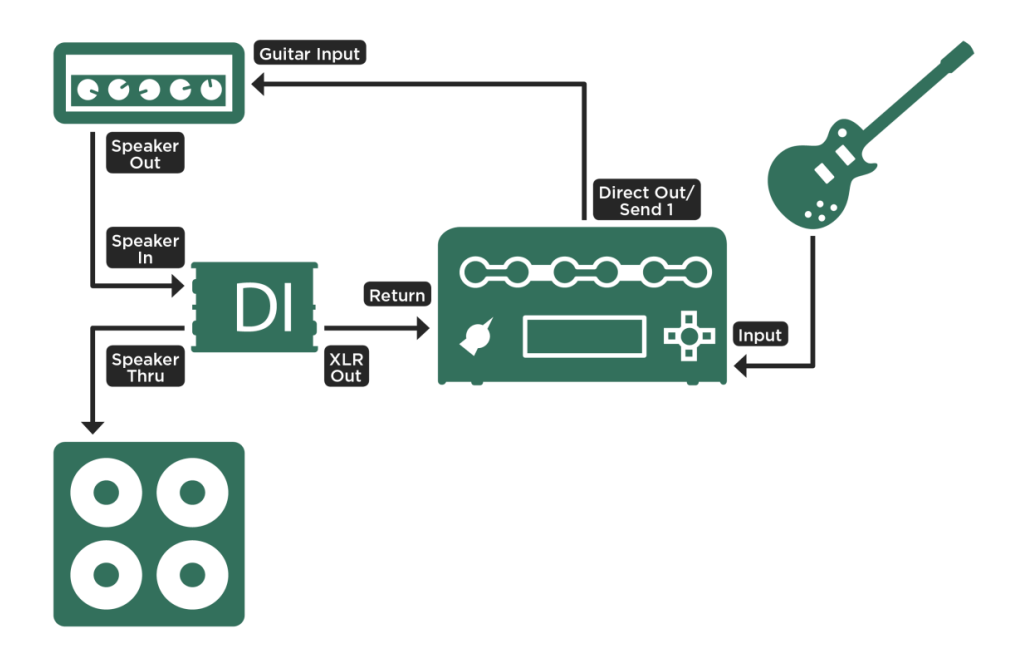

*Erzeugen eines Direct Amplifier-Profils; beim PROFILER Stage stellen Sie die Verbindung mit SEND 1 und RETURN 1 her*

#### Umgang mit Amplifier-Profilen, Cabinet-Profilen, Endstufen und Gitarrenboxen 83

- Profile eines Akustik-Gitarrenverstärkers oder eines Akustik-Amp-Simulators. Diese ermöglichen, eine akustische Gitarre mit Piezo-Pickups so klingen zu lassen, als sei sie mit einem Mikrofon aufgenommen.
- Profile, die am Line-Ausgang eines Bassverstärkers erstellt wurden.
- Profile eines Gitarrenverstärkers, die vom Send-Ausgang des Effekteinschleifweges erstellt wurden und die den Vorverstärker dieses Amps repräsentieren. Diese sogenannten Direct Preamp-Profile können in den Return-Eingang des Effekteinschleifweges des Gitarrenverstärkers zurückgespielt werden, um über die Endstufe dieses Verstärkers eine angeschlossene Gitarrenbox zu betreiben. Die folgende Grafik veranschaulicht diese Konfiguration zu Informationszwecken, obwohl wir sie konzeptionell nicht für sinnvoll halten.

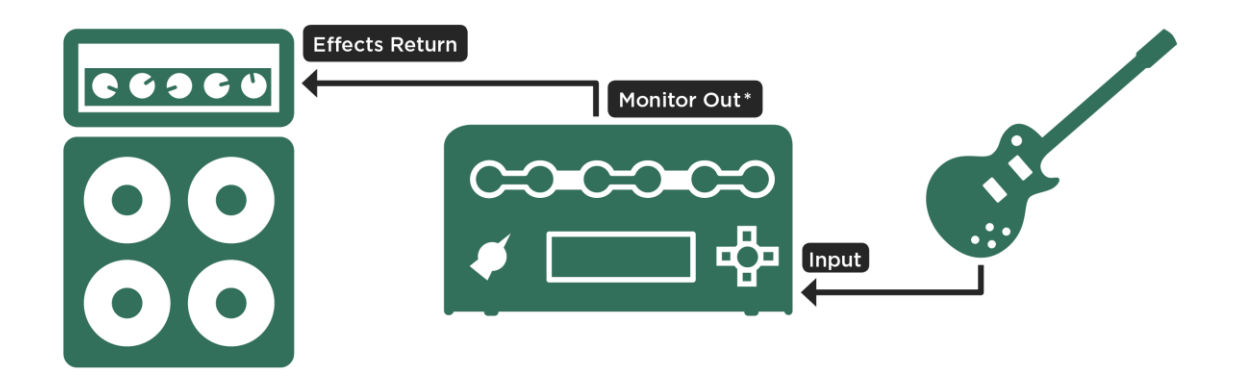

\*Lautsprechersimulation abgeschaltet ("Monitor Cab Off")

*Anschluss eines Gitarrenverst*ä*rkers mit Gitarrenbox, um Direkt-Preamp-Profile abzuh*ö*ren*

Wie der Name Direktprofil schon sagt, sind diese Profile unbeeinflusst vom Mikrofon oder der Gitarrenbox. Sie enthalten z.B. nicht die typische Höhendämpfung, die eine Gitarrenbox bewirkt. Das führt dazu, dass diese Profile, wenn sie über einen Studio Monitor oder eine Full Range-Box abgehört werden, extrem höhenlastig klingen,

insbesondere sobald der Gain-Wert erhöht wird. Direktprofile sind dazu gedacht über einen klangfärbenden Gitarrenlautsprecher abgehört oder völlig unverzerrt gespielt zu werden.

Der zweite Unterschied im Vergleich zu Studioprofilen ist, dass das Cabinet abgeschaltet ist, da kein virtuelles Cabinet im Profil enthalten ist. Anders ausgedrückt: Direktprofile bestehen nur aus einem Amplifier-Modul. Sie können beliebige Cabinets aus dem Rig Browse Pool oder aus der Cabinet-Preset-Liste laden, falls Ihre Direktprofile ein virtuelles Cabinet benötigen. Ein Direktprofil wird erzeugt, indem man den Ausgang des Referenzverstärkers direkt bzw. über eine DI-Box mit dem [RETURN](#page-40-0) bzw. de[m RETURN 1](#page-58-0) am PROFILER verbindet, anstatt den Klang mit einem Mikrofon abzunehmen. Es sind keine weiteren Vorbereitungen nötig. Während des Vorgangs erkennt der PROFILER von selbst, dass es sich um ein Direktprofil handelt und schaltet das Cabinet Modul automatisch ab.

Aber nicht jede DI-Box ist für diesen Zweck geeignet. Die DI-Box soll ja zwischen Endstufe und Lautsprecherbox platziert werden und muss die entsprechenden Ströme verarbeiten können. DI-Boxen, die nur Line-Pegel vertragen, können nicht verwendet werden. Falls die DI-Box eine Lautsprechersimulation oder eine Leistungsbegrenzung beinhaltet, müssen diese komplett abgeschaltet werden. Bei einigen DI-Boxen ist das leider nicht möglich.

### <span id="page-83-0"></span>Direct Amp-Profile

Direct Amp-Profile bestehen aus dem Vorverstärker und der Endstufe des Referenzverstärkers. Sie haben den Vorteil, dass eine angeschlossene Transistorendstufe das gleiche Verhalten wie die Röhrenendstufe des Referenzverstärkers aufweist. Sogar die wichtigen durch die Impedanz bedingten Wechselwirkungen zwischen Endstufe und Lautsprecher werden eins zu eins abgebildet, obwohl der Lautsprecher gar nicht im Profil enthalten ist.

In Verbindung mit einer Transistorendstufe oder dem im PowerHead und PowerRack eingebauten Class D-Verstärker klingt ein Direct Amp-Profil mit einer regulären Gitarrenbox total authentisch. Es wird keine Röhrenendstufe benötigt, weil die typischen Interaktionen der Endstufe bereits ein Teil des Direct Amp-Profils sind und über eine lineare Transistorendstufe einwandfrei wiedergegeben werden. Die Wiedergabe eines Direct Amp-Profils über eine Röhrenendstufe würde hingegen nicht authentisch klingen, weil Sie dann einen virtuellen und einen echten Röhrenverstärker in Reihe geschaltet hätten.

#### Umgang mit Amplifier-Profilen, Cabinet-Profilen, Endstufen und Gitarrenboxen 85

Da das Cabinet-Modul jedes Direktprofils leer ist, können Sie dort beliebige Cabinet-Profile aus anderen Rigs verwenden. Bringen Sie dazu das Cabinet-Modul in den Fokus und drehen Sie den BROWSE-Regler, um ein passendes Cabinet aus den Presets oder den anderen Rigs auszuwählen.

### Lautsprecherimpulsantworten

Cabinet-Presets sind von vielen Anbietern in Form von sogenannten Impulsantworten (englisch: Impulse Responses, abgekürzt "IR") erhältlich. Diese können mit der KEMPER Cab Maker™ Software, die für Mac und PC verfügbar ist, in ein kompatibles Format für den PROFILER gewandelt werden. Die resultierenden Dateien können anschließend mit einem USB-Stick zum PROFILER übertragen werden. Importierte Cabinet-Presets findet man, indem man zuerst den CABINET-Taster drückt und dann den [BROWSE-Regler](#page-33-0) bewegt. Seit Betriebssystemversion 5.5 sind 18 Cabinet Presets ab Werk vorinstalliert, die auf Impulsantworten basieren, die von Celestion® zur Verfügung gestellt wurden.

Es gibt ein Tutorial-Video, in dem gezeigt wird, wie man eine Impulsantwort in ein Cabinet-Preset wandelt und anschließend in den PROFILER lädt auf:

#### www.kemper-amps.com/video

Eine Impulsantwort ist die perfekte Ergänzung eines [Direct Amp-Profils.](#page-83-0) Während das Profil eine genaue Abbildung des Amps darstellt, liefert die Impulsantwort ein perfektes Abbild der Gitarrenbox. Zusammen klingen sie so authentisch wie ein Studioprofil.

Wir empfehlen dringend, dass Sie Impulsantworten verwenden, die mit einer Transistorendstufe erstellt wurden anstatt mit einer Röhrenendstufe. Da die Interaktionen zwischen Amplifier und Cabinet bereits im Amplifier-Profil enthalten sind, macht es keinen Sinn, diese im Cabinet-Profil erneut abzubilden.

### Zusammenführen von Studioprofilen und Direct Amp-Profilen

Es ist möglich, [Direct Amp-Profile](#page-83-0) mit Cabinets aus Studioprofilen in einem gemeinsamen Profil zu verbinden. Erstellen Sie dazu zuerst ein Direct Amp-Profil (ohne Cabinet) und dann ein Studioprofil (mit Cabinet und Mikrofon) des gleichen Referenzverstärkers und speichern Sie beide separat. Achten Sie darauf, die Einstellungen des Referenzverstärkers zwischen beiden Profilen nicht zu verändern, um möglichst authentisch klingende Ergebnisse zu erzielen. Beide Profile werden zusammengeführt, indem Sie das Cabinet des Studioprofils in das Direct Amp-Profil kopieren und den Soft-Taster "Merge Cabinet" drücken.

Hier ist der Ablauf bei allen PROFILER-Varianten außer PROFILER Stage im Detail:

- Selektieren Sie das Studioprofil im Browser-Modus.
- Drücken Sie den CABINET-Taster für mindestens eine Sekunde bis das Cabinet-Menü im Fokus ist.
- Drücken Sie den [COPY-Taster.](#page-34-0)
- Drücken Sie den [EXIT-Taster](#page-36-0) und wählen Sie das gewünschte Direct Amp-Profil.
- Halten Sie den CABINET-Taster erneut bis das Cabinet Menü im Fokus ist.
- Drücken Sie den [PASTE-Taster.](#page-34-0)
- "Merge Cabinet" erscheint unterhalb eines Soft-Tasters. Drücken Sie diesen Soft-Taster!
- Sie können den Vorgang mit "Merge Cabinet" mehrfach mittels des Soft-Tasters rückgängig machen bzw. wiederholen, um die Ergebnisse zu vergleichen.
- Drücken Sie den EXIT-Taster und speichern Sie das neue Profil.
- Nach dem Speichern kann der Merge-Vorgang nicht mehr rückgängig gemacht werden.

Und hier der leicht abweichende Ablauf beim PROFILER Stage:

- Selektieren Sie das Studioprofil im Browser-Modus und öffnen Sie das Cabinet-Modul mit dem CABINET-Taster.
- Halten Sie den CABINET-Taster für mindestens zwei Sekunden bis die Copy/Paste-Maske erscheint.
- Drücken Sie den [Soft-Taster](#page-52-0) "Copy" in dieser Maske.
- Drücken Sie den  $\bigcirc$ [-Taster](#page-55-0) und wählen Sie das gewünschte Direct Amp-Profil.
- Drücken Sie den CABINET-Taster erneut bis das Cabinet Menü im Fokus ist.
- Halten Sie den CABINET-Taster für mindestens zwei Sekunden bis die Copy/Paste-Maske erscheint.
- Drücken Sie den Soft-Taster "Paste".

#### Umgang mit Amplifier-Profilen, Cabinet-Profilen, Endstufen und Gitarrenboxen 87

- "Merge Cabinet" erscheint unterhalb eines Soft-Tasters. Drücken Sie diesen Soft-Taster!
- Sie können den Vorgang mit "Merge Cabinet" mehrfach mittels des Soft-Tasters rückgängig machen bzw. wiederholen, um die Ergebnisse zu vergleichen.
- Drücken Sie den-Taster und speichern Sie das neue Profil.
- Nach dem Speichern kann der Merge-Vorgang nicht mehr rückgängig gemacht werden.

Ihr Merged-Profil enthält nun den authentischen "Amp mit Cabinet" Sound des Studioprofils, sobald das Cabinet-Modul aktiv ist. Wenn Sie das Cabinet-Modul abschalten, hören Sie den puren Amp-Sound des Direct Amp-Profils, welchen Sie über eine reale Gitarrenbox wiedergeben können. Die originalen Direct Amp- und Studioprofile sind nun beide im Merged-Profil enthalten, sodass Sie diese nun bedenkenlos löschen können.

Ein positiver Nebeneffekt ist, dass das Cabinet des Studioprofils nun ein "authentisches" Cabinet ist, vergleichbar mit einem Cabinet-Profil, welches auf einer importierten Impulsantwort basiert. Wenn Sie ein solches "Merged" Cabinet-Profil später in ein anderes Studioprofil kopieren, so wird es nicht dem üblichen Annäherungsprozess des CabDriver-Algorithmus unterzogen. Es bleibt "authentisch", allerdings wird das Amp-Profil im Studioprofil dabei nicht "authentisch". Wenn Sie ein "authentisches" Cabinet-Profil in ein Merged-Profil kopieren, behalten Amp- sowie Cabinet-Profil natürlich ihre "Authentizität".

Der Soft-Taster "Merge Cabinet" erscheint immer, wenn das Cabinet eines Studioprofils in ein Direct Amp-Profil kopiert wird. In anderen Situationen erscheint er nicht.

Wenn Sie sowohl ein Direct Amp- und ein Studioprofil desselben Verstärkers mit unveränderten Einstellungen erstellt haben, werden Sie vielleicht feststellen, dass die Werte für "Gain" und ["Definition"](#page-140-0) leicht unterschiedlich sein können. Das hat aber keinerlei Auswirkungen auf den Klang.

### <span id="page-87-0"></span>Betrieb einer Gitarrenbox mit einer Endstufe, "Monitor Cab Off"

Für den optimalen Einsatz auf der Bühne erlaubt es der PROFILER eine Gitarrenbox über eine Endstufe zu betreiben und gleichzeitig den kompletten Studiosound (Verstärker plus Gitarrenbox und Mikrofon) von den [MAIN](#page-39-0)  [OUTPUT](#page-39-0) zum Mischpult zu schicken. Da die Gitarrenbox nicht mehr mit einem Mikrofon abgenommen werden muss, wird sie zu Ihrem persönlichen Bühnenmonitor. Der [MONITOR OUTPUT](#page-39-1) verfügt über eine eigene Lautstärkeregelung und einen eigenen [Monitor Output-Equalizer](#page-108-0) in der Output-Sektion. Damit können Sie den Klang Ihres Monitorlautsprechers anpassen, ohne dass der Klang der anderen Ausgänge davon beeinflusst wird.

Zu diesem Zweck muss das Cabinet-Profil für den MONITOR OUTPUT deaktiviert werden, um zu vermeiden, dass das simulierte Cabinet durch ein echtes Cabinet geschickt wird. Der Soft-Taster "Monitor Cab Off" in der Output-Sektion schaltet das Cabinet-Profil für den MONITOR OUTPUT und den Lautsprecheranschluss der eingebauten Endstufe beim PowerHead und PowerRack ab, während das Cabinet-Profil für alle anderen Ausgänge inklusive der MAIN OUTPUT aktiviert bleibt. Das ist eine systemweite Einstellung, die für alle Rigs gilt. Allerdings wird das Signal am MONITOR OUTPUT entsprechend des im Rig verwendeten Profils bearbeitet: Bei normalen Studioprofilen kommt der CabDriver-Algorithmus zum Einsatz. Merged-Profile hingegen liefern den direkten Amp-Sound zum MONITOR OUTPUT und zur eingebauten Endstufe.

Verwenden Sie [die eingebaute Class D-Endstufe](#page-90-0) in den Modellen PowerHead/PowerRack oder eine separate Transistorendstufe, um eine Gitarrenbox zu betreiben. Wenn das Profil, das Sie spielen, ein Direct Amp-Profil ist, entspricht das klangliche Resultat exakt dem des Referenzröhrenverstärkers! Es ist nicht notwendig, sondern sogar kontraproduktiv eine Röhrenendstufe zu verwenden, da diese eine weitere Endstufensättigung erzeugt. Das muss zwar nicht unbedingt schlecht klingen, entspricht aber nicht mehr dem authentischen Klang des Referenzverstärkers.

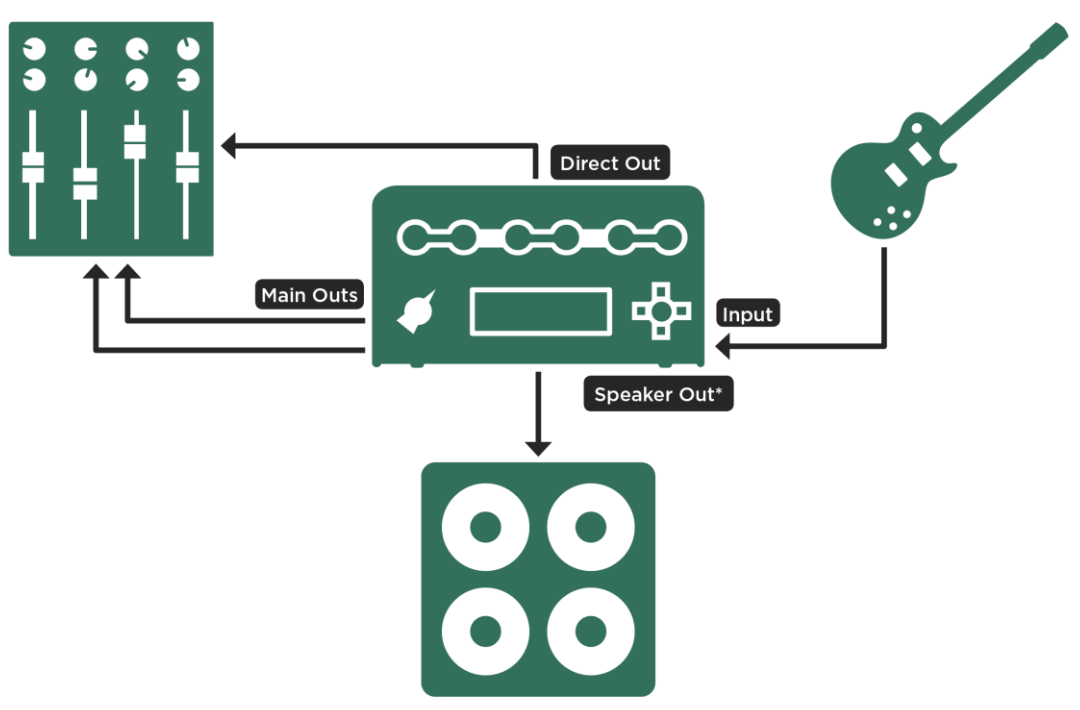

\*Lautsprechersimulation abgeschaltet ("Monitor Cab Off")

*PowerHead mit Gitarrenbox*

#### Umgang mit Amplifier-Profilen, Cabinet-Profilen, Endstufen und Gitarrenboxen 90

Sie können auch Gitarrenboxen in Stereo über eine separate Transistorendstufe betreiben. Der PROFILER Stage besitzt zu diesem Zweck einen MONITOR OUTPUT in Stereo.

Bei allen anderen PROFILER-Varianten koppeln Sie mittels der Option "Monitor Stereo" den DIRECT OUTPUT an den MONITOR OUTPUT und nutzen beide als ein Paar Stereoausgänge. Alle Einstellungen des MONITOR OUTPUTs, wie z. B. "Monitor Cab. Off", wirken dann automatisch auf beide Ausgänge.

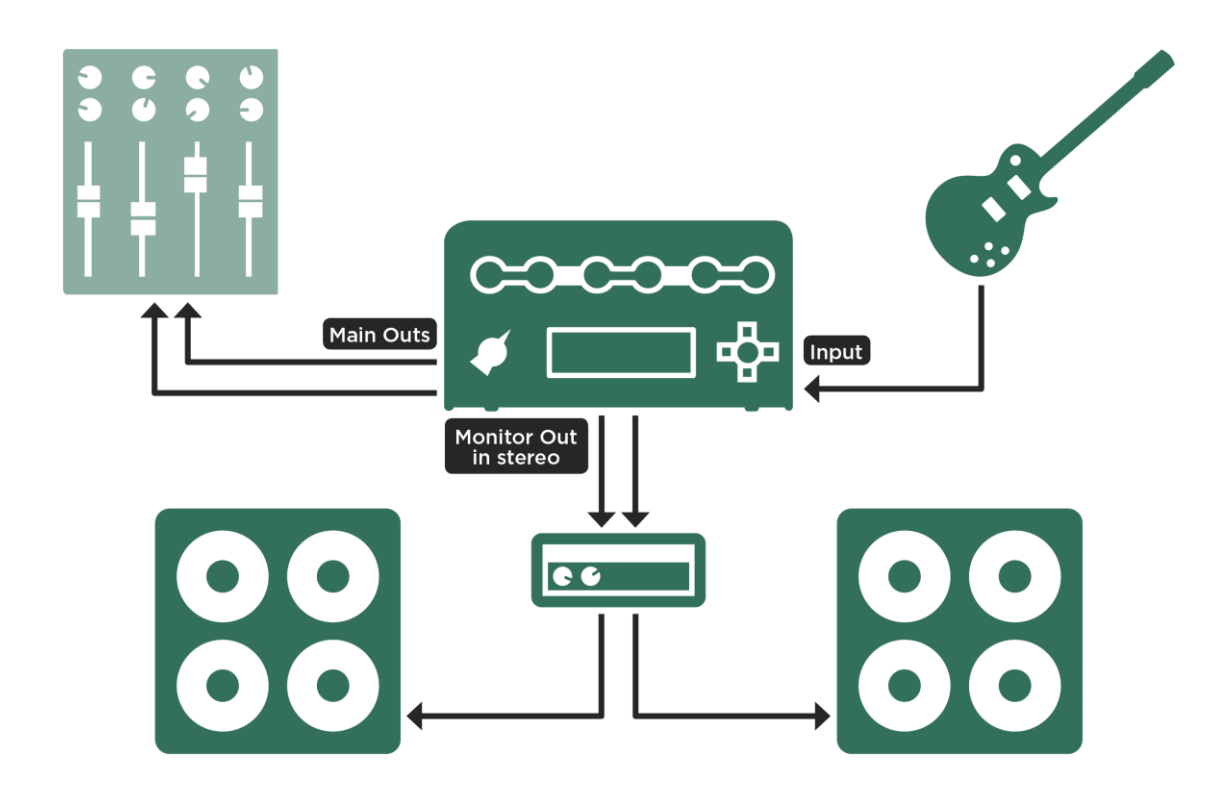

*Stereo-Konfiguration mit externer Endstufe und Gitarrenboxen*

#### Umgang mit Amplifier-Profilen, Cabinet-Profilen, Endstufen und Gitarrenboxen 91

Um das besser zu verstehen, sollten Sie wissen, dass es einen entscheidenden Unterschied zwischen Röhrenendstufen und Transistorendstufen gibt. Während Transistorendstufen auf einen möglichst linearen Frequenzgang ausgelegt sind, haben Röhrenendstufen oftmals einen bewusst nichtlinearen Frequenzgang, um einen bestimmten Klangcharakter zu erzielen. Transistorendstufen verwenden eine niedrige Ausgangsimpedanz, die die Resonanzen des Lautsprechers bedämpft. Röhrenendstufen bedämpfen weniger effizient und erlauben es dem Lautsprecher stärker zu resonieren, so wird eine ausgeprägtere Frequenzkurve erzeugt, in Ergänzung zum Frequenzgang der Endstufe selbst. Dieses Verhalten bezeichnet man als "Interaktion zwischen Verstärker und Lautsprecher". Bei Direct Amp-Profilen und Merged-Profilen wird diese Interaktion im Profil erfasst und gespeichert. Bei regulären Studioprofilen wird diese Interaktion simuliert. Nur Transistor- oder Digitalendstufen können Profile absolut authentisch wiedergeben und das originale Impedanzverhalten an den Lautsprecher weitergeben, ohne dabei weitere unvorhersehbare Interaktionen und Verfärbungen wie ein Röhrenverstärker zu erzeugen.

#### <span id="page-90-0"></span>Die eingebaute Endstufe

Die optionale interne Endstufe erlaubt es Ihnen, den PROFILER direkt mit einer 4, 8, oder 16 Ohm-Gitarrenbox bzw. passiven Full-Range-Boxen zu verbinden. Am Lautsprecherausgang liegt das gleiche Signal an wie am MONITOR OUTPUT, sodass sich alle Einstellungen des MONITOR OUTPUTs auch auf das Signal am SPEAKER OUTPUT auswirken. Mehr Informationen zu diesem Thema finden Sie im Abschnitt [MONITOR OUTPUT](#page-107-0) in diesem Handbuch.

Die Einstellmöglichkeiten für die Endstufe finden Sie auf der dafür vorgesehenen Seite in der [Output-Sektion:](#page-96-0)

#### Power Amp-Schalter

Damit schalten Sie die Endstufe ein und aus. Anders als bei einer Röhrenendstufe besteht keine Notwendigkeit die digitale Endstufe im PROFILER abzuschalten, wenn keine Lautsprecherbox angeschlossen ist. Sie können die Endstufe aber bei Nichtgebrauch abschalten, um etwas Strom zu sparen.

#### ◆ Power Amp Booster

Wie bereits erwähnt ist die eingebaute Endstufe intern mit dem MONITOR OUTPUT verbunden und bietet genug Aussteuerungsreserven ("Headroom"), um auch extreme Signalspitzen, wie sie bei unverzerrten Gitarrensignalen entstehen können, zu verarbeiten. Dadurch kann es aber vorkommen, dass die Gesamtlautstärke der Endstufe abgesenkt wird, so dass nicht die gewünschte Lautheit erzielt wird. Mit dem "Power Amp Boost" kann die Gesamtlautstärke in Ergänzung zu Parametern wie "Monitor Volume" oder "Rig Volume" um bis zu 12 dB angehoben werden. Der "Power Amp Boost" hat keinen weiteren Einfluss auf den Klang oder die Dynamik der Endstufe. Wenn die Endstufe abgeschaltet ist, wird auch der "Power Amp Boost" deaktiviert, so dass das Signal am MONITOR OUTPUT wieder den ursprünglichen Headroom aufweist.

Die eingebaute Endstufe liefert 600 Watt an 8 Ohm. Beim Betrieb mit einer 16 Ohm-Box sinkt dieser Wert auf 300 Watt. Die Endstufe besitzt genügend Reserven um auch bei unverzerrten Sounds sogenanntes "Clipping" zu vermeiden. Sehr laute Signale und Transienten werden durch eine natürlich klingende Soft Clipping-Schaltung komprimiert. Trotzdem sollten Sie die enorme Leistung von 600 Watt mit Bedacht einsetzen. Falls Sie bei hohen Lautstärken feststellen sollten, dass Ihr Lautsprecher überfordert klingt, so regeln Sie einfach "Monitor Volume" oder "Power Amp Boost" etwas zurück. Den Parameter "Power Amp Boost" finden Sie auf der letzten Seite in der Output-Sektion neben einem Watt-Meter, mit dem Sie momentane Ausgangsleistung der Endstufe prüfen können.

Bei 4 Ohm ist die Leistung der Endstufe auf 600 Watt begrenzt. Wenn diese 600 Watt erreicht werden, schaltet die Endstufe für kurze Augenblicke ab. Es sind ohnehin ungesunde Laustärken notwendig, um diese Schutzschaltung zu aktivieren. Aber falls Sie 4 Ohm-Lasten anschließen, sollten Sie unbedingt testen und sicherstellen, dass selbst Ihr lautestes Signal z. B. beim Solo nicht an diese Leistungsgrenze stößt, damit es nicht beim Auftritt unerwartet zu solchen Dropouts kommt.

#### **WARNUNG!**

**Verbinden Sie niemals aktive Geräte mit dem Lautsprecherausgang der eingebauten Endstufe! Jedes aktive**  Gerät (wie z. B. ein "Power Soak"), welches eine geerdete Schaltung besitzt, erzeugt einen Kurzschluss und **wird dadurch die Endstufe zerstören.**

**Ausschließlich passive Lautsprecher dürfen an den SPEAKER OUTPUT angeschlossen werden.**

**Schließen Sie auch keinesfalls Lasten von weniger als 4 Ohm an, denn die Endstufe könnte dadurch Schaden nehmen.**

**Sorgen Sie stets für angemessene Belüftung. Das gilt insbesondere für PROFILER, die in Racks verbaut sind. Überhitzung könnte eine Schutzschaltung aktivieren, die die Endstufe vorübergehend außer Betrieb nimmt.**

# Der Klang einer Gitarrenbox "im Raum" im Vergleich zu dem Klang derselben Box nach Abnahme mit einem Mikrofon

Dieses Kapitel wendet sich speziell an Gitarristen, die sich normalerweise vor einer herkömmlichen Gitarrenbox stehend hören und nicht an den Studioklang einer mikrofonierten Gitarrenbox gewöhnt sind.

Gitarrenboxen unterscheiden sich grundsätzlich von den meisten anderen Boxentypen, denn sie sind auf ein eingeschränktes Frequenzspektrum spezialisiert. Dies ist auch der Grund, warum sie sich nicht zum Übertragen von Musik eignen. Für Gitarristen ist dieses Verhalten sehr nützlich, denn es vermeidet – insbesondere bei verzerrten Sounds – sehr harsch klingende hohe Frequenzen. Außerdem sind ausgeprägte Verfärbungen im tiefen Frequenzbereich sehr zuträglich für einen guten E-Gitarrensound.

Um den Sound aus einer Gitarrenbox aufzuzeichnen bzw. ihn bei einem Live-Konzert zu verstärken, muss man ein oder mehrere Mikrofone vor der Gitarrenbox platzieren. Sowohl Auswahl des Mikrofons als auch seine Positionierung wirken sich ganz erheblich auf das Klangergebnis aus und sind somit Teil der Klanggestaltung. Nicht umsonst füllt dieses Thema etliche Fachbücher.

Die Studioprofile im PROFILER Browse Pool sind ebenfalls auf diese Weise erzeugt worden. Um diesen Klang authentisch abzubilden, muss man die MAIN OUTPUT nur an ein Mischpult anschließen völlig unabhängig davon, ob man im Studio produziert oder eine Halle beschallen möchte. Es ist einer der großen Vorzüge eines digitalen Gitarrenverstärkers, dass er den Klang der gesamten Signalkette einschließlich Gitarrenbox und Mikrofon abbilden kann. Man muss also keine schwere Gitarrenbox mehr mit sich herumtragen oder aufwändig versuchen, eine bestimmte Mikrofon-Konstellation aufzubauen.

Es gibt einen weiteren Nachteil von Gitarrenlautsprechern, den man auf der Bühne und im Proberaum gerne vermeiden möchte. Gitarrenboxen strahlen hohe Frequenzen sehr gebündelt ab. Hohe Frequenzen sind erheblich lauter, wenn man direkt in der Mittelachse des Lautsprechers abhört. Im Gegensatz dazu sind sie erheblich leiser, wenn man seitlich zur Lautsprecherachse abhört. Grundsätzlich hat jeder Lautsprecher dieses Verhalten, aber Gitarrenlautsprecher haben es konstruktionsbedingt besonders ausgeprägt. Je näher man also vor der Gitarrenbox steht, desto weiter entfernt befinden sich die eigenen Ohren von dieser Mittelachse. Das führt dazu, dass man tendenziell die Lautstärke anhebt, um sich im Mix einer Band noch deutlich hören zu können. Aber unglücklicherweise leiden darunter die Musikerkollegen oder Zuhörer, die sich in der Mittelachse des Lautsprechers

#### Umgang mit Amplifier-Profilen, Cabinet-Profilen, Endstufen und Gitarrenboxen 95

befinden. Bedenke: Sie hören nicht, was du hörst! Das dürfte einer der Gründe dafür sein, dass Gitarristen häufig als zu laut verschrien sind – dies hat gewiss viel mit den physikalischen Eigenheiten von Gitarrenboxen zu tun.

Nun ist es so, dass viele Gitarristen, die nicht häufig im Studio oder auf großen Bühnen z. B. mit In Ear-Monitoring arbeiten, den Klang von Studioprofilen aus Monitorlautsprechern oder Kopfhörern als ungewohnt empfinden. Manche vertreten sogar den Standpunkt, der Klang direkt aus einem Gitarrenlautsprecher sei der wahre Gitarrensound, den jedes Mikrofon nur verfälschen kann. Tatsächlich besteht ein deutlicher Unterschied zwischen dem Klang direkt aus einer Gitarrenbox und dem mikrofpnierten Klang aus einem klangneutralen Lautsprecher. Dieser Unterschied wird besonders offenkundig, wenn man ohne Bandbegleitung spielt. Monitorlautsprecher besitzen normalerweise keine Membranfläche, die so groß ist, wie die einer 4\*12er Gitarrenbox. Daher wird bei ihnen nicht so viel Luft bewegt und tiefe Frequenzen werden nicht überbetont. Außerdem kann der Klang bei Abnahme mit einem Mikrofon im oberen Frequenzbereich harsch und "phasig" klingen. Letzteres tritt bei direktem Abhören der Gitarrenbox nicht auf.

Andererseits spricht auch einiges dafür, dass der mikrofonierte Klang eigentlich der wahre Klang ist, denn der ist es, den wir beim Abhören von Musik zu Hause oder als Besucher bei einem Live-Konzert hören. Auch bei Konzerten genießt das Publikum den mikrofonierten Sound, denn es gibt keinen anderen Weg den Klang einer Gitarrenbox für eine Aufnahme festzuhalten oder für ein größeres Publikum zu verstärken. Leider haben die wenigsten Gelegenheit, den Sound aus den Gitarrenboxen Ihrer musikalischen Vorbilder zu hören. Üblicherweise wird deren Kunst durch eine perfekte Mikrofonierung aufbereitet, und das Ergebnis hören wir dann.

Wie Sie sehen, ist es also sinnvoll, sich mit dem mikrofonierten Klang seines Rigs zu beschäftigen, denn dies ist der Klang, den Sie Ihrem Publikum anbieten. Sie werden diesen Klang besser überprüfen können, wenn Sie die kompletten Profile wie ein Sänger oder Keyboarder über ein neutrales Monitorsystem abhören statt über eine Gitarrenbox. Schlussendlich werden Sie viel bessere Kontrolle über Ihren Sound im Bandgefüge erhalten – tatsächlich arbeiten die allermeisten Profimusiker so, indem Sie über neutrale Monitorlautsprecher oder In Ear-Monitoring abhören.

# PURE CABINET

Wie im vorangehenden Kapitel erwähnt, weisen mikrofonierte Gitarrenboxen häufig einen unangenehmen und "phasigen" Sound im hohen Frequenzspektrum auf. Im Gegensatz dazu hört sich die Gitarrenbox ohne Mikrofon nicht unangenehm an. PURE CABINET™ veredelt feinfühlig den Klang einer virtuellen Gitarrenbox so, als würden Sie die Gitarrenbox direkt im Raum hören – mit anderen Worten vor dem klangverändernden Einfluss eines Mikrofons. Die typische Klangcharakteristik jeder Gitarrenbox bleibt dabei vollständig erhalten.

Bei allen Anwendungen, bei denen der PROFILER eine Gitarrenbox mit Mikrofon simuliert, können durch PURE CABINET Verbesserungen erzielt werden: bei Aufnahmen, bei Live-Übertragungen, beim Abhören über neutrale Monitorboxen, bei In Ear-Monitoring oder einfach beim Jammen mit Kopfhörern. PURE CABINET passt sich jedem Rig individuell an – je unausgewogener der originale Klang ist, desto stärker greift PURE CABINET ein. Bei absolut unverzerrten Sounds wirkt sich PURE CABINET praktisch überhaupt nicht aus.

Es gibt PURE CABINET als globale Einstellung in der Output-Sektion, wo es sich auf alle Rigs auswirkt. Allerdings bleibt dabei der Originalsound jedes Rigs stets erhalten und PURE CABINET kann jederzeit global ein- oder ausgeschaltet werden. In der Output-Sektion auf der Seite "Output AddOns" finden Sie einen PURE CABINET Soft-Regler sowie einen Soft-Taster. Stellen Sie den gewünschten Wert mit dem Regler ein und überprüfen Sie das Ergebnis in einem einfachen A/B-Vergleich, indem Sie PURE CABINET mit dem Taster ein- und ausschalten. Falls Sie PURE CABINET komplett abschalten möchten, sollten Sie die Option deaktivieren, denn selbst in Nullstellung wirkt sich PURE CABINET noch geringfügig aus.

Außerdem gibt es einen zweiten Parameter PURE CABINET im Cabinet-Modul, welcher mit jedem Rig und Cabinet Preset mitgespeichert wird. Dadurch ist es möglich, Cabinets individuell anzupassen, falls Sie keine globale Einstellung wünschen. Dieser Parameter benötigt keinen zusätzlichen Schalter – in Nullstellung ist PURE CABINET komplett inaktiv. Von der globalen und der lokalen Einstellungen von PURE CABINET im Cabinet bestimmt immer diejenige mit dem höheren Wert die Intensität von PURE CABINET. In einem Rig kann sich also die globale Einstellung auswirken und im nächsten die lokale.

Zum Thema PURE CABINET gibt es auch ein Tutorial-Video auf: www.kemper-amps.com/video

# <span id="page-96-0"></span>Output-Sektion

In der Output-Sektion finden sich alle Einstellungen, die die Audio-Ausgänge vom PROFILER betreffen. Diese Einstellungen sind über mehrere Seiten verteilt, durch die Sie mit den [<PAGE>-Tastern](#page-36-1) blättern können.

Hier können Sie Ausgangssignale und Lautstärken einzelner Ausgänge anpassen. Die meisten Einstellungen der Output-Sektion können nach demselben Prinzip in Output Presets gespeichert werden, wie Sie es vielleicht schon von anderen Modulen und Sektionen kennen.

Es ist zwar technisch möglich, die gesamte Output-Sektion zu sperren ("Lock"), jedoch ist diese Sektion sowieso nicht Teil der Rigs. Das bedeutet, beim Laden eines Rigs bleiben die Einstellungen der Output-Sektion ohnehin unangetastet. Die Output-Sektion ist global und damit praktisch immer gesperrt.

Die Lautstärkeeinstellungen werden nicht in Output Presets gespeichert, da ansonsten das Laden solcher Presets zu unerwarteten und sogar gefährlichen Lautstärkesprüngen führen könnte.

<span id="page-96-1"></span>Sämtliche Einstellungen der Output-Sektion werden nicht in den Rigs gespeichert, sondern gelten global. In der PROFILER-Terminologie sind diese Einstellungen praktisch immer gelockt.

### Output Volumes und Output Volume Link

Innerhalb der Output-Sektion kann die Lautstärke jedes Ausgangs individuell geregelt werden. Sobald Sie mit einem Soft-Taster auf den Seiten "Output Volumes" oder "Output AddOns" einen der "Link"-Parameter aktivieren, die zu den Ausgängen gehören (z. B. "Monitor Out Link"), wird die Lautstärke dieses Ausgangs an den [MASTER VOLUME-](#page-37-1)[Regler](#page-37-1) gekoppelt. Die Lautstärke jedes Ausgangs, der mittels "Link" an das Master Volume gekoppelt ist, kann also direkt an der Gerätefront eingestellt werden, ohne dass man die Output-Sektion öffnen muss. Mit Master Volume kann die Lautstärke mehrerer Ausgänge gleichzeitig geregelt werden, wobei die Lautstärkeverhältnisse der Ausgänge untereinander erhalten bleiben. Gleichzeitig kann aber weiterhin die Lautstärke einzelner Ausgänge über

die Soft-Regler in der Output-Sektion angepasst werden. Bei Live-Veranstaltungen bietet es sich an, den [MAIN](#page-39-0)  [OUTPUT,](#page-39-0) der das Mischpult speist, vom Master Volume abzukoppeln. So können Sie jederzeit die Lautstärke Ihres Monitorsignals am MONITOR OUTPUT (damit auch des SPEAKER OUTPUTs) oder de[s HEADPHONE](#page-37-2) OUTPUT mittels Master Volume anpassen, während Sie einen konstanten Pegel zum Mischpult schicken.

✓Das An- bzw.- Abkoppeln eines Ausgangs an Master Volume führt in keinem Fall zu Lautstärkesprüngen. Es ist also auch bei Live-Veranstaltungen völlig unbedenklich, einen der "Link"-Schalter zu verändern.

Output Volume und Output Volume Link stehen auch für den **S/PDIF OUTPUT** zur Verfügung.

Auf derselben Seite kann neben S/PDIF Volume auch die S/PDIF Clock eingestellt werden. Folgende Raten stehen zur Auswahl: 44,1, 48, 88,2 und 96 kHz. Das angeschlossene Audio-Interface sowie eine DAW werden mit der eingestellten Rate getaktet. Stellen Sie sicher, dass Ihr DAW-Projekt auf dieselbe Sampling Rate eingestellt ist. PROFILER Head, PowerHead, Rack und PowerRack müssen als Master betrieben werden. Der PROFILER Stage kann auch als Slave betrieben werden.

### <span id="page-98-0"></span>Output Sources

In der Output-Sektion können Sie die Signalquelle ("Output Source") der Ausgänge konfigurieren. Falls bei Ihnen schon jeder Ausgang genau das gewünschte Signal liefert, können Sie diesen Abschnitt getrost überspringen. Die Grundeinstellungen decken tatsächlich die häufigsten Anwendungen ab.

Jeder Ausgang kann das Signal an verschiedenen Stellen der Signalkette abgreifen. In der folgenden Tabelle werden alle möglichen Signalquellen erklärt. An manchen Ausgängen steht aber nur ein Teil dieser Signalquellen zur Auswahl.

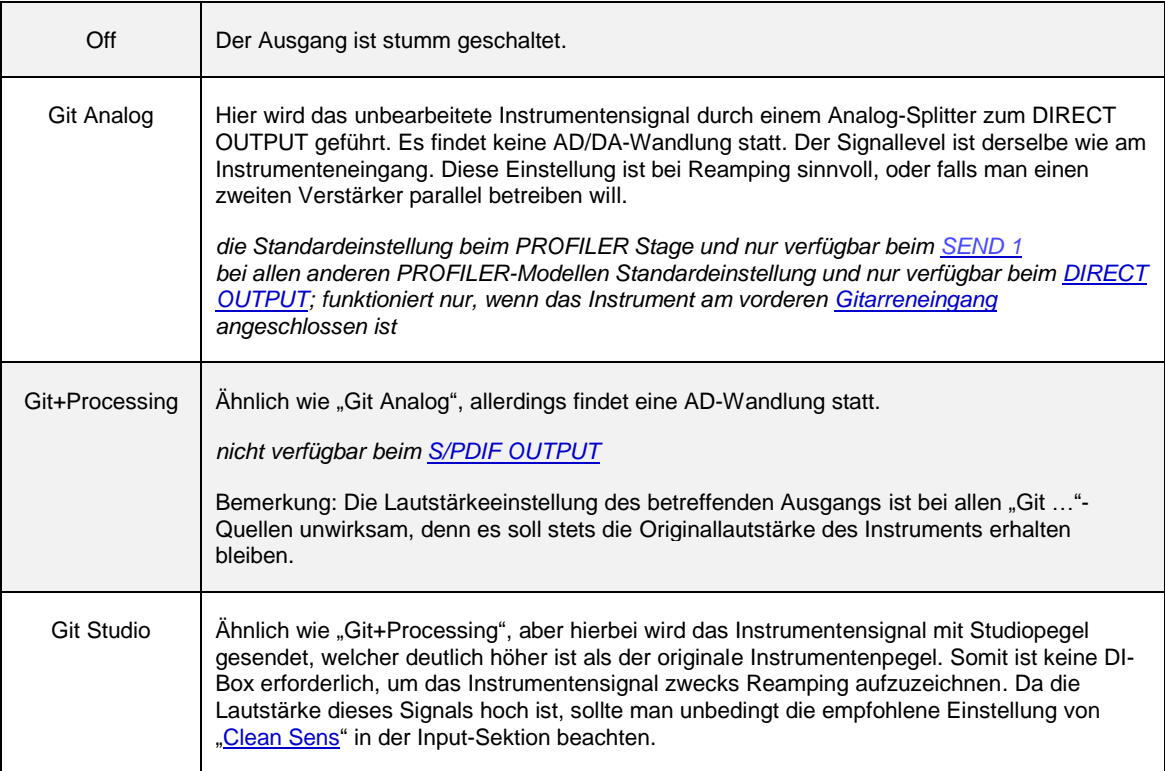

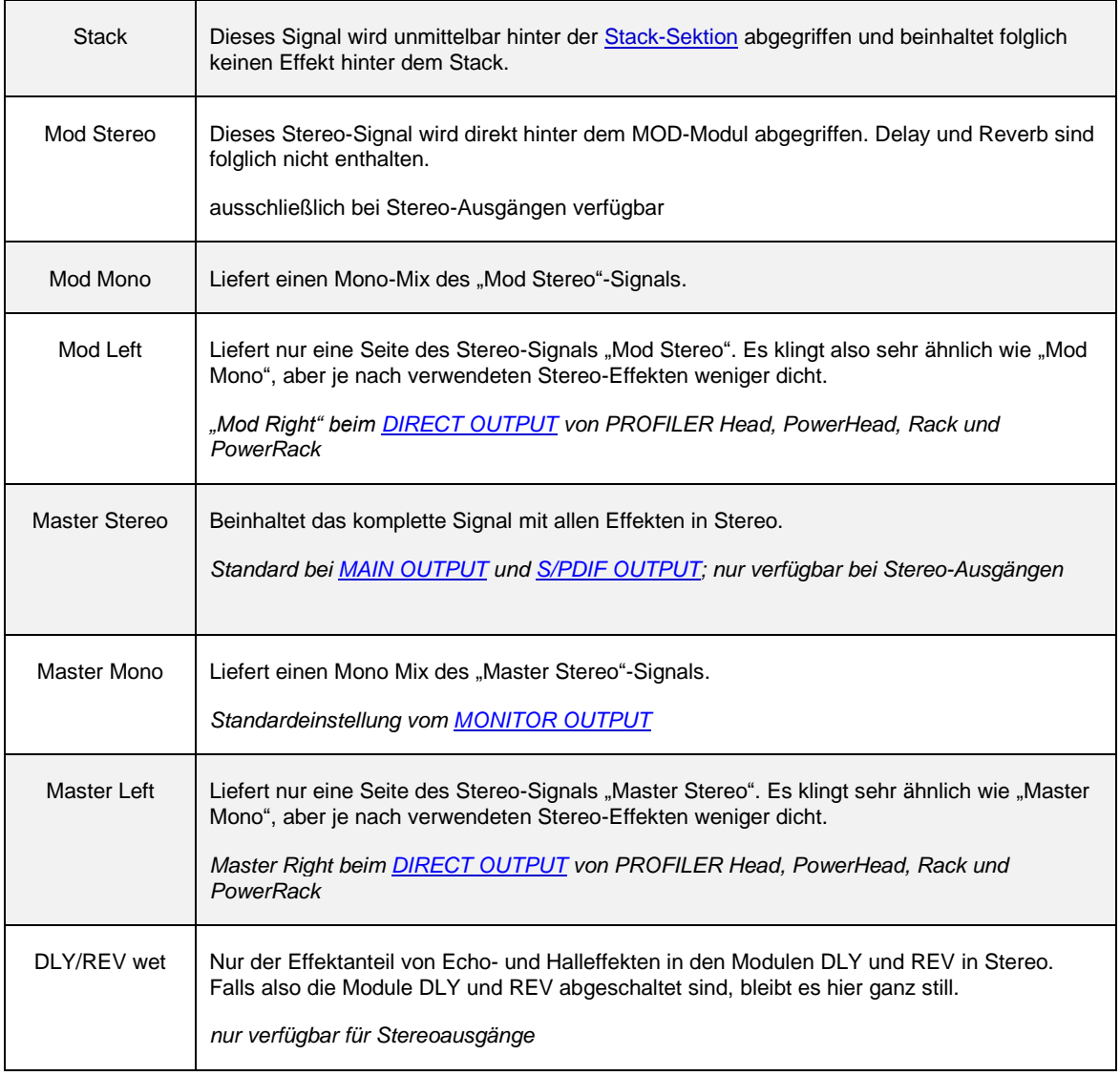

✓Der SEND 2 beim PROFILER Stage ist für Effect Loops reserviert. Seine Signalquelle lässt sich nicht verstellen.

Die folgenden Quellen sind nur beim [S/PDIF OUTPUT](#page-42-1) verfügbar. Sie ermöglichen das gleichzeitige Aufzeichnen des reinen Instrumentensignals zu Reamping-Zwecken (analog zu "Git Studio") und zusätzlich eines Verstärkersignals in Mono. Das reine Instrumentensignal erscheint dabei auf der linken Seite des S/PDIF-Signals, während das Verstärkersignal auf der rechten Seite erscheint.

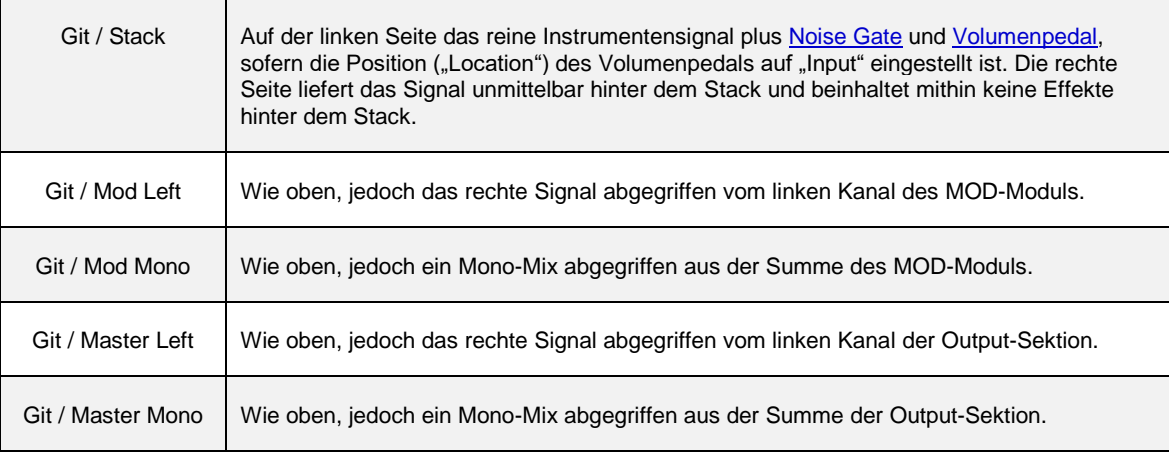

Nach diesen theoretischen Erklärungen der verfügbaren Signalquellen für die Ausgänge folgen nun einige praktische Anwendungsbeispiele und Anregungen.

Der **[DIRECT OUTPUT](#page-40-1) bzw. [SEND 1](#page-59-0) wirkt in seiner Grundeinstellung** "Git Analog" wie ein analoger Trennverstärker ("Buffer Amp") hinter dem Instrumenteneingang. Er eignet sich sehr gut für Reamping-Anwendungen, zumal er ebenso wie die anderen analogen Ausgänge von PROFILER Head, PowerHead, Rack und PowerRack über einen Ground Lift-Schalter verfügt. Der PROFILER Stage bietet analog Ground Lift-Optionen im Output-Menü. Um eine optimale Brumm- und Störgeräuschunterdrückung zu erzielen, können Sie verschiedene Kombinationen von Ground Lifts ausprobieren. Damit das Gerät sicher geerdet ist, muss aber unbedingt immer mindestens ein Ground Lift inaktiv bleiben! Häufig wird das beste Ergebnis erzielt, wenn der Ground Lift-Schalter am DIRECT OUTPUT bzw. SEND 1 derjenige ist, der nicht aktiviert wird.

- Die gewählte Signalquelle des [DIRECT OUTPUT](#page-40-1) bzw[. SEND 1](#page-59-0) ist nur solange aktiv, solange nicht der PROFILER-Modus eingeschaltet ist.
- Dies ermöglicht einen kleinen Kniff beim PROFILINGTM von Gitarrenverstärkern. Solange die [Output Source](#page-98-0) des DIRECT OUTPUTs bzw. SEND 1 auf "Off" steht, kann man den Referenzverstärker praktisch stumm schalten, indem man vom PROFILER-Modus in den Browser-Modus umschaltet. Zurück im PROFILER-Modus bekommt der Referenzverstärker wieder ein Signal.

Bei allen PROFILER-Varianten außer Stage kann der Referenzverstärker aber auch innerhalb des PROFILER-Modus stummgeschaltet werden. Drücken Sie einfach den [ON/OFF-Taster,](#page-36-0) während Sie das Profil testen (Einstellung "KEMPER Amp"), und der Referenzverstärker wird stummgeschaltet. So können Sie ungestört das Profil über Ihre Abhöre beurteilen, ohne dass der Referenzverstärker dazu spielt. Aber seien Sie sich bewusst, dass ein valider A/B-Vergleich des Originalverstärkers mit dem Profil nur möglich ist, wenn der Originalverstärker weiterspielt, während Sie sich das Profil anhören, weil sich mit dem Stummschalten des Originalverstärkers die akustischen Bedingungen im Raum komplett verändern. Sie können den [DIRECT OUTPUT](#page-40-1) bzw. den [SEND 1](#page-59-0) in der Einstellung "Git ..." auch nutzen, um einen externen Tuner anzusteuern.

- Bei den Modellen Head, PowerHead, Rack und PowerRack ist die Einstellung der Output Source für den DIRECT OUTPUT nur relevant, solange keine Effect Loop (Loop Stereo) aktiv und "Monitor Stereo" nicht eingeschaltet ist.
- Falls Sie die Signale von DIRECT OUTPUT bzw. SEND 1 und MAIN OUTPUT mixen wollen, wählen Sie "Git+Processing" oder "Git Studio" als Signalquelle des DIRECT OUTPUTs bzw. SEND 1 in der Output-Sektion, damit unterschiedliche Latenzen zwischen bearbeiteten und unbearbeiteten Signalen vermieden werden. Stellen Sie in diesem Fall nicht die Source "Git Analog" ein.
- Am MONITOR OUTPUT kann man auch den Amp-Sound ohne virtuelles Cabinet abgreifen, während die Signale anderer Ausgänge das virtuelle Cabinet weiterhin enthalten. Wenn der Soft-Schalter "Monitor Cab Off" aktiviert ist, kann für den MONITOR OUTPUT jegliche Signalquelle ausgewählt werden. Natürlich bleiben die "Git ...." Signalquellen unbeeinflusst von "Monitor Cab Off". Mehr Details zu diesem Thema finden Sie im Abschnitt [MONITOR OUTPUT.](#page-107-0) [Die eingebaute Endstufe](#page-90-0) in den Modellen PowerHead und PowerRack wird übrigens intern mit dem Signal des MONITOR OUTPUTs gespeist.
- Bei Auswahl der Signalquelle "DLY/REV wet" liefern die [MAIN OUTPUT](#page-39-0) nur den Effektanteil von Echo- und Halleffekten in den Modulen DLY und REV in Stereo. Wenn Sie für den [DIRECT OUTPUT](#page-40-1) die Signalquelle "Stack" oder "Mod" einstellen, so liegt dort das ergänzende trockene Signal ohne Delay- und Reverb-Anteil an. Beim PROFILER Stage können Sie für solche Anwendungen die beiden SEND-Ausgänge benutzen. Nun können Sie Ihre

Signale mittels dreier Kabel zum Mischpult schicken. Dadurch kann die Person am Mischpult die Effektanteile stets optimal an die Räumlichkeiten anpassen. Diese Methode nennt man "Wet/Dry/Wet-Setup". Und außerdem steht Ihnen zusätzlich immer noch der [MONITOR OUTPUT](#page-39-1) zur Verfügung, um damit Ihren individuellen Bühnensound zu erzeugen.

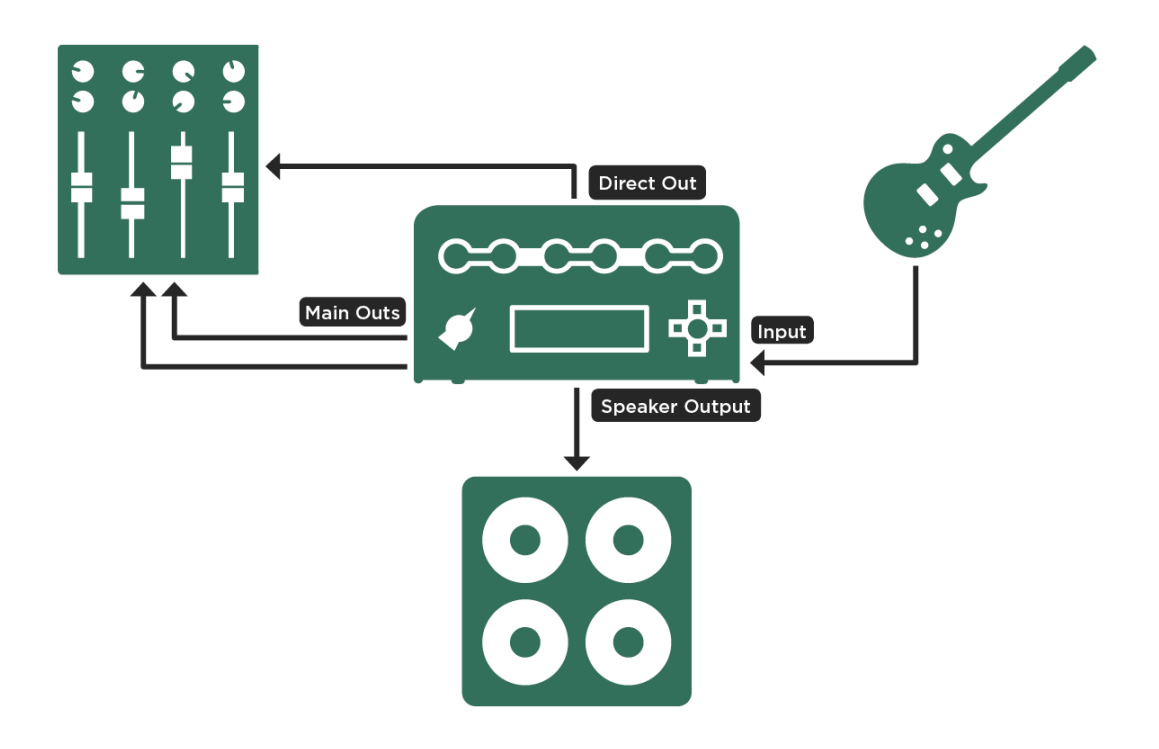

"*Wet-Dry-Wet*"*- Setup mit PowerHead oder PowerRack*

• Falls Sie den MONITOR OUTPUT auf der Bühne gar nicht benötigen, können Sie sogar noch einen Schritt weitergehen und mit vier Kabeln ein "Wet/Dry/Dry/Wet-Setup" realisieren. Aktivieren Sie einfach "Monitor Stereo" und wählen Sie als Signalquelle "Mod Stereo". Zusammen bilden Monitor und DIRECT OUTPUT nun eine neue Stereo-Summe, die alles beinhaltet außer die Effekte in den Modulen DLY und REV. So können Sie zwei Stereo-Summen zum Mischpult schicken. Die Delay- und Reverb-Anteile sind dabei getrennt von den übrigen Effekten (X und MOD). Sie können natürlich auch andersherum vorgehen und den MONITOR OUTPUTs die Signalquelle "DLY/REV Wet" und den MAIN OUTPUT die Signalquelle "Mod Stereo" zuordnen.

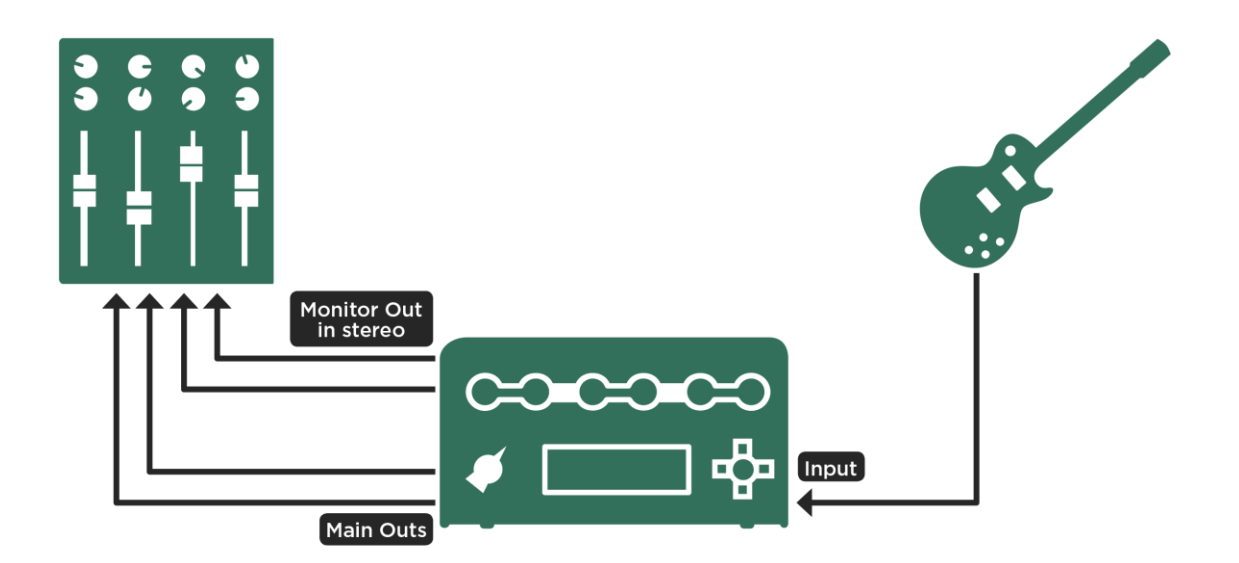

"*Wet-Dry-Dry-Wet*"*-Setup*

✓Beim PROFILER Stage können Sie einfach SEND 1+2 benutzen und haben den MONITOR OUTPUT dann noch für andere Anwendungen frei.

- Achten Sie darauf, dass das virtuelle Cabinet nicht abgeschaltet ist ("[Monitor](#page-87-0) Cab Off").
- Die Lautstärke dieses Setups lässt sich am einfachsten regeln, indem Sie die betreffenden Outputs mit dem [Master](#page-37-1)  [Volume](#page-37-1) verlinken, wie bereits im Abschnitt [Output Volume Link](#page-96-1) besprochen.
- Bei den PROFILER-Varianten Head, PowerHead, Rack und PowerRack können Sie neben den [MAIN OUTPUT](#page-39-0) einen zweiten individuell einstellbaren Stereo-Ausgang konfigurieren. Aktivieren Sie einfach "Monitor Stereo" und wählen Sie als Signalquellen "Master Stereo" für den [MONITOR OUTPUT.](#page-39-1) Verlinken Sie die Lautstärke des MONITOR OUTPUTs mit de[m MASTER VOLUME-Regler](#page-37-1) und heben Sie ggf. den Link des [MAIN OUTPUT](#page-39-1) auf, welcher mit dem Mischpult verbunden ist.

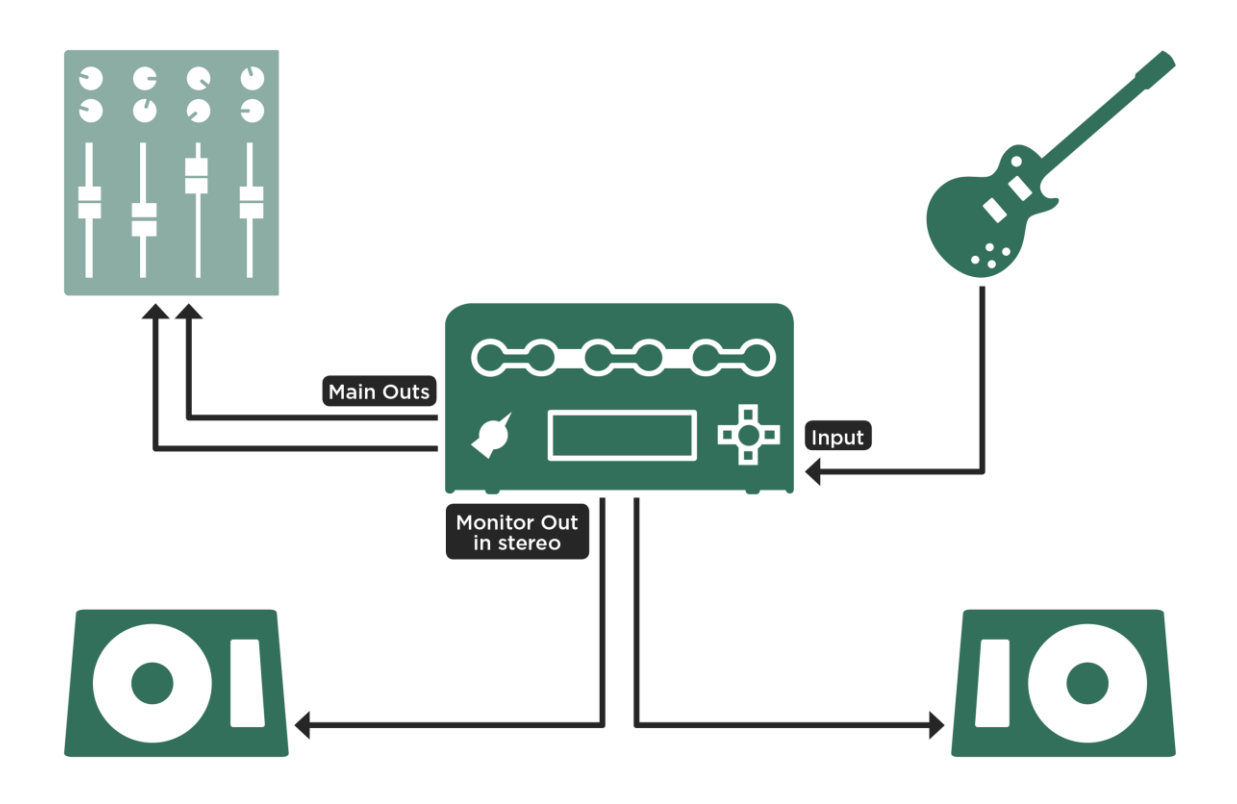

*Ein oder zwei aktive Monitorlautsprecher*

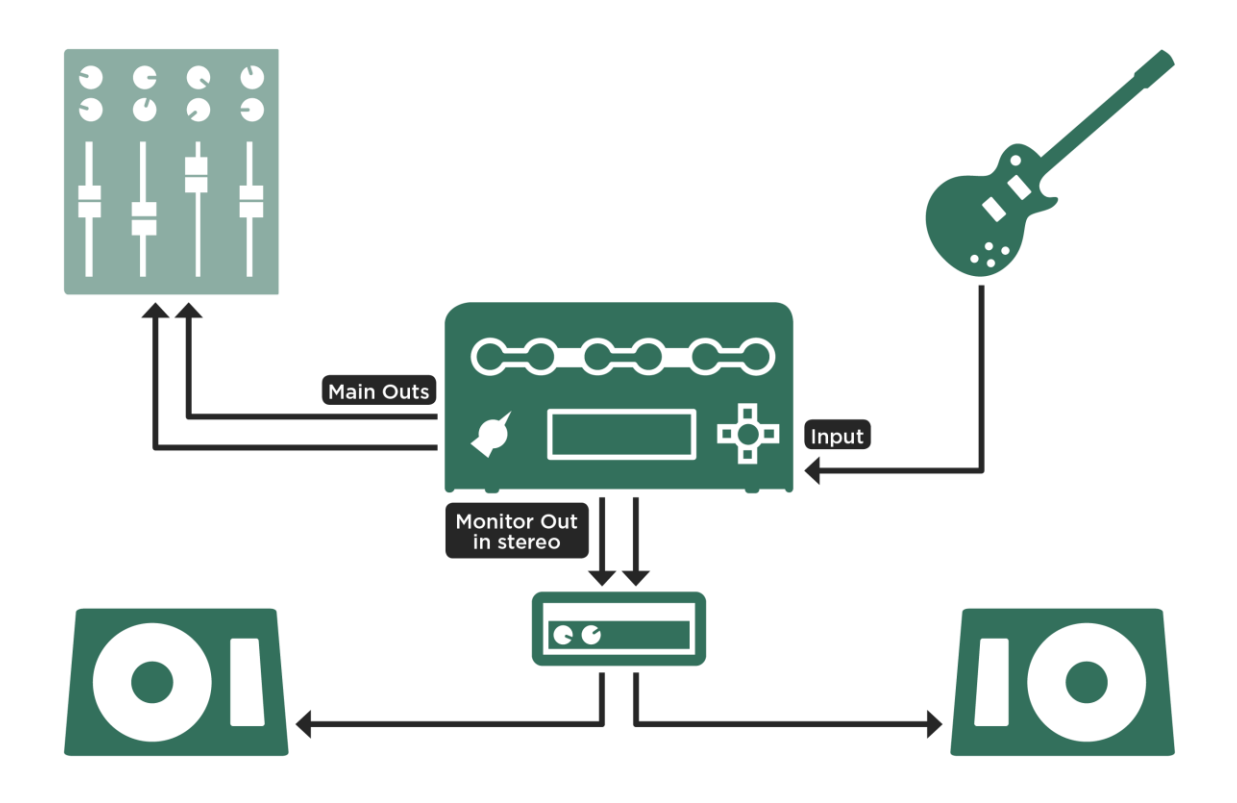

*Ein oder zwei passive Monitorlautsprecher* ü*ber eine externe Endstufe*

✓Beim PROFILER Stage wählen Sie einfach als Output Source für den MONITOR OUTPUT "Master Stereo" und schon können Sie ihn für diese Anwendung einsetzen.

### <span id="page-107-0"></span>MAIN OUTPUT

An de[n MAIN OUTPUT](#page-39-0) schließen Sie vorzugsweise Ihr Aufnahmemischpult oder das Mischpult bei einem Live-Konzert an. Sie haben hier die freie Wahl zwischen den symmetrischen XLR- oder den unsymmetrischen Klinkenausgängen (TS).

◆ Main Out -12 dB

Falls das Gerät, welches an den XLR- oder Klinkenanschlüssen der MAIN OUTPUT angeschlossen ist, signalisiert, dass der PROFILER zu hohen Pegel schickt, sodass Sie das Main Volume sogar unter -12 dB regeln müssten, dann empfiehlt sich die Aktivierung dieses Schalters. Damit wird der Pegel um 12dB reduziert, wodurch sich der nutzbare Regelbereich des Main Volume vergrößert und der Rauschabstand verbessert.

# MONITOR OUTPUT

Der [MONITOR OUTPUT](#page-39-1) ist primär darauf ausgelegt, ein Signal für das Bühnen-Monitoring zu liefern, sofern er nicht, wie im Abschnitt [Output Sources](#page-98-0) beschrieben, für andere Zwecke eingesetzt wird.

[Die eingebaute Endstufe](#page-90-0) von PowerHead und PowerRack soll eine Gitarrenbox ansteuern. Deshalb ist sie intern an den MONITOR OUTPUT angeschlossen. Am MONITOR OUTPUT liegt weiterhin dasselbe Signal an. Sie können also den MONITOR OUTPUT genauso verwenden, als gäbe es die eingebaute Endstufe gar nicht.

Bei den PROFILER-Varianten ohne eingebaute Endstufe können Sie mit dem MONITOR OUTPUT Full-Range-Boxen oder aktive Bühnenmonitore ansteuern. Zum Betrieb passiver Lautsprecherboxen benötigen Sie natürlich eine externe Endstufe.

Der MONITOR OUTPUT besitzt eine unabhängige Lautstärkeregelung und einen eigenen [Equalizer in der Output-](#page-108-0)[Sektion.](#page-108-0) Diese erlauben, den Sound an Ihre Lautsprecherboxen anzupassen, ohne dass der Klang anderer Ausgänge dadurch beeinflusst wird.
Der PROFILER Stage bietet zwei dedizierte MONITOR OUTPUT-Buchsen, die sowohl für Anwendungen in Mono oder Stereo einsetzbar sind. Sie müssen nur die [Output Source](#page-98-0) einstellen, die Ihren Anforderungen entspricht.

Wenn sie bei einem anderen PROFILER-Modell in Stereo abhören wollen, so aktivieren Sie die Option "Monitor Stereo" und MONITOR OUTPUT und DIRECT OUTPUT bilden ein logisches Paar von Stereoausgängen. Funktionen wie "Monitor Output Source", "Monitor Output Volume", "Monitor Volume Pedal", "Monitor Output Link", "Monitor Cab. Off", "Monitor Output EQ" und "Aux In > Monitor" wirken sich dann automatisch auch auf den DIRECT OUTPUT aus.

# **Output Equalizer**

[MAIN OUTPUT](#page-39-0) und [MONITOR OUTPUT](#page-39-1) besitzen beide jeweils eigene 4-Band-Equalizer. Mit diesen können Sie den Klang an unterschiedliche Lautsprechertypen und Umgebungen global anpassen, ohne dass Sie Ihre Rigs verändern müssen. Der Main Output EQ wirkt sich auch auf den Kopfhörerausgang sowie den SPDIF-Ausgang aus. Diese Equalizer arbeiten mit Ausnahme von "Git+Processing" und "Git Studio" unabhängig von der ausgewählten Signalquelle (["Output Source"](#page-98-0)).

# Space

Der "Space"-Parameter ergänzt das Master-Signal um eine leichte Raumsimulation. Dadurch wird das Abhören über Kopfhörer viel angenehmer.

Kurze Erläuterung: Immer, wenn Sie den Klang aus Lautsprecherboxen hören, hören Sie zusätzlich Reflektionen vom Boden, den Wänden und Gegenständen. Selbst Mono-Signale erzeugen solche zusätzlichen Reflektionen und damit kommt stets ein Stereo-Klangbild an Ihren Ohren an. Beim Abhören über Kopfhörer fehlen diese natürlichen Reflektionen allerdings, und weil unsere Ohren daran nicht gewöhnt sind, können Sie schnell "ermüden". Diesen Effekt nennt man "In Head Localization" und er wird bei Mono-Signalen besonders deutlich.

Mit dem Space-Effekt können Sie nun virtuelle Reflektionen erzeugen und Ihren Ohren so eine natürliche Räumlichkeit vorgaukeln. Ein Mono-Signal wird schwach in Stereo abgebildet und wird dadurch für unsere Ohren wesentlich angenehmer.

Obwohl dieser Effekt zunächst für Kopfhörer entwickelt wurde, mag er Ihnen auch über normale Lautsprecher oder bei Aufnahmen gefallen. Mit dem Soft-Taster "Space>HeadphOnly" können Sie einstellen, ob sich dieser Effekt nur auf den [HEADPHONE](#page-37-0) OUTPUT oder auch auf die MAIN [OUTPUT](#page-39-0) auswirkt.

Sie können den [Space-Effekt](#page-219-0) aber auch gezielt in einzelnen Rigs einsetzen, ohne ihn in der Output-Sektion global zu setzen. Mit dem [TYPE-Regler](#page-36-0) können Sie Space auch für das X- oder MOD-Modul einzelner Rigs auswählen.

Der Space-Effekt ist auch sehr sinnvoll, um den Klang von In Ear-Monitoring zu verbessern. Leider wird üblicherweise der Mix für Monitoring und FOH aus demselben Signal der **[MAIN OUTPUT](#page-39-0)** erzeugt. Somit erscheint der Space-Effekt ggf. nicht nur im In Ear-Monitoring, sondern auch im FOH. Aber solange Sie Space nicht zu stark einsetzen, wird der Effekt im PA-Sound gar nicht wahrnehmbar sein, jedoch den Klang für Ihre Ohren deutlich angenehmer gestalten. Selbstverständlich funktioniert dies nur mit einem Monitor-Signal in Stereo.

# Auxiliary Input

Die Funktion "Auxiliary Input" erlaubt es, ein Stereo-Signal z. B. von einem MP3-Player zuzuspielen und dieses mit dem Instrument zu begleiten. In der Output-Sektion finden Sie dazu drei Soft-Regler. Mit dem einen können Sie das Aux In-Signal in die [MAIN OUTPUT](#page-39-0) und den [S/PDIF OUTPUT](#page-42-0) mischen. Mit dem zweiten mixen Sie es in den [MONITOR OUTPUT](#page-39-1) und mit einem dritten in den [HEADPHONE](#page-37-0) OUTPUT. Auf diese Weise können Sie z. B. in den HEADPHONE OUTPUT ein zusätzliches Monitor-Signal mischen, welches nicht in den MAIN OUTPUT erscheint. Der folgende Hinweis betrifft alle PROFILER-Modelle außer Stage: Falls MONITOR OUTPUT und DIRECT OUTPUT zu einem Stereo-Monitorausgang verkoppelt sind, ist auch das Aux In-Signal auf beiden Seiten in Stereo zu hören und wird mittels "Aux In >Monitor" geregelt. Das Aux In-Signal wird von keinerlei internen Effekten beeinflusst.

Zur Verkabelung benötigen Sie ein spezielles Adapter-Kabel, welches das Stereo-Signal auf zwei Mono-Klinkensteckern (TS) liefert. Stecken Sie den Klinkenstecker für den linken Kanal in den [RETURN](#page-40-0) [\(RETURN 1](#page-58-0) beim PROFILER Stage) und den für den rechten Kanal in den [ALTERNATIVE INPUT](#page-40-0) [\(RETURN 2](#page-58-0) beim PROFILER Stage). Stellen Sie dann mit den Soft-Reglern "Aux In >..." die Lautstärke ein.

Beim PROFILER Stage können sie zeitgleich zum Aux In auch noch einen Effekt-Loop in Mono oder Stereo benutzen.

Bei allen anderen PROFILER Varianten müssen Sie sich entscheiden: Während Sie eine aktive [Effekt-Loop](#page-164-0) verwenden oder sich im PROFILER-Modus befinden, kann die Funktion Auxiliary Input nicht benutzt werden, weil die physischen Eingänge am PROFILER anderweitig belegt sind.

✓Vergessen Sie nicht, die Lautstärken des Auxiliary Input herunter zu regeln, wenn Sie diesen nicht gebrauchen, damit unerwünschte Nebengeräusche vermieden werden.

Die Funktion "Auxiliary Input" kann auch dazu verwendet werden, einen Monitor-Mix von einem Mischpult mit dem Gitarrensignal lokal zu mischen und dann z. B. über Ohrhörer, die am HEADPHONE OUTPUT angeschlossen sind, abzuhören.

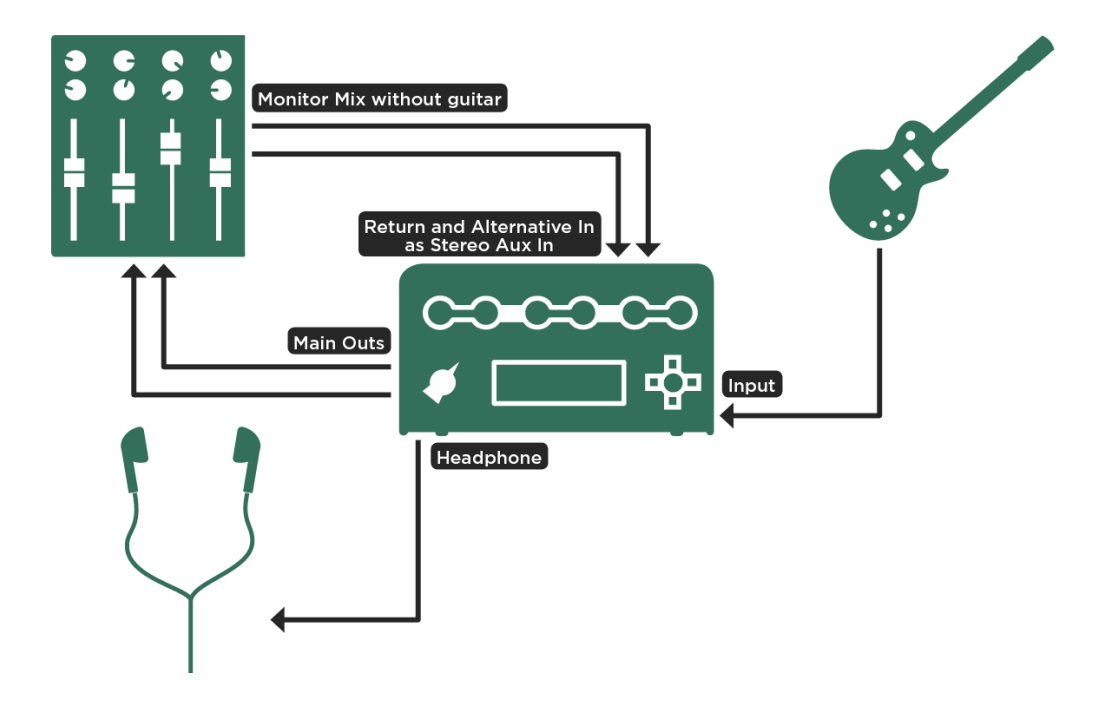

*Lokales Mixen von Gitarrensignal und Monitorsignal; beim PROFILER Stage benutzen Sie Return 1 und 2 als Aux In*

Für diese Anwendung sollte der Monitor-Mix der Band Ihr Gitarrensignal nicht enthalten, damit es nicht zu Phasenproblemen mit dem Signal kommt, welches Sie lokal zumischen.

✓Achten Sie darauf, dass "Aux In > Main" komplett heruntergeregelt ist, damit es zu keiner Rückkopplung kommt.

Falls Sie nur ein Monosignal zuspielen möchten, können Sie den RETURN INPUT benutzen und "Aux >Mono" aktivieren. Dann wird das Monosignal beiden Seiten eines Stereoausgangs zugemischt.

✓Ein Tutorial-Video über die Auxiliary Input-Funktion finden Sie hier: [www.kemper-amps.com/](http://www.kemper-amps.com/)video

# Constant Latency

Normalerweise sorgt der PROFILER stets dynamisch für minimale Latenz. In speziellen Anwendungen z. B. dann, wenn gleichzeitig mehrere PROFILER eingesetzt und deren Ausgangssignale gemischt werden, kann diese dynamische Optimierung zu Phasenverschiebungen führen. Der Schalter "Constant Latency" vermeidet solche Phasenverschiebungen, indem er die Latenz auf einen festen Wert einstellt.

# Instrument Input und Reamping

# Auswahl der Input Source

Sie können einen von vier verschiedenen physischen Eingängen wählen[: Front INPUT,](#page-37-1) [ALTERNATIVE INPUT,](#page-40-0) [RETURN INPUT](#page-40-0) un[d S/PDIF INPUT.](#page-42-0) Im Gegensatz zu anderen Einstellungen in der Input-Sektion wirkt die Wahl der Input Source global und nicht je Rig. Entsprechend ist sie auch nicht Bestandteil eines Input Presets.

Alle vier Eingänge haben Ihre speziellen Einsatzbereiche, zwei von ihnen dienen speziell dem Reamping.

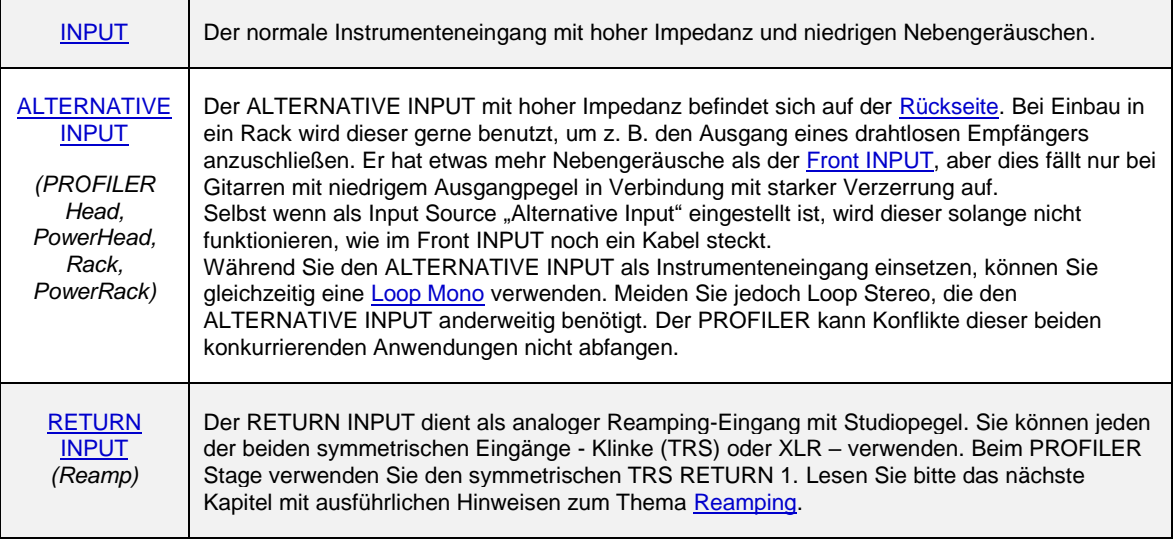

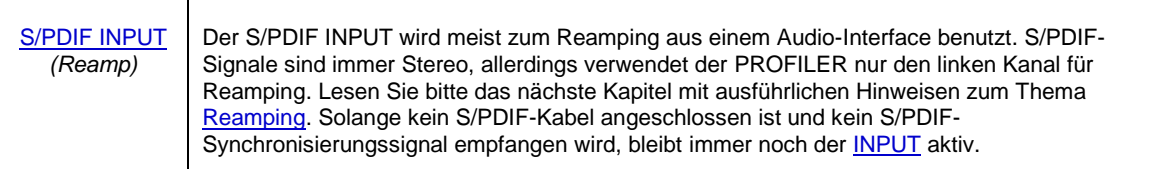

Sowohl [RETURN INPUT\(](#page-40-0)s) als auch [S/PDIF INPUT](#page-42-0) werden nicht durch Einstellungen des Parameters ["Clean Sens"](#page-27-0) beeinflusst. Sie besitzen Ihren eigenen Parameter "Reamp Sens", der im Kapitel [Reamping](#page-115-0) beschrieben wird.

Zum Thema Input Source und dazu, wie man [Clean Sens](#page-27-0) un[d Distortion Sens](#page-27-1) einstellt, gibt es auch ein TutorialVideo in deutscher Sprache unter "Multilingual Tutorials" auf: [www.kemper.amps.com/v](http://www.kemper.amps.com/)ideo

# <span id="page-115-0"></span>Reamping

Reamping bezeichnet eine Methode, bei der das direkte Signal der Gitarre auf einer eigenen Spur aufgezeichnet wird, um es anschließend beliebig oft wieder in den PROFILER zu schicken und es dort mit verschiedenen Profilen und Effekten zu bearbeiten. Das daraus resultierende Signal wird dabei auf zusätzlichen Spuren aufgezeichnet.

Normalerweise ist eine spezielle DI-Box ("Direct Injection") erforderlich, um das Gitarrensignal mit hoher Impedanz in ein Signal mit Studiopegel zu wandeln. Eine ähnliche Anpassung ist notwendig, wenn man aufgezeichnete Studiosignale wieder zurück in den Eingang eines Gitarrenverstärkers spielen will.

Beim Reamping mit dem PROFILER sind keine Zusatzgeräte erforderlich, denn die internen sind schon dafür vorbereitet Instrumenten- und Studiosignale umzusetzen. Natürlich kann man auch herkömmliche Reamping-Geräte anschließen und den PROFILER wie einen herkömmlichen Gitarrenverstärker betreiben. Sie können sowohl analoge Ein- und Ausgänge verwenden wie auch die [S/PDIF-Anschlüsse,](#page-42-0) um einerseits das unbearbeitete Instrumentensignal aufzuzeichnen als auch das aufgezeichnete Signal in den PROFILER zurückzuspielen.

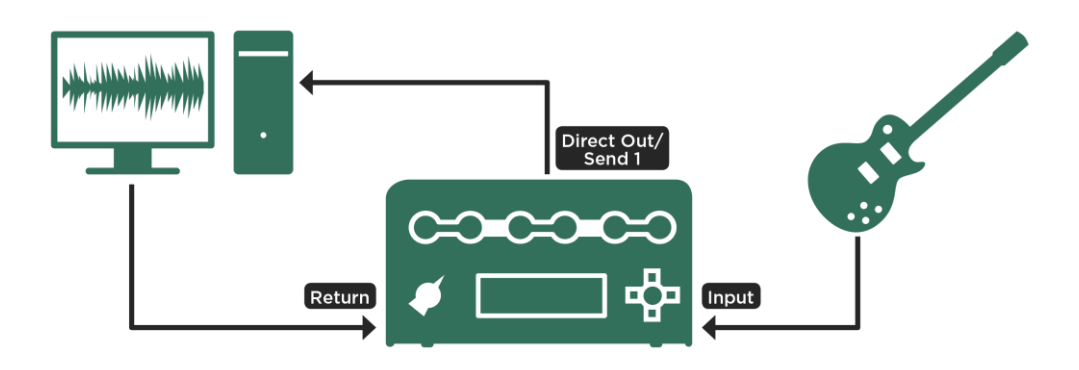

*Reamping* ü*ber analoge Anschl*ü*sse*

✓Beim PROFILER Stage benutzen Sie SEND 1 und RETURN 1.

Wenn Sie über [S/PDIF](#page-42-0) reampen möchten, sollten Sie an folgende Punkte denken:

- Ihr Audio-Interface muss als Slave konfiguriert sein und zur Clock vom PROFILER synchronisiert werden, denn der PROFILER muss im Digitalverbund immer der Clock Master sein.
- Am PROFILER kann die Clock auf 44,1, 48, 88,2 oder 96 kHz eingestellt werden. Entsprechend werden Ihr Audio-Interface und Ihre Digital Audio Workstation (DAW) getaktet. Das Projekt in Ihrer DAW muss entsprechend eingestellt werden, damit es nicht zu Störungen kommt. PROFILER Head, PowerHead, Rack und PowerRack müssen als Master betrieben werden. Der PROFILER Stage kann auch als Slave betrieben werden.
- Für die Aufnahme der DI-Spur ist nur ein S/PDIF-Koaxialkabel vom PROFILER S/PDIF OUTPUT in das Audio-Interface erforderlich
- Für das eigentliche Reampen benötigen Sie zusätzliches S/PDIF-Kabel, welches den Ausgang Ihres Audio-Interfaces mit dem PROFILER S/PDIF INPUT verbindet. Die Verbindung vom PROFILER S/PDIF OUTPUT ist weiterhin erforderlich, damit auch während des Reampings das Clock-Signal vom PROFILER zum Audio-Interface gelangt.

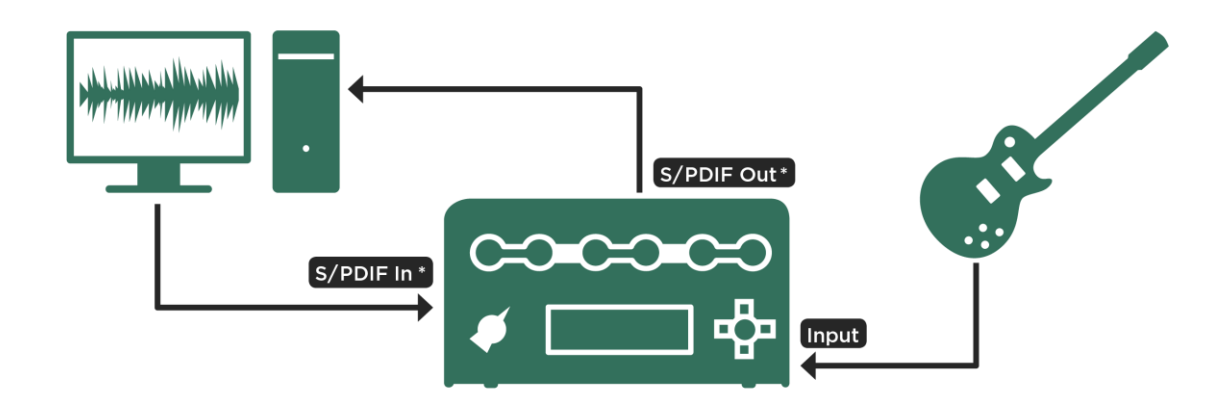

Die im Folgenden beschriebenen Einstellungen der Level gelten gleichermaßen für analoge und digitale Verbindungen. Insgesamt werden beim Aufzeichnen und Reamping eines Gitarrensignals diese vier Schritte durchlaufen:

## ◆ Erster Schritt: Verbinden des DI-Ausgangs

Um ein Instrumentensignal auf Studiopegel umzusetzen, öffnen Sie die [Output-Sektion](#page-96-0) und wählen Sie auf der Seite ["Output Sources"](#page-98-0) die Signalquelle "Git Studio" für den **DIRECT OUTPUT[/SEND 1](#page-59-0)** oder einen anderen Ausgang, den Sie zur Aufnahme nutzen wollen. Der von Ihnen gewählte Ausgang liefert jetzt das unbearbeitete Gitarrensignal aber mit Studiopegel – das DI-Signal. Falls Sie de[n S/PDIF OUTPUT](#page-42-0) nutzen wollen, so stellen Sie natürlich entsprechend dessen Signalquelle auf "Git Studio" ein.

Die alternativen Signalquellen "Git / Stack", "Git / Mod..." und "Git / Master …" für den S/PDIF OUTPUT können Sie ebenfalls benutzen. Sie übertragen zusätzlich ein bearbeitetes Signal auf der rechten Seite des S/PDIF-Signals, während auf der linken Seite das unbearbeitete Instrumentensignal anliegt. Dies erlaubt Ihnen gleichzeitig das unbearbeitete und das bearbeitete Signal über S/PDIF aufzuzeichnen, wobei das bearbeitete Signal nur in Mono zur Verfügung steht.

Verbinden Sie jetzt den Ausgang mit dem Eingang Ihres Aufzeichnungsgerätes und überprüfen Sie, ob ein Signal ankommt.

Auch die Sianalquelle "Git+Processing" liefert ein DI-Signal, aber mit dem ursprünglichen Instrumentenpegel, der niedriger ist als der Studiopegel. Erfahren Sie mehr über die verschiedenen wählbaren Signalquellen für die Ausgänge im Kapitel [Output Sources.](#page-98-0)

Zweiter Schritt: Einstellen des Pegels des DI-Ausgangs

Den Pegel des DI Ausgangs regeln Sie mit dem Parameter ["Clean Sens"](#page-27-0) in der Input-Sektion. Wahrscheinlich haben Sie diesen Parameter schon benutzt, denn er wird wie beim [INPUT-Taster](#page-37-2) beschrieben und zur Anpassung des individuellen Ausgangspegels Ihrer Gitarre an den generellen Level von Rigs und Profilen benutzt. Justieren Sie "Clean Sens" so, dass cleane Sounds genauso laut klingen wie verzerrte Sounds. Auf diese Weise passen Sie die

Dynamik Ihres Instruments optimal an die digitale Aussteuerungsreserve ("Headroom") vom PROFILER an. Automatisch ist dadurch auch die Signalquelle "Git Studio" perfekt ausgesteuert.

Während die Pegelanpassung des Amps ein eher praktisches Feature ist, so ist die Wahl des optimalen Pegels bei der Aufnahme eines DI-Signals von hoher Bedeutung, denn dadurch wird Grundrauschen minimiert. Wenn Sie das aufgezeichnete Signal später mit einem stark verzerrten Sound reampen, wird das Grundrauschen erheblich verstärkt. Zusätzlich können Sie sich an der INPUT-LED orientieren: Die INPUT-LED sollte gelb aufleuchten, sobald Sie die Saiten hart anschlagen. Sie sollte nicht orange oder rot aufleuchten.

Jetzt sind Sie bereit, das reine Gitarrensignal aufzuzeichnen. Sie können gleichzeitig das bearbeitete Gitarrensignal an den [MAIN OUTPUT](#page-39-0) völlig unbeeinflusst von möglicher Latenz Ihres Aufzeichnungsgerätes ("Digital Audio Workstation") abhören.

### Dritter Schritt: Verbinden des Reamping-Eingangs

Verbinden Sie nun den analogen oder S/PDIF-Ausgang Ihres Aufzeichnungsgerätes mit dem [RETURN/](#page-40-0)[RETURN 1](#page-58-0) bzw. [S/PDIF](#page-42-0) INPUT am PROFILER. Wählen Sie entsprechend in der Input-Sektion als "Input Source" entweder "Return Input Reamp" oder "S/PDIF Input Reamp". Falls Sie das DI-Signal bereits aufgezeichnet haben, können Sie es nun in den PROFILER zurückspielen.

Ihr Gitarrenkabel können Sie dabei ruhig i[m INPUT](#page-37-1) steckenlassen, denn dieser ist nicht mit dem Signalfluss vom PROFILER verbunden, solange Sie eine der "Reamping Input Sources" eingestellt haben. Der Front INPUT ist jedoch weiterhin mit dem DI-Ausgang und Ihrem Aufzeichnungsgerät verbunden.

Stellen Sie sicher, dass jetzt der MAIN OUTPUT bzw. der S/PDIF OUTPUT mit Ihrem Aufzeichnungsgerät verbunden ist und stellen Sie die passende Output Source z. B. "Master Stereo" ein, damit Sie den verarbeiteten Gitarrensound aufnehmen können.

Sobald Sie eine Spur Ihres Aufzeichnungsgerätes aktivieren, wird das Signal Ihrer Gitarre durch das Aufzeichnungsgerät zurück zum Reamping-Eingang am PROFILER geführt. Bei dieser Signalführung kann es angesichts der Rechenzeit des Aufzeichnungsgerätes zu störender Latenz kommen. Um dies zu vermeiden, können Sie einfach für die Zeit der Aufnahme als "Input Source" wieder "Front INPUT" einstellen.

Bein allen PROFILER-Varianten außer Stage können Sie als analogen Eingang beim Reamping statt des TRS auch den XLR-Eingang des [RETURN](#page-40-0) benutzen – beide Buchsen sind symmetrisch.

## Vierter Schritt: Einstellen des Pegels des Reamping-Eingangs

Für optimalen Rauschabstand ist das Einpegeln des Reamping-Eingangs ebenso entscheidend, wie das des Instrumentenausgangs. Sie sollten diesen Pegel am Ausgang Ihres Aufzeichnungsgerätes einstellen; insbesondere bei [S/PDIF](#page-42-0) ist das auch grundsätzlich gar nicht anders möglich.

Schleifen Sie dazu das Gitarrensignal durch eine aktive Spur Ihres Aufzeichnungsgerätes oder spielen Sie einfach eine bereits erstellte Aufnahme ab. Beobachten Sie die INPUT-LED, während Sie den Ausgangspegel Ihres Aufzeichnungsgerätes einstellen. Die LED sollte bei harten Anschlägen nicht mehr als gelb aufleuchten. Sofern das Rig, welches Sie zum Reamping gewählt haben, weder einen verzerrten Verstärker noch einen verzerrten Effekt im Signalfluss hat, sind Sie schon fertig.

Falls Sie ein verzerrtes Rig reampen wollen, dürften Sie feststellen, dass der Grad der Verzerrung immer noch vom Original abweicht, obwohl Sie die bisher beschriebenen Einstellungen exakt umgesetzt haben. Das ist die logische Konsequenz aus der Optimierung des Rauschabstands, durch die der originale Pegel des Instruments verloren geht. Aus diesem Grund gibt es den Parameter "Reamp Sens"; mit ihm können Sie den gewünschten Verzerrungsgrad einstellen. Das war's schon!

## **Exercise 2** Zusammenfassung

Um die Pegel beim Reampen eines verzerrten Rigs richtig anzupassen, müssen zwei Einstellungen beachtet werden: Der absolute Reamping-Pegel am Aufzeichnungsgerät sowie der Grad der Verzerrung mittels "Reamp Sens". Bei cleanen Sounds müssen Sie hingegen nur auf den absoluten Reamping-Pegel achten.

Zu den Themen Einrichten der [Output Sources](#page-98-0) sowie Reamping gibt es zwei Tutorial-Videos unter "Multilingual Tutorials" auch in deutscher Sprache auf: www.kemper-amps.com/video

# Alternatives Vorgehen beim Einstellen des Eingangspegels

Die ursprüngliche Einstellung von ["Clean Sens"](#page-27-0) beschrieben im zweiten Schritt und die spätere Einstellung von "Reamp Sens" stehen im entgegengesetzten Verhältnis zueinander, was unter zwei Voraussetzungen hilft, Pegelanpassungen noch einfacher und sicherer zu gestalten.

- Es geht um ein verzerrtes Rig.
- Sie haben sich gemerkt, wie der "Clean Sens" ursprünglich beim Aufnehmen des Instrumentes ausgesteuert war.

Setzen Sie zunächst "Reamp Sens" auf den entgegengesetzten Wert des ursprünglichen "Clean Sens" (z. B. 2.0 dB, falls "Clean Sens" auf -2.0 dB stand). Stellen Sie jetzt den gewünschten Grad der Verzerrung mittels des Ausgangspegels des Aufzeichnungsgerätes ein. Sobald Sie dies gemacht haben, haben Sie automatisch auch den richtigen Eingangspegel eingestellt. Bei diesem Verfahren müssen Sie die INPUT-LED überhaupt nicht beachten.

# Expression-Pedale und Fußtaster

Am PROFILER und an der PROFILER Remote kann man mehrere Expression-Pedale sowie Einzeltaster oder Doppeltaster anschließen, um damit verschiedene Funktionen zu steuern. Mit jedem einzelnen Pedalanschluss am PROFILER Stage [\(vier Anschlüsse\)](#page-61-0), an allen anderen PROFILER-Modelle [\(zwei Anschlüsse\)](#page-42-1) sowie an der PROFILER Remote [\(vier Anschlüsse\)](#page-266-0) kann entweder ein Expression-Pedal, ein Einzeltaster oder ein Doppeltaster verbunden werden.

Alternativ können sowohl Schaltfunktionen als auch kontinuierliche Parameter wie z. B. Lautstärke mittels eines MIDI-Boards oder eines Sequenzers gesteuert werden. Zu diesem Thema erfahren Sie mehr im Kapitel [MIDI.](#page-270-0)

## Pedal-Controller

Vier wichtige kontinuierliche Controller können über Expression-Pedale gesteuert werden oder indem man bestimmte [MIDI Control Changes](#page-271-0) an den PROFILER schickt. Jeder dieser vier Pedal-Controller kann über ein eigenes Pedal bzw. einen eigenen MIDI Control Change angesteuert werden, aber es gibt auch die Möglichkeit, Controller zu verbinden und anschließend ein Pedal oder einen MIDI Control Change für mehrere Funktionen zu nutzen. Aber bevor wir darauf eingehen, wie man Pedal-Controller verbinden kann, wollen wir zunächst diese vier wichtigen Pedal-Controller im Einzelnen erklären.

#### <span id="page-121-0"></span>◆ Morph-Pedal (MIDI Control Change #11)

Mit diesem Pedal kann man gleichzeitig die Werte mehrerer kontinuierlicher Parameter in einem Rig verändern oder "morphen".

Während man einem Pedal den Controller für Morphing global zuweist, geschieht die Auswahl der Parameter und der Wertebereiche, in denen diese Parameter gemorpht werden, pro Rig. Man kann also Morphing nutzen, um z. B. in einem Rig nur den Delay Mix zwischen 30% und 70% zu verändern, während man in einem anderen Rig eine

Kombination aus Gain, Treble, Volume, Definition und noch weiteren Parametern morpht. Dieses Pedal alleine kann also schon sehr unterschiedliche Funktionen steuern. Bitte entnehmen Sie Details dazu dem Abschnitt [Morphing](#page-135-0) weiter unten. Zum Ausprobieren befinden sich übrigens vorbereitete Rigs im Morphing Demo Rig Pack, welches sowohl in [Rig Manager](#page-285-0) als auch auf unserer Download-Seite verfügbar ist:

www.kemper-amps.com/downloads

## <span id="page-122-0"></span>Wah-Pedal (MIDI Control Change #1)

Neben dem klassischen Wah Wah-Effekt bietet der PROFILER eine ganze Reihe von anderen Effekten, wie z. B. Wah Vowel-Filter oder Wah Pedal Booster, die mit dem Wah-Pedal gesteuert werden können. Alle diese Effekte gehören zur Kategorie der Wah-Effekte, die am PROFILER durch die Farbe Orange signalisiert wird.

Die Zuweisung des Wah-Controllers zu einem Expression-Pedal erfolgt auch wieder global. Außerdem benötigt man ein Rig mit einem Wah-Effekt und in diesem Wah-Effekt müssen die Parameter Pedal Mode und Pedal Range so eingestellt werden, dass der Effekt über das Pedal gesteuert wird und z. B. nicht über die Anschlagsstärke ("Touch"). Für einen schnellen Einstieg empfiehlt es sich, einfach eines der vorbereiteten Factory Presets für Wah-Effekte zu laden. Öffnen Sie z. B. das Modul C, drehen Sie am [BROWSE-Regler](#page-33-0) und wählen Sie das Wah Wah-Preset "Cry" – schon simuliert Ihr Wah-Pedal ein Cry BabyTM. Bitte informieren Sie sich im Kapite[l Wah-Effekte](#page-151-0) über die Effekte und deren Einstellmöglichkeiten.

#### <span id="page-122-1"></span>◆ Volumenpedal (MIDI Control Change #7)

Auch das Volumenpedal wird zunächst global zugewiesen. Sie können aber die Position des Volumenpedals im Signalfluss für jedes Rig individuell einstellen, um z.B. in der Position "Input" den Gain des Verstärkers zu beeinflussen oder in der Position "Output" das Spillover des Delays zu regeln. Ebenso ist es möglich, den Minimumlevel der Laustärke je Rig festzulegen oder sogar das Volumenpedal in einzelnen Rigs in ein Booster-Pedal zu verwandeln. Mehr Informationen dazu finden Sie im Abschnitt [Die Funktionen des Volumenpedals](#page-134-0) weiter unten.

#### <span id="page-123-0"></span>◆ Pitch-Pedal (MIDI Control Change #4)

<span id="page-123-1"></span>Das Pitch-Pedal steuert speziell die Effekte [Pedal Pitch](#page-181-0) und [Pedal Vinyl Stop,](#page-182-0) mit denen man perfekt die klassischen WhammyTM-Effekte erzeugen kann. Bitte informieren Sie sich über Details in den entsprechenden Abschnitten dieses Handbuchs.

## Empfohlene Expression-Pedale

Ein Expression-Pedal ähnelt einem analogen Wah- oder Volumenpedal, ist aber für digitale Geräte optimiert. Es benötigt nur ein Kabel mit einem Stereo-Klinkenstecker (TRS). Im Prinzip funktionieren alle Arten und Fabrikate von Expression-Pedalen am PROFILER, aber folgende zwei Modelle sind bei PROFILER-Usern besonders beliebt:

Das Dunlop® DVP 3 ist ein Hybrid aus einem analogen Volumenpedal und einem Expression-Pedal und besitzt deshalb mehrere verschiedene Anschlüsse. Wegen seines großen mechanischen Regelbereichs ist es bei vielen Anwendern die erste Wahl zur Steuerung von Volumen und Morphing.

Die Modelle Mission EngineeringTM EP-1 und EP-1 KP werden beide in Grün und Schwarz angeboten. Sie bieten Aussehen und Spielgefühl eines klassischen Wah-Pedals. Deshalb werden Sie von vielen Anwendern zur Steuerung von Wah-Effekten benutzt. Das Modell EP-1 KP bietet zusätzlich einen Taster, den man wie jeden anderen Einzeltaster über ein einfaches Klinkenkabel (TS) am PROFILER oder an der PROFILER Remote anschließen kann. Diesen Taster kann man z. B. nutzen, um Wah-Effekte in Modul C ein- bzw. auszuschalten, so wie man es von einem klassischen Wah-Pedal her gewohnt ist. Dieser Taster kann praktisch sein, wenn das Pedal als dediziertes Wah-Pedal oder kombiniertes Wah- und Volumenpedal genutzt wird. Grundsätzlich ist dieser Taster aber nicht erforderlich, denn der PROFILER bietet andere intelligente Möglichkeiten, Wah-Effekte über die Pedal-Bewegung zu aktivieren bzw. über bestimmte Parkstellungen des Pedals zu deaktivieren.

# Pedale an der PROFILER Remote oder am PROFILER Stage anschließen

PROFILER Remote und PROFILER Stage bieten vier Buchsen, um Pedale oder Taster anzuschließen. Für die Remote konfigurieren Sie diese im System-Menü auf den Seiten ["Pedal 3-6"](#page-244-0). Beim Stage finden Sie die Konfigurationsseiten "Pedal 1-4" im Pedal-Menü, welches Sie über de[n PEDALS-Taster](#page-50-0) erreichen.

In der Grundeinstellung sind den [Pedal-Anschlüssen](#page-266-0) der PROFILER Remote schon folgende Funktionen zugewiesen:

- PEDAL 3: Volume
- PEDAL 4: Morph
- PEDAL 5: Wah
- PEDAL 6: Pitch

Beim den [Pedal-Anschlüssen des PROFILER Stage](#page-61-0) sieht es ähnlich aus:

- PEDAL 1: Volume
- PEDAL 2: Morph
- PEDAL 3: Wah
- PEDAL 4: Pitch

"Pedal Type 1" ist auch schon als Modus voreingestellt, denn das passt für nahezu alle Arten von Expression-Pedalen. Nur bei Pedalen mit umgekehrter Polarität, wie z. B. denen von Yamaha™, muss "Pedal Type 2" eingestellt werden. Falsche Einstellung der Polarität äußert sich übrigens nicht in Umkehrung der Wirkungsweise des Pedals, sondern in einem ungünstigen Ansprechverhalten.

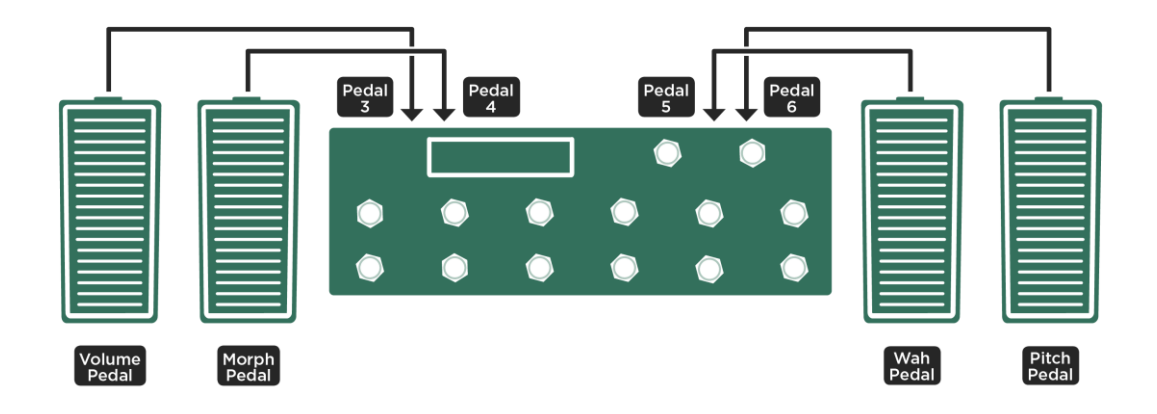

## <span id="page-125-0"></span>Vier Pedale: Purer Luxus

#### *Vier dedizierte Pedale an der PROFILER Remote; am PROFILER Stage werden die Buchsen PEDAL 1-4 belegt*

In diesem Fall können Sie die eingestellten Funktionen der Pedale einfach beibehalten. Sie müssen nur noch die Stereo-Klinkenkabel (TRS) der Pedale in die Buchsen einstecken und anschließend jedes einzelne Pedal kalibrieren, indem Sie auf den Taster "Calibrate" drücken und anschließend einmal eine komplette Pedalbewegung ausführen. Der Balken unterhalb von "Calibrate" sollte die Bewegung des Pedals über den gesamten Regelbereich widerspiegeln. Dieser Vorgang muss für jedes Pedal auf der entsprechenden Seite "Pedal 3-6" im [System-Menü](#page-244-0) (Remote) bzw. "Pedal 1-4" im Pedal-Menü (Stage) wiederholt werden.

In dieser Konfiguration sind die Controller aller Pedale vollständig unabhängig. Jedes Pedal (und damit auch der dem Pedal zugewiesene Controller) kann in jeder beliebigen Stellung verbleiben, während Sie ein anderes Pedal betätigen.

## <span id="page-126-0"></span>Drei Pedale: Komfort

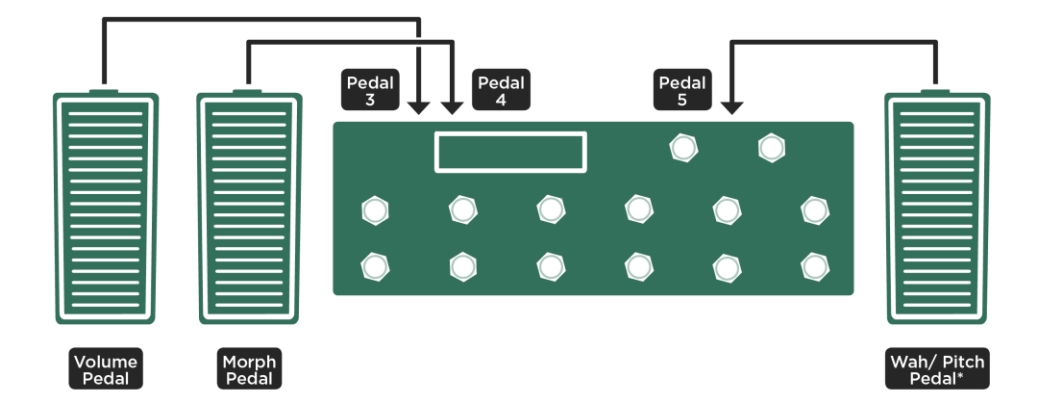

*Zwei dedizierte Pedale f*ü*r Volume und Morphing plus ein Pedal, welches Wah- und Pitch-Pedaleffekte gemeinsam steuert; beim PROFILER Stage verwenden Sie die Anschl*ü*sse PEDAL 1-3*

Bitte richten Sie die Pedale für Volumen, Morphing und Wah genauso ein, wie bereits im Beispiel Vier [Pedale: Purer](#page-125-0)  [Luxus](#page-125-0) beschrieben. Der einzige Unterschied besteht darin, dass es jetzt kein dediziertes Pitch-Pedal mehr gibt.

Anschließend blättern Sie bitte im System-Menü auf die Seite ["Pedal Links"](#page-244-1) und aktivieren dort die Option "WahPedal >Pitch". Schon steuert Ihr Wah-Pedal auch die Effekte "Pedal Pitch" und "Pedal Vinyl Stop", sobald diese aktiviert werden. Das Wah-Pedal steuert jetzt alle Wah- und Pitch-Pedaleffekte gleichzeitig. Sie müssen also Ihre Rigs so organisieren, dass nur sinnvolle Effektkombinationen zur selben Zeit aktiv sind. Natürlich können Sie auch die [Effekt-Taster](#page-255-0) I-IIII der PROFILER Remote bzw. des PROFILER Stage dazu nutzen, innerhalb eines Rigs zwischen verschiedenen Effektkombinationen umzuschalten.

In aller Regel werden Sie Wah- und Pitch-Pedaleffekte nicht gleichzeitig verwenden wollen. Insofern bedeutet die Verwendung nur eines Pedals für beide Effektkategorien praktisch keine Einschränkung.

## <span id="page-127-0"></span>Zwei Pedale: Normalfall

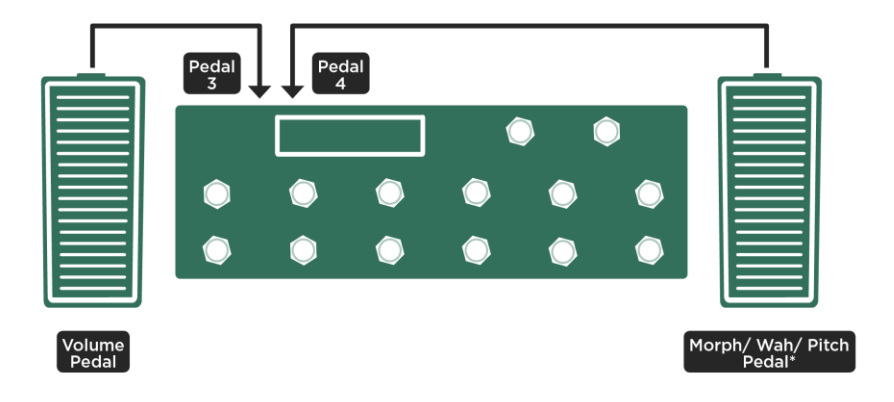

*Ein dediziertes Pedal f*ü*r Volume sowie ein Morph-Pedal, welches auch Wah- und Pitch-Pedaleffekte steuert; beim PROFILER Stage verwenden Sie die Anschl*ü*sse PEDAL 1+2*

Bei den Morph- und Volumenpedalen verfahren Sie bitte, wie bereits beschrieben. Auf dedizierte Pedale zur Steuerung von Wah- und Pitch-Pedaleffekten wird in diesem Fall verzichtet.

Anschließend blättern Sie bitte auf die Seite ["Pedal Links"](#page-244-1) im System-Menü und aktivieren Sie die beiden Optionen "MorphPedal >Wah" und "MorphPedal >Pitch". Jetzt ist das Morph-Pedal auch der Master für Wah- und Pitch-Pedaleffekte und kontrolliert alle diese Funktionen gleichzeitig. In der Regel werden Sie immer nur eine dieser Funktionen ausüben wollen. Wenn Sie also mit dem Pedal ausschließlich morphen wollen, so dürfen gleichzeitig keine Wah- und Pitch-Pedaleffekte aktiv sein. Wenn Sie nur einen Wah-Effekt steuern wollen, stellen Sie sicher, dass kein Pitch-Pedaleffekt eingeschaltet ist und dass das Rig kein Morphing beinhaltet. Falls Sie nur einen Pitch-Pedaleffekt steuern wollen, so richten Sie das Rig ebenfalls ohne Morphing ein und schalten Sie vorher die Wah-Effekte aus. Damit unerwünschte Sprünge der Tonhöhe vermieden werden, muss das Morph-Pedal immer in die

Hackenposition bewegt und der Pitch-Pedaleffekt dort abgeholt werden. Dadurch geht die Tonhöhenverschiebung immer von der Originaltonhöhe aus.

Es soll nicht unerwähnt bleiben, dass es noch eine andere Konfigurationsmöglichkeit beim Einsatz von zwei Pedalen gibt. Sie könnten sich dafür entscheiden, ganz auf ein Morph-Pedal zu verzichten, entweder, weil Sie [Morphing](#page-135-1) gar nicht verwenden wollen oder weil Sie es lieber über Taster wie z. B. di[e Rig Taster](#page-254-0) 1-5 der Remote bzw. des Stage triggern wollen. In diesem Fall könnten Sie sich ein Pedal als dediziertes Volumenpedal einrichten und das andere als Wah-Pedal, welches auch Pitch-Pedaleffekte steuert. Für das Wah-Pedal würden Sie dann "WahPedal >Pitch" aktivieren, wie im Beispiel [Drei Pedale: Komfort](#page-126-0) oben beschrieben.

## Ein Pedal: Purist

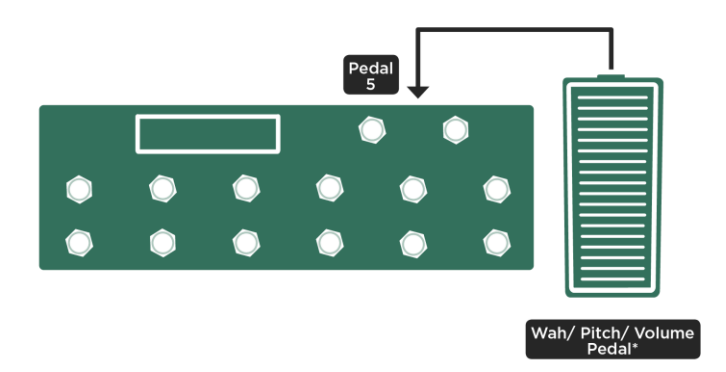

*Ein Wah-Pedal, welches auch Volumen- und Pitch-Pedal steuert; beim PROFILER Stage nutzen Sie den Anschluss PEDAL 3*

Es ist grundsätzlich nicht möglich, die Controller für Morph-Pedal und Volumenpedal mit einem einzigen Expression-Pedal zu verbinden, denn das würde zu logischen Konflikten führen. Wenn man aber unbedingt nur ein Pedal

verwenden möchte und dabei vermutlich nicht auf das Volumenpedal verzichten will, muss man Morphing zwangsläufig über Taster auslösen. Das können sowohl bei PROFILER Remote als auch bei PROFILER Stage die [Rig Taster](#page-254-0) 1-5 sein oder einer der Taster [Looper,](#page-259-0) [Tuner](#page-255-1) oder [TAP,](#page-255-2) sofern dieser zum Morph-Taster umgewidmet wurde, oder ein zusätzlicher externer Taster, dem die Funktion "Morph" zugewiesen wurde. Zum Thema externe Taster kommen wir gleich noch.

Das einzige Pedal sollte dann als Wah-Pedal aufgesetzt werden. Der Anschluss "Pedal 5" der Remote bzw. "Pedal 3" des Stage ist in der Grundeinstellung bereits für das Wah-Pedal voreingestellt. Wie man ein Pedal kalibriert, wurde im Abschnit[t Vier Pedal: Purer Luxus](#page-125-0) bereits erklärt. Aktivieren Sie anschließend "WahPedal >Volume" und "WahPedal >Pitch" auf der Seite "Pedal Links" im System-Menü.

Wenn "WahPedal >Volume" aktiviert ist, schließen sich die Funktionen Volumenpedal und Wah-Pedal gegenseitig aus. Solange ein Wah-Effekt aktiviert ist, steuert das Wah-Pedal nur diesen Wah-Effekt und nicht den Controller für das Volumenpedal. Der Controller des Volumenpedals bleibt derweil auf dem letzten Stand erhalten. Sobald der Wah-Effekt abgeschaltet oder ein Rig ohne Wah-Effekt geladen wird, kontrolliert das Wah-Pedal den Controller des Volumenpedals. Alle anderen Pedal-Controller können simultan mit einem Pedal gesteuert werden. Ein Morph-Pedal kann also gleichzeitig morphen, einen Wah-Effekt und auch noch einen Pitch-Pedaleffekt steuern, sofern diese beiden Pedal-Links aktiviert wurden. Und ein Wah-Pedal kann zum Wah-Effekt zeitgleich einen Pitch-Pedaleffekt steuern, sofern "WahPedal >Pitch" angeklickt ist.

✓Übrigens gibt es auf der KEMPER Web-Page ein Tutorial-Video, in dem das Anschließen und Einrichten von Pedalen vorgeführt wird. Alle Tutorials findet man unter dem Link "Multilingual Tutorials" auch in deutscher Sprache: [www.kemper-amps.com/video](http://www.kemper-amps.com/video)

## Werden weitere Taster benötigt?

Externe Taster können sowohl am PROFILER als auch an der PROFILER Remote angeschlossen werden und ihnen können global Schaltfunktionen zugewiesen werden. So kann man z. B. mit einem Fußtaster durch die Rigs blättern, Effekte oder den [Tuner](#page-65-0) ein- und ausschalten, [Action & Freeze-](#page-258-0)Funktionen auslösen, da[s Tap-Tempo](#page-73-0) eingeben oder de[n Beat Scanner](#page-74-0) aktivieren, um das Tempo aus dem Spielrhythmus automatisch zu ermitteln.

Sowohl PROFILER Remote wie auch PROFILER Stage verfügen ja über vier [eingebaute Effekttaster,](#page-255-0) von denen jeder mehrere Effekte gleichzeitig an- bzw. abschalten kann und deren Schaltfunktionen sogar flexibel je Rig bestimmt und gespeichert werden können. Außerdem können die Tasten [Looper,](#page-259-0) [Tap](#page-255-2) und [Tuner](#page-255-1) global umgewidmet und mit einer anderen Schaltfunktion belegt werden. Wenn Sie trotzdem noch Verlangen nach mehr Tastern haben sollten, so können Sie an jedem der [vier Pedalanschlüsse](#page-266-0) einen weiteren Einzel- oder sogar Doppeltaster betreiben.

## <span id="page-130-0"></span>Anschluss eines PROFILER Switches

Ein KEMPER PROFILER Switch wird mittels Stereo-Klinkenkabels (TRS) mit einem der Pedal-Anschlüsse verbunden. Auf der dem Anschluss entsprechenden Seite ["Pedal 1-6"](#page-244-0) im Pedal-Menü des PROFILER Stage bzw. System-Menü aller anderen PROFILER-Varianten muss der Modus "PROFILER Switch" ausgewählt werden. Sie können dann mit den Soft-Reglern für die beiden Taster A und B des PROFILER-Switches Schaltfunktionen auswählen, wie z. B. "Rig up" und "Rig down". Halten Sie anschließend den Taster "Calibrate" gedrückt und betätigen Sie die Taster A und B jeweils einmal. Jetzt können Sie den Taster "Calibrate" wieder loslassen. Fertig!

## <span id="page-130-1"></span>Einfach- und Doppeltaster anderer Hersteller

Der PROFILER benötigt Taster (momentary). Kanalumschalter von Röhrenverstärkern sind meist ungeeignet, da sie in der Regel den elektrischen Kontakt dauerhaft schließen bzw. öffnen (latching). Wenn Sie einen solchen Schalter benutzen, reagiert der PROFILER immer nur bei jeder zweiten Betätigung. Das ist ziemlich unpraktisch. Einzeltaster werden mittels eines Mono-Klinkenkabels (TS) angeschlossen und Doppelschalter mittels eines Stereo-Klinkenkabels (TRS).

Taster müssen in der Software eingerichtet werden. Das passiert auf der entsprechenden Seite ["Pedal 1-6"](#page-244-0) im Pedal-Menü des PROFILER Stage bzw. System-Menü aller anderen Modelle, je nachdem, an welcher Buchse der Taster angeschlossen ist. Für Einzeltaster wird der Modus "Mono Switch" oder für Doppeltaster der Modus "Dual Switch" eingestellt. Mit einem anderen Soft-Regler können Sie dann dem Taster, der mit der Spitze des Mono-Klinkensteckers verkabelt ist ("Switch Tip"), eine Schaltfunktion, wie z. B. ["Tuner"](#page-65-0), zuweisen. Bei einem Doppeltaster wird mit einem weiteren Soft-Regler dem zweiten Taster, der mit dem Ring des Stereo-Klinkensteckers verkabelt ist ("Switch Ring"), eine weitere Schaltfunktion zugewiesen, wie z. B. [Tap.](#page-73-0)

Mit den Soft-Tastern lässt sich dann noch die Polarität des Tasters anpassen, die darüber entscheidet, ob die Schaltfunktion beim Drücken des Tasters oder erst beim Loslassen ausgeführt wird. "Normal" entspricht einem Taster, der im Wartezustand geschlossen ist und beim Betätigen vorübergehend öffnet. Wenn Sie einen Taster benutzen, der im Wartezustand geöffnet ist, so wählen Sie bitte "Inverse". Vergessen Sie nicht anschließend zu kalibrieren, wie bereits beschrieben.

Zu den technischen Voraussetzungen, die Taster und Expression-Pedale erfüllen müssen, gibt es ein Tutorial-Video - unter "Multilingual Tutorials" - übrigens auch in deutscher Sprache: [www.kemper-amps.com/video](http://www.kemper-amps.com/video)

# Pedale und Taster direkt am PROFILER Head, PowerHead, Rack oder PowerRack anschließen

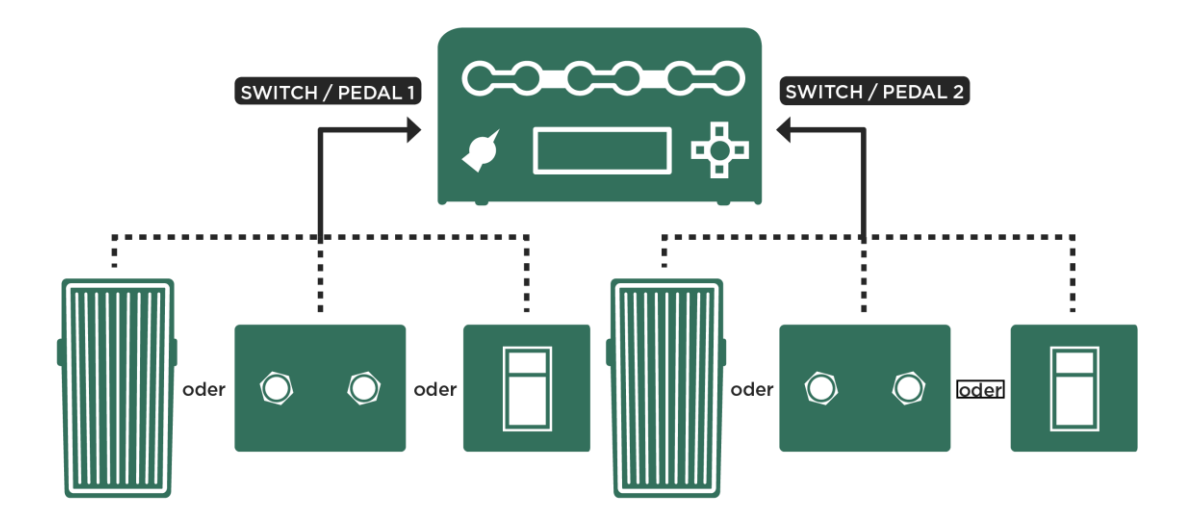

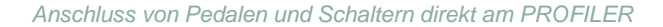

Die Modelle Head, PowerHead, Rack und PowerRack bieten zwei Anschlüsse, um Expression-Pedale, Einzel- oder Doppeltaster direkt anzuschließen, wenn man z. B. keine PROFILER Remote besitzt. Die Einrichtung erfolgt im System-Menü auf den beiden Seiten ["Pedal 1-2"](#page-244-0).

Während es grundsätzlich möglich ist, zwei Expression-Pedale anzuschließen, wie im Beispiel [Zwei Pedale:](#page-127-0)  [Normalfall](#page-127-0) zuvor geschildert, dürfte die gängigste Anwendung die Kombination eines Expression-Pedals für Wah-Effekte, Volumenpedal und Pitch-Pedaleffekte plus eines Doppeltasters zum Blättern durch die Rigs sein.

Wenn Sie sich für diese Variante entschieden haben, können Sie das Expression-Pedal mit einem Stereo-Klinkenkabel (TRS) am [Anschluss](#page-42-1) "PEDAL 1" anschließen und im System-Menü auf der Seite ["Pedal 1"](#page-244-0) die Funktion "Wah Pedal" zuordnen. Dann drücken und halten Sie bitte den Soft-Taster "Calibrate" und bewegen das Pedal dabei einmal von Minimum bis Maximum. Die Balkenanzeige unterhalb von "Calibrate" sollte diese Bewegung widerspiegeln. Nun können Sie "Calibrate" wieder loslassen. Anschließend aktivieren Sie auf der Seite "Pedal Links" die Optionen "WahPedal >Volume" und "WahPedal >Pitch". Schon steuert Ihr Wah-Pedal auch die Controller für Volumenpedal sowie Pitch-Pedal.

✓Wenn "WahPedal >Volume" aktiviert ist, schließen sich die Funktionen Volumenpedal und Wah-Pedal gegenseitig aus. Solange ein Wah-Effekt aktiviert ist, steuert das Wah-Pedal nur diesen Wah-Effekt und nicht den Controller für das Volumenpedal. Der Controller des Volumenpedals bleibt derweil auf dem letzten Stand erhalten. Sobald der Wah-Effekt abgeschaltet oder ein Rig ohne Wah-Effekt geladen wird, kontrolliert das Wah-Pedal den Controller des Volumenpedals.

Den Doppeltaster schließen Sie mittels eines Stereo-Klinkenkabels (TRS) an die Buchse an, die mit ["Pedal](#page-42-1) 2" bezeichnet ist. Wenn es sich um einen KEMPER Switch handelt, so orientieren Sie sich beim Einrichten bitte an der Beschreibun[g Anschluß eines PROFILER](#page-130-0) Switches weiter oben. Handelt es sich um ein anderes Fabrikat, so gehen Sie bitte gemäß dem Abschnitt Einfach- [und Doppelschalter anderer Hersteller](#page-130-1) vor. Weisen Sie den Tastern die Funktionen "Rig up" und "Rig down" zu und vergessen Sie nicht zu kalibrieren.

Im Browser-Modus können Sie jetzt mit dem Doppelschalter durch die Rigs blättern, wobei der "View" die Auswahl und "Sort Order" die Reihenfolge bestimmen. Im [Performance-Modus](#page-250-0) können Sie durch Slots und Performances blättern. Dabei werden Slots, die nicht eingeschaltet sind ("Enabled"), übersprungen. Im [PROFILER-Modus](#page-291-0) kann man mit den Tastern zwischen "KEMPER Amp" und "Reference Amp" umschalten.

Hier finden Sie ein Tutorial-Video zum Anschließen von Tastern direkt am PROFILER – übrigens unter "Multilingual Tutorials" auch in deutscher Sprache: [www.kemper-amps.com/](http://www.kemper-amps.com/)video

# <span id="page-134-0"></span>Die Funktionen des Volumenpedals

Im Gegensatz zu [Wah-Pedal](#page-122-0) und [Pitch-Pedal](#page-123-0) besitzt da[s Volumenpedal](#page-122-1) keinen eigenen Effekttyp, denn das würde immer dann, wenn Sie diese Funktion nutzen wollen, eines der Module belegen. Stattdessen befinden sich zwei Einstellungen für das [Volumenpedal im Rig-Menü.](#page-75-0)

## Volumenpedal-Location

Hiermit wählen Sie die Position des Volumenpedals innerhalb der Signalkette:

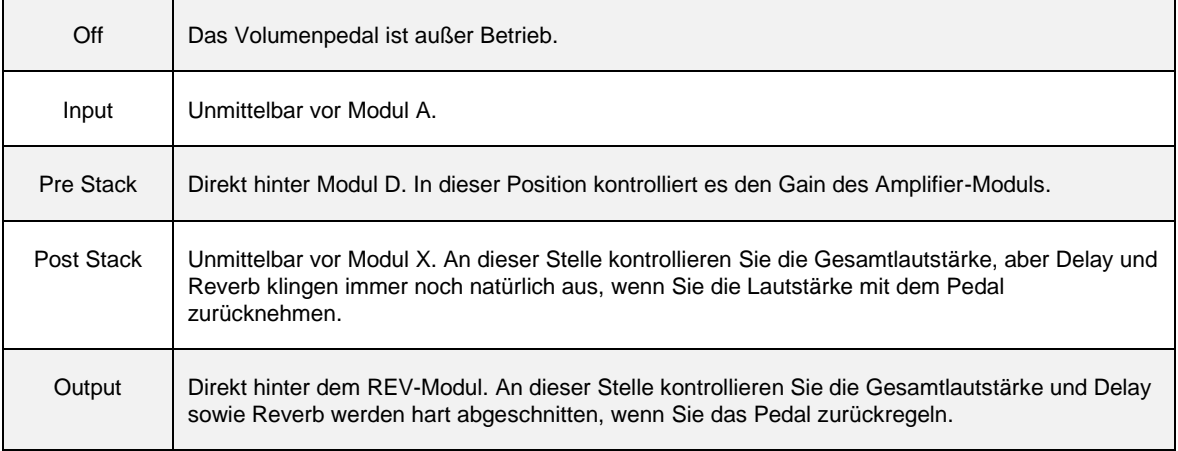

## ◆ Volumenpedal-Range

Dies ist ein bipolarer Parameter. Steht er in der Mitte, so hat das Volumenpedal praktisch keine Wirkung. Im linken Regelbereich bestimmen Sie die niedrigste Lautstärke, die mit dem Pedal in Minimalposition erreicht werden kann. Egal wie Sie Range im linken Bereich einstellen, die mögliche Maximallautstärke ist praktisch eingefroren bei 100%. In der kleinsten Einstellung ("-5") arbeitet das Volumenpedal ähnlich einem analogen Pedal von 0 bis 100%.

Wenn Sie den Parameter Volumenpedal-Range auf die rechte Seite bewegen, verwandelt sich das Volumenpedal in ein Booster-Pedal. Jetzt ist die Minimallautstärke bei 100% eingefroren und durchgedrückt steht ein Lautstärke- bzw. Gain Boost zur Verfügung. Beim Maximalwert des Volumenpedal-Range von +5, liefert das Volumenpedal einen Boost von bis zu +24 dB.

Diese Einstellungen des Volumenpedals werden je Rig gespeichert. Aber wenn Sie eine Lieblingseinstellung haben, die Sie immer verwenden möchten, drücken Sie "Lock Volume Pedal" und Ihre Einstellungen bleiben bei Rig-Wechseln stets erhalten.

Das Volumenpedal kann über ein direkt am PROFILER bzw. Remote angeschlossenes Expression-Pedal gesteuert werden oder über [MIDI Control Change #7.](#page-271-0)

Das Volumenpedal regelt die Lautstärke unabhängig vom Rig Volume, [Master Volume](#page-96-1) oder irgendeinem Output Volume. Alle diese Lautstärkeregler wirken gemeinsam.

Wenn Sie das Volumenpedal komplett zurückziehen, springt in der Grundeinstellung der [Tuner](#page-65-0) an. Sie können also jetzt Ihre Gitarre tunen, ohne dass Sie einen weiteren Schalter betätigen müssen! Sollten Sie versehentlich die Verbindung zum Volumenpedal trennen, während das Pedal auf 0 steht, so finden Sie auf der Tuner-Seite einen Soft-Schalter, der die Lautstärke sofort wieder auf 100% setzt.

<span id="page-135-0"></span>Falls Sie den [Tuner](#page-255-1) Modus lieber ausschließlich über einen Tuner-Schalter betätigen möchten (z. B. mit dem Tuner [Taster](#page-255-1) der Remote) oder per [MIDI Control Change #31,](#page-272-0) können Sie die Option "Tuner@Volume 0" ausschalten. Von da an wird der Tuner nicht mehr aktiviert, wenn Sie das Volumenpedal in die Hackenposition bewegen. Hier finden Sie mehr Informationen zum [Tuner-Modus.](#page-65-0)

## <span id="page-135-1"></span>Morphing

Morphing ist ein extrem leistungsfähiges Werkzeug, mit dessen Hilfe Sie synchron eine große Anzahl von Parametern eines Rigs verschieben können. Diese Fähigkeit kann benutzt werden, um mittels eines Expression-Pedals oder über einen Taster einen Sound kontinuierlich in einen völlig anderen Sound zu überführen. So könnten Sie z. B. einen Rhythmus-Sound in einen geboosteten Solo-Sound verwandeln. Morphing funktioniert sowohl im Performance-Modus wie auch im Browser-Modus und es kann grundsätzlich alle kontinuierlichen Parameter eines Rigs beinhalten.

Obwohl es so mächtig ist, ist das Einrichten von Morphing ziemlich einfach. Falls Sie eine PROFILER Remote oder einen PROFILER Stage besitzen, so ist Morphing nur ein paar "Handgriffe" entfernt. Andernfalls können Sie Morphing dennoch über ein direkt angeschlossenes Expression-Pedal oder einen Fußtaster auslösen.

Schauen wir uns zunächst einmal an, wie Morphing mit der PROFILER Remote oder dem Stage funktioniert.

Wenn Sie ein Rig laden, welches noch kein Morphing enthält – egal ob im Browser-Modus oder im Performance-Modus – leuchtet zunächst die untere LED des zugehörigen Rig-Taster [der PROFILER](#page-254-0) Remote oder des Stage auf, so wie Sie es gewöhnt sind. Dieser Zustand zeigt den "Basis-Sound" an. Wenn Sie nun erneut den Rig-Taster betätigen, so werden Sie sehen, dass nun die obere LED aufleuchtet, während die untere LED dunkler wird. Dieser Zustand entspricht dem "Morph-Sound" des Rigs. Mit weiteren Betätigungen des Rig-Tasters schalten Sie zwischen Basis-Sound und Morph-Sound hin und her, was durch abwechselndes Leuchten der LEDs und einen waagerechten Balken im PROFILER-Display verdeutlicht wird.

Lassen Sie uns zunächst einen sehr einfachen Morph-Sound konfigurieren: Während die obere LED wie beschrieben aufleuchtet, drehen Sie den GAIN-Regler ein deutliches Stück. Drücken Sie dann nochmals den Rig-Taster. Sie werden feststellen, dass der Gain automatisch zum vorherigen Wert zurückkehrt. Mit weiteren Betätigungen des Rig-Tasters wechselt der Gain zwischen den beiden Werten hin und her.

Bis jetzt morphen Sie erst einen Parameter. Sie können den beschriebenen Ablauf mit so vielen Parametern wiederholen, wie Sie möchten, und deren Werte anschließend mittels de[s Rig-Taster](#page-254-0) gemeinsam mit Gain wechseln. Solange der Basis-Sound geladen ist, werden alle Änderungen kontinuierlicher Parameter dem Basis-Sound zugerechnet. Sobald der Morph-Sound aktiv ist, werden alle Änderungen von Werten kontinuierlicher Parameter dem Morph-Sound zugeordnet. Mit dem Speichern des Rigs werden beide Sound-Szenarios als Teil des Rigs gespeichert. Das ist Morphing!

Vielleicht ist Ihnen aufgefallen, dass der Wechsel vom Basis- zum Morph-Sound und zurück standardmäßig jeweils zwei Sekunden dauert. Falls Sie eine andere Zeitdauer wünschen, so können Sie dies über die Parameter Rise Time und Fall Time des Morphings im [Rig-Menü](#page-65-0) einstellen. Für beide Parameter können Zweitspannen zwischen 0 und 64 Sekunden eingestellt werden. Sobald Sie für das Rig da[s Tempo](#page-70-0) aktivieren, indem Sie den [TAP-Taster](#page-37-1) betätigen oder ein bestimmtes Tempo eingeben, werden die Zeiten des Morphings in Notenwerten angezeigt und synchronisieren sich entsprechend mit dem Tempo. Eine nette Anwendung könnte sein, die Rise Time auf z. B. vier Schläge einzustellen. Jetzt betätigen Sie den Rig-Taster genau vier Schläge bevor Ihr Solo beginnt und gehen bequem zur Vorderseite der Bühne, während der PROFILER langsam von Ihrem Rhythmussound zum Solosound morpht. Dabei dimmen die beiden LEDs der Remote und verdeutlichen die Sound-Veränderung.

Falls weder PROFILER Remote noch PROFILER Stage vorhanden sind, können Sie einen externen Fußtaster an eine der [Buchsen Switch/Pedal](#page-42-1) vom PROFILER anschließen und diesen als Morph-Taster konfigurieren.

Unabhängig davon, ob Sie eine PROFILER Remote besitzen oder nicht, ist es in jedem Fall sehr empfehlenswert parallel [ein Expression-Pedal als Morph-Pedal](#page-121-0) zu nutzen. Schließen Sie Ihr Expression-Pedal an eine der Buchsen Switch/Pedal von PROFILER oder PROFILER Remote an. Weisen Sie die Funktion "Morph Pedal" zu. Schon können Sie mit dem Pedal das Morphing mit jeder beliebigen Geschwindigkeit kontrollieren und sogar bei Zwischenwerten verweilen. Die Parameter Rise und Fall Time wirken sich nur bei den Rig-Tastern oder externen Tastern aus, jedoch nicht beim Morph-Pedal. Das Morphing kann ebenfalls per [MIDI Control Change #11](#page-271-0) gesteuert werden. Ein Taster ist nicht erforderlich, es reicht ein Pedal. Die Funktion des Morph-Tasters ist ebenfalls über MIDI steuerbar mit [MIDI Control Change #36.](#page-272-0)

Die Stellung von Morph-Taster und Morph-Pedal bestimmen sowohl den Sound als auch beim Editieren von Parametern, ob sich Werteänderungen auf den Basis-Sound oder den Morph-Sound beziehen. Deshalb ist es hilfreich, sich folgende Tatsachen vor Augen zu führen:

✓Falls Sie ein Morph-Pedal benutzen, während Sie Parameter editieren, stellen Sie bitte sicher, dass sich das Pedal entweder in der Minimum- oder der Maximum-Position befindet. Falls Sie einen Morph-Taster in Verbindung mit langer Rise bzw. Fall Time, so warten Sie das bitte ab, bis das Morphing beendet ist, bevor Sie beginnen, Parameter zu editieren. In Zwischenstellungen erlaubt der PROFILER keine Parameteränderungen, weil er nicht weiß, ob er diese dem Basis- oder dem Morph-Sound zurechnen soll.

✓Wann immer Sie Parameter editieren ohne die Absicht diese zu morphen, stellen Sie bitte sicher, dass gerade der Basis-Sound angewählt ist, damit die Veränderung nicht dem Morph-Sound zugeordnet wird.

#### **Beachten Sie bitte Folgendes:**

- Alle kontinuierlichen Parameter eines Rigs sind morphbar. Dies beinhaltet auch kontinuierliche Parameter in Amplifier und Effekten.
- Ausschließlich kontinuierliche Parameter können gemorpht werden. Schalter oder Auswahlen sind nicht morphbar, denn das würde zu Sprüngen im Klangbild führen.
- Ausnahme 1[: Cabinet-Parameter](#page-145-0) können nicht gemorpht werden, weil dies zu Störgeräuschen führen würde.
- Ausnahme 2[: Delay Note Values](#page-194-0) können gemorpht werden, da sie formal eine Auswahl sind.
- Sogar die [Distortion-Effekte](#page-157-0) verfügen über einen Mix-Parameter, der kontinuierliches Morphing erlaubt.
- Cabinet-Parameter können nicht gemorpht werden, da dies zu Artefakten führen würde.
- Alle gemorphten Parameter werden mit dem Rig gespeichert.
- Gemorphte Parameter eines Moduls oder einer Sektion werden auch mit entsprechenden Presets gespeichert.
- Gemorphte Parameter von Modulen und Sektionen werden beim "Locken" derselben ebenfalls gelockt.
- Globale Parameter sind nicht morphbar. Dies beinhaltet die Parameter der [Output-Sektion](#page-96-0)
- Werte von Parametern können sich beim Morphen erhöhen oder auch absenken.
- Das Morphing eines Parameters kann jederzeit aufgehoben werden, indem man den gemorphten Wert wieder zum Basiswert zurückdreht.
- Noch sicherer ist es, den Basis-Sound anzuwählen und mit dem Basiswert einmal über den gemorphten Wert hinauszugehen.
- Falls kein Gerät angeschlossen ist, mit dem man Morphing anstossen könnte, wird stets der Basissound gespielt.
- An das [Morph-Pedal](#page-121-0) können global sowohl das [Wah-Pedal](#page-122-0) als auch da[s Pitch-Pedal](#page-123-0) gekoppelt werden. Finden Sie Näheres dazu im Abschnitt [Pedal verkoppeln.](#page-123-1)

Die Benutzung der [Rig-Taster](#page-254-0) (bzw. externer Taster) und eines Morph-Pedals schließen sich also nicht aus. Wenn Sie einen Taster betätigen, während sich das Pedal in einer Zwischenstellung befindet, so wird das Morphing einfach von jener Stellung fortgesetzt. Falls Sie anschließend wieder das Pedal betätigen, startet es natürlich zunächst aus der falschen Stellung. Um Morphing und Pedalstellung wieder in Einklang zu bringen, wird der Morph-Prozess entsprechend beschleunigt oder verlangsamt, so dass unerwünschte "Sprünge" im Klangbild vermieden werden. Sie können also jederzeit unabhängig entscheiden, ob Sie Taster oder Pedal zur Steuerung von Morphing verwenden wollen. Sie müssen die Taster nicht einmal verwenden, sondern können ausschließlich das Pedal bedienen.

Wenn Sie sich i[m Performance-Modus](#page-250-0) befinden, weisen die unteren halbdunklen LEDs der [Rig-Taster](#page-254-0) darauf hin, welche Performance Slots geladen werden können. Ganz ähnlich weisen obere halbdunkle LEDs darauf hin, dass ein Slot gemorpht werden kann.

In der Werkseinstellung lösen die Rig-Taster [der Remote](#page-254-0) bzw. des Stage bei erneutem Drücken das Morphing aus. Aber vielleicht ziehen Sie es vor, dass die Rig-Taster stattdessen das aktuelle Rig noch einmal im Originalzustand laden. Dieses Verhalten bestimmen Sie über die globale Option "Rig Button Morph", die sich im [System-Menü](#page-219-0) befindet. Diese Option wirkt sich ebenso aus, wenn Rigs bzw. Slots mittels [MIDI Control Change #50-54](#page-274-0) geladen werden, wie z. B. bei Uno4Kemper<sup>™</sup> im Performance-Modus. Anstelle der Rig-Taster, kann man auch einen der

Taster [LOOPER,](#page-259-0) [TAP](#page-255-2) oder [TUNER](#page-255-1) der Remote umfunktionieren oder sogar einen externen Taster dazu benutzen, Morphing auszulösen – und nebenbei hat man ja stets noch das Morph-Pedal zur Verfügung.

Im [Rig-Menü](#page-65-0) gibt es eine Seite "Morph", auf der man sich einen Überblick verschaffen und das eingerichtete Morphing testen kann. Die Seite beinhaltet:

- eine komplette Signalkette, in der Module, die gemorphte Parameter enthalten, mit einem "M" markiert sind,
- einen waagerechten Balken, der das Überblenden zwischen Basis- und Morph-Sound darstellt,
- Soft-Regler, mit dem man das Morph-Pedal auch simulieren kann, falls gerade kein Expression-Pedal vorhanden ist
- Soft-Taster, der einen Morph-Taster simuliert (diese Funktion kann man sich übrigens auch auf den [QUICK-Taster](#page-32-0) legen; der PROFILER Stage verfügt sogar über einen dedizierten [MORPH-Taster\)](#page-52-0),
- die Parameter "Rise Time" und "Fall Time", welche beim Auslösen des Morphings über Taster zur Anwendung kommen,
- die Option "Momentary", die bestimmt, ob die Taster das Morphing "einrasten" ("latched") oder nur vorübergehend auslösen ("momentary").
- Soft-Taster mit denen man das Morphing für einzelne oder alle Module löschen kann. Bitte drücken und halten Sie dazu "Clear Module" und drücken Sie anschließend die Taster jener Module z. B. Modul D, deren Morphing Sie löschen wollen.

# Monitor Volume-Pedal (MIDI Control Change #73)

Eine zusätzliche Option für das Pedal ist "Monitor Volume", womit gezielt die Lautstärke für den MONITOR OUTPUT und damit auch für die angeschlossene eingebaute Endstufe von PowerHead und PowerRack kontrolliert werden kann. Damit lässt sich kontrolliertes Feedback über den Monitor-Lautsprecher erzeugen.

# Stack-Sektion

Die Stack-Sektion ist die Seele des PROFILERs. Hier befindet sich der virtuelle Gitarrenverstärker und der Lautsprecher. Die allermeisten Profile bestehen aus den drei Modulen der Stack-Sektion.

# Amplifier

Der AMPLIFIER-Taster ruft eine Liste von Parametern auf, die Ihnen auf mannigfaltige Weise erlauben, den Charakter des Verstärkerprofils zu verändern.

Ein spezielles Tutorial-Video zum Thema Amplifier-Modul in deutscher Sprache kann auf der KEMPER Web-Seite gefunden werden unter "Multilingual Tutorials": [www.kemper-amps.com/](http://www.kemper-amps.com/)video

Definition

Der Parameter "Definition" steuert den Charakter des Vorverstärkers. Beim PROFILING wird "Definition" automatisch auf einen Wert gesetzt, der den Referenzverstärker exakt abbildet.

Sie können diesen Parameter zum Beispiel einsetzen, um einen klassischen Verstärker moderner klingen zu lassen, ohne dass Sie dazu irgendwelche Effekte einsetzen müssen. Auch umgekehrt können Sie einen modernen Röhren-Amp bei einsetzender Verzerrung eher klassisch klingen lassen. "Definition" kann außerdem genutzt werden, um den Sound des Amps an den der Gitarre anzupassen, falls das nötig ist. Testen Sie ruhig selbst, was für Ihre Ohren am besten klingt.

Klassische Verstärker verzerren die tieferen Harmonien des Gitarrensignals, was einen blues-artigen Klang ergibt. Solche Verstärker sind ursprünglich für unverzerrte Sounds konstruiert worden. Um nun eine "sahnige" Verzerrung zu erzielen, müssen diese Verstärker mit einem typischen transistor-basierten Gerät angesteuert werden, wie z. B. einem Treble Booster. Moderne Röhrenverstärker verfolgen einen anderen Ansatz, bei dem höhere Obertöne der

Gitarrensaiten die treibende Kraft hinter der Verzerrung sind. Kostspielige Boutique-Verstärker gehen noch einen Schritt weiter, indem Sie sehr hohe Pegel bei hohen Frequenzen und einen großen Dynamikumfang liefern. Dabei entsteht eine funkelnde Verzerrung, die alle Nuancen von Saiten und Tonabnehmern bewahrt. Neben der Charakteristik des Lautsprechers, ist es dieses Zerrverhalten, was den typischen Charakter eines Verstärkers ausmacht.

## ◆ Power Sagging

"Power Sagging" simuliert die Wechselwirkung zwischen Gitarrensignal und Zerrstufe. Bestimmen Sie mit "Power Sagging" die Anschlagsstärke und Durchschlagskraft von Crunch Sounds. Der Sound der Gitarre legt an Kraft und Präsenz zu, ohne dass dabei die empfundene Lautstärke des verzerrten Signals ansteigt. Der Bereich jenseits von 50% "Power Sagging" geht über das hinaus, was ein analoger Röhrenverstärker überhaupt erreichen kann, ohne dass der Klang an Natürlichkeit verliert. Mit voll aufgedrehtem "Power Sagging" kann man glänzende unverzerrte Töne lauter klingen lassen als verzerrte Töne. Dadurch kann man den Dynamikumfang des Originalklangs erhöhen. Bei 0% "Power Sagging" wird exakt der originale Dynamikumfang des Profils abgebildet.

Das Phänomen "Power Sagging" tritt dann auf, wenn Elektronenröhren bei hohen Verzerrungen viel Strom ziehen, was dazu führt, dass die Versorgungsspannung in die Knie geht. Unter dieser Belastung verändern Elektronenröhren den Charakter Ihrer Verzerrung und Machen gewissermaßen zu; sobald die Belastung abnimmt, bekommen die Röhren sozusagen wieder Luft. Was zunächst wie eine technische Schwäche der Röhrenkonstruktion anmutet, erweist sich als Segen für die musikalische Ausdruckskraft des Gitarristen. Der PROFILER meistert dieses technische Verhalten ohne Abstriche oder Verfälschung des grundlegenden Charakters des Verstärkers:

- Der Verstärker interagiert mit dem Gitarristen und reagiert sensibel auf Plektrum und Fingerspiel.
- Der Gitarrensound legt an Durchschlagskraft und Präsenz zu, ohne dass dabei die empfundene Laustärke des verzerrten Signals ansteigt.
- Gedämpfte Anschläge führen zu besseren Ergebnissen als gewohnt, weil das Plektrum nicht unterdrückt wird.
- Die Vorzüge von unverzerrten und verzerrten Sounds lassen sich verbinden, indem Anschlagsstärke und Durchschlagskraft zulegen. Der Verstärker verzerrt nicht einfach alles gnadenlos – stattdessen bewahrt er auch feinste Nuancen. Der Gesamtsound wird wesentlich lebendiger, mit mehr Saft und Kraft. Es wirkt fast so, als hätte

man einen Kompressor abgeschaltet, was der Gitarre erlaubt, sich viel einfacher neben anderen Instrumenten wie Schlagzeug und Bass durchzusetzen.

Da der Dynamikumfang eines analogen Röhrenverstärkers durch die Gesetze der Physik begrenzt wird, kann "Power Sagging" nur ein bestimmtes Niveau erreichen, bevor das Abbrechen der Versorgungspannung zu unangenehmen Verzerrungen führt. Der PROFILER erlaubt einen erheblich größeren Dynamikbereich, während der Charakter der Röhren unverändert bleibt.

Zurückdrehen des Lautstärkereglers an der Gitarre bewirkt einen sehr natürlichen, unverzerrten Klang mit viel Dynamik und Durchsetzungsvermögen.

Herkömmlich Kompressoren können "Power Sagging" nicht erzeugen, aber es kann mit einer speziellen Kompressor-Schaltung weiter verfeinert werden. Das Atmen der Elektronenröhren wird besonders deutlich, wenn man dynamisch halbverzerrte sogenannte Crunch-Sounds spielt. Bei maximal verzerrten Sounds arbeiten die Röhren unter Volllast, während unverzerrte Sounds Röhren gar nicht belasten. Bei solchen Sounds hat "Power Sagging" nur geringe Auswirkungen.

#### ◆ Pick

Der Parameter "Pick" können Sie die Schärfe des Anschlags unabhängig vom ausklingenden Ton beeinflussen. Das Ergebnis ist ebenso unabhängig vom Grad der Verzerrung. Sie können damit unverzerrte Sounds sogar noch perkussiver machen, ohne dass Sie das Signal dazu komprimieren müssen. Bei stark verzerrten Sounds können Sie die Attack-Phase jeder Note beleben, die sonst in der natürlichen Kompression der Verzerrung untergehen würde. Bei negativem "Pick" wird der Anschlag bedämpft, was zu einem flüssigeren Sound führt.

#### ◆ Compressor

Dieser Parameter "Compressor" unterscheidet sich vom Kompressor-Effekt zumal er Teil der simulierten Verstärkerschaltung ist. Er ermöglicht völlig andere Sounds als wenn Kompressoren vor oder hinter dem Verstärker eingeschleift werden. Verzerrte Signale werden von dieser Kompression gar nicht berührt. Ausschließlich unverzerrte Sounds werden verstärkt. Dabei bleibt Ihre Spieldynamik vollständig erhalten. Indem Sie die Anschlagsstärke variieren, können Sie zwischen angezerrten Sounds und komprimierten unverzerrten Sounds

wechseln. Der Lautstärkeregler arbeitet genauso, wie Sie es gewohnt sind: So wird zum Beispiel ein Zurückdrehen einen dynamischen angezerrten Sound in einen kraftvollen komprimierten Crunch-Sound verwandeln.

#### ♦ Clarity

"Clarity" verändert den Charakter der Verzerrung auf völlig neue Art. Weiter aufgedreht bringt "Clarity" den unverzerrten Anteil mehr in den Vordergrund, ohne dabei den Anteil der Verzerrung zu ändern. Die Verzerrung selbst wird insbesondere in mittleren Frequenzen weniger im Vordergrund stehen und dadurch wesentlich transparenter klingen.

#### ◆ Tube Shape

"Tube Shape" kontrolliert die Zerrcharakteristik Ihrer Röhren zwischen sehr weich und extrem hart. Alle Arten von Crunch-Sounds können eingestellt werden, von warmem Blues über singenden Metal bis hin zu extremen Higain Sounds. Abhängig von der Gain-Stellung und Ihrer Spielweise kann der Effekt sehr fein sein; komplett verzerrte Sounds sind weitestgehend unbeeinflusst ebenso wie unverzerrte Sounds. Setzen Sie den Wert auf 3, um den typischen Sound von Vorverstärkerröhren zu simulieren. Um mehr den Charakter von Endstufenröhren abzubilden, peilen Sie Werte bei 9 an. Endstufenröhren produzieren eine viel härtere Verzerrung, weil das negative Feedback in der Endstufenschaltung die Röhrenverstärkung glättet, was die Verzerrungskurve scharfkantiger macht.

### ◆ Tube Bias

"Tube Bias" beeinflusst die Obertonstruktur der Verzerrung. Während der Einfluss auf den Charakter des Sounds sehr fein ist, sollten Sie einen deutlichen Unterschied bezüglich in der Zerrdynamik spüren: Sobald Sie "Tube Bias" anheben, wird die Gitarre schon bei niedriger Dynamik zu zerren beginnen, aber immer genügend Dynamikreserve beibehalten. Im Maximum erinnert "Tube Bias" an einen Tube Screamer.
#### ◆ Direct Mix

Mit dem Parameter "Direct Mix" können Sie der Verstärkerverzerrung eine Portion unverzerrte Gitarre zumischen. Dies erhöht Dynamik sowie Durchschlagskraft und mengt auch Frequenzanteile der unverzerrten Gitarre bei. Das Ergebnis ist vergleichbar mit dem gleichzeitigen Betrieb eines cleanen plus eines verzerrten Verstärkers (Dual Amping). Jetzt kann man das ganz einfach an einem einzigen Regler einstellen. "Direct Mix" kontrolliert die Laustärke des cleanen Anteils.

#### ◆ Volume

Dieser Parameter kann dazu genutzt werden, Lautstärkeunterschiede zwischen verschiedenen Profilen auszugleichen. Das Rig "Crunch", welches als Default in allen Slots im Performance-Modus steckt, kann dazu als Lautstärkereferenz verwendet werden.

## EQ

Der Equalizer (Klangregelung) ist integraler Bestandteil der Stack-Sektion. Er bietet Einstellmöglichkeiten für vier verschiedene Frequenzbänder: "Bass", "Middle", "Treble" und "Presence". Diese Parameter sind sowohl Im Browserwie auch im Performance-Modus vorhanden. Wenn man den EQ-Taster einen Augenblick hält, öffnet sich das Equalizer-Modul. Beim PROFILER Stage findet man den EQ auf Seite 3 des Amplifier-Menüs.

Im Grunde bildet der Equalizer im PROFILER eine normale passive Klangregelung ab, allerdings ist er so konstruiert, dass man in den Frequenzbändern einen großen Regelbereich zur Verfügung hat. Wenn all Regler in der Mitte stehen, ist der Equalizer klangneutral, sodass Sie den Klang des originalen Profils hören.

Mit einem Soft-Taster kann man die Position des Equalizers entweder "Post" (hinter) oder "Pre" (vor) dem Verstärkermodul bestimmen. Dadurch wirkt sich der Equalizer gerade bei verzerrten Verstärkern sehr unterschiedlich auf den Klang aus. Bei Röhrenverstärkern sitzt die Klangregelung zwischen Vorverstärker und Endstufe. Die meisten modernen Röhrenverstärker mit Master Volume erzeugen die Verzerrung im Vorverstärker, die Klangregelung sitzt also folglich hinter der Zerrstufe. Klassische Verstärker ohne Master Volume (wie z. B. ein

Vox® AC 30) erzeugen die Verzerrung in der Endstufe. In diesem Fall sitzt die Klangregelung also vor der Zerrstufe. Nun ist es nicht unbedingt erforderlich sich bei der Anordnung der Klangregelung exakt am Originalverstärker zu orientieren, denn der authentische Sound des Referenzverstärkers einschließlich dessen Klangregelung ist ja im Profil schon festgehalten.

✓Ein spezielles Tutorial-Video zum Thema EQ-Modul in deutscher Sprache kann auf der KEMPER Web-Seite gefunden werden unter "Multilingual Tutorials": [www.kemper-amps.com/](http://www.kemper-amps.com/)video

## Cabinet

Mit dem CABINET-Taster gelangt man ins Modul für die Gitarrenbox.

Sie können nach Belieben Gitarrenverstärker und Gitarrenboxen aus verschiedenen Profilen kombinieren und dadurch ganz neue Stacks bilden. Die Gitarrenbox besitzt vier Parameter, um Ihre Klangeigenschaften nachträglich zu verändern:

## ◆ High Shift, Low Shift

Diese beiden Parameter beeinflussen die charakteristischen Formanten eines Cabinet-Profils und simulieren dadurch Änderungen der Boxengröße. "High Shift" lässt höhere Formanten hervortreten, während "Low Shift" dasselbe für die niedrigen Formanten bewirkt.

### **← Character**

Nutzen Sie diesen Parameter, um den Gesamtcharakter der Gitarrenbox zu verändern. Oberhalb der Mittenstellung werden Spitzen und Einschnitte in der Frequenzkurve vergrößert. Dadurch werden die Eigenheiten einer Gitarrenbox noch betont, was bei extremen Einstellungen unangenehm klingen kann. Unterhalb der Mittenstellung werden Unterschiede zwischen Spitzen und Einschnitten verwaschen und damit die Eigenheiten einer Gitarrenbox

geglättet. Ganz links ähnelt der Sound dem analoger Lautsprechersimulationen, welche oft sehr einfache Frequenzkurven und entsprechend wenig Charakter besitzen.

## ♦ PURE CABINET

Den Parameter PURE CABINET™ gibt es sowohl im Cabinet-Modul wie auch in der Output-Sektion. Informationen dazu finden Sie im Abschnitt [PURE CABINET](#page-108-0) im Kapitel Output-Sektion.

## **Effekte**

Die vier Effektmodule, welche als A, B, C und D bezeichnet sind und sich im Signalfluss vor dem Stack befinden, sind der perfekte Platz für virtuelle "Tretminen" wie z. B. Verzerrer. Diese Module sind monophon zumal die folgende Stack-Sektion ja auch monophon ist.

Im Gegensatz dazu arbeiten die folgenden Module X, MOD, DLY sowie REV, wenn gewünscht, in Stereo.

Diese acht Module bieten Platz für alle möglichen Effekte, die man anhand des folgenden Farbschemas leicht erkennen und sich einprägen kann:

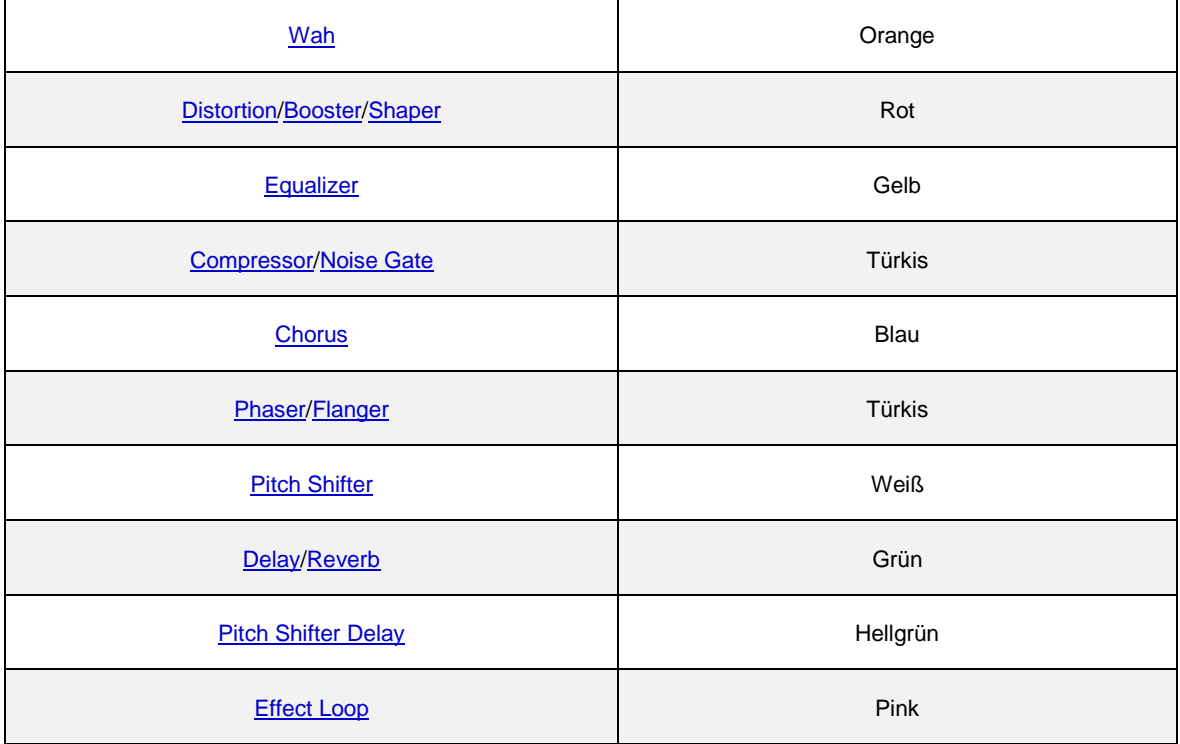

Drücken und halten Sie einen beliebigen Effekttaster, um das betreffende Modul zu öffnen. Falls dieses Modul aktiv ist, wird die Farbe des Displays in der Farbe des Effekts leuchten. Über die Soft-Taster und Soft-Regler werden die verfügbaren Einstellungen des Effektes vorgenommen. Mit den [<PAGE>-Tastern](#page-36-0) bewegen Sie sich durch die Seiten mit den verschiedenen Einstellmöglichkeiten.

Es gibt zwei Methoden, einen neuen Effekt auszuwählen: Sie können entweder am [BROWSE-Regler](#page-33-0) drehen und ein Effekt-Preset auswählen oder aber Sie drehen am [TYPE-Regler,](#page-36-1) um den Effekttyp für das Modul zu ändern.

Viele Parameter sind mehreren Effekten gemein, so wie z. B. "Mix", "Volume", "Rate" – um nur rein paar zu nennen. Wenn Sie mittels TYPE-Regler einen anderen Effekttyp auswählen, werden alle Einstellungswerte solcher gemeinsamen Parameter übernommen. Es bleiben also alle Werte von gemeinsamen Parametern erhalten. So können Sie z. B. einen tollen [Flanger-Effekt](#page-178-0) mit Ihren bevorzugten Einstellungen für "Rate" und "Depth" konfigurieren. Wenn Sie dann mit dem TYPE-Regle[r Phaser](#page-176-0) anwählen, werden diese Einstellungen übernommen und Sie können sofort Flanger und Phaser bei ähnlichen Einstellungen vergleichen. Hier einige generische Parameter, die sich in den meisten Effekten wiederfinden:

#### <span id="page-148-0"></span>◆ Mix

"Mix" kontrolliert den Effektanteil im Signal. Bei der Standardeinstellung 100% erzielen Sie die intensivste Wirkung. Bei einigen Effekten, so wie Wah oder Kompressor, ist bei 100% ausschließlich das Effektsignal zu hören. Bei anderen Effekten, wie z. B. bei Modulationseffekten wie Flanger und Phaser bleibt auch bei 100% noch ein trockener Signalanteil im Mix, damit dieser sich mit dem Effektanteil überlagern kann.

Bei 0% hören Sie überhaupt keinen Effekt. "Mix" ist auf jeden Effekt optimal angepasst, sodass es bei einem Wert von 50% zu keinen Laustärkeeinbußen oder -sprüngen kommt. Ein paar Effekte, wie z. B. Air Chorus, besitzen keinen "Mix"-Parameter, weil dies dem Wesen des Effektes widersprechen würde.

#### ◆ Volume

Mit "Volume" kann man den Eingangspegel für eine folgende Zerrstufe kontrollieren. Der Ausgangspegel eines Effekts kann um +/-24 dB angehoben oder abgesenkt werden, was weit mehr als üblich ist. Dadurch verringert sich die Notwendigkeit zwischen verschiedenen Rigs hin und her zu schalten. Wenn es nur darum geht einen Solo-

## Effekte 150

Sound hervorzuheben, wählen Sie einfach den Effekttyp aus, den Sie dafür benötigen, und heben Sie dessen "Volume" an. Beim Einschalten des Effektmoduls wird dann gleichzeitig der Pegel angehoben.

#### ◆ Stereo

Der Parameter "Stereo" steht nur in den Modulen hinter der Stack-Sektion zur Verfügung. Er bestimmt die Stereo-Intensität des Effektes. Bei Modulationseffekten wird dies bewerkstelligt, indem die LFO-Modulationsphasen der beiden Seiten gegeneinander verschoben werden. Bei anderen Effekttypen wie z. B. Filtern werden die Frequenzen für die linke und rechte Seite in entgegengesetzte Richtungen verschoben. Auf diese Weise kann sogar ein Wah-Effekt eine Stereo-Wirkung erzielen, sofern er hinter der Stack-Sektion platziert wird!

Die empfohlene Einstellung für die meisten Effekte ist +50% (oder +90°), was in der Regel das natürlichste Stereo-Bild erzeugt. In der Mittenposition erscheint der Effekt komplett monophon. Mit negativen Werten erzielt man dieselbe Stereo-Wirkung wie mit positiven Werten, nur, dass linke und rechte Seite vertauscht sind. Mit extremen Einstellungen dieses Parameters kann man das Stereo-Panorama erheblich verbreitern.

## ◆ Ducking

Der Parameter "Ducking" erlaubt, einen Effekt in Abhängigkeit von der Anschlagsstärke zu intensivieren oder auszublenden. Das mag Ihnen vom "Ducking Delay" her bekannt sein, wie er in vielen Effektprozessoren zu finden ist. Im PROFILER steht dieser Parameter in vielen Effekten zur Verfügung und kann sogar gleichzeitig in mehreren Effekten genutzt werden.

"Ducking" ist zweipolig und bestimmt den Schwellwert für dynamische Kontrolle. In der Mittelposition ist das Ducking abgeschaltet. Im rechten Regelbereich finden Sie das übliche Ducking-Verhalten: Der Effekt wird bedämpft, je starker Sie die Saiten anschlagen. Indem Sie den Wert für "Ducking" sorgfältig einstellen, können Sie die Intensität des Effektes sehr gefühlvoll mit Ihrer Spieldynamik steuern; je sanfter Sie anschlagen, desto stärker wirkt der Effekt.

Auf der linken Hälfte des Parameters "Ducking" kehrt sich dieses Verhalten genau um: Je stärker Sie jetzt anschlagen, desto stärker tritt der Effekt in den Vordergrund.

Wenn Sie "Ducking" bei einem Effekt im positiven Bereich einstellen und bei einem zweiten im negativen Bereich, so wird in Abhängigkeit von Ihrer Anschlagsstärke zwischen beiden Effekten übergeblendet.

Der Schwellwert des "Ducking" hängt naturgemäß auch vom Ausgangspegel Ihrer Gitarre ab, welcher wiederum durch den Parameter ["Clean Sens"](#page-27-0) in der Input-Sektion beeinflusst und kompensiert wird.

# <span id="page-151-0"></span>Wah-Effekte (Orange)

Die Wah-Effekte sind eine vielseitige Sammlung verschiedenster Effekte, die mit einem al[s Wah-Pedal](#page-122-0) konfigurierten Expression-Pedal gesteuert werden können. Alternativ können Sie den "Pedal Mode" auf "Touch" stellen und schon steuern Sie den Effekt mit Ihrer Anschlagsstärke.

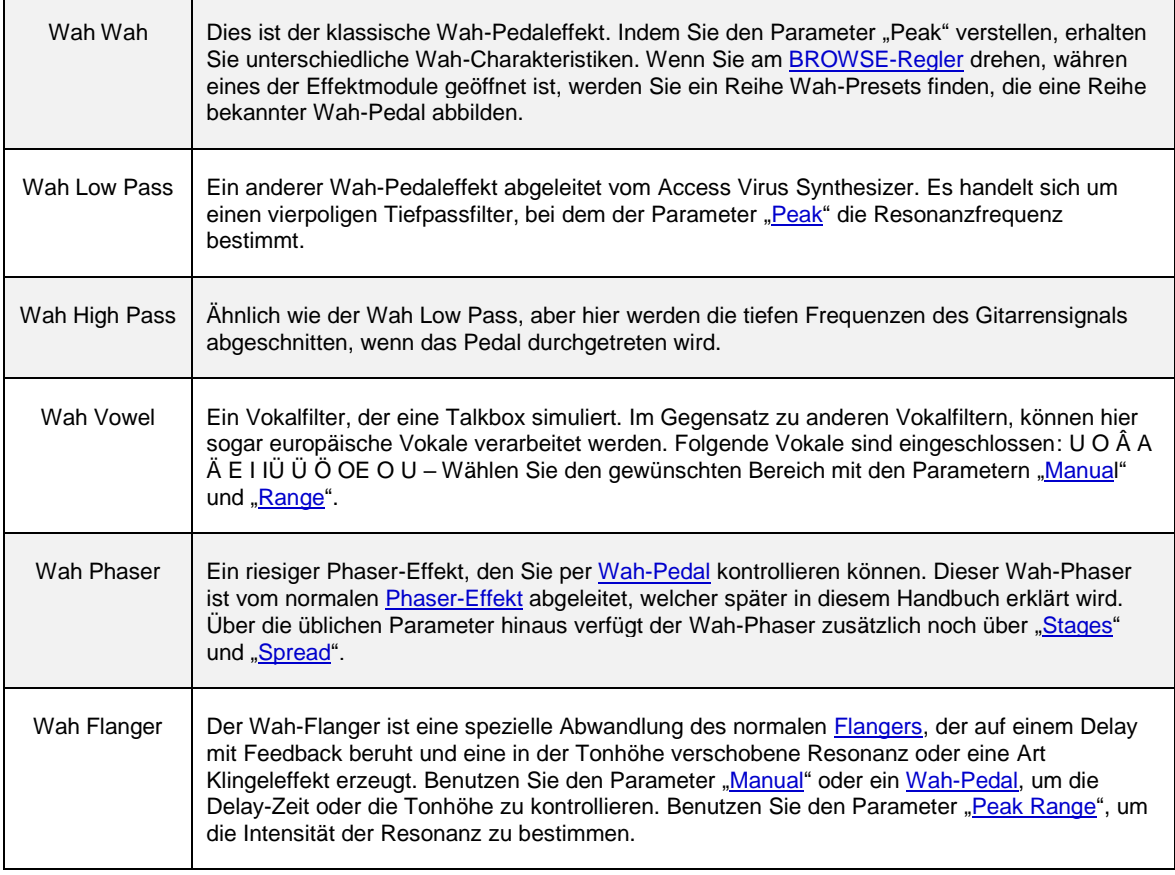

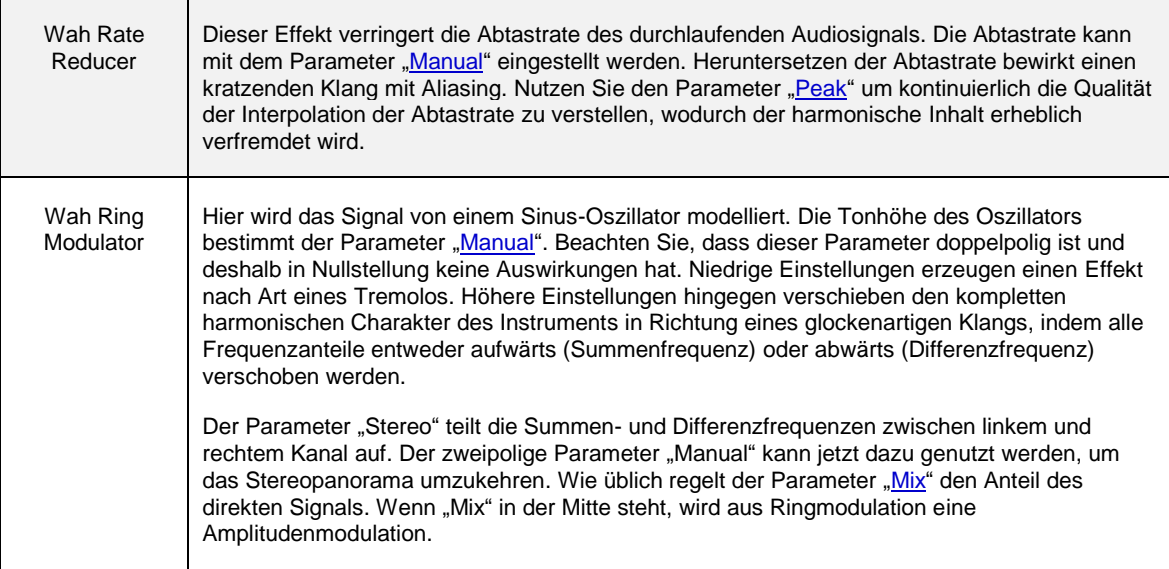

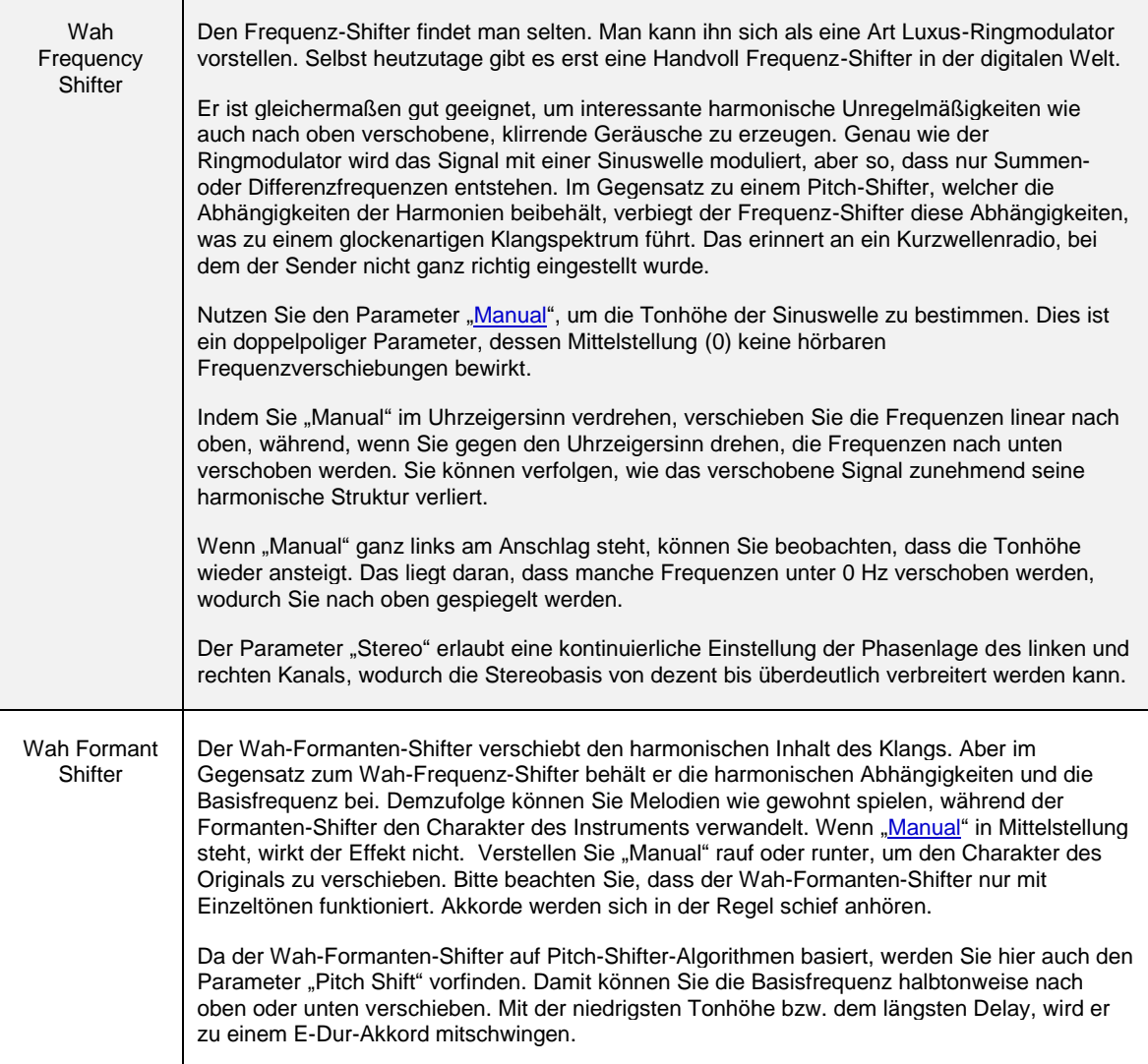

## Wah-Parameter

### <span id="page-154-1"></span>Manual

Dies ist der Basiswert für den Wah-Effekt. Er bestimmt die Null- oder Hackenposition des Pedals. Falls ["Pedal Mode"](#page-155-0) auf "Off" gestellt wird, legt "Manual" praktisch eine unveränderliche Pedalposition fest.

#### <span id="page-154-0"></span> $\bullet$  Peak

"Peak" bestimmt die Intensität des Effektes. Je nach Effekttyp werden unterschiedliche physikalische Parameter gesteuert: bei Wah Wah und anderen Filtereffekten kontrolliert "Peak" den Q-Faktor oder die Resonanz des Filters. Bei anderen Effekten wird das Feedback gesteuert, was Q-Faktor oder Resonanz sehr ähnlich ist.

## <span id="page-154-2"></span>◆ Pedal Range

Dieser Parameter bestimmt die maximale Wirkung des Pedals in Bezug auf den Wert, der für "Manual" eingestellt ist. Negative Werte von "Pedal Range" kehren die Wirkung des Pedal- oder Anschlageffektes um, sprich der Effekt wird zurückgenommen, sobald das Pedal nach vorne durchgetreten wird.

### <span id="page-154-3"></span>◆ Peak Range

Dieser Parameter bestimmt, zu welchem Grad die Intensität des Effektes ("Peak") von der Stellung des Pedals abhängt. Bei vielen bekannten Wah-Pedalen hängt der Q-Faktor des Wah-Filters von der Stellung des Pedals ab. Dies kann mit "Peak Range" gesteuert werden.

## <span id="page-155-0"></span>◆ Pedal Mode

Legt fest, wie der Wah-Effekt auf das [Wah-Pedal](#page-122-0) bzw. Anschlag reagieren soll.

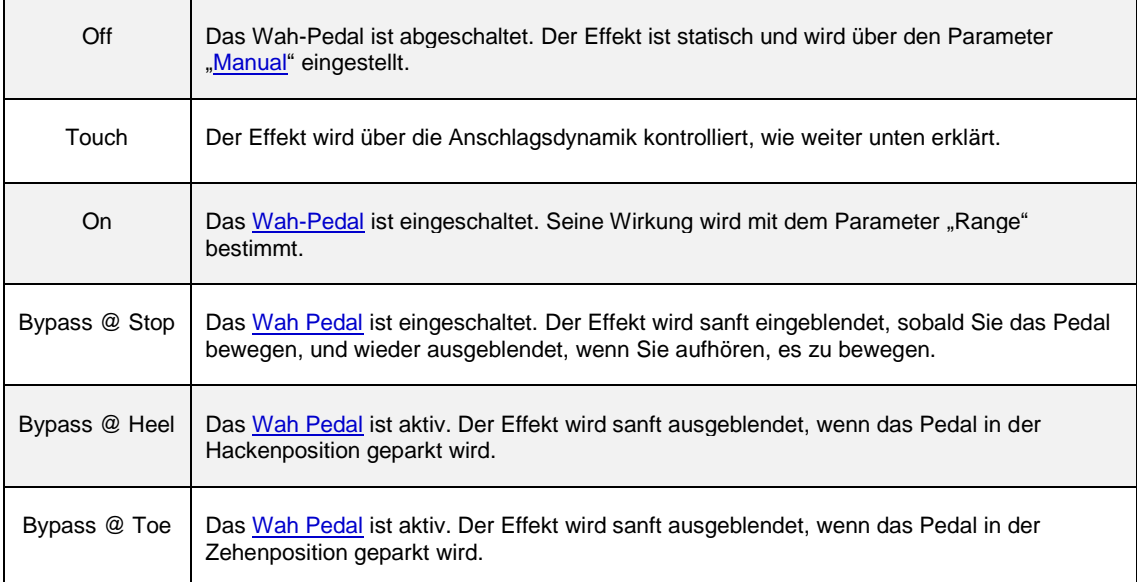

## ◆ Touch

Dieser Modus bildet das typische Verhalten eines anschlagsgesteuerten Wah-Effekts ab, bei dem die Stärke der Modulation durch die Anschlagsstärke gesteuert wird. Er steht bei allen Wah-Effekten zur Verfügung. Wie bei normalen Wah-Pedalen bestimmt der Parameter ["Range"](#page-154-3) die Intensität des anschlagsgesteuerten Effektes.

Wenn "Touch" ausgewählt ist, erscheinen drei weitere Parameter auf zusätzlichen Seiten, die Sie über die [PAGE-](#page-36-1)[Taster](#page-36-1) erreichen:

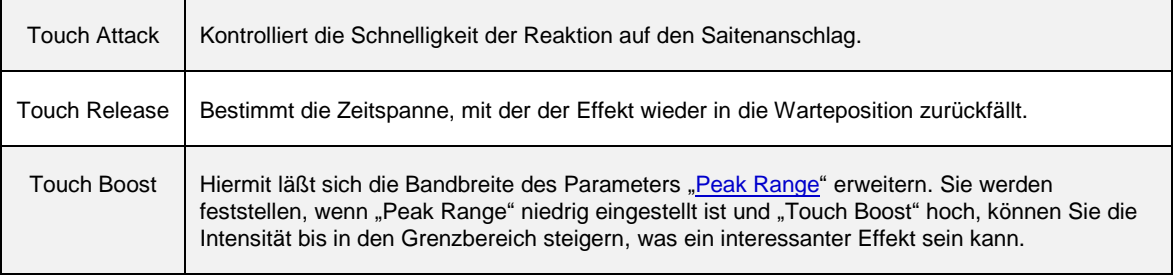

# <span id="page-157-0"></span>Distortion (Rot)

Der PROFILER bietet eine breite Auswahl an Verzerrern, die alle an bekannte Gitarrenverzerrer angelehnt sind. Jeder dieser klassischen Verzerrer ist für seinen ganz eigenen Charakter berühmt und ist von einigen der größten Gitarrenhelden aller Zeiten eingesetzt worden. Wir haben sorgfältig den Zerrcharakter und die Klangcharakteristik aller dieser legendären Effekte nachgebildet einschließlich der originalen Klangregelung.

♦ Drive

Hiermit können Sie das Eingangssignal der Zerrstufe anheben – je höher desto mehr Verzerrung.

<span id="page-157-1"></span>◆ Tone

Einige der Verzerrer, die uns inspiriert haben, besitzen einen solchen Tone-Regler.

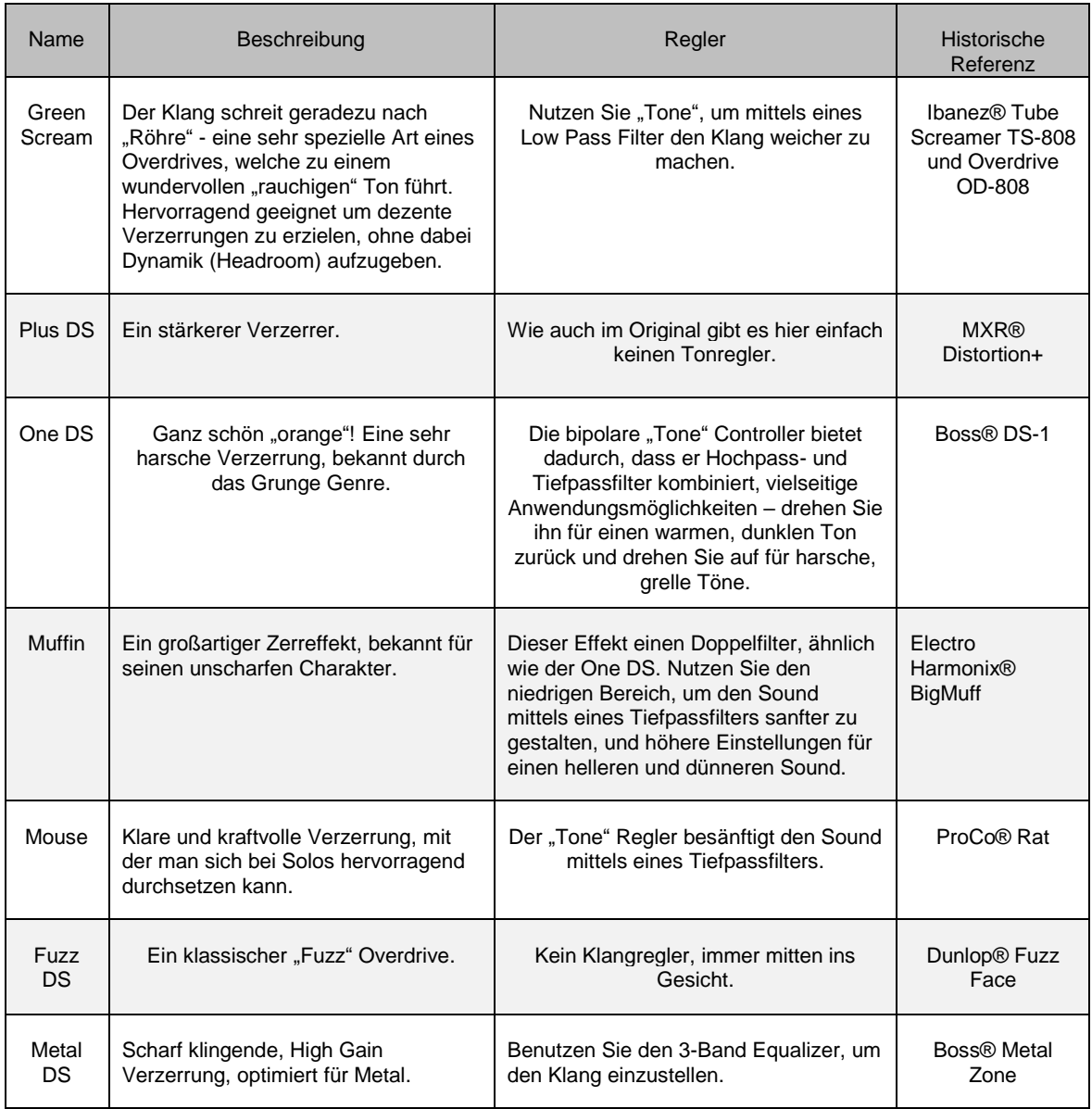

# <span id="page-159-0"></span>Booster (Rot)

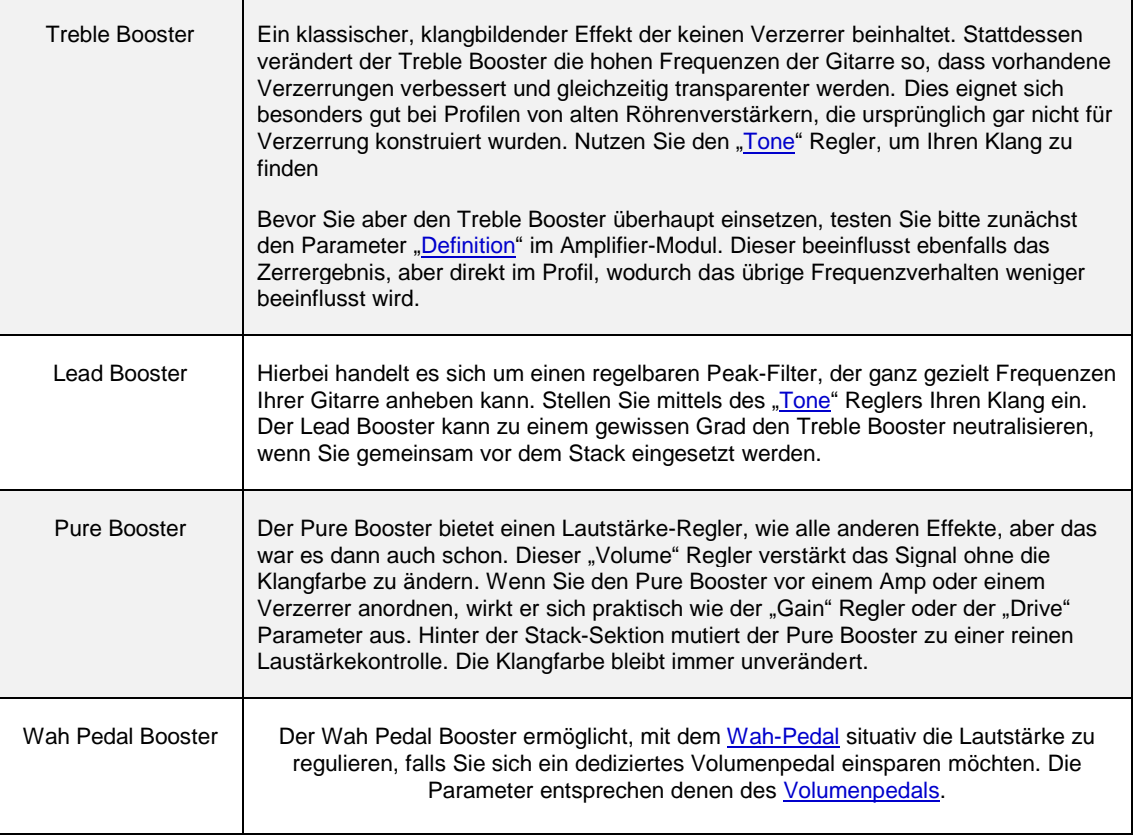

# <span id="page-160-0"></span>Shaper (Rot)

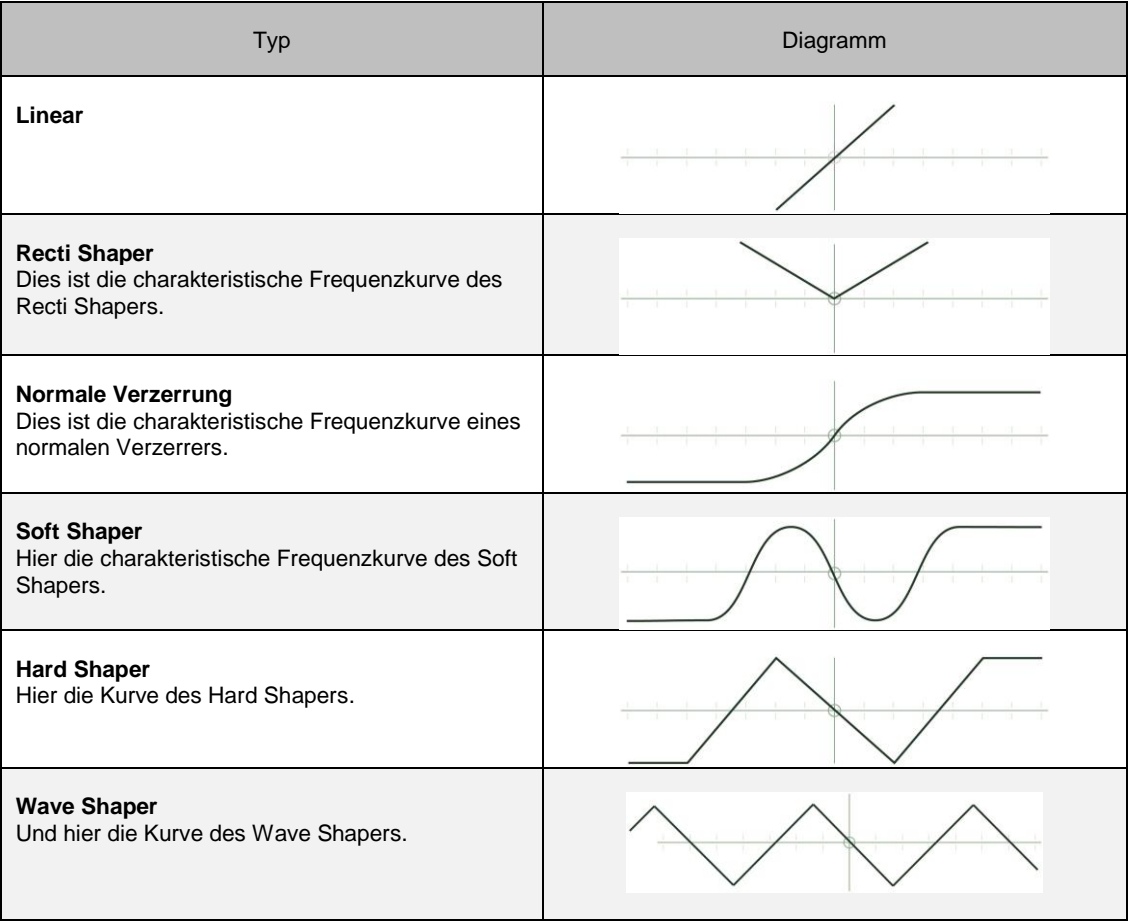

## Bit Shaper

Der Bit Shaper verringert kontinuierlich die Bit-Tiefe eines Signals. Je höher "Drive" eingestellt wird, desto weniger Bits stehen zur Verfügung. Man könnte den Effekt als eine zischende Verzerrung beschreiben. Bei hohen Einstellungen wird das Signal erstickt und im Extrem sogar komplett abgewürgt.

"Peak" regelt die Form der digitalen Schritte und wirkt sich somit auf den hochfrequenten Anteil des Signals aus.

## Recti Shaper

Der Recti Shaper basiert auf einem elektrischen Gleichrichterschaltkreis. Er verzerrt das Eingangssignal, indem er alle negativen Segmente der Wellenform in den positiven Bereich verschiebt. Dies ist überhaupt kein neuer Effekt, sondern bekannt vom Octavia™ Zerrpedal, welches Jimi Hendrix bei vielen Liedern verwendet hat. Am bekanntesten ist wohl "Purple Haze". Angewendet auf ein Gitarrensignal wird der Klang von Akkorden wesentlich verfremdet und dabei merkwürdig verzerrt. Einzeltöne erklingen sehr durchsichtig, aber mit einer leichten Betonung der oberen Oktave.

Das originale, analoge OctaviaTM basiert auf einem Gleichrichterschaltkreis plus einem Verzerrer. Der Recti Shaper bildet nur den durchsichtigen Gleichrichterschaltkreis ohne zusätzliche Klangverfremdung ab. Wenn er vor der Stack-Sektion eingesetzt wird, können Sie den berühmten Effekt genießen, während der Originalsound des ausgewählten Stacks bzw. eines ggf. zusätzlichen Verzerrers erhalten bleibt. Traditionell spielt man bei diesem Effekt oberhalb des siebten Bundes bei aktiviertem Halstonabnehmer und zurückgedrehten Höhen.

## <span id="page-162-0"></span>Equalizer (Gelb)

Diese Effektkategorie bietet eine feine Sammlung hochwertiger Equalizer. Sie können sowohl vor wie auch hinter der [Stack-Sektion](#page-140-1) eingesetzt werden, wobei das natürlich unterschiedliche Auswirkungen auf das Klangergebnis hat.

Allen Equalizern gemein ist der Parameter "Mix", der den Wirkungsgrad aller Frequenzbänder gemeinsam bestimmt. Graphic Equalizer, Studio Equalizer und Metal Equalizer bieten zusätzlich zu ihren anderen Reglern noch "Low Cut" sowie "High Cut".

## Graphic Equalizer

Ein 8-Band-Oktaven-Equalizer mit festen Frequenzbändern von 80 Hz bis 10 KHz. Dieser dürfte in der Regel der einfachste Weg sein, um das Frequenzspektrum Ihres Sounds anzupassen.

<span id="page-162-1"></span>Jedes Frequenzband kann um bis zu 12 dB angehoben oder abgesenkt werden. Mit dem "Mix"-Regler steuern Sie das Verhältnis zwischen dem veränderten und dem originalen Klang.

## Studio Equalizer

Der Studio Equalizer ist ein vollständiger parametrischer 4-Band-Equalizer, wie Sie ihn vielleicht bereits von professionellen Mischpulten oder digitalen Workstations her kennen. Er bietet einen Low Shelf, einen High Shelf und zwei Peak Equalizer-Bänder. Bei allen vier Bändern kann die Einsatzfrequenz eingestellt werden und bei den beiden Peak-Bändern zusätzlich die Bandbreite, genannt Q-Faktor.

## Metal Equalizer

Stellen sich den Metal Equalizer als kleinen Bruder des Studio [Equalizers](#page-162-1) vor. Er besitzt drei halbparametrische Bänder. Als Vorbild diente der Equalizer im Boss® Metal-ZoneTM, von dem Sie übrigens ein Modell unter den Distortions finden.

Der Metal Equalizer ist ideal, um die Mittenabsenkung zu erzeugen die für typische Metal Sounds charakteristisch ist. Aber da er prinzipiell ein ganz normaler Equalizer ist, kann man ihn natürlich auch für viele andere Sounds und Stilrichtungen einsetzen.

## Stereo Widener

Kein Equalizer im herkömmlichen Sinn, aber der Stereo Equalizer bedient sich einer Entzerrung um eine magische Wirkung zu entfalten. Indem bestimmte Frequenzen auf der einen Seite angehoben und gleichzeitig auf der anderen Seite abgesenkt werden, wird ein dezenter Stereo-Effekt erzielt. Die Veränderungen sind absolut symmetrisch, sodass Sie sich vollständig aufheben, sobald man beide Seiten zu einem Monosignal vermischt.

Mit "Intensity" kontrollieren Sie die Auswirkungen auf den Klang. Bei höheren Werten bringen Sie den Klang praktisch aus der Phase, was aber kein Problem darstellt, denn er bleibt stets mono-kompatibel.

Mittels "Tune" können Sie den Effekt nach Ihren Vorstellungen verändern, indem er sich stärker auf tiefere oder höhere Frequenzen auswirkt.

## <span id="page-164-0"></span>Compressor (Türkis)

Für Gitarre werden Kompressoren meist bei unverzerrten Sounds eingesetzt, da die Gitarrensaiten sehr schnell ausklingen. Bei verzerrten Sounds hat schon die Verzerrung selbst einen komprimierenden Effekt; das bedeutet, dass ein zusätzlicher Kompressor die Dynamik und Anschlagsabhängigkeit der Verzerrung zunichtemachen könnte. Trotzdem kann es nett sein, das Gitarrensignal maximal zu komprimieren und es dann vorsichtig in die Verstärkerzerrung übergehen zu lassen, sodass jeder Ton der Gitarre dezent angezerrt wird.

Unverzerrte Sounds profitieren von der Kompression, indem Sie die Saiten länger ausklingen lässt. Eine andere typische Anwendung ist das Bedämpfen des Saitenanschlags mittels des Parameters Attack Time. Beim PROFILER sollten Sie diese Wirkung jedoch mit dem Parameter ["Pick"](#page-142-0) im Amplifier-Modul erzielen, der das viel besser kann al sein ein herkömmlicher Kompressor.

Der Kompressor-Effekt ist die naturgetreue Nachbildung eines historischen Bodenkompressors. Wir haben aber noch einen Parameter hinzugefügt. "Squash" macht den Kompressor noch vielseitiger.

Bei unverzerrten Sounds besteht eigentlich keine Notwendigkeit, das Volume des Kompressors anzupassen, da er automatisch so eingepegelt wird, dass er lautstärkeneutral ist.

### $\blacklozenge$  Intensity

Kontrolliert, wie stark das Instrument komprimiert wird. In der Nullposition gibt es praktisch keine Kompression. In der ersten Hälfte des Regelbereichs ist der Effekt sehr subtil, zumal der Kompressor nur Dynamikspitzen beschneidet. Jenseits der Mittelstellung können Sie wahrnehmen, dass auch der Pegel leiser Töne angehoben wird.

### **← Attack**

Bestimmt die Ansprechzeit des Kompressors. Je höher "Attack" eingestellt wird, desto länger dauert ist, bis der Kompressor eingreift. So bleibt die erste Pegelspitze beim Saitenanschlag unbeeinflusst, und die Perkussivität Ihres Spiels bleibt dadurch erhalten.

## $\triangle$  Squash

Damit Erlangen Sie Kontrolle über die Dynamik des Kompressors. In Mittenstellung funktioniert er wie gewohnt. Wenn Sie "Squash" mehr gen Null verstellen, schwächt der Kompressor die erste Phase der ausklingenden Saiten ab. Wenn Sie "Squash" weiter aufdrehen, wird zunächst die erste Phase des Abklingens der Saiten komprimiert und dabei die Lautstärke reduziert. Sie werden feststellen, dass der Kompressor beim weiteren Abklingen der Saiten wieder etwas Lautstärke aufholt – sogar den Klang im Vergleich zum Saitenanschlag ein wenig boostet. Ab da wird der Kompressor wirklich spürbar!

"Squash" beeinflusst nicht das Kompressionsverhältnis, welches bei klassischen Kompressoren-Effekten immer unendlich ist.

## <span id="page-166-0"></span>Noise Gate (Türkis)

Zusätzlich zum [Noise Gate](#page-37-0) in der Input-Sektion gibt es zwei weitere Noise Gate-Effekte, die insbesondere für Gitarristen entwickelt wurden, die mit sehr viel Gain spielen.

Während das Noise Gate der Input-Sektion so konzipiert ist, dass die Dynamik der Gitarre vollständig erhalten bleibt, verhalten sich diese Noise Gate-Effekte wie klassische Abwärts-Expander. Abwärts-Expander verstärken ein Signal, sobald es unter einen bestimmten Schwellwert fällt und werden häufig benutzt, um komplexe Heavy Metal-Läufe zu verdichten. Denn ein "Palm Mute" behält so seinen "Chunk", wird jedoch perkussiver, und vermeidet, dass der Klang "vermatscht". Die beiden Noise Gate-Effekte besitzen verschiedene Expansionsverhältnisse, die wir für besonders musikalisch halten.

## Noise Gate 2:1

Dieses Noise Gate ist ein sanfter Expander mit einem Expansionsverhältnis von 2:1. Sinkt der Pegel des Eingangssignals unter den eingestellten Threshold, so dämpft die Störgeräuschunterdrückung das Signal im Verhältnis 2:1. Je 1dB unterhalb des Tresholds wird das Eingangssignal also um 2db abgesenkt.

## Noise Gate 4:1

Dieses Noise Gate besitzt einen aggressiveren Expander mit einem Expansionsverhältnis von 4:1. Sinkt der Pegel des Eingangssignals unter den eingestellten Threshold, so dämpft die Störgeräuschunterdrückung das Signal im Verhältnis 4:1. Je 1dB unterhalb des Tresholds wird das Eingangssignal also um 4db abgesenkt.

Wie auch beim Noise Gate der Input-Sektion finden sich hier keine Einstellmöglichkeiten für "Attack" und "Release". Wir haben die kürzesten Zeiten fest eingestellt, bei denen es zu keinen Verschlechterungen des Signals kommt. Die Attack-Zeit beträgt 0.05 ms (also 50 Mikrosekunden oder eine zwanzigtausendstel Sekunde), während die Release-Zeit 50 ms beträgt. Sie können die Noise Gate-Effekte mit dem Noise Gate in der Input-Sektion kombinieren, um die unterschiedlichen Eigenschaften zu nutzen.

## <span id="page-168-0"></span>Chorus (Blau)

## Vintage Chorus

Der Vintage Chorus ist eine Emulation der Eimerkettentechnologie der siebziger Jahre, welche praktisch der Vorläufer der heutigen digitalen Abtastung war. Der Vintage Chorus bietet nicht nur eine exakte Abbildung des bekannten Chorus EnsembleTM, sondern auch vieler anderer Produkte jener Zeit, die alle auf derselben Technologie beruhten.

Ihnen mag der irgendwie dumpfe Klang des Effektsignals auffallen, welcher der begrenzten Abtastrate der Eimerkette geschuldet war. Sobald dieses Signal mit dem direkten Klang gemischt wird, ergibt sich daraus ein warmer Chorus-Sound, weil das Gesamtsignal in tiefen und mittleren Frequenzen verstärkt wird. Wenn Sie den Vintage Chorus in einem Effektmodul vor dem Amp anordnen, erzielen Sie damit den bekannten monophonen Modulationseffekt. In einem der Effektmodule hinter dem Stack hingegen klingt Vintage Chorus satter mit weniger Modulation, denn hier arbeitet er in Stereo; die linke und rechte Seite werden also entgegengesetzt moduliert. Falls Sie den originalen Monosound bevorzugen, so bringen Sie einfach den Parameter "Stereo" in Mittelstellung.

✓Falls Sie noch ein Originalgerät aus der analogen Zeit besitzen, mag Ihnen auffallen, dass die Chorus-Effekte beim Einschalten keine Lautstärkeanhebung besitzen. Unsere Philosophie ist ganz bewusst, stets dasselbe Lautstärkeniveau zu erhalten unabhängig davon, welche Effekte gerade ein- bzw. ausgeschaltet sind. So können Sie Effekte ausschließlich nach deren Klang beurteilen, statt Effekte zu favorisieren, nur, weil Sie vielleicht lauter sind. Natürlich können Sie mit dem Parameter "Volume" jederzeit die Lautstärke des Effektes anpassen.

 $\bullet$  Rate

Stellen Sie mit dem Parameter "Rate" die Geschwindigkeit der Chorus-Modulation ein.

### ◆ Depth

Mit dem Parameter "Depth" stellen Sie sich die Intensität der Chorus-Modulation ein.

Tipp: Um den originalen Klang des Chorus Ensemble™ zu erzielen, belassen Sie diesen Parameter in der Mittelposition und bedienen sich des Parameters "Rate", um Ihren Lieblingsklang zu finden – das Originalgerät besaß gar keinen Regler für "Depth".

### ◆ Crossover

Alle Chorus-Algorithmen besitzen diesen "Crossover"-Regler, der die Grenzfrequenz festlegt, unterhalb der die Chorus-Modulation nicht wirkt, sodass ein solides Bassfundament erhalten bleibt. Dieser Parameter wurde durch Bass-Chorus-Geräte inspiriert und dabei hat sich herausgestellt, dass diese Einstellmöglichkeit nicht nur bei Bass-Sound vorteilhaft ist – er kann eigentlich bei jeglichen Sounds eingesetzt werden.

## Hyper Chorus

Der Hyper Chorus ist vermutlich einer der aufwändigsten Chorus-Effekte, die je realisiert wurden; er besitzt sechs Stimmen mit bis zu drei Delay-Linien für die linke sowie die rechte Seite. Trotzdem ist er erstaunlich einfach zu bedienen, denn man muss eigentlich nur "Depth" einstellen, um einen voluminösen und warmen Klang zu erzielen.

## ◆ Depth

Mit "Depth" stellen Sie ein, wieviel Verstimmung und Klangvolumen der Chorus dem Signal hinzufügt – alles andere ist bereits perfekt eingestellt, damit ein fetter Chorus-Effekt entsteht, ohne dass weitere Einstellungen notwendig sind. Sie können sogar einen geringen Grad der Verstimmung ohne die typischen Kammfilter-Effekte eines herkömmlichen Chorus einstellen. Wenn Sie "Depth" auf null drehen, verschwindet der Chorus-Effekt vollständig, selbst wenn der "Mix" komplett aufgedreht ist.

## ◆ Amount

Falls der komplette Sound zu komplex erscheint, können Sie die Anzahl der Delays reduzieren, indem Sie Amount zwischen eins und drei pro Stereoseite feinjustieren. Tatsächlich sind sogar eineinhalb Chorus möglich: Dabei arbeitet ein Chorus bei voller und ein zweiter bei halber Lautstärke.

#### ◆ Crossover

<span id="page-170-0"></span>Der Parameter "Crossover" bestimmt die Grenzfrequenz, unterhalb derer sich der Chorus-Effekt nicht auf das Eingangssignal auswirkt.

## Air Chorus

Der Air Chorus ist eine dezente Art des Chorus, denn er mischt nicht das direkte mit dem bearbeiteten Signal; stattdessen moduliert er die Tonhöhen der linken und rechten Signalanteile unabhängig voneinander. Der daraus resultierende Chorus-Sound bildet sich quasi in der Luft zwischen den beiden Lautsprechern – daher der Name Air Chorus. Nach dem Prinzip funktioniert übrigens der bekannte Jazz ChorusTM Verstärker.

### ◆ Depth

In den meisten Situationen – z. B. mit dem Hyper Chorus – werden Sie alleine mit dem Parameter "Depth" den gewünschten Sound finden. Höhere Einstellungen erzeugen einen deutlichen aber gleichzeitig feingliedrigen Chorus, während niedrige Einstellungen eine dezente Verbreiterung der Stereobasis bewirken, wobei das typische Pochen, welches man oft bei Chorus-Effekten hört, vermieden wird.

## **← Crossover**

Der Parameter "Crossover" ermöglicht Ihnen Bässe und Mitten Ihres Signals in einer stabilen Monoposition zwischen Ihren Lautsprechern anzuordnen, während die Höhen hin und her schweben.

## Micro Pitch

Micro Pitch ist ein Verstimmungseffekt, der auf Pitch Shifter-Technologie basiert. Im Ergebnis klingt er stabiler als ein herkömmlicher Chorus, denn er vermeidet die zyklischen Modulationseffekte eines Frequenzoszillators (LFO).

### ◆ Detune

Stellen Sie mit diesem Parameter die Tonhöhenunterschiede zwischen dem linken und rechten Kanal ein.

#### ◆ Mix

Mit diesem Regler mischen Sie das direkte mit dem verstimmten Signal. In der Mitte finden Sie den deutlichsten Effekt. Ganz links hören Sie ausschließlich das verstimmte Signal auf der linken wie rechten Seite, was einen räumlichen Effekt erzeugt, welcher dem [Air Chorus](#page-170-0) ähnelt.

## Vibrato

Der Vibrato-Effekt moduliert die Tonhöhe mit einer Sinuskurve.

#### $\bullet$  Rate

Mit "Rate" stellen Sie die Geschwindigkeit der Modulation ein.

#### ◆ Depth

"Depth" regelt die Intensität der Modulation.

◆ Crossover

Nutzen Sie den Parameter "Crossover", um den Vibrato-Effekt bei niedrigen Frequenzen zu vermeiden. Dadurch wird ein traditioneller Vibrato-Effekt erzeugt, wie man ihn z. B. von einer Hammond™-Orgel her kennt.

## Rotary Speaker

Der Chorus-Typ "Rotary Speaker" ist die naturgetreue Reproduktion der legendären Leslie®-Lautsprecher, die meist in Verbindung mit Hammond®-Orgeln verwendet wurden. Ein Leslie® moduliert den Klang mittels einer Basslautsprechertrommel und eines Hochtonhorns die beide innerhalb des Lautsprechergehäuses rotieren – wobei es entscheidend ist, dass sich die Geschwindigkeiten der Rotationen der beiden unterscheiden. Im Ergebnis entsteht ein komplexer Dopplereffekt, der den Klang magisch verändert – als würde man Vibrato, Tremolo und Chorus miteinander verknüpfen.

Rotary Speaker ändert nicht die Klangfarbe, vielmehr wird die Klangfarbe durch das Profil bestimmt. Wenn Ihnen ein Verstärker- und Boxensound gefällt und Sie zusätzlich Rotary Speaker aktivieren, verwandeln Sie die Lautsprecherbox in ein Leslie®, während der Charakter des Verstärkers erhalten bleibt.

Sie können übrigens auch ein Profil Ihres eigenen Leslie®-Lautsprechers erzeugen, falls Sie zufällig eins in Ihrem Studio zur Verfügung haben. Sofern Sie Gitarren- oder Line-Pegelsignale hineinschicken können, kommt auch ein Profil heraus. Bitte informieren Sie sich im Abschnitt [Erzeugen von Profilen](#page-291-0) über die Details. Aber natürlich besitzt

der PROFILER auch schon ein Rig "CK Rotary Speaker", welches das Profil eines Leslies® 147 abgenommen mit einem Shure® SM 57 beinhaltet.

#### ◆ Speed

Mit dem Schalter "Rotary Speed" wählen Sie zwischen langsamer und schneller Rotation. Beim Umschalten wird Ihnen auffallen, dass sich die Rotationsgeschwindigkeit nicht schlagartig ändert, sondern die Rotation wie beim Original langsam beschleunigt bzw. abgebremst wird.

#### ◆ Stereo

Nutzen Sie den Parameter "Stereo" um den Winkel der beiden virtuellen Mikrophone in Bezug auf die Lautsprecher zu verstellen. Falls Sie den Effekt nur monophon wünschen, so stellen Sie den Winkel mittig auf "0" ein. Negative Werte kehren die Rotationsrichtung um. Nur der Rotor für die hohen Töne wird mit zwei Mikrofonen abgenommen, der Bassrotor ist mit nur einem Mikrofon ohnehin monophon – was bei Abnahme in Studio oder Live-Situationen gängige Praxis ist.

## **Low-High Balance**

Der Parameter "High-Low Balance" bestimmt die Balance zwischen dem Signal des Hochtonhorns und dem des Bassrotors. Niedrige Werte führen zu einem dunkleren Klang, während höhere Werte einem helleren und dünneren Klang bewirken. Wenn die Emulation des Leslie®-Sounds möglichst authentisch klingen soll, ist die Mittelposition genau richtig.

#### **Distance**

"Distance" bildet den Abstand des Mikrofons zum Lautsprecher im Bereich von 4 cm bis maximal 50 cm ab. Je näher sich das Mikrofon am Lautsprecher befindet, desto deutlicher tritt die Amplitudenmodulation (Tremolo) hervor. In der Maximalstellung hört man praktisch keine Amplitudenmodulation.

◆ Mix

"Mix" regelt wie immer die Balance zwischen dem Eingangssignal und dem Ausgangssignal des Rotary Speaker Effekts. Um einen authentischen Sound zu erzielen, lassen Sie Mix am besten auf 100% stehen. Aber es kann ja auch mal interessant sein, weniger konventionelle Sounds auszuprobieren.

## Tremolo / Auto Panner

Das Tremolo moduliert den Signalpegel periodisch.

 $\bullet$  Rate

Mit dem Parameter "Rate" stellen Sie die Geschwindigkeit der Tremolo-Modulation ein; dieser Parameter ist fast durchgehend variable, bleibt aber stets im Takt mit dem Tempo des Rigs. Sie können das Tempo im Rig-Menü von Hand einstellen oder aber Sie tippen den [TAP-Taster](#page-37-1) rhythmisch an. Sobald "Tempo" eingeschaltet ist, wird "Rate" in Notenwerten angezeigt. Über Steuerungsquellen und Einstellungsmöglichkeiten erfahren Sie mehr im Abschnitt [Tempo.](#page-70-0)

#### ◆ Depth

Nutzen Sie den Parameter "Depth", um die Intensität der Modulation einzustellen.

#### **← Crossover**

Mit dem Parameter "Crossover" können Sie den Tremolo-Effekt für tiefere Frequenzen ausblenden.

Sobald Sie Tremolo hinter dem Stack verwenden, wo ja stereophone Signale erzeugt werden können, wird aus Tremolo ein Stereo-Panorama-Effekt ("Auto Panner"). Die Intensität und der Charakter dieses Stereo-Effekts kann dann mit dem Parameter "Stereo" gesteuert werden. Dieser bestimmt die Phasenverschiebung der voneinander unabhängigen Lautstärkemodulationen für die linke und rechte Seite. Wenn Sie "Stereo" mittig einstellen, so sind beide Seiten gleichphasig. Das Ergebnis ist ein Tremolo-Effekt in Mono.

## Phaser und Flanger (Lila)

## <span id="page-176-0"></span>Phaser

Der Phaser besteht aus seiner riesigen Filterbank, die bis zu zwölf Filterstufen je Stereokanal besitzt.

In der Familie de[r Wah-Effekte](#page-151-0) gibt es einen ähnlichen Phaser, der per [Wah-Pedal](#page-122-0) gesteuert werden kann.

### $\triangle$  Rate

Mit dem Parameter "Rate" stellen Sie die Geschwindigkeit der Phasenmodulation ein; dieser Parameter ist fast durchgehend variable, bleibt aber stets im Takt mit dem Tempo des Rigs. Sie können das Tempo im Rig-Menü von Hand einstellen oder aber Sie tippen den [TAP-Taster](#page-37-1) rhythmisch an. Sobald "Tempo" eingeschaltet ist, wird "Rate" in Notenwerten angezeigt. Über Steuerungsquellen und Einstellungsmöglichkeiten erfahren Sie mehr im Kapitel [Tempo.](#page-70-0)

## <span id="page-176-2"></span>◆ Depth

Bestimmt die Modulationstiefe des Phasers im Verhältnis zum eingestellten Wert von ["Manual"](#page-176-1).

### <span id="page-176-1"></span> $\bullet$  Manual

Dieser Parameter bestimmt die Einsatzfrequenz der Modulation – mit anderen Worten, um diese Frequenz schwingt der Phaser. Wenn ["Depth"](#page-176-2) auf null steht, können Sie mit "Manual" einen konstanten, oder statischen Phaser-Sound erzeugen.

## ◆ Feedback

Verstärkt den Phaser-Effekt, indem Signalspitzen angehoben und Einschnitte abgesenkt werden.

## <span id="page-177-1"></span>◆ Peak Spread

Diesen Parameter finden Sie in keinem klassischen Phaser, den das wäre in der analogen Welt zu aufwändig. Mit "Peak Spread" kontrollieren Sie in einem weiten Regelbereich die Bandbreite von Phaser-Spitzen sowie –Senken im Frequenzspektrum. Bei schmaler Einstellung (mehr links) hören Sie, dass die Phaser-Spitzen sehr schmalbandig sind. Bei breiterer Einstellung scheint sich der Phaser zu verselbstständigen und dominiert das gesamte Frequenzspektrum.

## <span id="page-177-0"></span>◆ Stages

Sie können die Anzahl der Phaser-Stufen von "2" bis "12" in Zweierschritten einstellen. Je mehr Stufen Sie wählen, desto komplexer und diffuser wird der Phaser-Sound.

### ◆ Stereo

Damit stellen Sie Abweichungen der Phaser-Modulation für die linke und rechte Seite ein. Extrem links oder rechts eingestellt arbeitet die Modulation entgegengesetzt. In Mittenstellung (Null) wirkt der Phaser mono. Nutzen Sie kleine Abweichungen nach links oder rechts, um einen dezenten Stereo-Effekt zu erzielen.

## Vibe Phaser

Der Vibe Phaser ist durch das berühmte Univibe™ inspiriert. Das Univibe™ ist im Prinzip ein Phaser, aber mit einer unsymmetrischen Modulationskurve, die ziemlich lange oben bleibt und dann plötzlich sehr schnell abfällt; davon

<span id="page-178-0"></span>abgesehen verhält es sich genau wie ein normaler Phaser. Um möglichst genau am Original zu bleiben, sollten Sie Anzahl der Stufen auf "4" einstellen.

## Flanger

Der Flanger stammt aus derselben Tradition wie der [Phaser](#page-176-0) und sein Klang ist auch irgendwie verwandt. Deshalb befinden sich auch beide Effekte in derselben Familie mit der Farbe Lila. Allerdings basieren Flanger nicht auf analogen Filtern, sondern auf sehr kurzen Eimerkettenverzögerungen.

Der Parametersatz des Flangers ist identisch mit dem des Phasers mit Ausnahme davon, dass "Peak Spread" und "Stages" nicht vorhanden sind. Da die übrigen Parameter identisch sind, können Sie zwischen Phaser und Flanger hin- und herwechseln, ohne dass Sie die Grundeinstellungen verändern müssen.

Einen ganz ähnlichen Flanger, genannt "Wah Flanger", finden Sie in der Familie de[r Wah-Effekte.](#page-151-0) Der Wah Flanger kann allerdings mit dem [Wah-Pedal](#page-122-0) gesteuert werden.

## Phaser Oneway & Flanger Oneway

Während [Phaser](#page-176-0) und [Flanger](#page-178-0) üblicherweise auf und ab modulieren, bewegen sich die "Oneway"-Varianten in einer unendlichen Helix ausschließlich auf oder ab. Dieses Verhalten erfordert einen bipolaren "Rate"-Regler. Auf der rechten Seite bewegt sich die Helix aufwärts und auf der linken abwärts. In Mittelstellung hält die Bewegung an.

## <span id="page-179-0"></span>Pitch Shifter (Weiß)

Ein Pitch Shifter ist im Grunde nichts anderes als eine Reihe sich abwechselnder Delays, die zuerst das Ausgangssignal in Abschnitte unterteilen, um es anschließend mit veränderter Geschwindigkeit abzuspielen. Insofern ergibt sich bei jedem Pitch Shifter zwangsläufig etwas Latenz, denn er basiert nun einmal auf Delays. Diese Latenz hört man am deutlichsten bei Akkorden, denn damit diese natürlich klingen, müssen längere Abschnitte verwendet werden.

## ◆ Smooth Chords

Einige Pitch Shifter-Typen besitzen die Option "Smooth Chords" auf einem Soft-Taster. Sobald diese aktiviert ist, werden Ihnen, abhängig von Ihrer Spielweise, viele Akkorde ausgeglichener vorkommen. Dabei werden Sie auch einen Anstieg der Latenz bemerken, weshalb "Smooth Chords" für rhythmische Akkordfolgen weniger geeignet ist. Einzeltöne sind davon fast nicht betroffen; ebenso sind auch kleinere Tonhöhenänderungen innerhalb +/- 3 (kleine Terz) ohne weiteres möglich.

### ◆ Formant Shift

Einige der Pitch Shifter-Effekte, die hier beschrieben werden, besitzen die Fähigkeit die Formanten des Ausgangssignals in besonderer Weise zu behandeln. Im Übrigen finden Sie in der Liste de[r Wah-Effekte](#page-151-0) auch noch einen dedizierten Wah Formant Shifter.

Formanten-Verschiebung und Formanten-Korrektur finden sich häufig in Digitalen Audio-Workstations sowie einigen Effektgeräten für Gesang. In der Gitarrenwelt sind sie bisher noch nicht eingeführt worden.

Wenn Sie die Tonhöhe Ihres Instrumentes mit einem Pitch Shifter nach oben oder unten verschieben, so verschieben Sie dabei auch die charakteristischen Formanten des Instruments im gleichen Maße, als würden Sie eine Aufnahme schneller oder langsamer abspielen. Der sogenannte Chipmunk-Effekt wirkt sich hierbei auch auf Ihre Gitarre aus und verwandelt sie in einen Bass, sobald Sie die Tonhöhe um eine Oktave absenken, (häufig
erwünscht) oder eine kleine Mandoline, sobald Sie die Tonhöhe anheben (weniger erwünscht). Am meisten davon betroffen ist der Anfangstransient beim Anschlag.

Formanten-Verschiebung und Formanten-Korrektur können diesen Chipmunk-Effekt von Pitch Shiftern verhindern. Alternativ können sie auch dazu verwendet werden den Klangcharakter eines Instruments zu verfremden, während die Tonhöhe gleichbleibt.

Eine Einschränkung beim Formant Shifter besteht darin, dass er nur mit Einzeltönen funktioniert. Akkorde klingen damit meist merkwürdig.

✓Über Formant Shift gibt es auch ein Video-Tutorial - übrigens unter "Multilingual Tutorials" auch in deutscher Sprache: www.kemper-amps.com/video

◆ Pure Tuning

Sobald Sie "Pure Tuning" aktivieren, werden die Intervalle, die der Pitch Shifter produziert, gegenüber einer normal temperierten Skala leicht verschoben, um eine sogenannte natürliche oder reine Stimmung zu erzeugen. Dadurch werden harmonische Ausschläge vermieden, insbesondere wenn das Signal hinterher noch verzerrt wird. Lesen Sie im Abschnitt [Hintergründe von "Pure Tuning"](file:///C:/Users/Burkhard/Desktop/Kemper/Manuals/Manuals%205.0/Reference%20Manual%205.0/Referenzhandbuch%205.0%20(Deutsch)/Pure%23_Hintergründe_von_) am Ende dieses Kapitels mehr darüber.

# ◆ Detune

Mit diesem Parameter stellen Sie Tonhöhenabweichungen zwischen dem linken und rechten Kanal ein.

### Mix

Mit "Mix" mischen Sie das direkte mit dem transponierten Signal. In der Mittelstellung erzielen Sie den sattesten Sound. Ganz rechts hören Sie ausschließlich das verschobene Signal auf der linken und rechten Seite; diese Einstellung erzeugt einen räumlichen Chorus, der einem [Air Chorus](#page-170-0) ähnelt.

Falls Sie einen noch satteren Sound ohne hörbare LFO-Modulation benötigen, empfehlen wir den [Hyper Chorus](#page-169-0) bei höheren Werten des Parameters "Amount".

# **Transpose**

Transpose können Sie sich wie ein "digitales Capo" vorstellen. Stellen Sie sich einfach die gewünschte Tonhöhenverschiebung ein und schon spielen Sie in einer anderen Tonart. Stellen Sie den Parameter "Pitch" für Drop Tunings auf -1 oder -2. Bei -12 verwandelt sich Ihre Gitarre in einen Bass. Derselbe Effekt steht auch im [Rig-](#page-67-0)[Menü](#page-67-0) zur Verfügung.

# Pedal Pitch

Mit Pedal Pitch können Sie ein Expression-Pedal dazu verwenden, den berühmten WhammyTM-Effekt zu erzeugen. Dabei kommt fortschrittliche KEMPER Pitch Shifter-Technologie zum Einsatz kommt. Setzen Sie "Heel Pitch" und "Toe Pitch" als Start- und Endpunkte für Ihre Pedalbewegungen. Sie möchten wahrscheinlich "Heel Pitch" auf null setzen, damit Ihr Instrument in der Grundposition in der Originaltonart erklingt.

Sie können Pedal Pitch auch dazu benutzen, bei ausgefeilten Solos spezielle Harmonien zu erzeugen. Probieren Sie mal die Tonhöhen auf kontinuierliches Gleiten von der Terz zur Quinte einzustellen und dazu mit "Mix" die Lautstärkebalance des Originalsignals und des verschobenen Signals passend einzustellen.

Solange keine Tonhöhentransponierung stattfindet, gibt es bei Pedal Pitch überhaupt keine Latenz. Daher ist es auch überflüssig, Pedal Pitch in der Nullposition abzuschalten. Ebenso gibt es keinerlei Phasenverschiebungen, wenn Sie in der Nullposition Originalsignal und verschobenes Signal mischen.

Pedal Pitch arbeitet mit einem eigenen Knotenpunkt für Expression-Pedale. Der kontinuierliche Controller ist [MIDI](#page-271-0)  [Control Change 4.](#page-271-0) Allerdings kann diese Pedalfunktion auch entweder an das [Wah-Pedal](#page-122-0) oder an das [Morph-Pedal](#page-121-0) gekoppelt werden. Bitte informieren Sie sich im Kapitel [Expression-Pedale und Fußtaster](#page-121-1) in diesem Handbuch über die Details.

Betätigen Sie den Soft-Taster "Freeze Formants" um den Formant Shifter zu aktivieren, welcher den sogenannten Chipmunk-Effekt unterdrückt und die originalen Formanten unabhängig von der Tonhöhe beibehält. Ganz gleich wo Ihr Pedal jetzt auch steht, die charakteristischen Formanten Ihres Instrumentes werden stets beibehalten. Sie

werden feststellen, dass der Whammy™-Effekt dadurch etwas an Intensität verliert und sanfter klingt. Das liegt genau daran, dass der Charakter des Instruments unverändert bleibt und sich ausschließlich die Tonhöhe verändert.

Sobald "Freeze Formants" aktiviert ist, kann der Parameter "Formant Shift" eingestellt werden. Damit kann man die Formanten gegenüber dem Original nach unten oder oben verschieben, wodurch sich der Charakter des Instruments verändert. Das funktioniert auch, wenn Sie das Pedal gar nicht einsetzen, sondern nur mittels "Formant Shift" neue Charaktere für Ihr Instrument erfinden. In Mittelstellung von "Formant Shift" hören Sie die Formanten in den Originalfrequenzen.

Bitte seien Sie sich bewusst, dass "Freeze Formants" nur mit Einzeltönen gut funktioniert. Akkorde hören sich meistenteils schief an.

# Pedal Vinyl Stop

Pedal Vinyl Stop ist eine Abwandlung des Pedal Pitch. Während Pedal Pitch sogenannte "Dive Bomb"-Effekte bis zu drei Oktaven abwärts erzeugen kann, dreht man die Tonhöhe mit Pedal Vinyl Stop bis auf null herunter, wenn man das Pitch-Pedal komplett durchtritt, so als würde man eine Schallplatte mit der Hand zum Stillstand bringen. Nichts ist zu hören bis Sie das Pitch-Pedal wieder zurücknehmen. Das klingt etwa so, als würde bei Ihrem Instrument der Motor wieder anspringen. Bei diesem Effekt müssen keine Tonhöhen voreingestellt werden – bewegen Sie einfach Ihr [Pitch-Pedal.](#page-123-0)

# <span id="page-182-0"></span>Chromatic Pitch

Das ist ein zweistimmiger Pitch Shifter.

### ◆ Voice1/2 Pitch

Nutzen Sie diesen Parameter, um die individuelle Tonhöhenabweichung für jede der Stimmen in Halbtönen einzustellen. Mit den Werten "+12" oder "-12" erzielen Sie den Effekt eines Octavers.

### ◆ Voice Balance

Mit diesem Parameter können Sie das Lautstärkeverhältnis der beiden Stimmen einstellen. Ganz links und rechts erklingt jeweils eine der beiden Stimmen alleine.

#### ◆ Mix

Steuern Sie hiermit das Verhältnis zwischen der Originalstimme und den abweichenden Stimmen.

### ◆ Detune

Ähnlich wie bei "Detune" im Effekt "Micro Pitch", erzeugt dieser Regler eine Schwebung zwischen dem Original und den erzeugten Stimmen. Das funktioniert am besten, wenn mindestens zwei der drei Stimmen dieselbe Tonhöhe wiedergeben. Beispiel: Stellen Sie zunächst beide Stimmen auf "+12", um eine 12-saitige Gitarre zu simulieren, dann nutzen Sie "Detune", damit die Stimmen fetter klingen. Alternativ dazu stellen Sie eine Stimme auf "-12" und die andere auf "+12", um eine Orgel zu simulieren.

### ◆ Stereo

Der Parameter "Stereo" kontrolliert die Verteilung der Original- und den beiden Pitch-Stimmen im Stereo-Panorama auf intelligente, aber auch offensichtliche Weise.

Falls Sie nur eine Pitch Shifter-Stimme nutzen und die andere stumm geschaltet ist, indem Sie "Voice Balance" ganz nach links oder rechts eingestellt haben, wird die Pitch-Stimme auf die eine und das Original auf die entgegengesetzte Seite gelegt. Sobald allerdings beide Pitch Shifter-Stimmen aktiv sind, indem "Voice Balance" zum Beispiel in der Mittelposition eingestellt ist, ertönt eine Pitch-Stimme links, die andere rechts und das Original in der Mitte des Stereo-Panoramas. Mit anderen Worten: der Parameter "Stereo" verteilt Pitch-Stimmen auf die entgegengesetzten Seiten und justiert die Position des Originals in Abhängigkeit vom Parameter "Voice Balance". Das hätten Sie sich ja vermutlich auch ebenso eingestellt, wenn es für jedes der drei Signale einen Panoramaregler gäbe.

Wenn "Stereo" komplett links oder rechts eingestellt ist, erreichen Sie eine Signalverteilung über das gesamte Stereo-Panorama. In Mittelposition werden die Signale überhaupt nicht verteilt, das Ausgangssignal ist also komplett monophon. Grundsätzlich steht der Parameter "Stereo" nicht in den Effektmodulen vor dem Stack zur Verfügung, denn alle Effekte dort sind ausschließlich monophon.

### <span id="page-184-0"></span>◆ Formant Shift

Mit dem Soft-Taster "Formant Shift" aktivieren Sie die Formanten-Bearbeitung. In dem Augenblick wird der Regler "Formant Shift" einstellbar, damit Sie tief Eingriffsmöglichkeiten in die Formanten der beiden Pitch-Stimmen erlangen. In der Mittelposition werden die Formanten in keiner Weise verändert bzw. korrigiert. Alles klingt nach einem herkömmlichen Pitch Shifter ohne "Formant Shift". Wenn Sie den Regler mehr nach links bewegen, nähern sich die Formanten dem Original an; entsprechend bewegen sich die Formanten von nach oben verschobenen Stimmen nach unten und bei nach unten verschobenen Stimmen nach oben. Bei extrem linker Stellung werden die Formanten vollständig kompensiert und das Timbre der verschobenen Stimmen entsprechend dem des Originals. Es klingt also so, als würden Sie dieselbe Saite desselben Instruments anschlagen, nur eben an einem anderen Bund greifen.

Wenn die Soft-Regler "Formant Shift" von der Mittelposition aus nach rechts drehen, werden die Formanten aufwärts verschoben und den Pitch-Stimmen ein ausgeprägtes Timbre Ihrer Wahl hinzugefügt.

Bitte seien Sie sich bewusst, dass, sobald "Formant Shift" eingeschaltet ist, der Effekt nur mit Einzeltönen funktioniert. Akkorde klingen in den meisten Fällen schief.

Über Formant Shift gibt es auch ein Video-Tutorial - übrigens unter "Multilingual Tutorials" auch in deutscher Sprache: www.kemper-amps.com/video

# <span id="page-185-0"></span>Harmonic Pitch

Dieser Effekt ist ein zweistimmiger Pitch Shifter, mit dem bis zu zwei intelligente Harmoniestimmen erzeugt werden können. Die Tonhöhe einzeln gespielter Noten wird erkannt und entsprechend der Note und der eingestellten Tonart wird eine harmonische Stimme dazu erzeugt. Natürlich funktioniert das nur, solange Einzeltöne gespielt werden. Vor dem Verstärker angeordnet wirkt der Harmonic Pitch wie eine zweistimmig gespielte Gitarre, während er hinter dem Stack eher so wirkt, als würden zwei verschiedene Gitarristen spielen.

### ◆ Voice 1/2 Interval

Nutzen Sie diese Regler, um die Intervalle der beiden Stimmen einzustellen. Das Tongeschlecht der Intervalle (Dur/Moll) wird unterwegs aus den Tönen, die Sie spielen, und der eingestellten Tonart erkannt. Wenn Sie den Eindruck haben, dass Sie eine speziellere Skala benötigen, dann wählen Sie "User Scale" 1 oder 2 in der gewünschten Oktave aus. Sie finden diese Optionen, wenn Sie "Voice 1/2 Interval" weit nach rechts drehen. Sie können dann auf weiteren Seiten Ihre Skalen anlegen.

### $\bullet$  Kev

Hier stellen Sie den Grundton bzw. Tonart Ihrer Tonleiter ein. Dur- und Molltonarten werden beide angezeigt. Aber Sie können auch andere Modi realisieren, so wie z. B. dorisch oder mixolydisch, indem Sie die entsprechende Tonart auswählen. Die Durtonart bestimmt gleichzeitig den Grundton bei User-Skalen.

### ◆ Voice Balance

Stellen Sie hiermit das Lautstärkeverhältnis der beiden harmonischen Stimmen ein. Drehen Sie den Regler ganz auf eine der beiden Seiten, um eine der beiden Stimmen isoliert zu hören.

#### ◆ Mix

Hiermit bestimmen Sie das Lautstärkeverhältnis zwischen dem Original und den zusätzlichen Stimmen.

#### ◆ Stereo

Der Parameter "Stereo" kontrolliert die Verteilung von Original und den beiden Pitch-Stimmen im Stereo-Panorama auf intelligente, aber auch offensichtliche Weise.

Falls Sie nur eine Pitch Shifter-Stimme nutzen und die andere stumm geschaltet ist, indem Sie "Voice Balance" ganz nach links oder rechts eingestellt haben, wird die Pitch-Stimme auf die eine und das Original auf die entgegengesetzte Seite gelegt. Sobald allerdings beide Pitch Shifter-Stimmen aktiv sind, indem "Voice Balance" zum Beispiel in der Mittelposition eingestellt ist, ertönt eine Pitch-Stimme links, die andere rechts und das Original in der Mitte des Stereo-Panoramas. Mit anderen Worten: der Parameter "Stereo" verteilt Pitch-Stimmen auf die entgegengesetzten Seiten und justiert die Position des Originals in Abhängigkeit vom Parameter "Voice Balance". Das hätten Sie sich ja vermutlich auch genauso eingestellt, wenn es für jedes der drei Signale einen Panoramaregler gäbe.

Wenn "Stereo" komplett links oder rechts eingestellt ist, erreichen Sie eine Signalverteilung über das gesamte Stereo-Panorama. In Mittelposition werden die Signale überhaupt nicht verteilt, das Ausgangssignal ist also komplett monophon. Grundsätzlich steht der Parameter "Stereo" nicht in den Effektmodulen vor dem Stack zur Verfügung, denn alle Effekte dort sind ausschließlich monophon.

### **← Formant Shift**

Mit dem Soft-Taster "Formant Shift" aktivieren Sie die Formanten-Bearbeitung. In dem Augenblick wird der Regler "Formant Shift" einstellbar, damit Sie tiefe Eingriffsmöglichkeiten in die Formanten der beiden Pitch-Stimmen erlangen. In der Mittelposition werden die Formanten in keiner Weise verändert bzw. korrigiert. Alles klingt nach einem herkömmlichen Pitch Shifter ohne "Formant Shift". Wenn Sie den Regler mehr nach links bewegen, nähern sich die Formanten dem Original an; entsprechend bewegen sich die Formanten von nach oben verschobenen Stimmen nach unten und bei nach unten verschobenen Stimmen nach oben. Bei extrem linker Stellung werden die Formanten vollständig kompensiert und das Timbre der verschobenen Stimmen entspricht dem des Originals. Es klingt also so, als würden Sie dieselbe Saite desselben Instruments anschlagen, nur eben an einem anderen Bund greifen.

Wenn die Soft-Regler "Formant Shift" von der Mittelposition aus nach rechts drehen, werden die Formanten aufwärts verschoben und den Pitch-Stimmen ein ausgeprägtes Timbre Ihrer Wahl hinzugefügt.

Bitte seien Sie sich bewusst, dass, sobald "Formant Shift" eingeschaltet ist, der Effekt nur mit Einzeltönen funktioniert. Akkorde klingen in den meisten Fällen schief.

Über Formant Shift gibt es auch ein Video-Tutorial - übrigens unter "Multilingual Tutorials" auch in deutscher Sprache: www.kemper-amps.com/video

# ◆ User Scales

Der Harmonic Pitch-Effekt kann auch an ein oder zwei vom Benutzer angelegte Tonleitern ("User Scales") gekoppelt werden. Dadurch können Sie Harmonien nach Ihren Vorstellungen passend zu Ihrer musikalischen Stilrichtung erzeugen. Von der harmonischen Molltonleiter, über Blues bis zu ungarischen Zigeunertonleitern – alles ist mit frei definierbaren User Scales machbar. Sobald Sie "User Scale 1/2" als Intervall für eine der beiden Stimmen mit Soft-Regler auswählen, können Sie mit den entsprechenden Soft-Tastern die Konfigurationsseiten der User Scales öffnen. Auf drei Seiten können Sie nun die Tonhöhenabweichungen für die zwölf chromatischen Schritte einer User Scale einstellen. Vergessen Sie dabei nicht den Grundton ("Key") wie gewünscht einzustellen; der Key bestimmt den ersten Schritt der Tonleiter. User Scales werden im Rig gespeichert, sodass es möglich ist unterschiedliche Benutzertonleitern in verschiedenen Rigs zu nutzen. User Scales sind nicht in Presets des Harmonic Pitch-Effektes eingeschlossen, sondern werden in eigenen User Scale Presets gespeichert – um solche zu erzeugen, drücken Sie einfach de[n STORE-Taster,](#page-36-0) während Sie die User Scale editieren. Die beiden Ausgangstonleitern sind Blues-Tonleitern – eine in Dur, die andere in Moll. Sie können diese also sofort benutzen, um einen Blues oder Rock mit ein oder zwei harmonischen Stimmen zu ergänzen. Da sich Blues häufig irgendwo zwischen Dur und Moll bewegt, sollten Sie entsprechend beide Einstellungen für Key ausprobieren, um herauszufinden, was am besten zur Melodie und Ihrem musikalischen Stil passt.

Die Ausgangstonleitern: "Blues Dur/Moll":

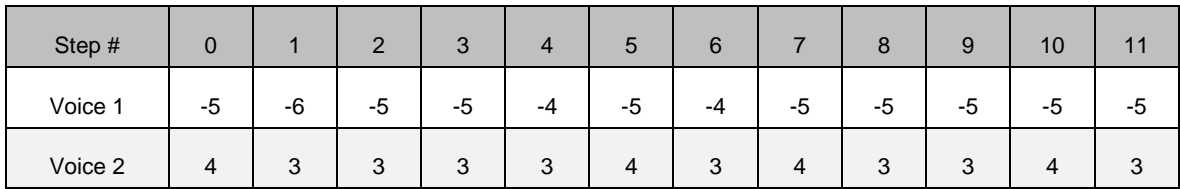

### ◆ Hintergründe von "Pure Tuning"

Alle Instrumente mit Bünden oder Tasten werden, wie in westlicher Musik seit Jahrhunderten üblich, temperiert gestimmt. Vorteil der temperierten Stimmung ist, dass Sie damit in jeder beliebigen Tonart spielen können; allerdings ist das Ergebnis ein kleiner Kompromiss, denn Intervalle klingen angenehmer, wenn Sie auf die natürliche Tonleiter gestimmt werden. Instrumente ohne Bünde wie z. B. Geigen - oder sogar die menschliche Stimme – können beliebige Tonhöhen erzeugen. Musiker mit bundlosen Instrumenten stimmen Ihre Töne instinktiv, damit diese optimal in das musikalische Umfeld passen.

Der Pitch Shifter im PROFILER besitzt dieselben Fähigkeiten, zumal er vollständige Kontrolle über die von ihm erzeugten Tonhöhen hat. Mit der Ausnahme von Oktaven wird jedes Intervall leicht angepasst, damit es harmonisch optimal zur der von Ihnen gespielten Note passt; dies wird am deutlichsten bei Terzen und Septimen, die um einige Prozent heruntergetunt werden.

Um "Pure Tuning" hörbar zu machen, versuchen Sie Folgendes:

- Wählen Sie Ihr bevorzugtes verzerrtes Rig.
- Drehen Sie den "Gain" bis auf clean zurück.
- Wählen Sie "Chromatic Pitch" in einem der Module A-D.
- Drehen Sie "Mix" ganz nach rechts und "Voice Balance" in die Mitte, sodass Sie beide Pitch Shifter-Stimmen hören.
- Wählen Sie "+16" und "+19" als "Voice 1 / 2 Interval", um die Terz und die Quinte über der Oktave zu erzeugen.

Hört sich verrückt an, oder? So einen dünnen Sound kann man eigentlich nicht gebrauchen.

Jetzt drehen Sie "Gain" auf, um Verzerrung zu erzeugen. Sie werden ein tiefes Grummeln vernehmen, welches um die originale Basisnote herum schwingt. Nicht gerade angenehm!

Wenn Sie nun "Pure Tuning" einschalten, erhalten Sie einen schönen, stetigen Grundton. Sogar Akkorde dürften funktionieren. Es hört sich immer noch nach Gitarre an, aber anders. Es hört sich eigentlich gar nicht mehr nach einem Pitch Shifter an. Sie erzielen unterschiedliche Klangfarben, indem Sie verschiedene Intervalle z. B. für Ihren Solo-Sound vorwählen. Experimentieren Sie unbedingt mit unterschiedlichen Intervallen! Was ist passiert? Wahrscheinlich ist Ihnen geläufig, dass Terz und Quinte oberhalb der Oktave natürliche Harmonien (Obertöne) der von Ihnen gespielten Note sind. Sie verbinden sich beide mit dem Grundton, besonders bei verzerrten Sounds. Aber Intervalle, die nach einer temperierten Tonleiter gestimmt wurden, bilden diese Obertöne nicht exakt ab, da sei leicht verstimmt sind, damit sie in die musikalische Tonleiter passen. Dies führt zu ausgeprägten Schwebungen, wenn das Signal mit der Verzerrung gemischt wird. "Pure Tuning" löst dieses Problem.

Zum Thema Pure Tuning gibt es auch ein Video Tutorial - übrigens unter "Multilingiual Tutorials" auch in deutscher Sprache: www.kemper-amps.com/video

# Analog Octaver

Obwohl dieser Effekt ursprünglich für Bassisten konzipiert wurde, kann der klassische Analog Octaver mit allen Instrumenten gut klingen. Er erzeugt zwei zusätzliche Signale - eines eine Oktave tiefer, das andere zwei Oktaven tiefer als der Originalton. Statt Pitch Shifter-Technology wird hierbei ein analoger Erkennungsschaltkreis benutzt, um das Eingangssignal zu verändern und zu filtern. Der Analog Octaver funktioniert ausschließlich mit Einzeltönen; Intervalle oder Akkorde dürften zu instabilen Ergebnissen führen.

Während der originale Analog Octaver Schwierigkeiten hat dem Originalsignal zu folgen, haben wir bei der Abbildung dieses Effektes im PROFILER erhebliche Fortschritte gemacht. Zusammen mit einem einfachen "Low Cut"-Filter haben wir dadurch die Einsatzmöglichkeiten gegenüber dem Original erheblich steigern können.

Die meisten Einstellungen funktionieren genauso wie bei anderen Pitch Shifter-Effekten:

### ◆ Voice Balance

Wenn "Voice Balance" ganz links steht, hören Sie ausschließlich das um eine Oktave abgesenkte Signal. Ganz rechts hingegen nur das um zwei Oktaven abgesenkte Signal. Bei allen Einstellungen dazwischen werden die beiden Signale gemischt.

#### ◆ Mix

Bestimmt die Balance zwischen "Voice Balance" und dem unbearbeiteten Signal.

# ◆ Low Cut

Während der Octaver bei höheren Noten sehr angenehm klingen kann, kann bei tieferen Frequenzen leicht ein tiefes Grummeln ertönen. Das liegt daran, dass der Effekt in der Lage ist Frequenzen unterhalb von 20 Hz zu erzeugen. "Low Cut" ist ein zusätzlicher Parameter, der beim originalen Effekt nicht vorhanden ist und der hilft, die Intensität des Octaver-Signals im Verhältnis zur gespielten Tonhöhe abzustimmen.

In der Nullstellung (ganz links), hat "Low Cut" keine Auswirkung. Indem Sie den Regler aufziehen, wird das Octaver-Signal bei tieferen Noten bedämpft, während es bei höheren Noten unverändert bleibt. So können Sie Ihr Instrument bis in die tiefsten Lagen spielen und den Octaver dabei stets eingeschaltet lassen.

# Delay (Grün)

Die Delay-Effekte sind sicherlich eine der umfangreichsten Effektsammlungen im PROFILER. Der Ansatz mag etwas anders sein, als Sie es aus der Vergangenheit gewohnt sind. So werden Sie kein spezielles Reverse Delay, Tape Delay oder Ducking Delay finden. Wir haben uns überlegt, dass es eigentlich keinen überzeugenden Grund gibt, solch entscheidende Möglichkeiten in unterschiedliche Delay-Typen zu verteilen. Stattdessen haben wir jeden einzelnen Delay-Typ mit den meisten dieser Leistungsmerkmale ausgestattet. Warum sollte man nicht ein Dual Reverse Delay haben? Oder ein Serial Delay, welches nach analogem Bandecho klingt? Oder ein Melody Delay mit Ducking? All dies ist mit den PROFILER Delays möglich.

Der Charakter eines Tape Delays kann mit den wichtigen Parametern ["Low Cut"](#page-193-0) und ["High Cut"](#page-193-0) kontinuierlich eingestellt werden. Des Weiteren stehen in jedem Delay-Typ auch zwei Parameter zur Kontrolle des typischen, sogenannten Wow & Flutter-Effektes zur Verfügung. Außerdem besitzen viele Delays den Parameter ["Grit"](#page-198-0), mit dem man dem Echosignal die für ein Bandecho typische Bandsättigung und Verzerrung erzeugen kann. Mit verschiedenen Einstellungen dieses Parameters lässt sich sowohl der Klang analoger Eimerketten-Delays (Bucket Brigade) als auch der von Digital Delays erzeugen. Zusätzlich steht jederzeit das Reverse Delay-Signal zur Verfügung und kann nach Belieben zugemischt werden

In einer ganzen Reihe von Delay-Typen finden Sie die Parameter ["Input Swell"](#page-197-0), ["Smear"](#page-197-1) und ["Cross Feedback"](#page-196-0). Jeder dieser Parameter für sich - und natürlich erst recht eine Kombination dieser Parameter - macht das Delay diffuser und verwandelt ein rhythmisches in ein atmosphärisches Delay bzw. einen hallähnlichen Effekt.

Diese enorme Flexibilität hat zur Folge, dass jeder Delay-Typ über viele Parameter verfügt. Aber keine Sorge – diese Parameter sind leicht zu bedienen: Alle diese Features (mit Ausnahme von Wow & Flutter) beruhen auf jeweils einem einzigen Regler. Sobald Sie diesen Regler auf null drehen, ist dieses Feature komplett abgeschaltet und aus dem Weg geräumt.

Falls Sie nicht gleich tief in die Details einsteigen wollen, wählen Sie einfach für den Anfang eines unserer vielen Delay Presets aus, indem Sie den BROWSE-Regler drehen, sobald Sie irgendein Effektmodul geöffnet haben.

Genau wie bei allen anderen Effekten, können Sie auch den Delay-Typ wechseln, indem Sie einfach a[m TYPE-](#page-36-0)[Regler](#page-36-0) drehen. Im Gegensatz zu[m BROWSE-Regler](#page-33-0) verändert sich dabei ausschließlich der Effekt-Algorithmus, während die Einstellungen aller Parameter erhalten bleiben. Auf diese Art können Sie also verschiedene Effekttypen unmittelbar miteinander vergleichen, während Einstellungen wie z. B. [Delay Time](#page-194-0) unverändert bleiben.

Die Delay-Typen können im DLY-Modul auf der rechten Seite ausgewählt werden, aber auch in allen anderen Effektmodulen außer dem REV-Modul. Es ist also möglich, im selben Rig mehrere Delays zu kombinieren oder zwischen Delays mit unterschiedlichen Einstellungen umzuschalten.

Trotz dieser Flexibilität des Delays gibt es eine Handvoll guter Gründe, den Delay-Effekt im Modul DLY zu platzieren:

- Das Ausklingen des Delays (ebenso wie das des Reverbs) wird nicht abgeschnitten, wenn das Rig gewechselt wird ("Spillover"), sofern sich das Delay im Modul DLY befindet.
- Der Anteil des Delays (wie auch der des Reverbs) wird zu separaten Ausgängen geleitet, wenn in de[r Output-](#page-98-0)[Sektion die Source](#page-98-0) "DLY/REV wet" ausgewählt wurde.
- Die Knöpfe Delay Feedback und Mix greifen ausschließlich auf das Modul DLY zu.

Bevor wir auf die Delay-Typen im Einzelnen eingehen, hier zunächst eine Beschreibung jener Parameter, die die meisten Delay-Typen gemein haben:

<span id="page-192-0"></span>◆ Delay Mix

Hiermit regeln Sie den Anteil des Delay-Signals. In der Mittelstellung ist das Delay-Signal genau so laut wie das direkte Signal; darüber hinaus wird der Pegel des direkten Signals abgesenkt. Wenn Sie den "Mix" ganz aufdrehen, hören Sie schließlich nur noch das Delay-Signal.

✓Delay Mix können Sie auch direkt über einen eigenen Regler in der oberen Hälfte der Gerätefront anpassen, sofern sich der Effekt im DLY-Modul befindet.

# ◆ Mix Location Pre/Post

Bestimmt, ob der Delay Mix-Regler auf den Eingang (Pre) oder den Ausgang (Post) des Delays wirkt. Durch diese Einstellung verändert sich der Klang des Delays nicht unmittelbar, aber sie wirkt sich aus, sobald Sie den Parameter Delay Mix mit einem Pedal oder Taster morphen.

In der Position "Post" wirken sich Veränderungen von Mix auf den Ausgangspegel des Delays und damit auch direkt auf ausklingende Echos (Delay Tail) aus, während in der Position "Pre" ausklingende Echos von schnellen Änderungen des Mix nicht berührt werden, da dieser nun auf den Eingangspegel des Delays bestimmt.

"Mix Location" ist auch von Bedeutung in Zusammenhang mit dem Parameter "Grit" und "Infinity Feedback", welche später noch eingehend erklärt werden.

<span id="page-193-0"></span>◆ Low Cut, High Cut

Diese beiden Parameter bestimmen, wie sich der Frequenzgang des Delays von Wiederholung zu Wiederholung verändert. Wenn "Low Cut" auf Minimum und "High Cut" auf Maximum stehen, bleibt der Frequenzgang von einer Wiederholung zur nächsten völlig gleich.

Wenn Sie "High Cut" vom Maximum ausgehend zurücknehmen, werden die hohen Frequenzen mit jeder Wiederholung weiter bedämpft, was zu einem weichen Sound führt.

Wenn Sie "Low Cut" ausgehend vom Minimum aufdrehen, werden die tiefen Frequenzen mit jeder Wiederholung gedämpft und der Sound wird dadurch dünner. Im linken Viertel des Regelbereichs kontrolliert der "Low Cut" die Resonanzcharakteristik des "High Cut".

Beide Regler können gemeinsam dazu benutzt werden, den typischen Klangverlust eines Tape Delays oder Analog Delays nachzuahmen. Setzen Sie dazu den "High Cut" auf den gewünschten Wert, z. B. 2000 Hz. Dann drehen Sie ausgehend vom Minimum "Low Cut" auf. Dabei können Sie verfolgen, wie sich der Klang zur typischen Charakteristik eines Tape Delays hin entwickelt, sogar schon bei niedrigen Werten für "Low Cut". Je mehr sich der Wert für "Low Cut" dem Wert von "High Cut" annähert, desto mehr hört es sich nach einem Bandpassfilter an. Intern kann die Frequenz des "Low Cut" nie die des "High Cut" übersteigen.

# <span id="page-194-2"></span>◆ Cut More

Möglicherweise ist Ihnen der Klangverlust durch "Low Cut" und "High Cut" ja noch nicht drastisch genug oder der Klangverlust dauert Ihnen insbesondere bei langen Delay-Zeiten zu lang. In diesem Fall können Sie mittels "Cut More" die Auswirkungen von "Low Cut" und "High Cut" verdoppeln.

# <span id="page-194-3"></span>◆ To Tempo

Die Delay-Zeiten (Delay Time) können entweder in absoluten Werten (Millisekunden) oder in Notenwerten ("Note [Values"](#page-194-1)) eingestellt werden, bei denen die absolute Zeit in Abhängigkeit vom gerade eingestellten [Tempo](#page-70-0) ("Beats per Minute") bestimmt wird. Mit dem Soft-Taster "To Tempo" schalten Sie zwischen diesen beiden Modi um.

# <span id="page-194-0"></span>◆ Delay Time & Delay Ratio

Falls "To Tempo" nicht eingeschaltet ist, wird mit "Delay Time" die absolute Zeit des Delays in Millisekunden eingestellt. Maximal können dann 2000 ms eingestellt werden. Während Sie die Zeiten des Delays verstellen, können Sie die typischen Tonhöhenverschiebungen hören, wie man sie von einem Bandecho her kennt, wenn die Bandgeschwindigkeit geändert wird.

In einigen Delay-Typen finden Sie außerdem den Parameter "Delay Ratio". Damit können Sie Zeiten weiterer Delay-Abgriffe im prozentualen Verhältnis zu einem anderen Abgriff, der in "Delay Time" eingestellt wird, festlegen. Wenn dann der eine Wert für "Delay Time" verändert wird, ändern sich auch gleich die absoluten Zeiten aller anderen Abgriffe im selben Verhältnis. So bleibt also das rhythmische Muster der verschiedenen Delay-Abgriffe erhalten, während Sie mit einem einzigen Regler die "Delay Time" anpassen.

### <span id="page-194-1"></span>◆ Note Value

Sobald die Option "To Tempo" eingeschaltet ist, ändern sich die Bezeichnungen "Delay Time" und "Delay Ratio" in "Note Value" (Notenwert). Nun wird die Delay-Zeit in Notenwerten festgelegt und hängt somit vom aktuellen Tempo ab.

Das Tempo kann mittels eines [TAP-Tasters](#page-37-0) eingegeben oder mit Hilfe vo[n Beat Scanner](#page-74-0) automatisch ermittelt werden, indem Sie stattdessen den TAP-Taster eine Weile halten. Über diese ganzen Möglichkeiten erfahren Sie mehr im Kapitel [Tempo.](#page-70-0)

Während Sie die Notenwerte verstellen, kommt es zu keinerlei Tonhöhenveränderungen oder anderen Nebeneffekten.

### <span id="page-195-1"></span>**E**eedback

Der Parameter "Feedback" bestimmt, wie groß der Anteil vom Delay-Signal ist, der wieder in den Eingang des Delay-Effektes zurückgespielt wird, sodass dadurch das Echo eines Echos entsteht. Wenn "Feedback" auf null steht, ist nur eine Wiederholung hörbar. Je mehr Sie "Feedback" aufdrehen, desto größer wird die Anzahl der Wiederholungen. In der Mittelposition, also bei 100%, wird das Delay-Signal endlos wiederholt.

Der Parameter "Delay Feedback" kann auch über einen eigenen Regler in der oberen Hälfte der Gerätefront bedient werden, sofern sich das Delay im DLY-Modul befindet.

Oberhalb des Soft-Reglers "Feedback" findet sich ein Soft-Taster ["Freeze"](#page-195-0) sowie zusätzlich in einigen Delay-Typen auch der Soft-Taster ["Infinity"](#page-196-1). Bei diesen Tastern handelt es sich um sogenannte "Action & Freeze" Funktionen. Solche Funktionen kann man einem [Effekttaster](#page-255-0) der Remote zuweisen und Sie damit beim Spielen mit dem Fuß auslösen. Um diese Funktionen zuzuweisen, halten Sie den betreffenden [Effekttaster der Remote](#page-255-0) mit dem Fuß, während Sie den Soft-Taster "Freeze" bzw. "Infinity" am PROFILER drücken. Zum Löschen der Zuweisung wiederholen Sie einfach diesen Vorgang.

#### <span id="page-195-0"></span>◆ Freeze

"Freeze" ist eine sogenannte "Action & Freeze" Funktion, die ein Delay in eine Endlosschleife verwandelt. Die Delay-Spur wird wiederholt, ohne dass sich ihr Pegel oder Klang dabei verändert. Der Eingang des Delay-Effektes wird dabei geschlossen, sodass währenddessen keine neuen Signale zur Delay-Spur mehr hinzugefügt werden. So können Sie also zu Ihrer Delay-Schleife spielen.

#### <span id="page-196-1"></span> $\bullet$  Infinity

Wenn Sie "Infinity" - eine andere "Action & Freeze" Funktion - auslösen, wird aus dem Parameter "Feedback" mit einem Wertebereich von 0 bis 100% zum Parameter "Infinity Feedback", dessen Wertebereich von 100% bis 200% reicht und der sich separat einstellen lässt. Dieses Feedback lässt die Delay-Wiederholungen lauter statt leiser werden, nähert sich damit immer mehr der simulierten Bandsättigung an, wo das Delay unendlich wiederholt wird, jedoch mit stetig abnehmender Klangqualität. Hierbei ist es wichtig, den Klang der Bandsättigung über "High Cut" und "Low Cut" zu steuern, um ein sanftes, wohlklingendes Ergebnis zu erzielen. Setzen Sie "Mix Location" auf "Post", damit Sie den Pegel des gesättigten Signals mit dem "Mix" Regler steuern können.

Im Gegensatz zur Funktion "Freeze" lässt Sie "Infinity" immer mehr neue Signale zum Delay hinzufügen, die sich dann mit dem wiederholten Signal mischen.

Beide Funktionen, "Freeze" sowie "Infinity" können einem der [Effekttaster](#page-255-0) der Remote zugewiesen werden. Halten Sie einfach einen der Effekttaster (I bis IIII) mit dem Fuß, während Sie den Soft-Taster "Freeze" bzw. "Infinity" mit der Hand betätigen.

Sowohl "Freeze" als auch "Infinity" können übrigens auch externen analogen Tastern zugewiesen werden, die an den Pedal-Anschlüssen vom [PROFILER](#page-42-0) oder von der [Remote](#page-266-0) angeschlossen sind.

#### <span id="page-196-0"></span>◆ Cross Feedback

Eine kleine Anzahl von Delay-Typen – namentlich das [Dual Delay](#page-201-0) und das [Quad Delay](#page-207-0) – verfügen über den Parameter "Cross Feedback". Sobald dessen Wert größer als null eingestellt ist, wird jedes der Delay-Signale nicht nur in den eigenen Eingang zurückgespielt, sondern außerdem auch noch in den Eingang jeder anderen beteiligten Delay-Linie. Dadurch wird das rhythmische Muster des Delays diffuser und es fügt dem Delay eine Art Halleffekt hinzu. Mit "Cross Feedback" reduziert sich das normale Feedback automatisch in dem Maße, dass das empfundene gesamte Feedback gleichbleibt. Deshalb funktioniert "Cross Feedback" auch nur, wenn das normale Feedback etwas aufgedreht ist. Um sanfte Diffusion zu erzeugen, sollten Sie ungerade Delay-Zeiten einstellen. Im Gegensatz dazu führen Delay-Zeiten im Verhältnis 1:1 oder 2:1 in Verbindung mit "Cross Feedback" zu eher uninteressanten Ergebnissen.

### ◆ Reverse Mix

Wenn dieser Regler komplett nach rechts gedreht wird, wird aus dem Delay ein Reverse Delay, sprich das Delay wird rückwärts abgespielt. Mit Zwischenwerten erzielt man Mischungen von vorwärts und rückwärts, die ziemlich einmalig sind.

### <span id="page-197-0"></span>◆ Input Swell

"Input Swell" aktiviert ein automatisches Anschwellen am Eingang des Delay-Effektes, welches die Lautstärke des Instruments mit jedem neuen Saitenanschlag ansteigen lässt. Bei niedrigen Werten wird ausschließlich der Anschlag des Plektrums bedämpft, was ein sanfteres Delay-Signal bewirkt. Bei höheren Werten verschwimmt der Anfang jeder Note, wodurch das Delay Signal wie eine Synthesizer-Fläche klingt.

### <span id="page-197-1"></span>◆ Smear

"Smear" fügt dem Delay noch einen leichten Hall hinzu, dessen Intensität mit jeder Wiederholung zunimmt. Die Saitenanschläge werden zunehmend diffuser oder verwischt, was dem Delay noch einen Hauch von Ambience verleiht. "Input Swell" und "Smear" sind typische Bestandteile von atmosphärischen und ätherischen Delays.

### ◆ Stereo

Der bipolare Parameter "Stereo" taucht in vielen Effekten auf. Bei den Delays steuert man damit die Verteilung der Delay-Abgriffe im Stereo-Panorama.

Allerdings kann man damit auch einen Super-Stereo-Effekt erzielen, bei dem die Delay-Reflektionen sogar links und rechts über das Stereo-Panorama hinausgehen. Dieser Effekt funktioniert am besten, wenn sich die Hörposition in einem gleichschenkligen Dreieck vor den Stereo Lautsprechern befindet. Um den Effekt besonders deutlich zu hören, stellen Sie die Delay-Abgriffe auf unterschiedliche Zeiten ein. Mit einem Kopfhörer funktioniert dieser Super-Stereo-Effekt übrigens nicht.

• Bei 100% werden die Delay-Abgriffe genau auf die linke und rechte Seite des Stereo-Panoramas gelenkt.

- Bei 0% werden alle Delay-Abgriffe genau in die Mitte gelenkt, was also zu einem Mono-Signal führt.
- Bei -100% werden die Delay-Abgriffe wieder genau auf links und rechts verteilt, jedoch seitenverkehrt.
- Wenn Sie "Stereo" über +-100% hinaus einstellen, setzt der Super-Stereo-Effekt ein und erreicht sein Maximum bei +-200%.

Wie auch bei allen anderen Effekten entfällt der Parameter "Stereo", falls der Effekt vor der Stack-Sektion in einem der Module A, B, C, oder D eingesetzt wird, denn diese sind strikt monophon.

### <span id="page-198-0"></span>**← Grit**

Der Parameter "Grit" fügt dem Delay-Signal die typische Verzerrung eines Bandechos hinzu. Bei kleineren Werten wird der Band-Bias reduziert, was einen ,brüchigen' Sound bewirkt. Bei höheren Werten wird das Signal wegen der begrenzten Aussteuerungsreserve des Bandes deutlich komprimiert. Im rechten Viertel des Regelbereichs wird der Eingangspegel in vernünftigem Maße angehoben, um noch mehr Verzerrung zu erzeugen. Außerdem können Sie den Klang auch noch mit den Parametern ["High Cut"](#page-193-0) und ["Low Cut"](#page-193-0) einstellen bzw. bändigen. Nutzen Sie "Cut [More"](#page-194-2), falls Sie die Ränder des Frequenzspektrums noch stärker beschneiden wollen.

Wie bei jeder Verzerrung, ist der Anteil von "Grit" im Delay immer auch vom Pegel des Eingangssignals abhängig. Daher reagiert "Grit" naturgemäß sehr stark auf die Auswahl der "Mix Location". Sobald "Mix Location" auf "Pre" steht, verringert sich der Grad der Verzerrung, wenn **Delay Mix zurückgenommen wird. Insofern möchten** Sie vielleicht lieber "Post" einstellen, damit der Grad von "Grit" nicht mehr von Delay Mix beeinflusst wird.

# ◆ Stereo Modulation

Bewirkt eine Modulation der Delay-Zeiten, um einen satten und Chorus-ähnlichen Klang zu erzeugen. Die Delay-Abgriffe werden in unterschiedlichen Phasen moduliert, was selbst dann zu einem erweiterten Stereo-Bild führt, wenn die Delay-Zeiten genau gleich eingestellt sind (ähnlich einem [Air Chorus\)](#page-170-0).

✓Wenn Sie das Delay ohne irgendeinen Stereo-Effekt modulieren möchten, benutzen Sie stattdessen die Parameter ["Flutter"](#page-199-0).

# <span id="page-199-0"></span>◆ Flutter Intensity, Flutter Rate

Diese beiden Parameter regeln den typischen , Wow & Flutter' Effekt eines Bandechos. Die Geschwindigkeit, mit der bei einem Bandechogerät das Magnetband an Aufnahme- und Wiedergabekopf vorbeiläuft, schwankt mehr oder weniger zufällig wegen verschiedener mechanischer Einflüsse einschließlich der Bandabnutzung. Dies führt zu langsamen und schnellen Tonhöhenschwankungen des Delay-Signals. "Flutter Rate" variiert die Geschwindigkeit dieser zufälligen Abweichungen. Niedrige Einstellungen erzeugen mehr "Wow", während höhere Werte eher "Flutter" betonen. Mit "Flutter Intensity" stellen Sie die Stärke der Abweichungen nach Ihrem Geschmack ein.

# Single Delay

Das Single Delay besteht aus einer einzigen Delay-Linie bei der es nur eine Delay-Zeit einzustellen gibt. Damit ist das Single Delay besonders für Anwendungen in den Modulen vor dem Amplifier geeignet. Allerdings kann man es auch hinter dem Stack nutzen und dabei einen dezenten Stereoeffekt erzielen, indem man den Parameter "Stereo" aufdreht. Dieser Stereo-Effekt wird durch Phasenverschiebungen erzielt und ist uneingeschränkt mono-kompatibel. Das heißt, falls das Signal beim Abspielen zu einem Mono-Signal zusammengefügt werden sollte, verschwindet dieser Effekt ohne irgendwelche Nebenwirkungen.

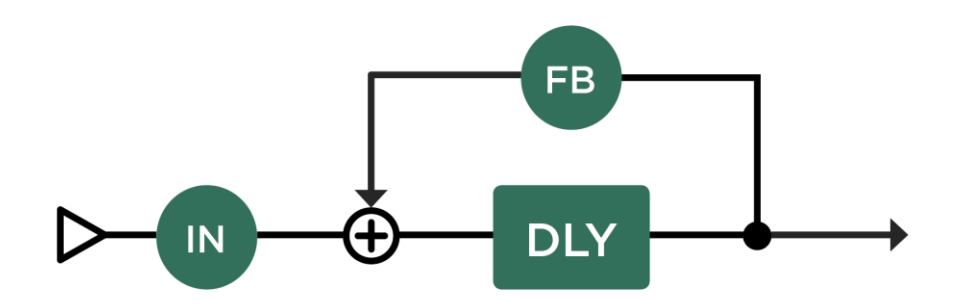

*Single Delay*

# <span id="page-201-0"></span>Dual Delay

Beinhaltet zwei vollständig separate Delays auf der rechten und linken Stereo-Seite mit unabhängigen Einstellungen des Feedbacks. Beide Feedbacks können mit dem Taster "Feedback Sync" gleichgeschaltet werden, sodass beide nur über den Parameter "Feedback 1" gesteuert werden. Solch gleichgeschaltete Feedbacks haben nicht nur einfach denselben Feedbackpegel, sondern werden stattdessen automatisch abhängig von der Delay-Zeit dahingehend justiert, dass beide Delays innerhalb derselben Zeitspanne ausklingen, damit das Stereo-Bild stets erhalten bleibt. Nutzen Sie den Parameter ["Cross Feedback"](#page-196-0), um die Dichte der Delay-Reflektionen zu erhöhen.

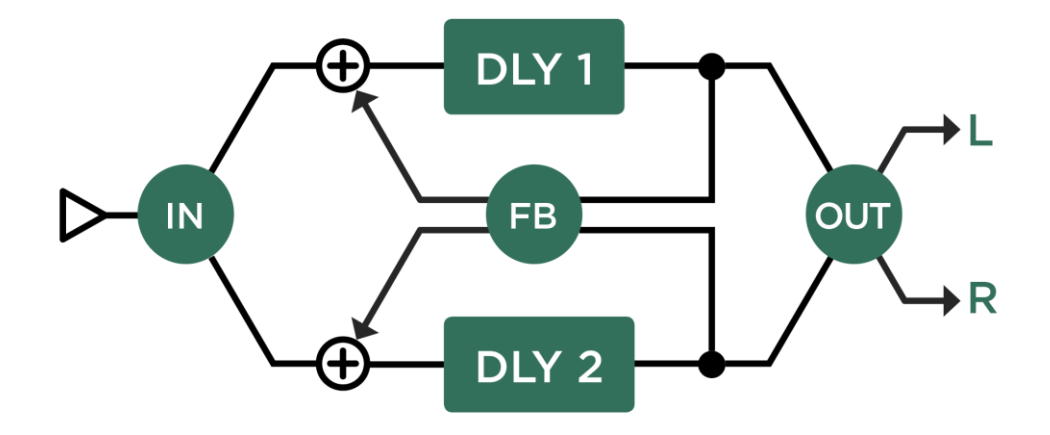

*Dual Delay*

# <span id="page-202-0"></span>TwoTap Delay

Das TwoTap Delay basiert auf einem Single Delay, aber mit zwei Signalabgriffen für die linke und rechte Seite. Damit kann man speziell Ping-Pong Delay-Muster erzeugen, die sich von denen z. B. eine[s Dual Delays](#page-201-0) deutlich unterscheiden.

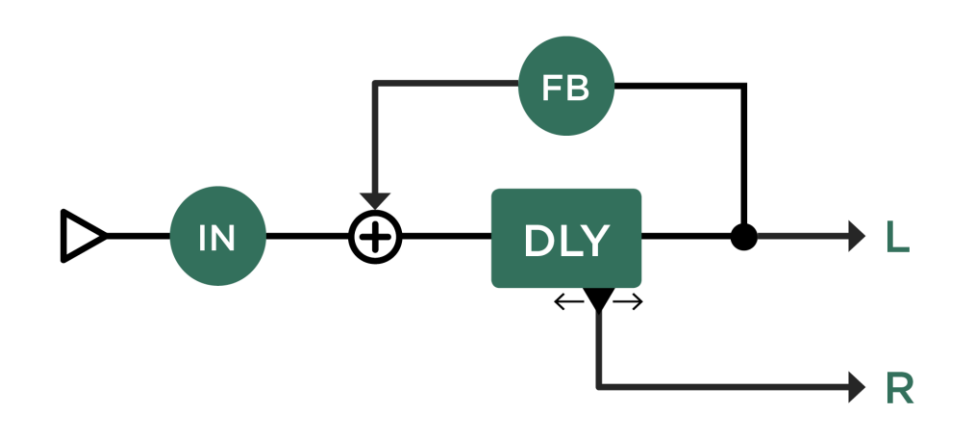

#### *TwoTap Delay*

Wenn ["To Tempo"](#page-194-3) ausgewählt ist, können die Delay-Zeiten für den linken und rechten Abgriffe in musikalischen Notenwerten einstellen. Beide Notenwerte identisch einzustellen führt zu einem Mono-Delay, während unterschiedliche Werte einen Ping-Pong Effekt erzeugen. Nur das linke Delay wird zurück in den Eingang des Delays gespielt, somit bestimmt die Länge des linken Delays die Länge des Delay-Musters. Wenn Sie die Länge des rechten Abgriffs z. B. auf die Hälfte dessen auf der linken Seite einstellen, werden Sie den klassischen Ping-Pong

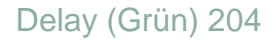

Effekt erzielen. Allerdings bewirkt ein Vertauschen der beiden Werte nicht nur einfach eine Umkehrung des Stereo-Panoramas, sondern auch ein anderes Delay-Muster. Sie können Notenwerte von beliebigen Vielfachen von Sechzehntelnoten bis zu einem Takt einstellen. Das schließt ungerade Werte, wie z. B. 5/16 oder 7/16 ein, die es unbedingt wert sind, mal ausprobiert zu werden. Um komplexere und interessante Rhythmusmuster zu erzeugen, versuchen Sie mal gerade und ungerade Werte zu kombinieren.

Wenn ["To Tempo"](#page-194-3) nicht ausgewählt ist, wird die linke Delay-Zeit in Millisekunden und die rechte als prozentuales Verhältnis (["Ratio"](#page-194-0)) zur linken Delay-Zeit eingestellt.

# Serial TwoTap Delay

Das Serial Delay ist ei[n TwoTap Delay,](#page-202-0) dem noch ein weiteres Delay in der Signalkette vorangestellt ist. Dieses zusätzliche Delay bietet noch zusätzliche Einstellmöglichkeiten für "Mix Serial" sowie "Feedback Serial" und natürlich eine dritte Delay-Zeit. Diese Delay-Zeit erscheint als "Note Val. Serial", sobald "To Tempo" aktiviert ist, bzw. als "Delay Ratio Serial" als prozentuales Verhältnis zu "Delay 1 Time", falls "To Tempo" nicht ausgewählt ist.

Statt eines Serial Delays können Sie natürlich auch zwei beliebige Delay-Typen in zwei benachbarten Effektmodulen ansiedeln.

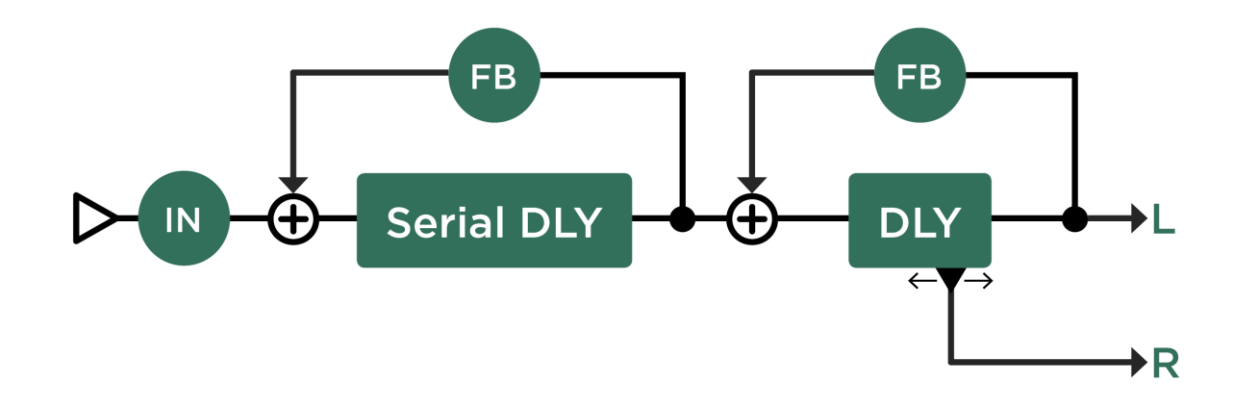

*Serial TwoTap Delay*

# <span id="page-205-0"></span>Rhythm Delay

Das Rhythm Delay ist sehr mächtig. Man kann damit bis zu vier Delay-Abgriffe so organisieren, dass daraus ein rhythmisches Muster entsteht. Alle vier Delay-Abgriffe sind bezüglich Zeit, Lautstärke sowie Position im Stereo-Panorama unabhängig voneinander. Die Klangveränderung durch die Filter "High Pass" und "Low Pass" nimmt von Abgriff zu Abgriff zu, wodurch das Delay auch innerhalb eines Musters sehr natürlich klingt.

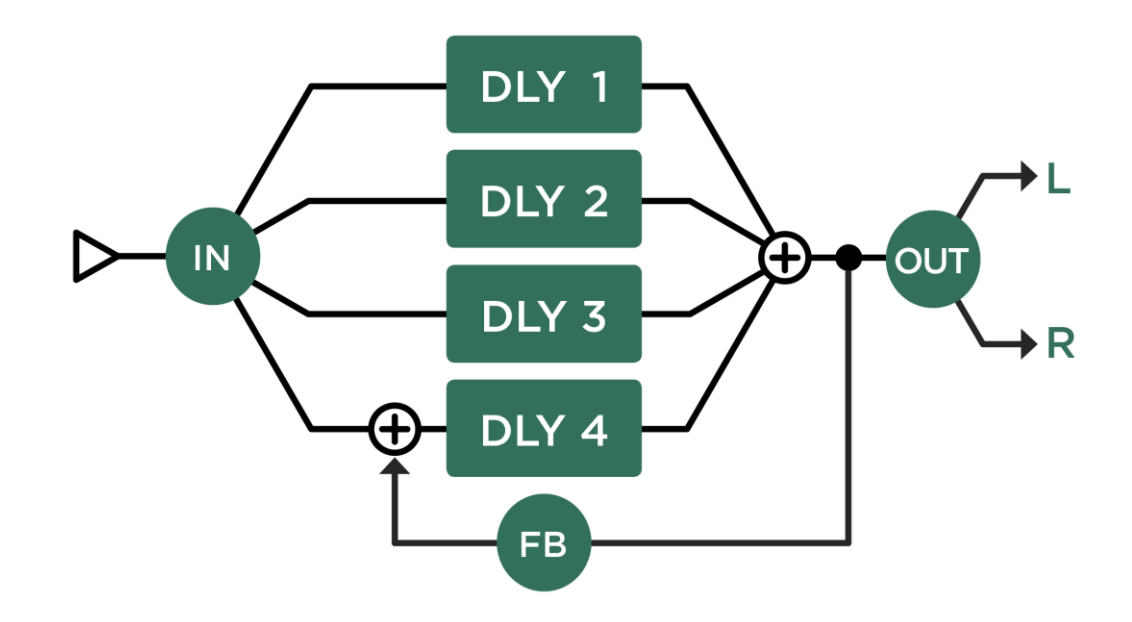

*Rhythm Delay*

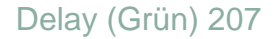

Sobald Sie das Feedback auf einen anderen Wert als Null stellen, wiederholt sich das gesamt Delay-Muster. Die Zeit der Wiederholung (und damit die Länge des Musters) wird durch die Zeit des vierten Delay Abgriffs (Delay 4) bestimmt. Deshalb ist der vierte Delay-Abgriff immer der erste Delay-Abgriff der nächsten Wiederholung.

Wenn "To Tempo" aktiviert ist, kann die Zeit für jeden Delay-Abgriff unabhängig als vielfaches von Sechzehntelnoten eingestellt werden. Wenn "To Tempo" nicht aktiviert ist, dann wird "Delay 4 Time" in Millisekunden eingestellt und damit die Länge des Delay-Musters festgelegt bzw. die Wiederholungszeit. Für Delay 1, 2 und 3 gibt es jeweils einen Parameter "Ratio" bei dem man das prozentuale Verhältnis bezogen auf "Delay 4 Time" bestimmt. Demzufolge brauchen Sie später nur "Delay 4 Time" zu verändern, und alle anderen Delay-Zeiten werden automatisch so angepasst, dass dieselben Verhältnisse erhalten bleiben. Das rhythmische Muster bleibt also erhalten, es ändert sich nur die Geschwindigkeit.

# <span id="page-207-0"></span>Quad Delay

Das Quad Delay bietet vier parallele Delay-Linien. Die Einstellmöglichkeiten ähneln denen des [Rhythm Delays,](#page-205-0) aber die Struktur ist völlig anders. Die vier Delays teilen sich sowohl einen gemeinsamen [Feedback-Regler](#page-195-1) wie auch einen gemeinsamen Regler für ["Cross Feedback"](#page-196-0). Wenn "Cross Feedback" auf null steht, hat jedes Delay sein eigenes Feedback. Wenn "Cross Feedback" auf 100% steht, wird das Signal jedes Delays gleichzeitig in alle vier Delays zurückgespielt, was einen diffusen und hall-ähnlichen Klang bewirkt.

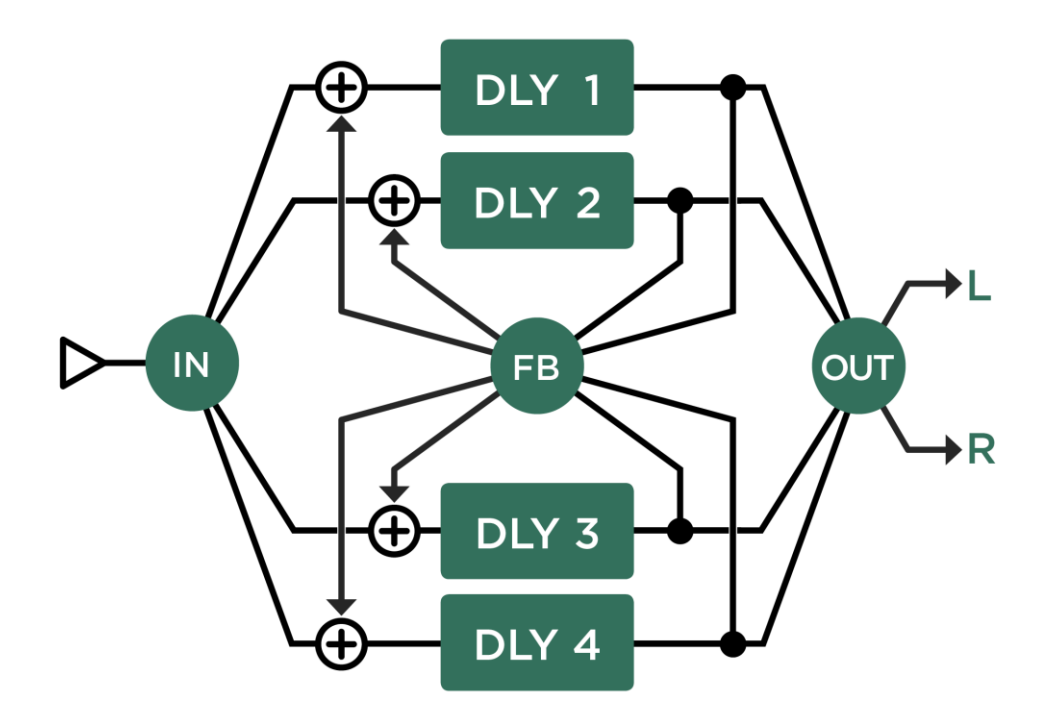

# Legacy Delay

Das Legacy Delay basiert auf dem ersten Delay-Algorithmus, der für den PROFILER entwickelt wurde. Es ist auch im aktuellen PROFILER Betriebssystem vorhanden, damit alte Rigs weiterhin ohne klangliche Veränderungen gespielt werden können. Der Aufbau des Legacy Delay ist dem [TwoTap Delay](#page-202-0) sehr ähnlich. Es besitzt jedoch im Gegensatz zu allen anderen Delays, die intuitive Filter für "Low Cut" und "High Cut" bieten, einen Bandpassfilter mit den beiden Parametern "Center Frequency" und "Bandwidth". Falls Sie tiefgreifende Änderungen in einem bereits existierenden Legacy Delay planen, empfehlen wir mit dem [TYPE-Regler](#page-36-0) auch gleich den Delay-Typ z. B. in TwoTap Delay zu ändern, weil sich damit viele neue Möglichkeiten erschließen.

Aus demselben Grund sollten Sie Legacy Delay auch nicht verwenden, falls Sie ein komplett neues Delay von Grund auf neu konfigurieren möchten.

# Pitch Shifter Delay (Hellgrün)

Die Pitch Shifter Delays kombinieren die verschiedenen [Delay-Typen](#page-151-0) mit bis zu vier verschiedenen Typen vo[n Pitch](#page-168-0)  [Shiftern.](#page-168-0)

# Chromatische Typen

Der chromatische Pitch Shifter ist bei diesen Effekten am Input des Delays angeordnet und kann polyphon (mit Akkorden) gespielt werden. Die Tonhöhe (Pitch) kann in Halbtonschritten eingestellt werden. Bitte informieren Sie sich dazu im Kapitel [Chromatic Pitch.](#page-182-0)

# Harmonische Typen

Der harmonische Pitch Shifter ist am Eingang des Delays angeordnet und sollte mit Einzeltönen gespielt werden. Der Pitch wird in musikalischen Intervallen eingestellt und folgt einer wählbaren Tonart. Bitte lernen Sie darüber mehr im Kapitel [Harmonic Pitch.](#page-185-0)

Sowohl die chromatischen wie auch die harmonischen Typen beinhalten die Optio[n Formant Shift,](#page-184-0) die besonders natürliche Tonhöhenverschiebungen ermöglicht. Allerdings sollte man, wenn Formant Shift eingeschaltet ist, nur Einzeltöne spielen, damit sich das Ergebnis richtig gut anhört.

# Loop Pitch-Typen

Hier ist der Pitch Shifter ebenfalls chromatisch, sitzt aber in der Feedback-Schleife des Delays, wodurch sich mit jeder Wiederholung die Tonhöhe weiter verschiebt.

# Crystal-Typen

Crystal ist ein rückwärts abgespieltes Delay, bei dem die Tonhöhe verändert wird, indem das verzögerte schneller bzw. langsamer abgespielt wird. Der Crystal-Effekt ist in der Feedback-Schleife des Delays positioniert, wobei durch die Wiederholungen eine Tonhöhen-Helix entsteht. Die interessantesten Ergebnisse erzielt man, wenn man "Pitch" auf eine Oktave (+12) oder eine Quinte (+7) einstellt. In Verbindung mit anderen Delay-Parametern wie "Input Swell" und "Flutter" kann man sehr ätherische Echo- sowie Halleffekte erzeugen.

# Crystal Delay

Das Crystal Delay basiert auf de[m TwoTap Delay](#page-202-0) und besitzt zusätzlich einen Crystal-Effekt in der Feedback-Schleife.

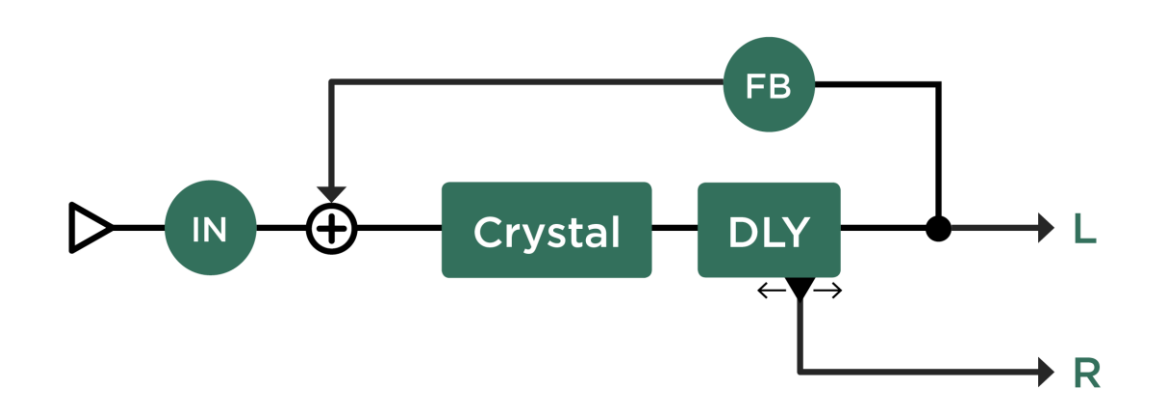

*Crystal Delay*

# Loop Pitch Delay

Das Loop Pitch Delay basiert ebenfalls auf dem [TwoTap Delay,](#page-202-0) besitzt jedoch einen [chromatischen Pitch Shifter](#page-182-0) in der Feedback-Schleife.

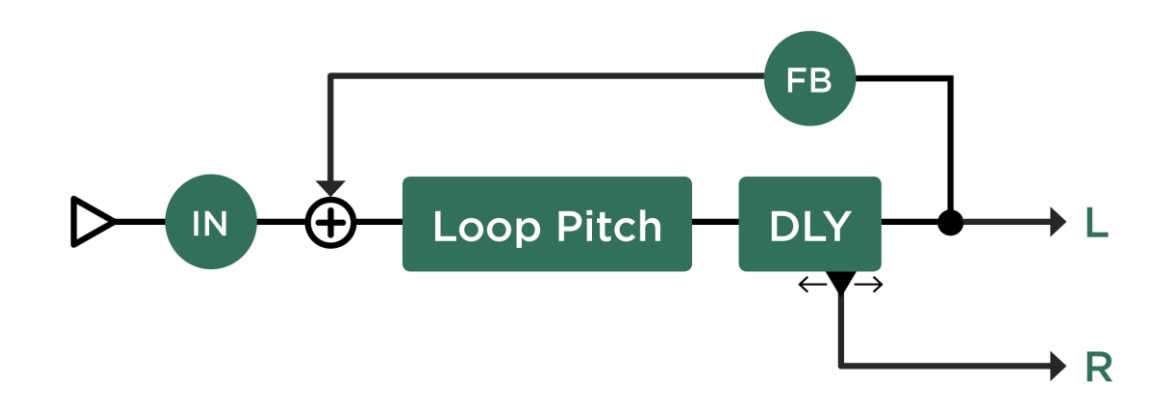

*Loop Pitch Delay*

# Frequency Shifter Delay

Der Frequency Shifter sitzt in der Feedback Schleife und bewirkt eine disharmonische Tonhöhen-Helix. Eine echter LoFi-Effekt.

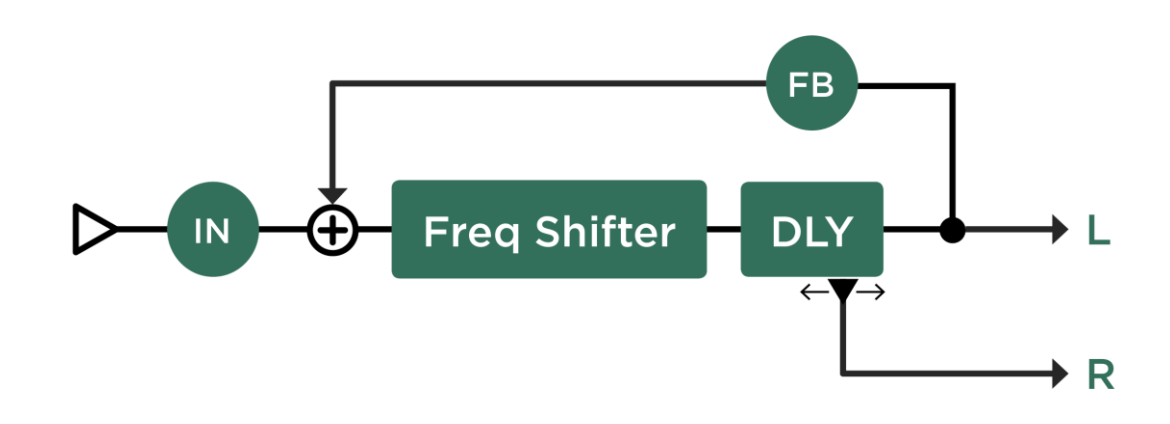

*Frequency Shifter Delay*

# Dual Chromatic Delay & Dual Harmonic Delay

Das Dual Chromatic Delay und das Dual Harmonic Delay basieren auf dem [Dual Delay](#page-201-0) und es sind jeweils Pitch Shifter beim Eingang jeder Delay-Seite eingebaut. Damit können Sie zwei in der Tonhöhe verschobene Stimmen erzeugen, die sich nach Belieben verzögern und mit Feedback versehen lassen. Falls Sie nur ein in der Tonhöhe verändertes Delay wünschen, so stellen Sie einfach beide Pitch-Parameter auf identische Werte ein.

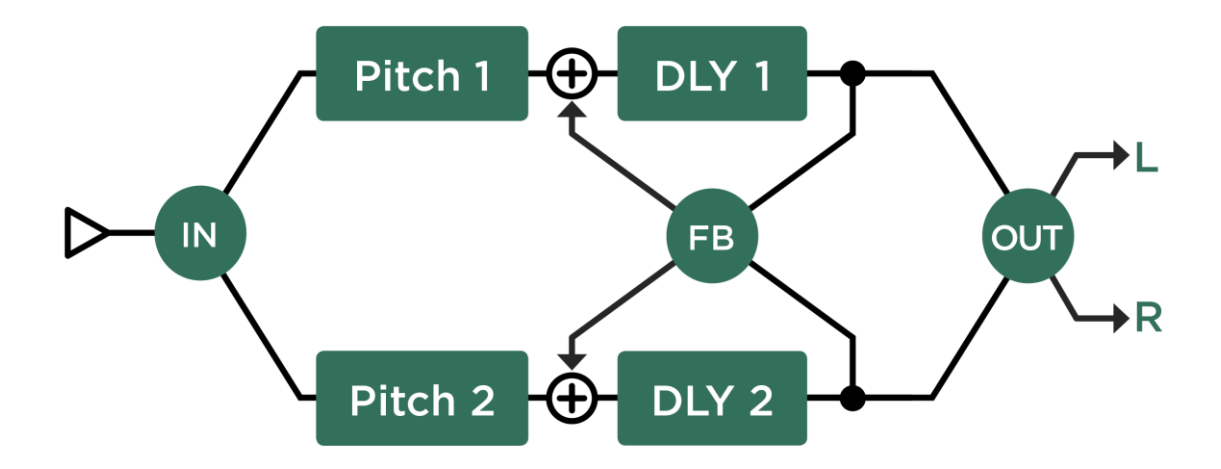

*Dual Chromatic Delay und Dual Harmonic Delay*

# Dual Crystal Delay

Das Dual Crystal Delay basiert auch auf dem **Dual Delay**, wobei hier jeweils Crystal-Effekte in den beiden Feedback-Schleifen der Delays eingebaut sind. Damit kann man zwei verschiedene Tonhöhen einstellen, wobei jedes der beiden Signale mittels des Parameters Cross Feedback in das andere zurückgespielt werden kann.

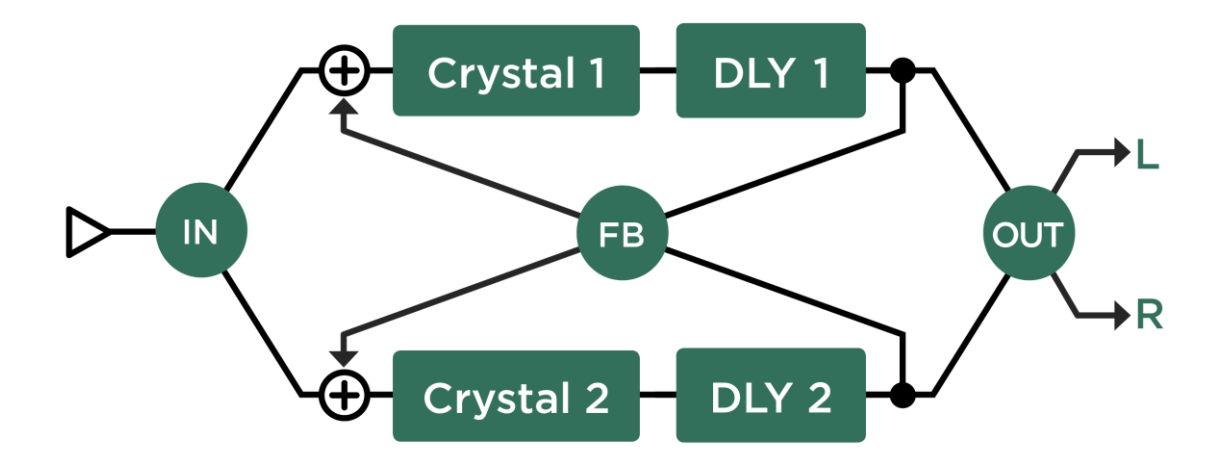

*Dual Crystal Delay*
# Dual Loop Pitch Delay

Das Dual Loop Pitch Delay funktioniert ähnlich dem [Dual Crystal Delay,](#page-215-0) jedoch befinden sich hier [chromatische](#page-182-0)  [Pitch Shifter](#page-182-0) in jeder der beiden Feedback-Schleifen. Das Ergebnis kann man mit dem Crystal vergleichen, es klingt allerdings klarer definiert.

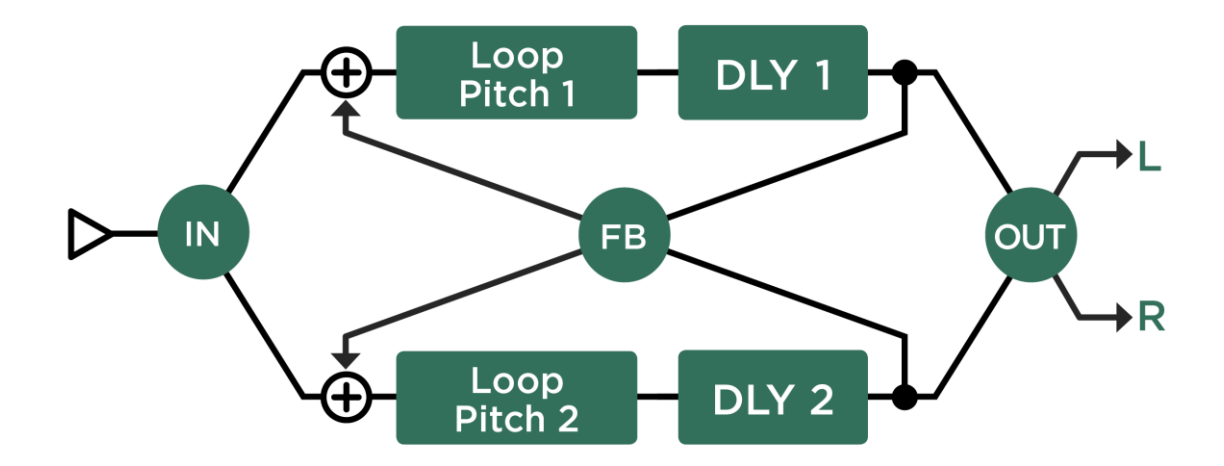

*Dual Loop Pitch Delay*

# Melody Delay

Das Melody Delay ist die Kombination aus [Rhythm Delay](#page-205-0) und vier Pitch Shiftern, wodurch aus dem Rhythmus eine Melodie wird. Jede Note, die Sie spielen, generiert ein Arpeggio bestehend aus bis zu vier verzögerten und in der Tonhöhe verschobenen Noten. Die besten Ergebnisse erzielen Sie dabei, wenn Sie immer zunächst eine Note spielen und dann durch das Melody Delay die Melodie vervollständigen lassen.

Die Option [Formant Shift](#page-186-0) in den Pitch Shiftern ermöglicht sehr natürlich klingende Melody Delay Arpeggios.

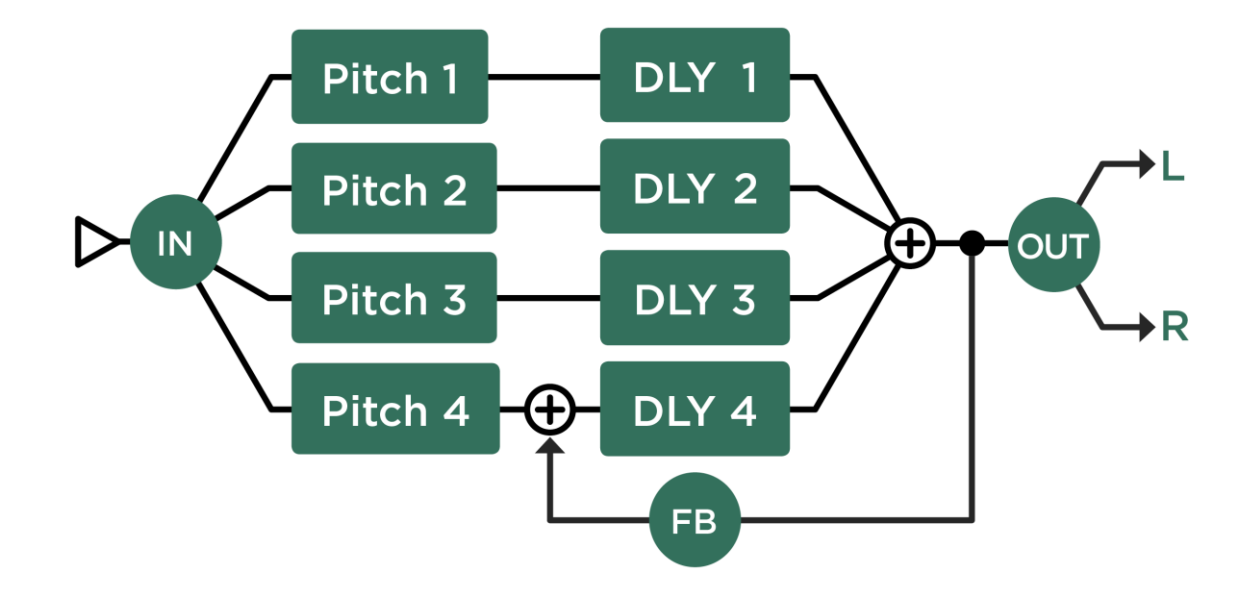

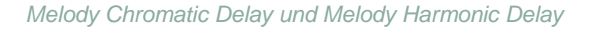

# Quad Chromatic Delay & Quad Harmonic Delay

Das Quad Chromatic Delay und das Quad Harmonic Delay kann man sich praktisch wie doppelte [Dual](#page-214-0)  [Chromatic/Harmonic Delays](#page-214-0) vorstellen. Hier gibt es nun sogar vier Pitch Shifter, jeweils einen am Eingang jedes der vier Delays. Hiermit kann man in der Tonhöhe verschobene, hallähnliche Klänge erzeugen.

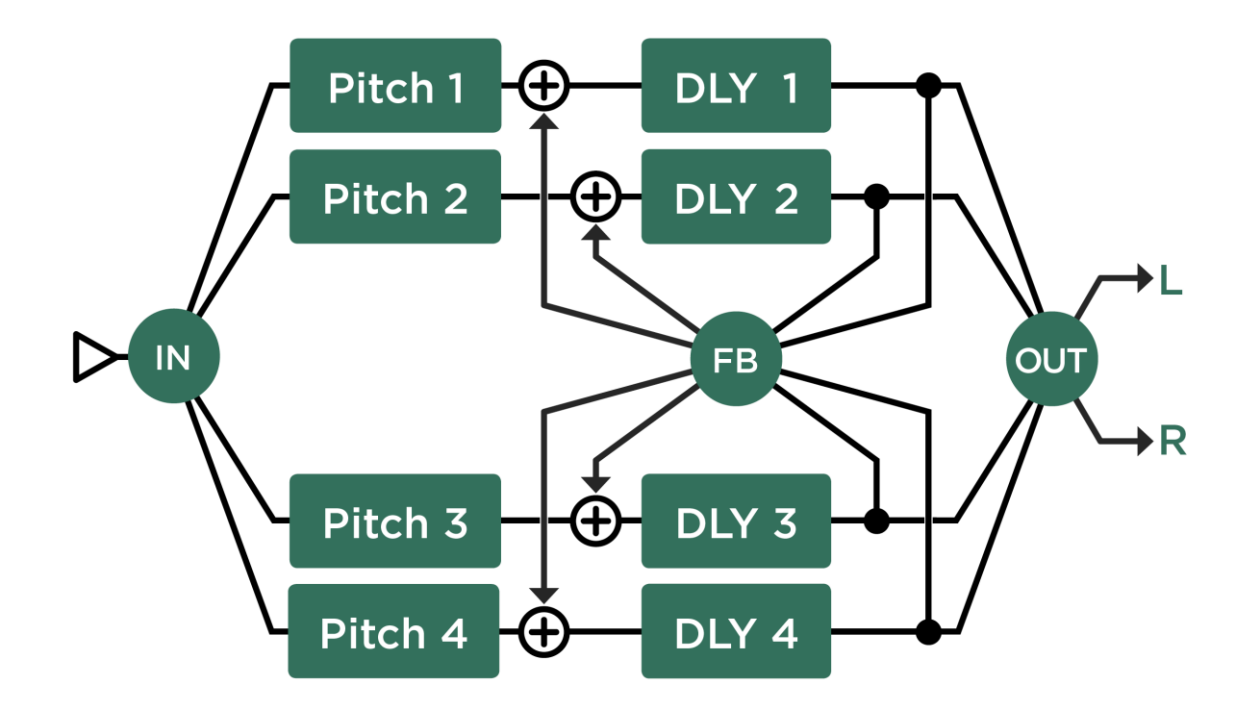

*Quad Chromatic Delay und Quad Harmonic Delay*

# Reverb (Grün)

Der PROFILER bietet eine breite Palette an Reverb-Algorithmen in Studioqualität.

## Spring Reverb

Dieser Effekt wurde durch den von Gitarristen heißgeliebte Fender® Reverb Tank von 1963 inspiriert. Es gibt zwei Eigenschaften, die diesen legendären Hallsound ausmachen: Zum einen das Fehlen tiefer Frequenzen aufgrund eines steilen Lowcut Filters beim originalen Design. Dieses Filter hatte die Aufgabe, akustische Rückkopplung zwischen dem Lautsprecher und der im selben Gehäuse eines Combo-Verstärker befindlichen Hallspirale zu vermeiden. Zum anderen ist es der unvergessliche Klang, der an tropfendes Wasser in einer Höhle erinnert. Wir haben uns sehr viel Mühe gegeben, um diesen Effekt originalgetreu nachzubilden, und haben ihm einen eigenen Parameter gewidmet. Dieser Parameter heißt "Dripstone".

Klassische Combo-Verstärker bieten keine Verzerrung der Vorstufe. Das bedeutet, dass die Endstufe übersteuert werden muss, um einen verzerrten Sound zu erzeugen. Weil die Hallspirale im Signalpfad vor der Endstufe platziert ist, wird deren Ausgangssignal zusammen mit dem trockenen Gitarrensignal verzerrt. Um diesen Effekt originalgetreu abzubilden, sollten Sie Spring Reverb in einem der Module vor dem Amp anordnen. Wenn Sie Spring Reverb hingegen hinter dem Amp anordnen, können Sie den Hall natürlich in Stereo genießen.

#### ◆ Mix

Funktioniert genauso, wie der Parameter "Mix" in den Delay-Effekten, und kann ebenfalls über einen eigenen Regler im oberen Teil der Frontblende geregelt werden.

#### ◆ Decay Time

Bestimmt, wie schnell der Hall ausklingt.

#### ◆ Dripstone

Kontrolliert die Intensität des Tropfsteinhöhlen-Klangs.

#### ◆ Distortion (Dwell)

Der Fender® Reverb Tank besitzt - genauso wie Combo-Verstärker - eine Röhrenverstärkerstufe, um einen Umformer für die Hallspirale anzusteuern. Diese Röhrenverstärkerstufe kann leicht übersteuert werden, da Sie einen angemessenen Signalpegel erzeugen muss. Und das bewirkt wiederum eine Verzerrung, die dem Klang des Halls etwas Kratzen verleiht. Der Grad dieser Art von Verzerrung kann unabhängig mit dem Parameter "Distortion" eingestellt werden. Im originalen Fender® Reverb Tank, hieß dieser Parameter "Dwell".

◆ Spring Size

Variiert die Größe der Hallspirale und mithin die Intensität des Tropfsteinklangs.

#### ◆ Low Damp

Regelt den Pegelverlust tiefer Frequenzen über die Zeit. Je weiter man nach rechts regelt, desto stärker gehen tiefe Frequenzen im ausklingenden Hall verloren.

#### ◆ High Damp

Regelt den Pegelverlust hoher Frequenzen über die Zeit. Je weiter man nach links regelt, desto stärker gehen hohe Frequenzen im ausklingenden Hall verloren.

#### ◆ High Cut

High Cut ist ein feststehendes Filter, das den Anteil hoher Frequenzen im Hall umso stärker absenkt, je mehr man den Regler nach links dreht. Während es diesen Parameter in Combo-Verstärkern nie gab, ist er unter der Bezeichnung "Tone" im originalen Fender® Reverb Tank vorhanden.

#### ◆ Spectral Balance

Das Spring Reverb durchläuft beim Original ein starkes Low Cut-Filter. Indem man "Spectral Balance" aus der standardmäßigen Mittelposition bewegt, kann man den Hallanteil des Signals mehr in Richtung niedriger bzw. hoher Frequenzen aussteuern.

## Natural Reverb

Das Natural Reverb basiert auf neusten wissenschaftlichen Erkenntnissen und Techniken. Diese erlauben frühe Reflektionen abzubilden, die in Räumen ganz natürlich entstehen. Wir haben uns daher entschlossen, uns von dem akademischen Ansatz zu verabschieden, frühe Reflektionen unabhängig von der späteren Hallerzeugung einstellbar zu machen. Uns gefällt, wie einfach die Bedienung dadurch wird.

Da das Natural Reverb sehr allgemein gehalten ist und seine Einstellmöglichkeiten sehr weitreichend sind, kann man damit praktisch den Hall aller möglichen natürlichen Räume erzeugen – von atmosphärischem Hall, der so kurz ist, dass man ihn kaum bewusst wahrnimmt, hin zu opulenten Räumen epochaler Größe. Damit lassen sich mit wenigen Reglern alle möglichen Hallräume erzeugen., von Plattenhall bis zu Synthesizer-Flächensounds.

#### Decay Time

Bestimmt, wie schnell der Hall abklingt. Auf eine Art bildet "Decay Time" die Größe des Raumes ab, denn in kleinen Räumen klingt der Hall schneller aus als in großen. Aber verwechseln Sie diesen Parameter nicht mit dem Parameter "Room Size", den wir weiter unten erklären.

Decay Time ist vergleichbar mit dem Parameter "Feedback" beim Delay. Sie bemisst sich in Sekunden (s) und bezieht sich auf den Zeitpunkt, an dem sich der Hall um 60 dB verringert hat, sodass er sich unter der Hörschwelle befindet.

#### ◆ Freeze

"Freeze" ist eine der sogenannten Action & Freeze-Funktionen. Mit "Freeze" kann man den Hall in eine Fläche verwandeln, indem die Raumgröße auf unendlich eingestellt wird. Der Eingang der Hallstufe wird geschlossen, sodass dem Hall keine neuen Signale mehr hinzugefügt werden. Die Hallfläche bleibt also dauerhaft unverändert erhalten und Sie können dazu mit dem trockenen Signal weiterspielen.

Die Funktion "Freeze" kann einem der vier Effekttaster der PROFILER Remote zugewiesen werden. Halten Sie einfach einen der Effekttaster (I bis IIII) und drücken Sie gleichzeitig auf den Soft-Taster "Freeze".

#### ◆ Room Size

Zunächst wirkt sich der Parameter "Room Size" nur wenig auf den Hall aus. Sie werden bei niedrigen Werten eine etwas dichtere Hallfahne bemerken, welche für kleinere Räume typisch ist. Sobald Sie für "Room Size" höhere Werte eingeben, gibt die Intensität nach und der Beginn des Halls verzögert sich, was einem größeren Raum oder einer Halle entspricht. Typischerweise sollten niedrige Werte bei "Room Size" mit niedrigen Einstellungen von "Decay Time" kombiniert werden. Für höhere Werte gilt das entsprechend. Eine Ausnahme von dieser Regel ist die Simulation eines Plattenhalls, für die unabhängig von der "Decay Time" die kleinste Einstellung von "Room Size" verwendet werden sollte.

Sie werden bemerken, dass beim Verstellen der "Room Size" Tonhöhenverschiebungen auftreten. Dies hängt mit der Anpassung der Hallstruktur an die Raumgröße zusammen. Daher empfiehlt sich der Parameter "Room Size" weniger für ein [Morphing.](#page-135-0)

Stellen Sie sich zunächst Decay Time ein und wählen Sie anschließend Room Size nach Ihren Vorstellungen aus. Für noch mehr Möglichkeiten die Raumgröße zu gestalten, informieren Sie sich bitte über den Parameter "Diffusion".

#### ◆ Predelay

Bestimmt die Zeitdauer zwischen dem trockenen Signal und dem eigentlichen Hallsignal. In großen Räumen kann es einige Millisekunden dauern, bis die ersten Reflektionen des Raumes an Ihr Ohr gelangen. Daher assoziiert unser Gehirn ein bestimmtes "Predelay" stets mit einer bestimmten Raumgröße. Dieser Effekt wird in modernen Musikproduktionen häufig verwendet, um einen Eindruck von Weltall zu erzeugen: Versuchen Sie mal "Decay Time" zu verkürzen und erhöhen Sie stattdessen "Predelay". Dadurch wirkt der Raum größer als er eigentlich ist, während sich die Hallfahne vom Klang des trockenen Instruments abkoppelt. So entsteht ein transparenter Effekt wie bei einem Echo. Damit der Raum natürlich klingt, sollten Sie "Predelay" bei Ambiences und kleinen Räumen zwischen Null und ein paar Millisekunden und bei großen Räumen oberhalb von 60 ms einstellen.

#### ◆ To Tempo

Wenn Sie sich für verzögerten Hall interessieren, dann gibt es hier noch mehr zu erfahren. Sobald Sie "To Tempo" auswählen, ändert sich die Skala des "Predelay" von Millisekunden auf Notenwerte. Das kennen Sie ja schon von den Delay-Effekten. Jetzt ist das Predelay and das [Tempo](#page-70-0) gekoppelt, und der Einsatz des Halls kann in Notenwerten – in der Regel Vielfachen von Achtelnoten- eingestellt werden. Mittels "To Tempo" kann das Predelay bis auf zwei Sekunden gestreckt werden.

Das Tempo kann entweder mit einem der [TAP-Taster am PROFILER](#page-31-0) oder de[r PROFILER Remote](#page-255-0) eingetippt werden. Oder man hält einen der TAP-Taster gedrückt und aktiviert de[n Beat Scanner,](#page-74-0) der das Tempo beim Spielen automatisch erfasst. Bitte informieren Sie sich über all diese Möglichkeiten im Abschnitt [Tempo.](#page-72-0)

#### Early Diffusion

Wenn "Early Diffusion" komplett aufgedreht ist, so besitzt der Hall schon bei seinem Einsatz maximale Diffusion, so wie in einem Raum mit vielen Wänden und Reflektionsflächen. Weniger "Early Diffusion" entspricht weniger reflektierenden Oberflächen. Bei niedriger Einstellung hören Sie nur vereinzelte frühe Reflektionen, wie Sie in einem normalen Raum oder einer normalen Halle entstehen. In solchen Räumen erhöht sich die Intensität des Halls graduell.

Hier kommen wir zur zweiten Anwendungsmöglichkeit von "Room Size": Bei niedrigen Einstellungen von "Early Diffusion" bestimmt "Room Size" den Abstand zwischen vereinzelten frühen Reflektionen und der eigentlichen Hallfahne. Bei maximaler "Early Diffusion" bestimmt "Room Size" die Geschwindigkeit, mit der sich der Hall zu Beginn aufbaut.

Das Zusammenspiel von "Early Diffusion" und "Room Size" lässt sich am einfachsten nachvollziehen, wenn man einen hohen Wert für Predelay einstellt, da man so leichter das trockene Signal des Instruments vom einsetzenden Hall unterscheiden kann.

#### ◆ High Cut

"High Cut" ist ein festes einpoliges Filter, welches den Anteil hoher Frequenzen im Hall umso mehr begrenzt, je mehr der Regler nach links gedreht wird.

#### High Decay

Simuliert das Abklingen hoher Frequenzen in natürlichen Räumen und Hallen über die Zeit. Je weiter Sie nach links drehen, desto mehr wird der Anteil hoher Frequenzen mit der Zeit reduziert. Während die Wirkung von "High Decay" in späteren Hallreflektionen zunimmt, wirkt sich "High Cut" von Anfang an und auf das komplette Hallsignal aus. Mittels "High Decay" und "High Cut" können Sie den Anteil hoher Frequenzen über die komplette Nachhallzeit gestalten.

#### Low Decay

Während "High Decay" den Anteil hoher Frequenzen am Hall immer mehr begrenzt, je mehr man nach links regelt, begrenzt "Low Decay" den Anteil niedriger Frequenzen umso mehr, je mehr man nach rechts dreht. Stellt man "Low Decay" auf null, klingen alle Frequenzen so aus, wie es durch "Decay Time" vorgegeben ist. Bei Anwendungen mit einzelnen Instrumenten, wie z. B. einer Akustikgitarre, oder Mischungen klassischer Orchester ist das von Vorteil.

Bei modernen Mischungen mit Schlagzeug und Bass ist hingegen empfohlen, niedrige Frequenzen schneller ausklingen zu lassen, damit der Mix transparent bleibt. Um dies zu unterstützen, kommt im Hintergrund automatisch ein Low Cut-Filter zum Einsatz, sobald Sie "Low Decay" auf höhere Werte einstellen. Dadurch werden niedrige Frequenzen ab dem Einsatz des Halls dezent ausgeblendet.

#### ◆ Low Decay & High Decay combination

Beide Decay-Einstellungen bieten Regelbereiche, die über das, was zur Simulation eines natürlichen Raumes erforderlich ist, weit hinausgehen. Wenn Sie "Low Decay" bis ins obere Viertel aufdrehen und "High Decay" bis ins entgegengesetzte untere Viertel, wird Ihnen ein schneller Abfall von niedrigen und hohen Frequenzen auffallen, sodass nur eine schmale Resonanzfrequenz übrig bleibt. Wenn Sie jetzt "Decay Time" aufdrehen, so können Sie das Abklingen dieser Resonanz in epochale Längen ziehen.

#### ◆ Mid Frequency

Verschiebt die Filterfrequenzen von "Low Decay", "High Decay" sowie "High Cut". Dadurch verschiebt sich auch die Resonanzfrequenz bei hohen Einstellungen von "Low Decay" und "High Decay".

#### ◆ Low Boost

Sobald der Schalter "Low Boost" aktiviert ist, ändert sich die Bezeichnung des Reglers "Low Damp" in "Low Multiplier" und invertiert sich dessen Wirkungsweise, sodass statt der Dämpfung von niedrigen Frequenzen über die Zeit, die niedrigen Frequenzen länger erhalten bleiben als der Rest der Hallfahne. Dies ist eine Besonderheit natürlicher Räume, insbesondere großer Räume und Konzerthallen. Der Wert von "Low Multiplier" bestimmt den Grad der Verlängerung.

"Low Boost" und "Low Multiplier" erzeugen immense Hallfahnen für Soloinstrumente, wie z. B. Akustikgitarre. Bei dichten Band-Abmischungen mit mehreren Instrumenten empfehlen wir tiefe Frequenzen vorzugsweise zu dämpfen, statt Sie zu verstärken – dadurch bleibt die Mischung transparent und der Hall wird sich im Mix auch besser durchsetzen.

#### ◆ Modulation

Jeder digitale Hellgenerator besteht aus mehreren rückgekoppelten Delays. Diese Delays können nach dem Zufallsprinzip moduliert werden, indem man Modulation hinzufügt. Dadurch entsteht eine sattere (und künstlichere) Hallfahne. Um einen natürlichen Halleffekt zu erzielen, drehen Sie Modulation ganz auf null. Dann bleibt nur eine geringe Modulation übrig, wie sie auch durch natürliche Luftzirkulation entsteht.

#### ◆ Input Swell

Der Parameter "Input Swell" bewirkt, dass bei jedem erneuten Anschlagen der Saiten Ihres Instrumentes die Lautstärke am Eingang des Hallgenerators langsam anschwellt. Bei niedrigen Einstellungen wird nur der Anschlag des Plektrums gedämpft, was zu einem gleichmäßigeren Hallsignal führt. Bei hohen Werten wird der Einsatz der Noten verwischt, was einen Flächenklang erzeugt.

## Easy Reverb

Das Easy Reverb basiert auf dem Natural Reverb. Es enthält jedoch im Vergleich zum Natural Reverb nur die gebräuchlichsten Einstellungen, damit seine Handhabung ganz einfach wird.

#### Decay Time

Im Easy Reverb steuert "Decay Time" im Hintergrund auch Room Size" und die Dauer von "Predelay". Auf intelligente Weise wird passend zur "Decay Time" automatisch ein natürlicher Raumklang eingestellt. Mit dieser Vereinfachung geht natürlich etwas Flexibilität verloren. Aber während Sie alle drei Parameter mit einem einzigen Regler einstellen, müssen Sie sich nicht darum kümmern, diese in eine natürliche Balance zu bringen.

## Echo Reverb

Das Echo Reverb ist eine Kombination aus Delay und Reverb. Mit anderen Worten: Ein Natural Reverb mit der zusätzlichen Möglichkeit, die Rückkopplung des Predelays zu steuern, sodass rhythmische Wiederholungen der Hallfahne entstehen. Statt mit einem zusätzlichen Delay zur rhythmischen Verfeinerung, können Sie mit dem Echo Reverb diffuse und sanfte Echos erzeugen, insbesondere wenn Sie das Gefühl haben, dass sich ein normales Delay für Ihre Zwecke zu deutlich und direkt hervorhebt.

Es gibt nur drei Unterschiede zwischen Echo Reverb und Natural Reverb:

- Es gibt zusätzlich den Parameter "Predelay Feedback"; je höher die Einstellung, desto mehr Wiederholungen.
- Der Regelbereich von "Predelay" ist auf bis zu 2000 Millisekunden erweitert, ähnlich wie bei den Delay-Effekten. Allerdings macht es zur Erzielung rhythmischer Echos mehr Sinn "To Tempo" einzuschalten und dann mittels der Notenwerte und Tap-Tempo die gewünschten Echozeiten einzustellen.
- Der Parameter "Room Size" fehlt er ist intern auf das Minimum eingestellt, da Sie im Echo Reverb vermutlich sehr kleine Raumgrößen abbilden wollen.

Sie können noch auf zwei andere Arten mit dem PROFILER einen Echohall erzeugen:

- Viele Delay-Typen bieten den Parameter "Smear", der den Delay-Wiederholungen ein bisschen Hall hinzufügt. Während dieses "Verwischen" viel kürzer ist als im Echo Reverb, baut es sich mit jeder Wiederholung auf.
- Die Kombination eines Delays im Modul DLY und eines Reverbs im Modul REV bietet in Verbindung mit dem Parameter "DLY+REV Routing" dieselben Möglichkeiten, aber erlaubt noch tiefere Eingriffsmöglichkeiten in die Ausbreitung der Delays und mehr. Lesen Sie dazu den Abschnitt über die Module DLY und REV.

## <span id="page-227-0"></span>Cirrus Reverb

Das Cirrus Reverb setzt dort an, wo das Natural Reverb endet. Seine Spezialität sind lange, ätherische Hallfahnen mit außergewöhnlich langsamem Abbau des Halls. Aus dem Grund gibt es im Cirrus Reverb auch keinen Parameter "Predelay". Das Modulationsmuster ist auch anders als beim Natural Reverb: Es verstärkt sich nicht mit der Zeit, sondern bleibt stattdessen gleich. Alle Parameter sind bereits bekannt bis auf:

#### ◆ Attack Time

Kontrolliert die Geschwindigkeit, mit der der Hall ausklingt bis zu maximal vier Sekunden. In der kleinsten Einstellung klingt das Cirrus Reverb genauso, wie das Natural Reverb bei maximaler Room Size.

Bitte sein Sie sich bewusst, dass die "Decay Time" zwangsläufig von der "Attack Time" abhängt. Es ist zwar möglich, die Ausklingzeit kürzer als die Aufbauzeit einzustellen, aber der Hall wird niemals schneller ausklingen als er sich aufbaut.

### <span id="page-228-0"></span>Formant Reverb

Hierbei handelt es sich praktisch um ein [Cirrus Reverb](#page-227-0) mit zusätzlichen Formant-Filtern, die den Nachhall klanglich in einer bestimmten Art verfärben. Diese Formant-Filter bestehen aus zwei Bandpassfiltern, die Vokale der menschlichen Sprache nachahmen. Dadurch klingt der Reverb wie ein Chor. Die Hauptanwendung des Formant Reverb ist allerdings nicht, einen Chor nachzuahmen, sondern den Klang eines Synthesizers oder eines Mellotrons zu erzeugen. Durch die Formanten verschafft sich der Hall im Bandmix auch schon bei moderaten Lautstärken Gehör.

#### **← Formant Mix**

Regelt das Verhältnis von ungefilterten Hall gegenüber dem gefilterten Klang. Bei Einstellung "0" klingt der Formant Reverb genau wie ein Cirrus Reverb. Je weiter Sie Formant Mix aufdrehen, desto starker hören Sie die Wirkung der Formant-Filter.

#### ◆ Formant Vowel

Hiermit bestimmen Sie einen Vokal, der aus einer Kombination zweier Frequenzen für zwei Formant-Filter besteht. Es findet ein stetiger Wechsel zwischen den Vokalen u, o, a, e, i statt.

#### **← Formant Offset**

Indem Sie Formant Offset aus der Mittelposition bewegen, verschieben Sie die Frequenz der Formant-Filter um einen festen Betrag. Auf der rechten Seite wirkt die Klangfarbe eher "weiblich" oder "kindlich", auf der linken Seite eher "männlich".

#### Formant Peak

Bestimmt die Resonanz oder den Q-Faktor der beiden Formant-Bandpass-Filter und somit die Intensität bzw. Schärfe der Filter.

### Ionosphere Reverb

Das Ionosphere Reverb basiert auf dem [Cirrus Reverb](#page-227-0) und de[m Formant Reverb.](#page-228-0) Es bietet herrliche Pitch und Shimmer Reverbs und setzt sogar noch eins obendrauf. Zwei Crystal Pitch Shifter sind in das Reverb eingebaut, sodass Hallklänge erzeugt werden können, die an Streicher oder Synthesizer erinnern.

Im Gegensatz zu den normalen Shimmer Reverbs, beinhaltet das Ionosphere Reverb eine fortschrittliche Signalstruktur, die es erlaubt, die Veränderungsrate der Tonhöhe unabhängig von der Hallzeit ("Reverb Time") einzustellen. Dadurch ist es möglich, ganz sanfte oder sogar feststehende Tonhöhenverschiebungen mit langen Hallzeiten zu kombinieren.

#### ◆ Pitch Mix

Mischt das Eingangssignal in originaler Tonhöhe mit den zwei in der Tonhöhe verschobenen Signalen. Bei "0" sind die Pitch Shifter praktisch inaktiv, und der Hall hört sich genauso an, wie ein Cirrus Reverb bzw. ein Formant Reverb. Wenn Pitch Mix ganz nach rechts aufgedreht wird, hört man nur die beiden verschobenen Signale und das Signal mit originaler Tonhöhe wird komplett ausgeblendet.

#### $\blacklozenge$  Pitch 1&2

Hiermit stellen Sie die Tonhöhenverschiebung der beiden Cystal Pitch Shifter unabhängig voneinander in Halbtonschritten ein. Eine typische Einstellung sind 12 Halbtöne, also eine Oktave. Falls Sie nicht zwei unterschiedliche Tonhöhenverschiebungen wünschen, stellen Sie einfach beide Pitch-Regler auf denselben Wert ein.

#### ◆ Pitch Buildup

"Pitch Buildup" kontrolliert die Rückkopplung des Ausgangssignals der beiden Pitch Shifter zurück in deren Eingang. Das ist vergleichbar mit dem Feedback der [Crystal Delays.](#page-210-0) Beim Wert "0" hören Sie ausschließlich der Tonhöhen, die durch Pitch 1&2 festgelegt sind. Bei höheren Werten bauen sich die Tonhöhenverschiebungen in einer Aufwärtsbzw. einer Abwärtsspirale auf. Falls Sie einen Pitch auf einen positiven Wert und den anderen auf einen negativen Wert eingestellt haben, hören Sie gleichzeitig eine Aufwärts- und eine Abwärtsspirale.

Die Geschwindigkeit der Veränderung wird auch durch den Parameter "Attack Time" beeinflusst, der sich auf die Einschwingphase des Halls auswirkt, wie bereits im Abschnitt zum Cirrus Reverb beschrieben.

#### Brass

Während das Ionosphere Reverb mit aktiven Crystal Pitch Shiftern an ein Streichorchester erinnert, fügt "Brass" der Hallstruktur einige ungleichmäßige Anteile hinzu. So hört es sich an, als würden die Streicher noch von einigen Bläsern begleitet.

Beispiel: Um einen Hall zu erzeugen, der ausschließlich eine Oktave höher klingt als das Eingangssignal, ohne sich aufzubauen, drehen Sie Pitch Mix ganz nach rechts, Pitch 1 und Pitch 2 auf +12 und Pitch Buildup auf "0".

### Die Module DLY und REV

Als letzte innerhalb der Signalkette besitzen die Module DLY und REV besondere Fähigkeiten. In beiden kann man jeden beliebigen Effekttyp ansiedeln, aber wenn man in das Modul DLY einen Delay-Effekt lädt und des Modul REV einen Reverb-Effekt, so hat man besondere Möglichkeiten:

Zunächst einmal kann man die speziellen Regler für Mix, Delay Feedback und Reverb Decay Time auf dem Bedienpanel einsetzen. Und außerdem:

- Beide Module bieten "Spillover" der Echo- und Hallfahnen. Das bedeutet, Delay- und Reverb-Fahnen werden nicht abgeschnitten, wenn man ein anderes Rig lädt.
- Die Delay- und Reverb-Fahnen können getrennt an einem anderen analogen oder digitalen Ausgang abgegriffen werden, um sogenannte Wet-Dry-Wet-Konfigurationen zu verwirklichen.

Im Kapitel [Output Sources](#page-98-0) erfahren Sie mehr über "Wet-Dry-Wet-Setups".

#### ◆ Der Parameter DLY+REV Routing (im Rig-Menü)

"DLY+REV Routing" ist ein einmaliger Parameter, der es erlaubt den Signalweg der Effekte in den DLY- und REV-Modulen kontinuierlich zu verändern. Wenn Sie "DLY+REV Routing" auszuprobieren möchten, muss der "Mix" in beiden Modulen größer 0 sein.

In der Mittelposition arbeiten Delay und Reverb einfach seriell; das bedeutet, der Reverb befindet sich hinter dem Delay und sowohl der trockene Signalanteil wie auch der Delay-Anteil werden zu gleichen Anteilen an den Reverb weitergeleitet. Das dürfte der Ausgangszustand sein, den Sie erwarten.

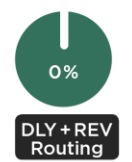

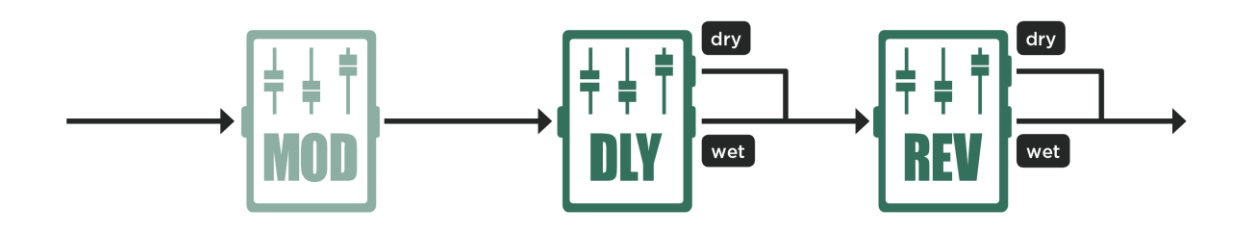

*Ausschlie*ß*lich serieller Signalfluss*

Wenn Sie nun "DLY+REV Routing" mehr nach links regeln, werden Sie feststellen, dass die Reflektionen des Delays aus dem Reverb immer mehr verschwinden; ganz links wird nur noch das ganz trockene Signal verhallt. In dieser Position arbeiten also Delay und Reverb praktisch parallel. Sie können sowohl Delay-Reflektionen als auch Hallfahnen hören, aber die Delay-Reflektionen werden nicht verhallt.

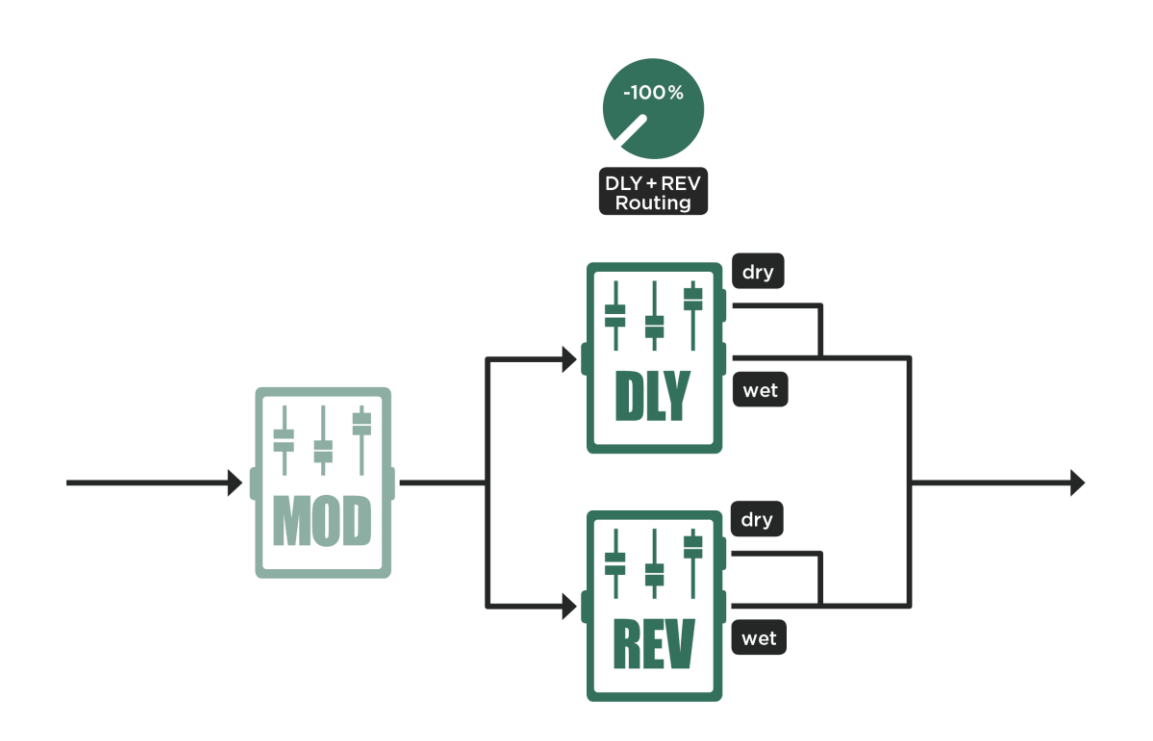

*Ausschlie*ß*lich paralleler Signalfluss*

Wenn Sie "DLY+REV Routing" mehr nach rechts drehen, passiert genau das Gegenteil: Die Delay-Reflektionen behalten ihre Hallfahnen, jedoch das trockene Signal verliert seinen Hall und wird ganz rechts komplett trocken. Dadurch wird Ihr Instrument mehr hervorgehoben, denn der Hall setzt erst nach der ersten Delay-Reflektion ein.

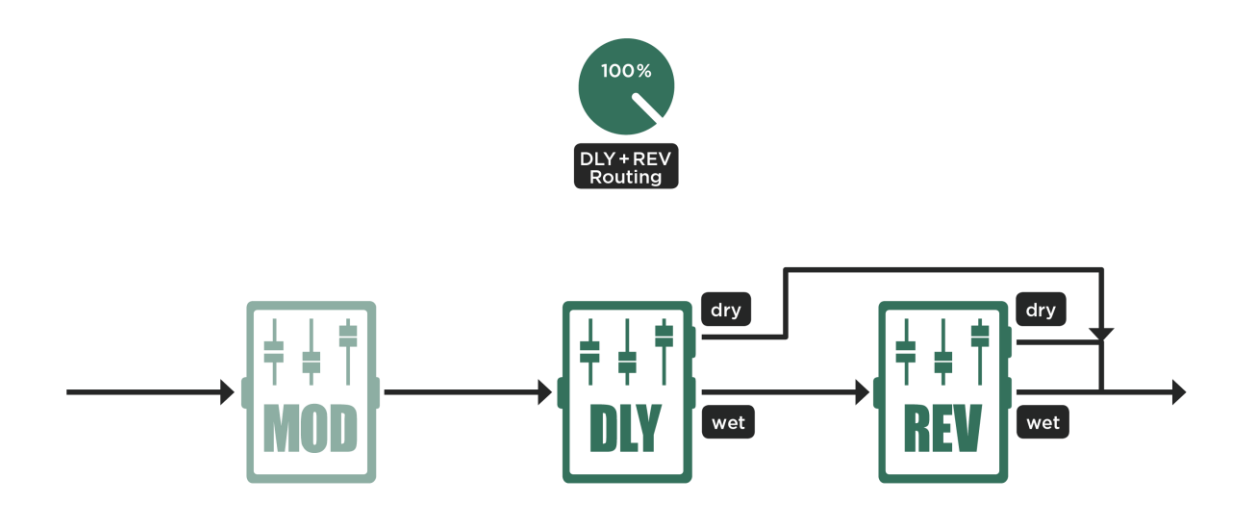

#### *Ausschlie*ß*lich die Echofahnen werden verhallt*

Mit "DLY+REV Routing" ganz rechts können Sie noch eine interessante vierte Konfiguration erzeugen: Stellen Sie Reverb "Mix" auf Maximum und anstelle sich wiederholender Delay-Reflektionen werden Sie sich wiederholende Hallfahnen wahrnehmen. Diese Wiederholungen können Sie mittels Delay "Feedback" und "Time" kontrollieren. In dieser Konfiguration wird also das DLY-Modul ein Predelay des Halls, wobei Ihnen alle Funktionen wie Feedback ode[r Tap-Tempo](#page-73-0) zur Verfügung stehen.

Bitte beachten: Da das Reverb über einen eigenen Predelay-Parameter verfügt, sollten Sie diesen in dieser Konfiguration auf null einstellen, sodass die Hallfahnen nicht zeitlich versetzt erklingen.

Jetzt gibt es noch den Spezialfall, dass der Effekt im DLY-Modul möglicherweise gar keinen "Wet"-Anteil hat, wie z. B. bei einem Distortion-Effekt. Wenn jetzt "DLY+REV Routing" in der Mittelposition steht, erhält man das normale serielle Verhalten - erst Distortion, dann Reverb.

Je weiter Sie "DLY+REV Routing" nach links drehen, desto mehr verschwindet das verzerrte Signal aus dem Reverb. Ganz links ist die Verzerrung aus dem Reverb komplett verschwunden, denn das Reverb verarbeitet das Signal vor der Distortion.

Je mehr Sie "DLY+REV Routing" nach rechts drehen, desto mehr wirkt sich die Distortion auf den Hallanteil aus. In ganz rechter Stellung bleibt das trockene Signal völlig unverzerrt und nur der Hallanteil wird verzerrt.

# Space (Grün)

Der Effekt "Space" ist mit der [Space-Funktion in der Output-Sektion](#page-108-0) identisch. Er erzeugt die natürlichen Reflektionen eines kleinen neutral klingenden Raumes. Das offensichtlichste Ergebnis dieser Reflektionen ist, dass aus einem monophonen Signal ein Stereo-Signal entsteht; um die Transienten etwas abzumildern, wird noch eine leichte Streuung hinzugefügt. Sie können den Effekt "Space" gut mit Delay oder längerem Hall kombinieren, ohne dass zu viele Nachhall entsteht.

Da Space auf kürzest mögliche Raumeffekte angelegt ist, erübrigen sich tiefergehende Einstellmöglichkeiten. Benutzen Sie den Parameter "Intensity", um die Stärke des Effektes einzustellen.

## Legacy Reverb

Das Legacy Reverb entspricht der älteren Generation von Halleffekten im PROFILER. Es dient dazu, dass vorhandene Rigs, die mit den ersten Halleffekten im PROFILER konfiguriert wurden, auch noch in Betriebssystemen ab Version 6.0 ohne Klangveränderungen nutzbar bleiben.

Falls Sie vorhaben, einen neuen Halleffekt anzulegen, sollten Sie mit einen der neueren Hall-Algorithmen arbeiten.

# Effekt-Loops (Pink)

Um externe Geräte einzuschleifen können die Anschlüsse [DIRECT OUTPUT/SEND](#page-40-0) sowi[e RETURN INPUT](#page-40-1) auf der Rückseite vom PROFILER genutzt werden. Dies sind übrigens dieselben Buchsen, die Sie auch beim PROFILING nutzen.

Der PROFILER Stage verfügt sogar über zwei SEND-Ausgänge und vier RETURN-Eingänge, mit denen sich zwei Einschleifwege realisieren lassen.

Sie können einen Einschleifweg in jedem Effektmodul anordnen. Mit Ausnahme vom PROFILER Stage kann man den Einschleifweg aber nicht an mehreren Stellen gleichzeitig in den Signalfluss einbauen. Falls Sie also versuchen sollten, Einschleifwege an mehreren Stellen im Rig zu platzieren, so wird nur der erste in der Signalkette funktionieren. Ähnlich verhält es sich, wenn Sie versuchen beim PROFILER Stage mehr als zwei Einschleifwege einzurichten.

Während Loop Mono sowohl in allen Effektmodulen gut funktioniert, muss die Loop Stereo in den Modulen X, MOD, DLY oder REV angeordnet werden, damit auch ein Stereo Return für Ihre externen Effekte zur Verfügung steht. In diesem Fall fungiert bei allen PROFILER-Modellen außer Stage der RETURN INPUT als linker und der [ALTERNATIVE INPUT](#page-40-1) als rechter Eingang.

Beim PROFILER Stage haben Sie folgende Möglichkeiten:

- Loop Mono oder Loop Distortion mittels der unteren Anschlüsse (SEND 2 und RETURN 3) plus eine weitere optionale Loop Mono oder Loop Distortion mittels der oberen Anschlüsse (SEND 1 und RETURN 1)
- Loop Stereo mittels der unteren Anschlüsse (SEND 2 und RETRUN 3+4) plus eine weiter optionale Loop Stereo mittels der oberen Anschlüsse (SEND 1 und RETURN 1+2)
- Loop Stereo mittels der unteren Anschlüsse (SEND 2 und RETURN 3+4) plus eine optionale Loop Mono oder Loop Distortion mittels der oberen Anschlüsse (SEND 1 und RETURN 1)
- Loop Mono oder Loop Distortion mittels der unteren Anschlüsse (SEND 2 und RETURN 3) plus eine weitere optionale Loop Stereo mittels der oberen Anschlüsse (SEND 1 und RETURN 1+2)

Daher finden Sie beim PROFILER Stage im Menü der Einschleifwege eine zusätzliche Option, mit der Sie zwischen den unteren und den oberen Anschlüssen wählen können ("Use lower Loop/Use upper Loop"). Falls Sie nur einen Einschleifweg benötigen, sollten Sie die unteren Anschlüsse benutzen, sodass die oberen Anschlüsse für das Erzeugen von Profilen frei bleiben.

Falls Loop Stereo vor dem Stack genutzt wird, so werden die zurückkommenden linken und rechten Signale zu einem Mono-Signal gemischt.

Die Option "Mix: Pre/Post" steht in Loop Mono und Loop Stereo zur Verfügung und bestimmt, ob der Parameter Mix auf das Signal am Ausgang SEND ("Pre") oder den Eingängen RETURN INPUT und ALTERNATIVE INPUT ("Post") wirkt. Für die meisten Anwendungen macht das keinen Unterschied und wir empfehlen die Option in der Stellung "Post" zu belassen, um das Grundrauschen niedrig zu halten.

Wenn Sie aber mit Ihren externen Geräten einen Spillover-Effekt erzeugen wollen, während Sie Rigs bzw. Slots umschalten, empfiehlt sich die Option "Pre". Laden Sie das Rig, in dem der externe Effekt abgeschaltet sein, aber das Spillover erklingen soll, sobald dieses Rig geladen wird. Aktivieren Sie Loop Mono oder Loop Stereo, setzen Sie die Option auf "Mix: Pre", regeln Sie Mix bis auf null zurück und speichern Sie das Rig. Sobald dieses Rig nun geladen wird, wird kein Signal mehr an das externe Gerät gesendet, aber die ausklingenden Echo- und Hallanteile sind noch zu hören.

Bitte achten Sie darauf, dass der "Mix"-Regler der Effect Loop auf 100% steht, damit nicht der Klang des externen Effektgerätes mit dem trockenen Klang verwässert wird. Falls Sie aber bevorzugen, dass der trockene Signalanteil direkt im PROFILER dem Effektsignal zugemischt wird, so können Sie das mit "Mix" bewerkstelligen. In diesem Fall sollten Sie darauf achten, dass das externe Gerät keine trockenen Signalanteile zurückschickt. Dazu sollte der Mixregler im externen Gerät auf Maximum eingestellt bzw. falls vorhanden eine globale "Kill Dry"-Funktion aktiviert werden, die das trockene Signal komplett unterdrückt.

Die Loop Distortion ist speziell für Zerrpedale gedacht und deshalb nur mono vorhanden. Sie besitzt als Besonderheit, dass sämtliche Lautstärkeanhebungen vorausgehender Effekte am Ausgang DIRECT OUTPUT/SEND anliegen, sodass das externe Zerrpedal entsprechend "heiß" angesteuert wird. Das ist sicherlich das Verhalten, dass Sie ohnehin erwarten würden. Diesbezüglich verhalten sich Loop Mono und Loop Stereo prinzipiell anders, denn bei ihnen wird eine Lautstärkeanhebung vorausgehender Effekte hinter dem Return der Effektschleife vorgenommen. Der Pegel des SEND-Outputs bleibt davon also unberührt, sodass sichergestellt ist, dass der Eingang des externen Gerätes nicht übersteuert wird. Die normalen Loop Mono und Loop Stereo sind also für alle Effektgeräte perfekt geeignet, die nicht übersteuert werden sollen.

✓Falls Sie Ihren externen Effekt immer eingeschliffen lassen möchten, so müssen Sie die Effektschleife nur mit dem Taster ["LOCK"](#page-34-0) verriegeln.

Es können sowohl Geräte mit Instrumentenpegel als auch Geräte mit Studiopegel eingeschleift werden. Die folgenden zwei Schaubilder verdeutlichen die verschiedenen Möglichkeiten externe Geräte einzuschleifen:

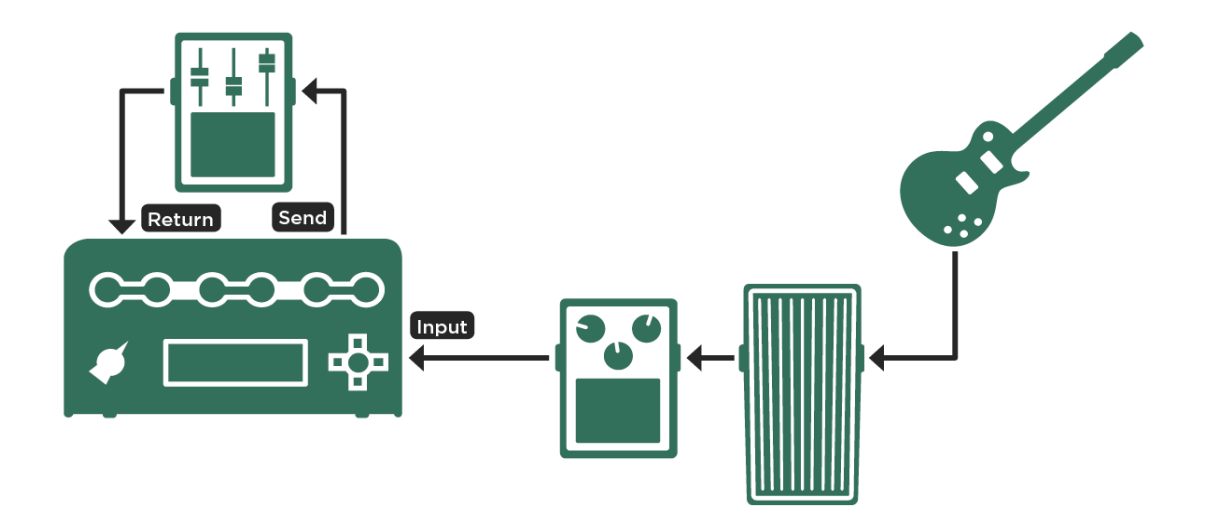

*Einschleifen eines Bodeneffektes oder -pedals*

Beim PROFILER Stage verwenden Sie SEND 2 und RETURN 3 (Lower Loop) bzw. SEND 1 und RETURN 1 (Upper Loop).

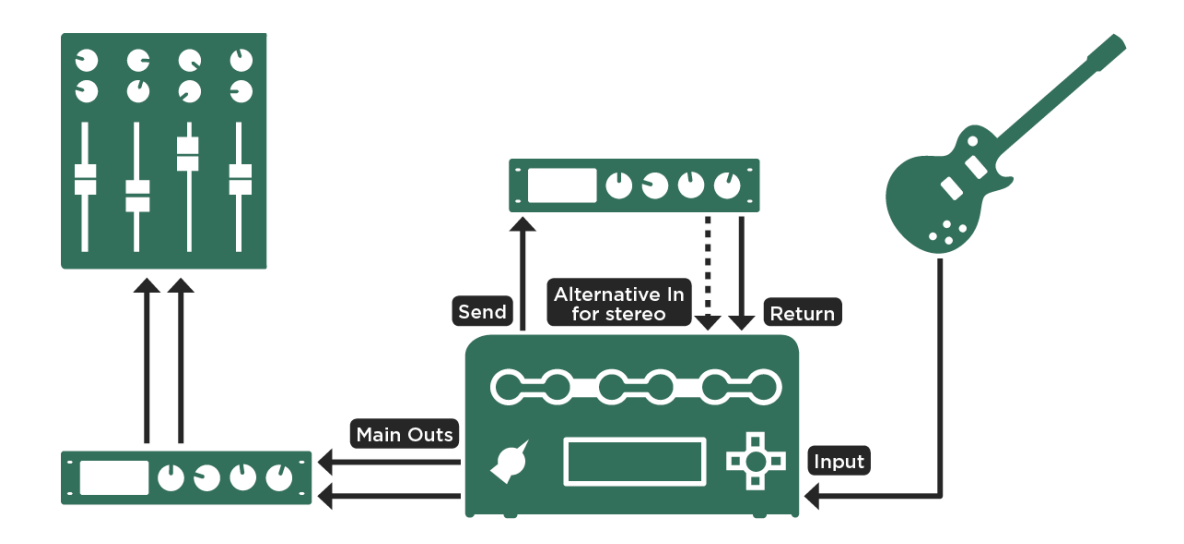

*Einschleifen eines Effektprozessors*

Beim PROFILER Stage verwenden Sie SEND 2 und RETURN 3+4 (Lower Loop) bzw. SEND 1 und RETURN 1+2 (Upper Loop).

Ein Tutorial-Videos zu den Effekt-Loops findet sich - übrigens unter "Multilingual Tutorials" auch in deutscher Sprache - auf: www.kemper-amps.com/video

# System-Menü

Mit dem [SYSTEM-Taster](#page-36-0) gelangen Sie in das Menü für die globalen Einstellungen. Die Einstellungen sind auf mehrere Seiten verteilt und mittels der [<PAGE>-Taster](#page-36-1) zu erreichen. Alle globalen Einstellungen ändern sich nicht, wenn Sie ein anderes Rig laden.

Beim PROFILER Stage erreichen Sie die Konfigurationen für extern angeschlossene Pedale und Taster über den [PEDALS-Taster.](#page-50-0)

### LCD / HW Setup / Brightness / User Interface

Auf der Seite "LCD / HW Setup" können Sie Kontrast, Helligkeit und Weißabgleich des Displays im PROFILER einstellen und die Netzfrequenz wählen.

Der Soft-Taster "Factory Presets" ermöglicht, alle im Betriebssystem enthaltenen Factory Presets zu importieren. Rigs können nur mittels Rig Manager oder USB-Stick importiert werden. Bitte beachten Sie, dass diese Funktion Presets, die sich bereits in Ihrem Browse Pool befinden, weder löscht noch überschreibt.

Mit dem Soft-Taster "Startup Dialog" öffnen Sie das Menü, in dem Ihren Besitzernamen ("Owner Name"), Datum und Uhrzeit eingeben können. Der Besitzername wird automatisch als Rig-Autor übernommen, sobald Sie eigene Profile erzeugen. Dieser "Startup Dialog" erscheint automatisch, wenn Sie den PROFILER zum ersten Mal einschalten.

Mittels des Soft-Tasters gelangen Sie auf eine Seite, auf der Sie gezielt den Besitzernamen ändern können oder aber Ihrem PROFILER einen Gerätenamen ("Device Name") zuweisen können. Ein solch eindeutiger Gerätename ist praktisch, wenn Sie beabsichtigen mehrere PROFILER mit der [Rig-Manager](#page-285-0) Software zu verwalten.

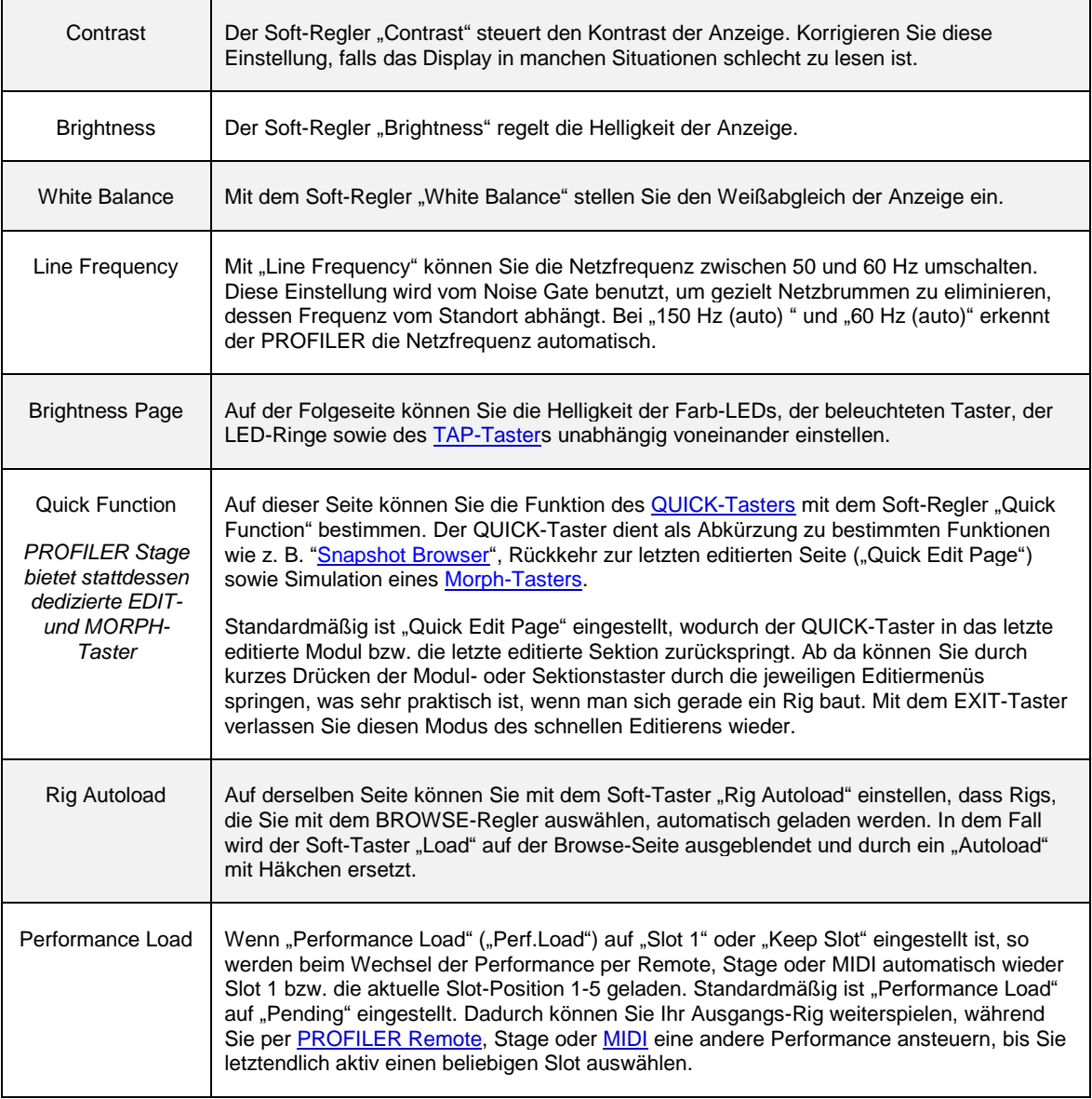

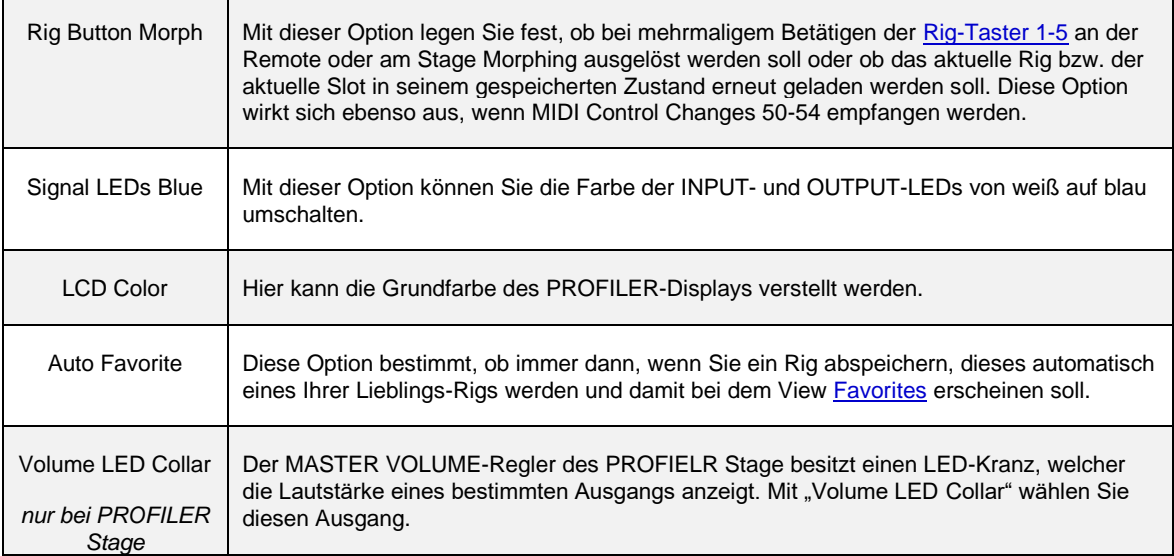

# User Interface 2

Diese Seite erscheint nur beim PROFILER Stage.

Abhängig vom Betriebszustand werden auf dem Bildschirm immer die wichtigsten Informationen angezeigt. Für das Umschalten der Slots mit den Rig Buttons im Performance-Modus kann man sich mit "Display Layout A/B" eins von zwei Bildschirm-Layouts aussuchen.

Die Option "Group of 5/Single Rig" bestimmt, ob die Auf/Ab-Taster im Browser-Modus einzelne Rigs oder in 5er-Gruppen weiterschalten.

Die Parameter "Looper Location" und "Looper Volume" werden im Abschnit[t Looper](#page-259-0) erklärt.

Wenn Sie die Taster TAP, TUNER oder LOOPER in ihrer Standardfunktion nicht benötigen, können Sie diesen andere Schaltfunktionen zuweisen. Der Soft-Taster "Button Assignment" führt auf die Seite "Assignable Buttons". Mit drei Soft-Reglern können Sie hier die Tasterfunktionen ändern oder die Taster auch komplett lahmlegen. Die Option "Switch Up&Down" erlaubt die Schaltrichtung der Auf/Ab-Taster zu tauschen.

## Audio Setup

Diese Seite enthält folgende Parameter:

◆ Rig Change Cross Fade Time (Rig X-Fade Time)

Die meisten digitalen Audiogeräte erzeugen eine unangenehme Unterbrechung, wenn Ihre Presets umgeschaltet werden. Der PROFILER blendet stattdessen vom vorherigen zum neuen Rig über, was einen unterbrechungsfreien sanften Übergang sicherstellt. Die Zeitdauer dieser Überblendung kann hier in einem weiten Bereich eingestellt werden. Die Überblendung ist sowohl im Browser- wie auch im Performance-Modus wirksam.

#### ◆ FX Loop Level

"FX Loop Level" kontrolliert den Ausgangspegel der Effekt-Loop. Dadurch können externe Geräte optimal angepasst werden, sodass Nebengeräusche und Verzerrungen vermieden werden. Es handelt sich um einen globalen Parameter, der sich auf [Loop Mono und](#page-164-0) Loop Stereo auswirkt. [Loop Distortion](#page-164-0) wird von "FX Loop Level" nicht berührt.

Pegelanhebungen des **SEND [Outputs](#page-40-0)** werden kompensiert durch entsprechende Absenkungen am [RETURN INPUT](#page-40-1) und umgekehrt. Deshalb bleiben Pegel und Effektanteil am Ausgang stets unverändert.

Beim PROFILER Stage können gleichzeitig bis zu zwei Einschleifwege konfiguriert werden. FX Loop Level wirkt sich auf beide Einschleifwege aus.

### Pedal Links

Nutzer des PROFILER Stage erreichen die folgenden Seiten mittels des [PEDALS-Tasters.](#page-50-0)

Auf dieser Seite können Sie verschiedene Pedal-Controller zusammenfassen und testen. Diese Funktionen werden im Kapitel [Expression-Pedale und Fußtaster](#page-121-0) eingehend beschrieben.

# Pedal 1-6

Beim PROFILER Stage erreichen Sie diese Seiten über den [PEDALS-Taster.](#page-50-0)

Auf den ersten beiden Seiten können Sie die Pedale bzw. Schalter konfigurieren, die Sie direkt an den Buchsen PEDAL [1 und 2](#page-42-0) am PROFILER an anschließen möchten, und ihnen Funktionen zuweisen. Eine beliebige Kombination aus Expression-Pedalen, Monoschaltern oder Doppelschaltern kann am PROFILER angeschlossen werden.

Falls eine PROFILER Remote angeschlossen ist, erscheinen die zusätzlichen Seiten ["Pedal 3-6 \(Remote\)",](#page-266-0) auf denen man auf ganz ähnliche Weise Pedale und Schalter konfigurieren kann, die an der Remote angeschlossen sind.

Beim PROFILER Stage werden vier Seiten PEDAL 1-4 angezeigt, die mit den vier [PEDAL-Anschlüssen](#page-61-0) korrespondieren. Sie erreichen diese Seiten mit de[m PEDALS-Taster.](#page-50-0)

Umfangreiche Informationen zu diesem Thema finden Sie im Abschnitt [Expression-Pedale und Fußtaster.](#page-121-0)

### Remote Settings

Auf dieser Seite befinden sich Grundeinstellungen für das Display der PROFILER Remote. Falls keine Remote angeschlossen ist, so wird diese Seite ausgegraut dargestellt. Diese Einstellungen werden im Abschnitt zur [PROFILER Remote](#page-253-0) erklärt. Beim PROFILER Stage erscheint diese Seite nicht.

## MIDI Program Change Zuweisungen

Auf der folgenden Seite im System-Menü können Sie beliebigen Rigs in Ihrem Browse Pool 128 MIDI Program Change Nummern zuordnen. Sobald Sie im Browser-Modus eine solche Program Change Nummer von einem angeschlossenen MIDI-Controller aus senden, wird das zugewiesene Rig geladen.

Dazu gehen Sie folgendermaßen vor: Zuerst wählen Sie das Rig, welchem Sie eine Program Change Nummer zuweisen wollen. Dann drücken Sie de[n SYSTEM-Taster.](#page-36-0) Blättern Sie zur Seite "Browse Mode PrgChg" und wählen Sie die gewünschte Program Change Nummer mit dem Soft-Regler "MIDI PrgChg#" aus. Drücken Sie anschließend "Assign". Mit "Unassign" können Sie Zuweisungen jederzeit wieder rückgängig machen. Die Nummern zugewiesener MIDI Progam Changes werden auf der Hauptseite in einem Kästchen rechts unter dem Rig-Namen angezeigt.

Auf der Seite "MIDI Settings" finden Sie weitere Einstellung, die im Kapite[l MIDI](#page-270-0) ausführlich behandelt werden.

✓Noch weitreichendere Möglichkeiten, Rigs logisch z. B. nach Songs zu organisieren und ferngesteuert per [PROFILER](#page-253-0) Remote ode[r MIDI](#page-274-0) aufzurufen und gleichzeitig sogar externe Geräte über MIDI zu steuern, bietet der [Performance-Modus.](#page-250-0)

### Datum und Zeit

Auf der Seite "Date and Time" können Sie über die Tasten "Edit Date" und "Edit Time" Datum und Uhrzeit im PROFILER einstellen. Stellen Sie sicher, dass diese richtig eingestellt sind, denn das hilft bei der Organisation der Rigs und Profile.

#### ◆ Clock > Remote

Diese Option erscheint, sobald eine [PROFILER](#page-253-0) Remote verbunden ist, und bewirkt das Anzeigen der Uhrzeit im Display der Remote.

### Device Information

Auf dieser Seite und unter "Details" erscheint die Version des installierten Betriebssystems. Das "OS Builddate" entspricht dem Erzeugungsdatum des Betriebssystems und "DSP Date" dem Datum der Veröffentlichung der DSP-Version. Unter "Details" finden Sie auch die Seriennummer Ihres PROFILERs.

# Bassisten: Spezielle Hinweise & Features

Der PROFILER kann auch hervorragend für Bassgitarren eingesetzt werden. Die meisten seiner Fähigkeiten lassen sich identisch für Bässe und andere Gitarren anwenden. In diesem Abschnitt sind jene Features zusammengefasst, die wir speziell für Bassisten entwickelt haben.

Um ausschließlich Rigs zu sehen, die für den Einsatz mit Bassgitarre geeignet sind, schalten Sie bitte den [View](#page-282-0) "Just Bass" ein, indem Sie auf der Hauptseite entweder am [TYPE-Regler](#page-36-0) drehen oder den [Soft-Taster "View"](#page-37-0) betätigen.

In unserer Grundausstattung werden Sie eine ganze Reihe Bass-Rigs finden, einschließlich exzellenter [Direktprofile,](#page-304-0) die am DI-Ausgang eines Bassverstärkers erzeugt wurden. Die leicht angezerrten Profile von Bassröhrenverstärkern samt mittels Mikrophon abgenommenen Bassboxen werden Sie mögen. Zusätzlich haben wir weitere hervorragende Rigs für Bassgitarre veröffentlicht, welche man von unserer Download-Seite herunterladen kann:

#### www.kemper-amps.com

Sie sollten sich auch unbedingt auf unserer Tauschbörse [KEMPER Rig Exchange™](http://www.kemper-amps.com/rigexchange) umschauen, wo Sie kostenfreie Rigs von anderen Benutzern herunterladen oder sogar Ihre eigenen zur allgemeinen Verfügung stellen können. Mit der [Rig-Manager](#page-285-0) Software können Sie ganz leicht die Bass-Rigs suchen, indem Sie nach Rechtsklick auf die obere Zeile, die Spalte "Instrument" auswählen und anschließend alle Rigs in der Rig Exchange nach dieser Spalte sortieren.

Sie können jede beliebige Bassbox anschließen, um Ihren PROFILER auf der Bühne oder im Proberaum abzuhören. Moderne Bassboxen haben meist eine neutrale Klangcharakteristik vergleichbar mit PA-Boxen. Im Gegensatz dazu verändern klassische Bassboxen, wie z. B. eine Ampeg® 8x10, den Klang beträchtlich. Sobald die über eine solche klangbildende Bassbox abhören, sollten Sie grundsätzlich den Schalter ["Monitor Cab Off"](#page-79-0) in der Output-Sektion aktivieren, damit die Lautsprechersimulation nicht noch zusätzlich den Klang verändert. Sie können natürlich gleichzeitig die komplette Simulation samt virtueller Bassbox zum Mischpult schicken. Es ist also in gar keinem Fall ein Mikrophon erforderlich. Falls Sie eine Full-Range-Box verwenden, sollten Sie die Lautsprechersimulation im Monitorsignal eingeschaltet lassen.

Di[e eingebaute 600-Watt-Endstufe](#page-90-0) von PROFILER PowerHead und PowerRack verfügt über ausreichend Reserven, um sich in einer Probe- oder Bühnensituation gegen ein Schlagzeug jederzeit durchzusetzen. Während die Endstufe für Verwendung mit 8- und 16-Ohm-Lautsprechern angegeben ist, verfügen viele Bassboxen nur über 4 Ohm. Aber dies ist kein Hinderungsgrund, solange Sie nicht mit ohrenbetäubenden Lautstärken spielen wollen. Die Endstufe hat eine Leistungsbegrenzung bei 600 Watt, welche ansonsten theoretisch bei Lasten von 4 Ohm überschritten werden könnte. Sobald bei Lasten von 4 Ohm die 600 Watt-Grenze erreicht wird, schaltet die Endstufe kurzzeitig ab. Um dies zu vermeiden, sollten Sie die Lautstärke einfach in vernünftigen Grenzen halten.

Der PROFILER besitzt eine eingebaute analoge Splitter-Box. Der [DIRECT OUTPUT](#page-40-0) bzw. [SEND 1](#page-59-0) leitet das unbearbeitete Basssignal zum Mischpult oder Aufzeichnungsgerät, während die [MAIN OUTPUT](#page-39-0) das bearbeitete Signal in Stereo liefern. Falls Sie die Signale von DIRECT OUTPUT/SEND 1 und MAIN OUTPUT mixen wollen, wählen Sie "Git+Processing" oder "Git Studio" als Signalquelle (["Output Source"](#page-98-0)) des DIRECT OUTPUT in der Output-Sektion, damit unterschiedliche Latenzen zwischen bearbeiteten und unbearbeiteten Signalen vermieden werden. Stellen Sie in diesem Fall nicht die Source "Git Analog" ein.

Der PROFILER bietet zahlreiche Stomps sowie Studioeffekte, die auch für Bass anwendbar sind. Außerdem haben wir einige Effekte speziell für Bass angepasst. Anbei ein kurzer Überblick über ausgewählte Effekte – bitte informieren Sie sich in den spezifischen Beschreibungen eingehender.

[Analog Octaver](#page-189-0) ist ein klassischer Effekt, der für Bass entwickelt wurde. Er erzeugt zwei zusätzliche Signale: Eines eine Oktave und ein weiteres zwei Oktaven unter dem Originalton. Anstatt digitaler Pitch-Shifter-Technologie wird mit analogen Schaltkreisen die Tonhöhe erfasst, verändert und gefiltert. Der Analog Octaver funktioniert nur bei Einzeltönen – Intervalle oder Akkorde können zu instabilen Ergebnissen führen.

Testen Sie mal die [Pitch Shifter](#page-168-0) mit anderen Intervallen und Klangfarben. Mit denen ist auch polyphones Spielen einschließlich Akkorden möglich. Sie sollten auch die Möglichkeiten de[s Formant Shifters](#page-179-0) ausprobieren, den einige Pitch Shifter Effekte enthalten. Dieser steht zwar nur bei monophonem Spiel zur Verfügung, verändert aber durch eine Verschiebung der Formanten Ihrer Bassgitarre komplett den Charakter des Instruments.

Falls Ihnen der passive Equalizer der Stack-Sektion [\(EQ\)](#page-144-0) nicht genügend Flexibilität bietet, so testen Sie bitte die Equalizer-Effekte. Insbesondere der vierbändige, parametrische [Studio Equalizer](#page-162-0) ist extrem flexible und bestens für Bass geeignet.

Jeder de[r Chorus-](#page-162-1)Algorithmen beinhaltet den Parameter ["Crossover"](#page-169-0), der von speziellen Bass-Chorus-Geräten inspiriert wurde. Indem Sie den Wert von "Crossover" anheben, können Sie tiefere Frequenzen vor der Wirkung der Chorus-Modulation schützen, sodass der Sound sein stabiles Bassfundament bewahrt.

#### Bassisten: Spezielle Hinweise & Features 250

[Parallel Path](#page-76-0) ist ein Feature, welches eigens für Bass entwickelt wurde. Sobald ein Bass durch einen verzerrten Verstärker oder ein Verzerrerpedal gespielt wird, können möglicherweise einige wichtige Frequenzen wie auch Dynamikumfang verloren gehen. Um dies auszugleichen, kann ein paralleler Pfad für das unverzerrte Basssignal angelegt und dieses dann dem bearbeiteten Signal zugemischt werden. In diesem Fall wandern A- und B-Modul in den parallelen Signalweg und können dort z. B. für Kompressor und Equalizer verwendet werden.

Wir haben im KEMPER Forum einen eigenen Themenstrang für [Bassisten](http://www.kemper-amps.com/forum/index.php/Board/38-Profiler-for-Bass-players/?s=77fcb200723db06394833ae0cc98b8ad5ce97faa) angelegt. Nutzen Sie diesen bitte, um Fragen zu stellen, Tipps und Tricks auszutauschen und Vorschläge zu diskutieren:

[www.kemper-amps.com/forum](http://www.kemper-amps.com/forum)

# <span id="page-250-0"></span>Performance-Modus

Drehen Sie den [Wahlschalter](#page-26-0) ("Chicken Head") in die Position "Perform" bzw. drücken Sie beim Stage auf den [PERFORM-Taster.](#page-45-0) Der Performance-Modus ist ein nützliches Werkzeug, denn man kann sich hier zusätzlich Rigs völlig unabhängig vom Browse Pool speichern und organisieren. Insgesamt stehen 125 Performances zur Verfügung, von denen jede aus bis zu fünf Rigs bestehen kann, die in sogenannten Slots abgelegt werden. Sie können sich hier zum Beispiel bequem optimal angepasste Sounds für Intro, Strophe, Refrain, Bridge und Solo eines bestimmten Musikstücks ablegen und dann einfach per Fußschalter hin und her wechseln.

### Erstellen von Performances

Bei PROFILER Head, PowerHead, Rack und PowerRack können Sie mit den oberen und unteren [Rig-Navigations-](#page-26-0)[Tastern](#page-26-0) durch die 125 Performances navigieren. Mit den Tastern links und rechts oder mit den [<PAGE>-Tastern](#page-36-1) steuern Sie einen Slot innerhalb einer Performance an.

Beim PROFILER Stage können Sie mittels des [TYPE-Reglers](#page-51-0) oder der [Auf/Ab-Taster](#page-55-0) eine Performance anwählen und mittels der [<PAGE>-Taster](#page-55-1) oder der [Rig Taster](#page-56-0) einen der fünf Slots der Performance laden.

Schon von Hause aus sind alle Slots mit einem Standard-Rig belegt, welches übrigens auf dem historischen Rig "CK 0" basiert. Sobald Sie einen Slot ausgewählt haben, können Sie mit de[m BROWSE-Regler](#page-33-0) ein beliebiges Rig aus dem Browse Pool in diesen Slot kopieren. Der Name des Rigs wird sofort in den hervorgehobenen Feldern angezeigt. An dieser Stelle sollten wir erwähnen, dass alle Änderungen in einer Performance gehen verloren gehen, wenn Sie versäumen sollten, die Performance zu speichern, bevor Sie sie verlassen.

Falls Sie weniger als fünf verschiedene Sounds in einer Performance benötigen sollten, können Sie einzelne Slots mit dem Schalter "Slot Enable" deaktivieren. Dadurch wird das versehentliche Laden eines Slots vom Fußschalter aus blockiert. Nur Slot 1 muss immer aktiv bleiben.

Die Rigs in den Slots der Performances werden in einem getrennten Speicherbereich abgelegt, so dass Sie völlig unabhängig von den Ausgangs-Rigs im Browse Pool verändert werden können. Das Editieren von Rigs funktioniert sehr ähnlich, wie Sie es vom Browser-Modus her gewöhnt sind. Veränderte Rigs aus dem Performance-Modus können mit der Funktion "Export Rig to Pool" auf der Seite "Store Performance" in den Browse Pool kopiert werden.

Auf derselben Store Performance-Seite können Sie auch die aktuell geladene Performance an eine andere Stelle ("Destination") kopieren, also zum Beispiel Performance 4 als Performance 17 abspeichern.

Der Soft-Taster "Edit" öffnet ein anderes Menü, in dem Sie Reihenfolge und Namen der Slots der gerade geladenen Performance verändern können.

Sie können Slots sogar über Performance-Grenzen hinweg kopieren. Beim PROFILER Stage initiieren Sie Kopieren und Einfügen eines Slots, indem Sie den [RIG-Taster](#page-50-1) ca. zwei Sekunden halten. Bei allen anderen PROFILER-Modellen benutzen Sie einfach die COPY- [& PASTE-Taster.](#page-34-1)

Es lassen sich für die Performance Bezeichnungen (Name, Author, Comment) und Parameter (Key und Tonality) editieren. Der Soft-Taster "MIDI Settings" öffnet eine andere Seite, auf der Sie MIDI Program Changes auswählen können, die an externe Geräte gesendet werden sollen, sobald ein Slot geladen wird. Zu diesem Thema finden Sie mehr Details im Kapitel [MIDI.](#page-270-0)

Der Soft-Taster "Arrange" öffnet ein Menü, in dem Sie die Reihenfolge der Performances an die Set-Liste Ihres nächsten Auftritts anpassen. Bei PROFILER Head, PowerHead, Rack und PowerRack können Sie übrigens auf dieser Seite auch mit COPY [& PASTE](#page-34-1) eine komplette Performance duplizieren.

Um die Übersicht zu behalten, ist es sinnvoll, Performances und Slots selbsterklärende Namen zu geben. Je nachdem wie Sie persönlich Ihre Sounds im Performance-Modus organisieren, könnten das z. B. die Namen von Songs und musikalischen Szenen sein oder die Namen von Röhrenverstärkern und deren Kanälen. Sie sollten wissen, dass beim Laden eines Rigs in einen Slot zunächst automatisch der Name des Rigs als Slot-Name übernommen wird. Sobald Sie jedoch den Namen des Slots manuell verändern z. B. in "Solo", bleibt dieser Name auch beim Laden eines anderen Rigs in diesen Slot erhalten. Sie können aber den ursprünglichen Zustand ganz einfach mit der Funktion "Use Rig Name" auf der Seite "Rename Slot" wiederherstellen.

Solange Sie mittels der [PAGE-Taster](#page-55-1) beim PROFILER Stage oder der linken und rechten [Rig-Navigations-Taster](#page-26-0) bei allen anderen PROFILER-Varianten die Slots innerhalb einer Performance wechseln, werden alle Veränderungen wie z. B. das Laden eines anderen Rigs oder die Erhöhung des Gain als Editiervorgang gewertet und bleiben daher mindestens solange erhalten, bis Sie die Performance verlassen. Wenn Sie diese Änderungen permanent erhalten wollen, so müssen Sie die Performance zuerst speichern, bevor Sie eine andere Performance laden.
Sobald Sie einen anderen Slot per MIDI oder Fußtaster einer Remote oder eines Stage laden, werden alle bis dahin in der Performance vorgenommenen Modifikationen als temporäre Änderungen während eines Auftritts gewertet und sofort verworfen. Selbst wenn Sie also z. B. einen Booster im B-Modul eingeschaltet oder den Delay Mix per Pedal erhöht haben, so können Sie sicher sein, dass der Sound beim nächsten Laden des Slots wieder im Originalzustand erklingen wird. Durch diese Logik wird also vermieden, dass es beim Auftritt zu irgendwelchen Klangzufälligkeiten kommen kann.

#### Laden von Performances

Der Parameter ["Performance Load"](#page-240-0) im System-Menü bestimmt, was passiert, wenn Sie via [PROFILER](#page-253-0) Remote, PROFILER Stage oder [MIDI](#page-270-0) durch die Performances blättern. In der Grundeinstellung "Pending" bleibt das geladene Rig unverändert, bis Sie gezielt einen Slot auswählen. "Slot 1" lädt automatisch den ersten Slot jeder angewählten Performance und "Keep Slot" die gleiche Slot-Position, die zuletzt geladen war, also z. B. Slot 3.

# **Fußkontrolle**

Natürlich sind die KEMPER [PROFILER](#page-253-0) Remote und PROFILER Stage so konzipiert, dass Sie mit ihnen den größtmöglichen Nutzen aus dem Performance-Modus ziehen können. Wenn Sie jedoch Ihr Setup möglichst einfach halten möchten, können Sie auch ganz einfach mittels eines direkt angeschlossenen Doppeltasters durch Slots und Performances blättern. Außerdem gibt es gleich mehrere Verfahren, Slots per MIDI zu laden, die Sie nach Ihren Bedürfnissen und den Fähigkeiten Ihres MIDI-Controllers nutzen können. Dazu finden Sie detaillierte Hinweise im Abschnit[t MIDI.](#page-270-0)

Zum Thema Performance-Modus gibt es auch zwei Video-Tutorials - unter "Multilingual Tutorials" auch in deutscher Sprache: www.kemper-amps.com/video

# <span id="page-253-0"></span>PROFILER Remote

Die PROFILER Remote™ ist die perfekte Fernbedienung für Ihren PROFILER Sie können sich die PROFILER Remote wie ein zweites PROFILER-Bedienfeld vorstellen, welches hardware- und software-seitig komplett integriert ist. Diese Integration umfasst die Stromversorgung, die Anzeige aller wichtigen Informationen über den aktuellen Betriebszustand und die Einstellungen im Display sowie die automatische Softwarepflege während eines Updates des PROFILER-Betriebssystems.

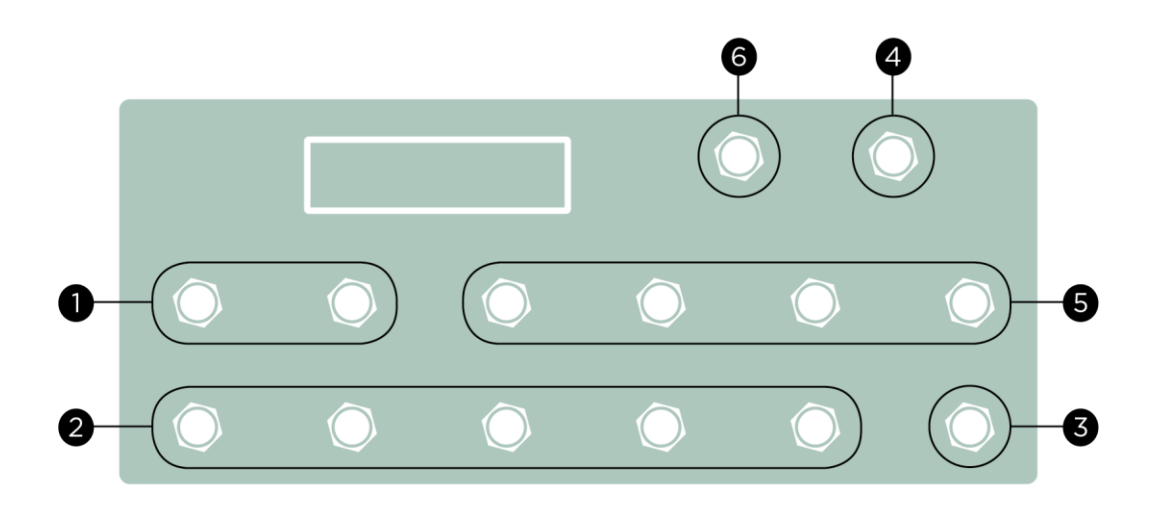

*Taster der Remote*

Der PROFILER Stage bietet dieselbe Integration all dieser Funktionen in einem einzigen Gehäuse. Er besitzt dieselben Fußtaster-Funktionen. Die folgenden Beschreibungen der Fußtaster der Remote treffen ebenso auf den PROFILER Stage zu.

# <span id="page-254-1"></span>Auf/Ab-Taster (1)

Im [Performance-Modus](#page-250-0) kann man mit diesen Tastern durch die Liste der Performances navigieren. Ein kurzes Antippen blättert jeweils zur nächsten Performance. Bei Halten der Taster wird durch die Performances gescrollt. Der Parameter [Performance Load](#page-240-0) im [System-Menü](#page-219-0) bestimmt, ob anschließend sofort ein Slot (z. B. Slot 1) der ausgewählten Performance geladen wird oder ob man noch mit einem der fünf [Rig-Taster](#page-254-0) einen Slot aktivieren muss.

Im Browser-Modus können Sie mit diesen Tastern gemäß der ausgewählten [View" und "Sort](#page-282-0) Order-Kriterien durch die Rigs des Browse Pools blättern bzw. scrollen. Mit der Option "Group of 5/Single Rig" auf der Seite [Remote](#page-245-0)  [Settings](#page-245-0) im System-Menü bestimmen Sie, ob die Auf/Ab-Taster im Browser-Modus einzeln durch die Rigs blättern oder in Gruppen zu jeweils fünf Rigs.

Die Funktionen der Auf/Ab-Taster lassen sich auf der Seite "Remote Buttons" vertauschen, die man über "Button Assignments" auf der Seit[e Remote Settings](#page-245-0) im System-Menü erreicht.

<span id="page-254-0"></span>Beim PROFILER Stage finden Sie dieselben Einstellungen auf der Seite [User Interface 2](#page-242-0) im System-Menü.

# Rig-Taster 1-5 (2)

Mit diesen Tastern lädt man im Performance-Modus Slots. Im Browser-Modus werden die Rigs aus dem Browse Pool unter Berücksichtigung des eingestellten "Views" und der eingestellten Sortierung ("Sort Order") aufgerufen. Durch wiederholtes Betätigen kann man mit diesen Tastern das [Morphing](#page-135-0) steuern.

### <span id="page-255-0"></span>TAP-Taster (3)

Dieser Taster steuert das [Tap-Tempo](#page-73-0) vergleichbar mit de[m TAP-Taster](#page-37-0) an PROFILER Head und Rack. Jedes Tippen auf diesen Taster entspricht einer Viertelnote und steuert so das Tempo von Delay-, Phaser-, Flanger- und Tremolo-Effekten. Die LED unterhalb des Tasters blinkt im Takt. Wenn Sie diesen Taster halten, wird unser einzigartiger [Beat Scanner](#page-74-0) aktiv, der das Tempo aus dem Rhythmus Ihrer Anschläge beim Spielen berechnet. Die Tempo-Funktionen werden ausführlich beschrieben im Abschnitt [Tempo.](#page-70-0)

# <span id="page-255-1"></span>TUNER-Taster (4)

Mit diesem Taster aktivieren Sie den [Tuner-Modus.](#page-65-0) Falls der Parameter "Mute Signal" aktiviert ist, wird das Gitarrensignal im Tuner-Modus stumm geschaltet.

Falls Sie keinen [Auf/Ab-](#page-254-1), [TAP-](#page-255-0), TUNER- oder [LOOPER-](#page-259-0)Taster benötigen, können Sie auf der Seite "Remote Settings" im System-Menü flexibel andere Schaltfunktionen zuweisen oder die Taster sogar komplett außer Betrieb setzen.

# Effekttaster I-IIII (5)

Mit den vier Effekttastern lassen sich Effektmodule ein- und ausschalten. Daneben kann man in bestimmten Effekten auch bestimmte Funktionen steuern. Die zugewiesenen Schaltfunktionen werden je Rig gespeichert und können in jedem Rig andere sein. Jeder Effekttaster kann gleichzeitig ein oder mehrere Effektmodule sowie Action & Freeze-Funktionen schalten.

#### Zuweisen eines Effektmoduls

Das Zuweisen von Schaltfunktionen zu den Effekttastern ist denkbar einfach: Halten Sie einen der Effekttaster auf der Remote (z. B. Effekttaster IIII) und drücken Sie gleichzeitig am PROFILER die Taste des Effektmoduls, welches Sie schalten möchten (z. B. Modul D).

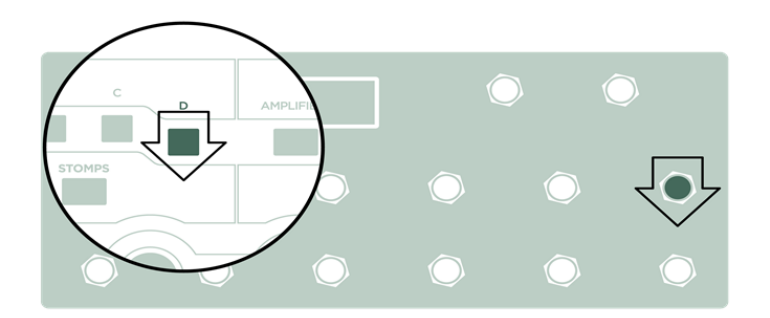

Das funktioniert auch anders herum: Halten Sie zunächst den Taster eines Effektmoduls am PROFILER und betätigen Sie dann den Effekttaster an der Remote. Die obere linke LED neben dem Effekttaster sollte nun die [Farbe](#page-147-0)  [der Kategorie des zugewiesenen Effektes](#page-147-0) anzeigen - z. B. orange für einen Wah-Effekt. Jetzt können Sie mit dem Taster an der PROFILER Remote das zugewiesene Effektmodul an- und abschalten. Die untere linke LED zeigt an, ob das Modul aktiv ist oder nicht.

#### Zuweisung eines Effektmoduls löschen

Zum Löschen einer Zuweisung wiederholen Sie einfach dieselben Schritte wie beim Anlegen einer Zuweisung. Sobald kein Effektmodul mehr zugewiesen ist, erlischt die obere linke LED.

#### Zuweisen eines zweiten Effektmoduls

Um demselben Effekttaster eine zweite Zuweisung hinzuzufügen, wiederholen Sie dieselben Schritte mit einem anderen Effektmodul. Sie werden bemerken, dass nun die rechten LEDs die Effektkategorie und den Schaltzustand des zweiten Effektmoduls anzeigen. Jetzt können Sie beide Effektmodule mit einem Effekttaster der Remote an- und abschalten.

#### Zuweisen weiterer Effektmodule

Sie können auf dieselbe Weise demselben Effekttaster noch weitere Effektmodule zuweisen. Allerdings werden nur die ersten beiden zugewiesenen Effektmodule durch die LEDs angezeigt.

#### Ein- und Ausschalten von Effektmodulen

Die Effekttaster schalten die zugewiesenen Effektmodule unabhängig voneinander und ausgehend von ihrem aktuellen Zustand an und aus. Man kann also nicht nur mehrere Effektmodule gleichzeitig ein- bzw. ausschalten. Es ist auch möglich Module auszuschalten, während man gleichzeitig andere Module einschaltet. Die unteren weißen LEDs zeigen dabei die Schaltzustände der ersten beiden zugewiesenen Effektmodule an.

Beispiel: Zurzeit ist das Effektmodul D eingeschaltet und das Effektmodul X ist ausgeschaltet. Beide Module sind demselben Effekttaster zugewiesen. Sobald Sie diesen Effekttaster betätigen, wird Modul D ausgeschaltet und gleichzeitig Modul X eingeschaltet. So ist es möglich zwischen verschiedenen Effektszenen umzuschalten.

#### Zuweisungen speichern

Sobald Sie mit den Zuweisungen und Schaltzuständen der Effektmodule zufrieden sind, sollten Sie das Rig speichern. Alle Zuweisungen, die Sie angelegen, werden mit dem Rig abgespeichert. Wann immer Sie dieses Rig laden, wird es mit denselben Zuweisungen und Schaltzuständen geladen, die es zum Zeitpunkt des Speicherns hatte.

#### Zuweisungen verwalten ohne Remote

Falls Ihre Remote gerade nicht angeschlossen ist oder schlicht die Bühne zu groß ist, können Sie nicht gleichzeitig Taster am PROFILER und der Remote betätigen. In diesem Fall können Sie das [Rig-Menü](#page-67-0) öffnen und zur Seite "Remote Effect Buttons" blättern. Halten Sie einen der vier [Soft-Taster](#page-33-0) und drücken Sie einen oder mehrere Modultaster, um Zuweisungen anzulegen.

### Zuweisungen im Überblick

Damit Sie sich leicht einen Überblick verschaffen können, werden auf der Seite "Remote Effect Buttons" im [Rig-](#page-67-0)[Menü](#page-67-0) alle gegenwärtigen Zuweisungen angezeigt. Auf dieser Seite können Sie auch die Zuweisungen für jeden Effekttaster löschen.

#### Action & Freeze

Neben dem Ein- und Ausschalten von Effektmodulen kann man mit den Effekttastern auch sogenannte "Action & Freeze-Funktionen" steuern, wie z. B. ["Rotary Speaker \(slow/fast\)"](#page-173-0), ["Delay Feedback Infinity"](#page-196-0) oder die Freeze-Funktion in den meisten **Delay- und [Reverb-](#page-222-0)Effekten. Um ein solche Funktion zuzuweisen**, drücken Sie den betreffenden Soft-Taster im Menü des Effektes und gleichzeitig einen der Effekttaster an der Remote. Vergessen Sie nicht das Rig zu speichern, damit die Zuweisung nicht verloren geht.

#### Einrasten und momentanes Schalten

Alle Effekttaster der Remote schalten automatisch zwischen einrastender und momentaner Wirkungsweise um. Wenn Sie einen Effekttaster kurzzeitig betätigen, rasten die zugewiesenen Schaltfunktionen ein – mit anderen Worten: Die zugewiesenen Effektmodule ändern ihren Schaltzustand dauerhaft, bis Sie den Effekttaster erneut betätigen. Wenn Sie den Effekttaster jedoch für eine Sekunde oder länger festhalten, schaltet er auf vorrübergehende Wirkungsweise um. Das bedeutet: Sobald Sie den Effekttaster wieder loslassen, fallen die

Effektmodule wieder in die Ausgangszustände zurück. Diese Funktionsweise umfasst Ein- und Ausschalten sowie Action & Freeze-Funktionen.

#### Sperren von Effekttastern ("Lock")

Effekttaster werden gemeinsam mit dem Effektmodul, für welches eine Zuweisung besteht, gesperrt bzw. entsperrt. Dies funktioniert allerdings nur, solange demselben Effekttaster nicht mehr als ein Effektmodul zugewiesen wurde. Zwei unterschiedliche Symbole zeigen im Display der Remote an, ob nur das Effektmodul selbst gesperrt ist oder ob das Effektmodul samt Zuweisung eines Effekttasters der Remote gesperrt ist.

# <span id="page-259-0"></span>LOOPER-Taster (6)

Mit dem Looper können Sie eine bis zu 60 Sekunden lange Audio-Spur in Stereo aufnehmen. Und Sie können unbegrenzt häufig weitere Aufnahmen ("Overdubs") zu dieser Audio-Spur hinzufügen. Die Funktionen des Loopers sind optimal in die Remote mit ihren Fußtasten und LEDs integriert. Sie können den Looper verwenden

- einfach zum Spaß, indem Sie die Aufnahme begleiten.
- um Ihre eigenen Fähigkeiten zu beurteilen
- um Einstellungen in Rigs zu optimieren, während der Looper für Sie Gitarre spielt,
- um den PROFILER Gitarre spielen zu lassen, während Sie nach dem Erzeugen eines Profils einen A/B-Vergleich durchführen.

Der Looper ist völlig unabhängig von der Tonerzeugung im PROFILER. Folglich können Sie nach Belieben Rigs und Parameter verändern, während der Looper weiterspielt. Die Audio-Spur des Loopers kann nicht dauerhaft gespeichert werden, sondern geht beim Abschalten verloren. Wenn Sie bereits mit anderen Loopern vertraut sind, werden Sie sich gleich zurechtfinden. Aber es gibt einige innovative Möglichkeiten, die über die Fähigkeiten herkömmlicher Looper hinausgehen.

Zum Thema Looper gibt es übrigens auch ein Tutorial-Video und unter "Multilingual Tutorials" auch in deutscher Sprache: [www.kemper-amps.com/video](http://www.kemper-amps.com/video)

Hier nur eine kurze Erläuterung der Schaltfunktionen des Loopers:

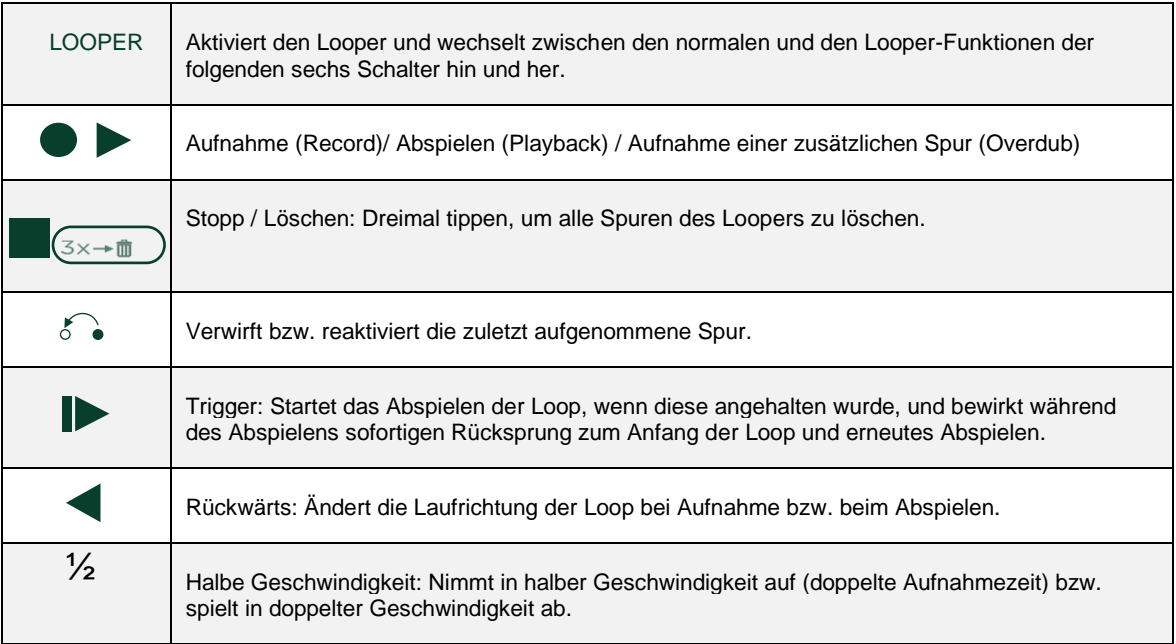

Mit dem Schalter "Looper Location" im [System-Menü](#page-219-0) können Sie die Position des Loopers im Signalfluss bestimmen.

#### ◆ Looper Location Input

In dieser Einstellung ist der Looper direkt hinter dem Instrumenteneingang platziert. Er zeichnet also das reine Gitarrensignal auf und spielt dieses vor den Effektmodulen zurück. Wenn Sie also während des Abspielens einer Aufnahme das Rig wechseln, wird die Aufnahme durch das neue Rig erklingen. Wenn Sie Overdubs erzeugen, so werden alle Aufnahmen gemeinsam durch dieses Rig gespielt, so als wären mehrere Gitarren gleichzeitig am selben Eingang eines Gitarrenverstärkers angeschlossen.

#### ◆ Looper Location Output

Der Looper befindet sich im Signalfluss hinter dem letzten Effekt – also dem REV-Modul. Er nimmt also das komplett bearbeitete Stereo-Signal auf. Wenn Sie jetzt während des Abspielens einer Aufnahme das Rig wechseln, so ändert sich der Klang der Aufnahme nicht! Wenn Sie nun diese Aufnahme begleiten bzw. Overdubs erzeugen können Sie die Sounds völlig unabhängig von der Aufnahme wählen.

Wenn als "Looper Location" "Output" eingestellt ist, so wird das Playback des Loopers in der Signalkette hinter dem REV-Modul eingefädelt. Daraus folgt, dass man das Playback nur auf Outputs hören kann, deren Source auf "Master ..." eingestellt ist. Wird das Output-Signal stattdessen früher in der Signalkette abgegriffen z. B. bei "Mod Stereo", ist das Playback des Loopers natürlich nicht enthalten.

#### **Looper Volume**

Mit Looper Volume kann die Wiedergabe des Loopers um bis zu 12dB abgesenkt werden.

### **Arbeitsschritte**

Hier ein Beispiel, wie Sie normalerweise mit dem Looper arbeiten:

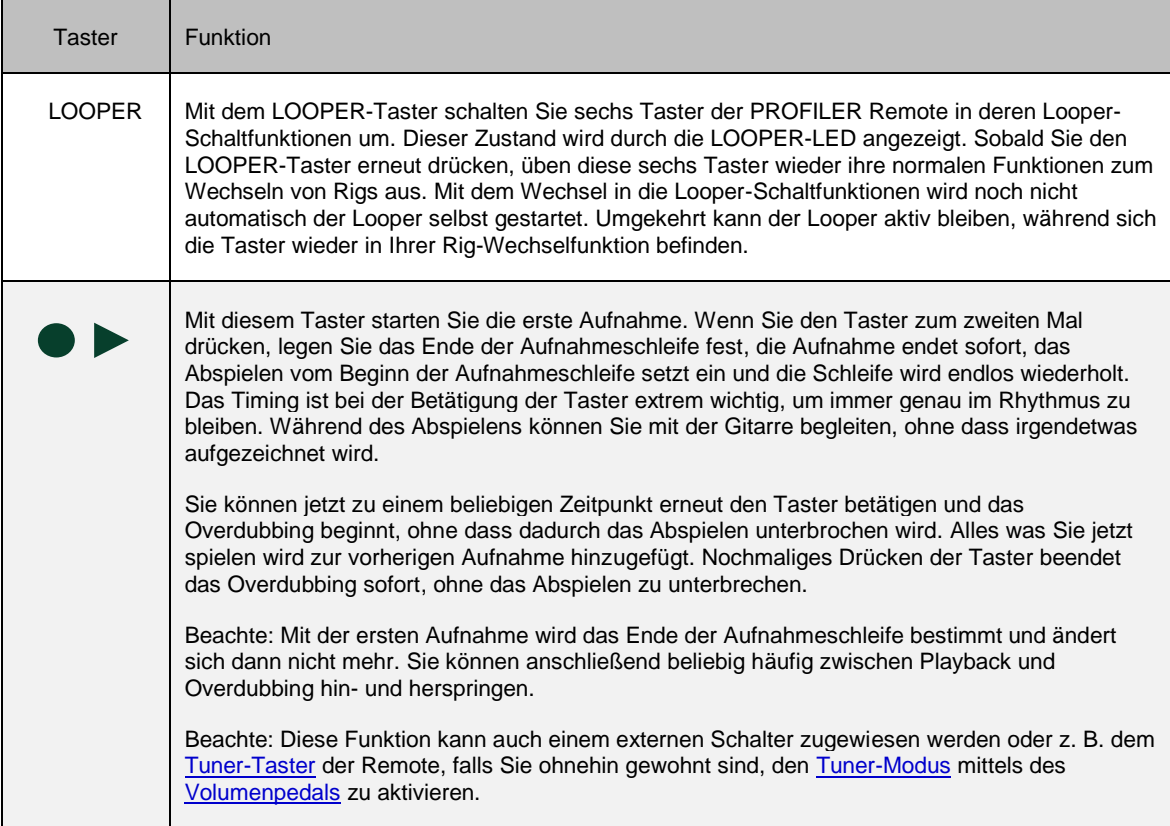

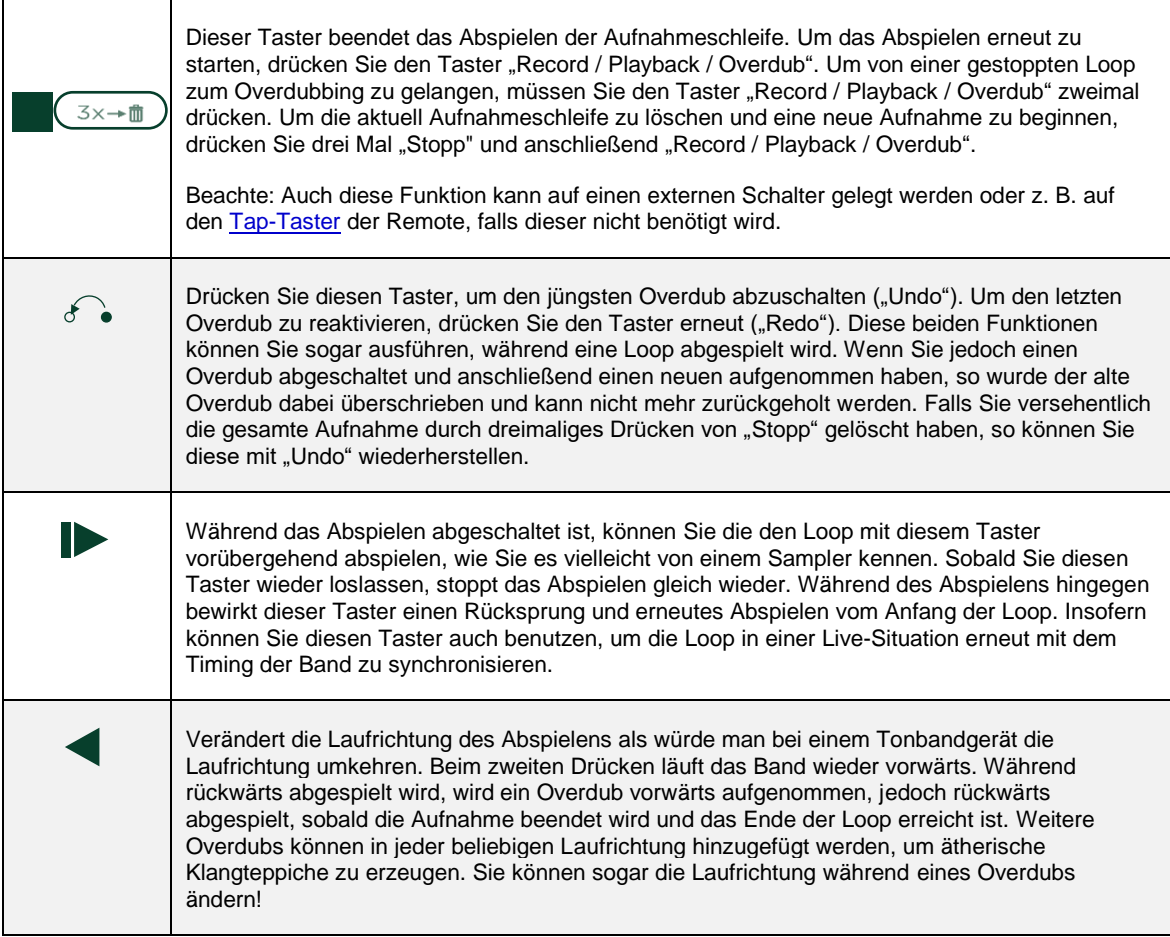

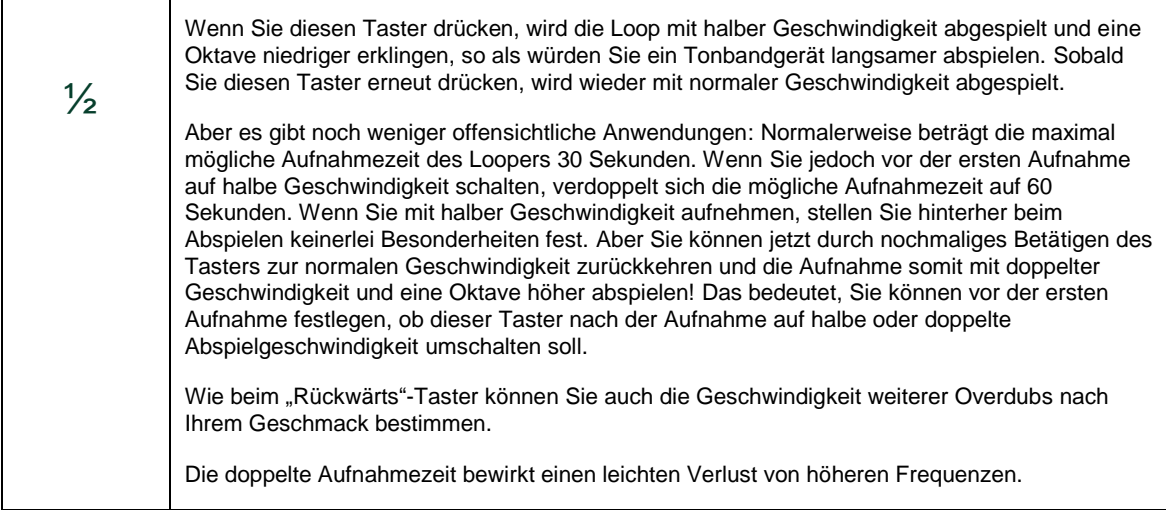

 $\blacksquare$ 

 $\mathbf{\tau}$ 

### Looper-Funktionen für Fortgeschrittene

Der Looper bietet eine ganze Reihe erweiterter Möglichkeiten. Alle folgenden Funktionen werden ausgelöst, indem Sie betreffenden Taster halten, statt Sie nur kurz zu betätigen. Auch diese Funktionen erläutern wir wieder in der Reihenfolge der Taster auf der Remote:

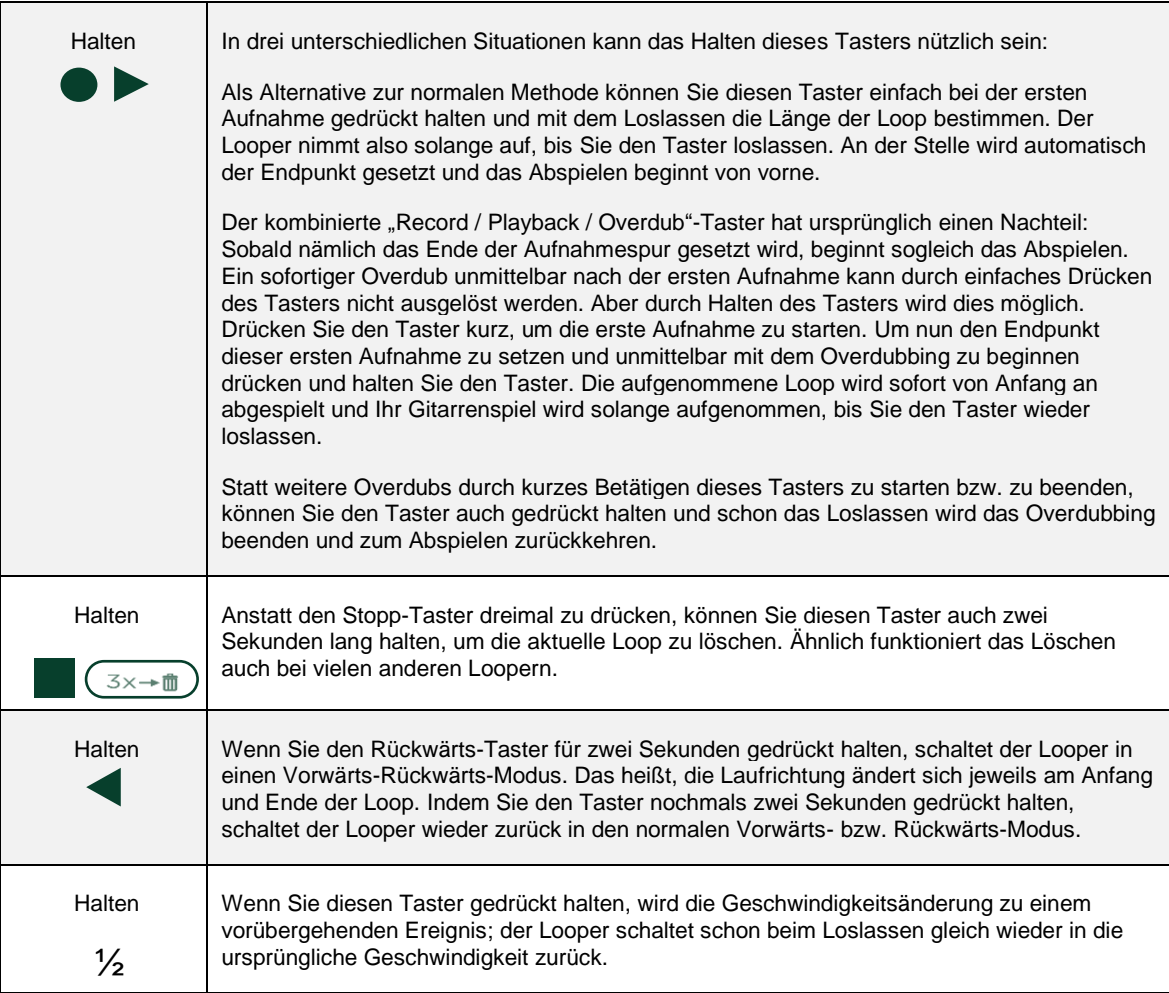

### Anschluss von Expression-Pedalen und externen Tastern

Die PROFILER Remote bietet vier Anschlüsse PEDAL 3-6 für Expression-Pedale. Falls Sie mehr Schaltfunktionen benötigen sollten, können Sie hier auch einfache Taster oder Doppeltaster anschließen. Die technischen Voraussetzungen sind dieselben, als wenn Sie [Expression-Pedale bzw. Taster direkt am PROFILER](#page-42-0) anschließen. Ihre Funktionen weisen Sie den Pedalen und Tastern im System-Menü auf den Seiten ["Pedal 3-6 \(Remote\)"](#page-244-0) zu. Mehr Informationen zu diesem Thema und ausführliche Konfigurationsbeispiele finden Sie im Kapitel [Expression-](#page-121-0)[Pedale und Fußtaster.](#page-121-0)

# Remote Settings

Auf der Rückseite der Remote finden Sie einen Regler LCD CONTRAST, mit dem Sie den Kontrast des Bildschirms einstellen können. Alle anderen LCD- und LED-Einstellungen werden im System-Menü auf der Seite Remote [Settings](#page-245-0) vorgenommen. Der physische LCD CONTRAST-Regler an der Remote überschreibt die Einstellung dieses Parameters am PROFILER.

Abhängig vom Betriebszustand werden auf dem Bildschirm immer die wichtigsten Informationen angezeigt. Für das Umschalten der Slots mit den Rig Buttons im Performance-Modus kann man sich mit "Display Layout A/B" aussuchen, ob man lieber die Signalkette oder den Rig-Namen sehen möchte.

Die Option "Group of 5/Single Rig" bestimmt, ob die [Auf/Ab-Taster](#page-254-1) im Browser-Modus einzelne Rigs oder Gruppen zu jeweils fünf Rigs weiterblättern.

Die Parameter "Looper Location" und "Looper Volume" werden im Abschnitt [Looper](#page-259-0) erklärt.

Wenn Sie die Taster TAP, TUNER oder LOOPER in ihrer Standardfunktion nicht benötigen, können Sie diesen andere Schaltfunktionen zuweisen. Der Soft-Taster "Button Assignment" führt auf die Seite "Remote Buttons". Mit den Soft-Reglern können Sie hier die Taster-Funktionen ändern oder die Taster auch komplett lahmlegen. Die Option "Switch Up&Down" erlaubt, die [Auf/Ab-Taster](#page-254-1) zu tauschen.

Praktischerweise sind alle diese Einstellungen der Remote i[n Datensicherungen](#page-288-0) vom PROFILER enthalten.

## Verkabelung

PROFILER und Remote kommunizieren über ein einzelnes Ethernet-Kabel. Das mitgelieferte Kabel mit dem etherCON®-Stecker von Neutrik® wurde von uns sorgfältig ausgewählt und ist für diesen Zweck perfekt geeignet. Falls Sie sich für ein anderes Kabel entscheiden, so stellen Sie bitte sicher, dass es denselben Qualitätsstandard erreicht. Dabei ist Durchmesser und Widerstand der stromführenden Drähte von kritischer Bedeutung. Das mit der Remote gelieferte Kabel entspricht "American Wire Gauge" 24 (AWG) und unterstützt Längen bis zu 7,5m. AWG 26 Kabel haben einen kleineren Durchmesser und können nur bis maximal 5m Länge benutzt werden. Kabel mit höheren AWG-Werten z. B. AWG 28 sollten in Verbindung mit dem PROFILER überhaupt nicht verwendet werden.

Kabel mit mehr als 10m Länge machen einen Ethernet-Injektor oder -Switch mit eigenem Netzteil zur Spannungsversorgung der Remote erforderlich.

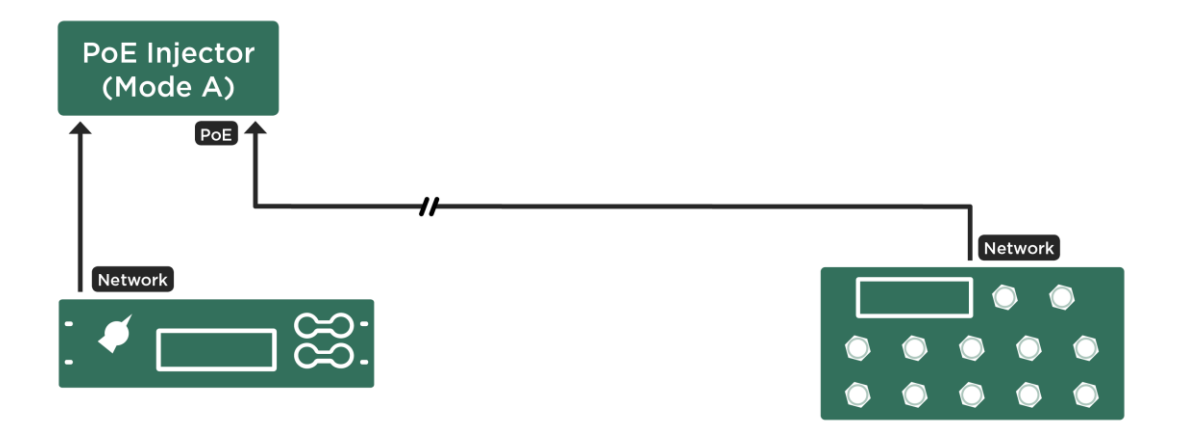

#### *Verkabelung mit einem PoE Injector*

Mit einer solchen Konfiguration können Kabellängen von 100m und mehr realisiert werden. Der PoE Injector kann nahe am PROFILER z. B. im selben Rack verbaut und mittels eines kurzen Ethernet-Kabels verbunden werden.

Mit einem PoE-Switch können auch mehrere Remote an einen PROFILER angeschlossen werden. Unterstützt werden IEEE-Standard 802.3af-2003 wie auch 802.3at-2009 Mode A.

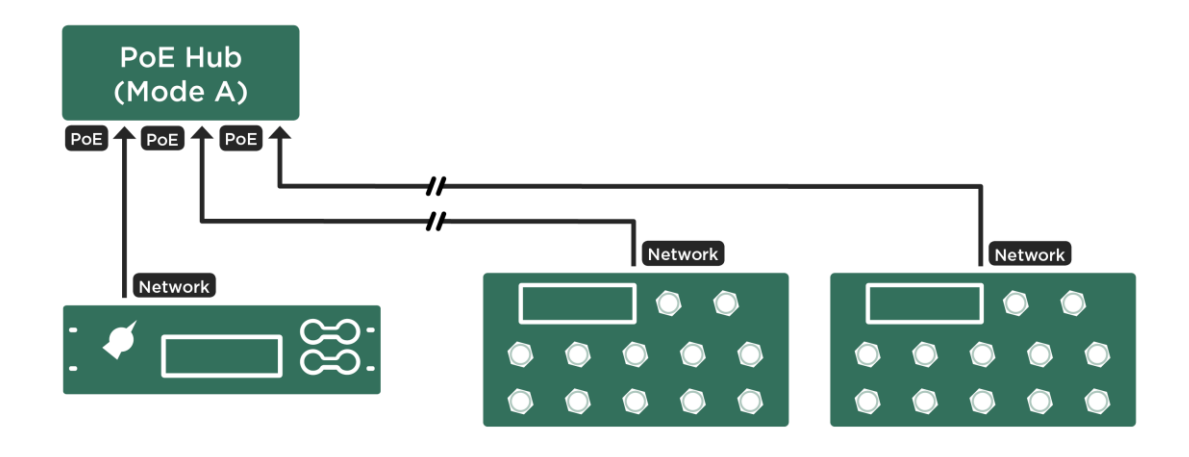

*Anschluss mehrerer Remotes mittels eines PoE Switches*

PROFILER und Remotes sollten alle mit jenen Ethernet-Anschlüssen des Switches verbunden werden, die PoE-Spannung führen.

✓Es wird ausschließlich Mode A unterstützt. Mode B wird nicht unterstützt!

**Hier ist eine Liste von Geräten, die wir erfolgreich getestet haben.**

PoE-Injektoren:

**• TP-LINK® TL-POF 150S** 

PoE-Switches:

- TP-LINK® TL-SG1008P (8 Port Gigabit Switch mit 4 Port PoE)
- Allnet® ALL8085 Switch (8 Port 10/100TX)
- Intellinet 8 Port Fast Ethernet POE+ Switch (verfügbar mit 19 Zoll Rackmount)

Bei Verwendung eines PoE-Switches empfehlen wir, nicht nur die Remote(s) an dessen spannungsführenden Ethernet-Buchsen anzuschließen, sondern auch den PROFILER.

# <span id="page-270-0"></span>MIDI

Der PROFILER lässt sich an einem universellen MIDI-Controller anschließen. Verbinden Sie ganz einfach die MIDI Out-Buchse des MIDI-Controllers mit der MIDI In-Buchse am PROFILER. Einige MIDI-Fußcontroller unterstützen das bidirektionale MIDI-Protokoll von KEMPER. In dem Fall wird ein zweites MIDI-Kabel benötigt, welches den MIDI [OUT](#page-42-1) am PROFILER mit dem MIDI IN am Fußcontroller verbindet.

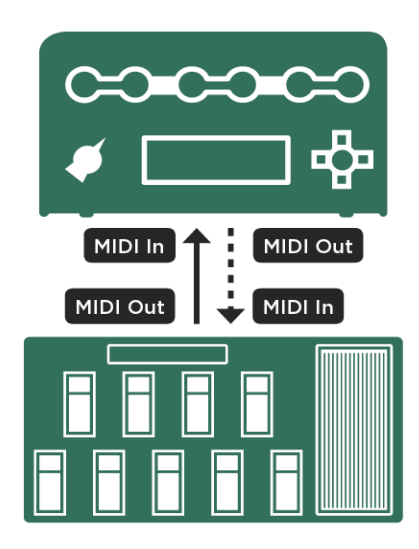

*MIDI-Verbindung bei mono- oder bidirektionalem Protokoll*

Es gibt eine ganze Reihe von MIDI-Befehlen, die der PROFILER verarbeiten kann. Diese werden auf den folgenden Seiten eingehend erklärt. Sobald der PROFILER MIDI Program Changes empfängt, wird dies durch ein kleines "#"-Zeichen auf den Hauptseiten im Browser- und Performance Modus angezeigt. Bei MIDI Control Changes erscheint

MIDI 272

ein kleiner stilisierter Kontrollknopf. Wenn ein Gerät eine bi-direktionale MIDI-Kommunikation mit dem PROFILER eröffnet hat, so wird das durch zwei Pfeile angezeigt.

✓Alle MIDI-Befehle, die in diesem Kapitel erklärt werden, funktionieren bei allen PROFILER-Modellen einschließlich Stage gleich.

# Kontinuierliche Controller

Die folgenden MIDI Control Change-Befehle können mittels eines MIDI-Pedals oder Sequenzers kontinuierlich gesteuert werden. Dazu gehören die vier Pedal-Knotenpunkte [Morph-Pedal,](#page-121-1) [Wah-Pedal,](#page-122-1) [Volumenpedal](#page-122-0) und [Pitch-](#page-123-0)[Pedal.](#page-123-0) Der Wertebereich ist immer 0-127. Einige Fußcontroller erlauben eine Einschränkung des Wertebereichs, indem Sie dort Minimal- und Maximalwerte konfigurieren können. Aber dies ist bei Wah, Pitch und Volumen unnötig, denn Sie können diese Werte viel flexibler am PROFILER in den entsprechenden Effekten bzw. in den Einstellungen des Volumenpedals setzen.

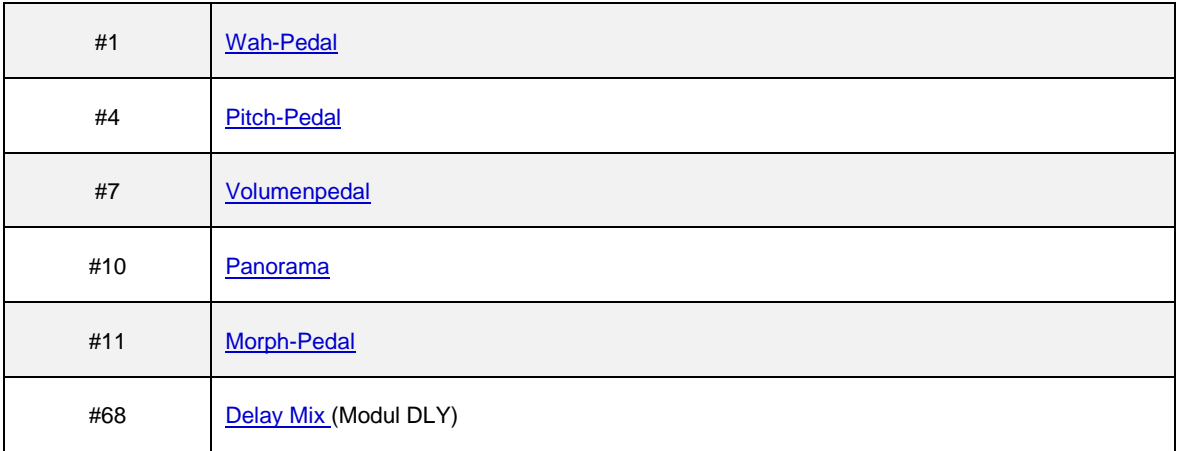

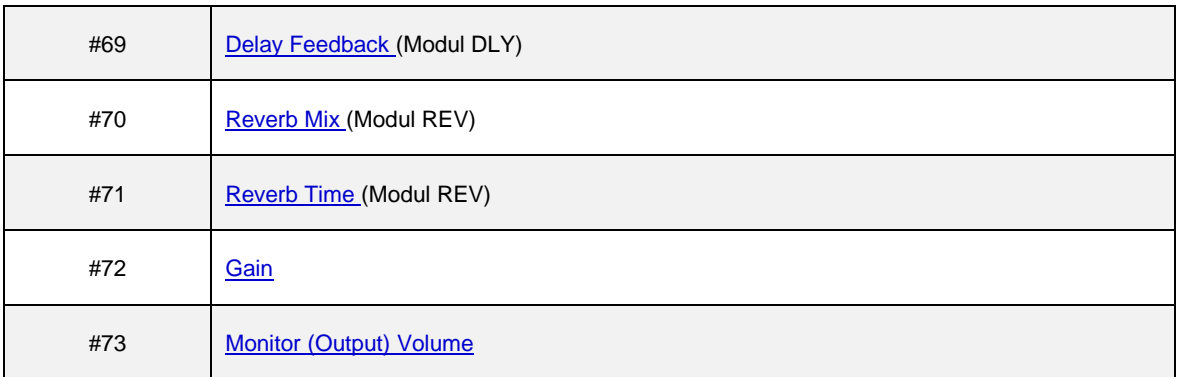

### **Effekttaster**

MIDI Control Change-Nummern können auch genutzt werden, um Effekte ein- und auszuschalten. Der Taster für den [Tuner-Modus](#page-65-0) funktioniert ganz ähnlich. Alle Werte größer als Null (1-127) schalten ein, während der Wert Null ausschaltet. Einige Taster bieten besondere Haltefunktionen, wenn Sie diese länger gedrückt halten:

- Der [Tap-Taster](#page-37-0) aktiviert den [Beat Scanner,](#page-74-0) sobald er gehalten wird.
- Die Taster für Performance hoch/runter [\(weiter unten beschrieben\)](#page-274-0) lösen ein Scrollen aus, wenn Sie gehalten werden.

Damit diese Haltefunktionen richtig funktionieren, muss Ihr Taster MIDI-Befehle sowohl beim Drücken als auch beim Loslassen schicken. Programmieren Sie also den MIDI-Taster möglichst so, dass er beim Drücken einen Wert größer Null (1-127) schickt und beim Loslassen Wert Null. Einige MIDI-Taster sehen nicht vor, dass beim Loslassen irgendein Wert geschickt wird und können daher diese Haltefunktionen leider nicht umsetzen. Wenn das bei Ihnen der Fall sein sollte, schicken Sie einfach schon gleich beim Drücken des Tasters den Wert Null, sodass die Haltefunktion gar nicht erst unabsichtlich ausgelöst wird.

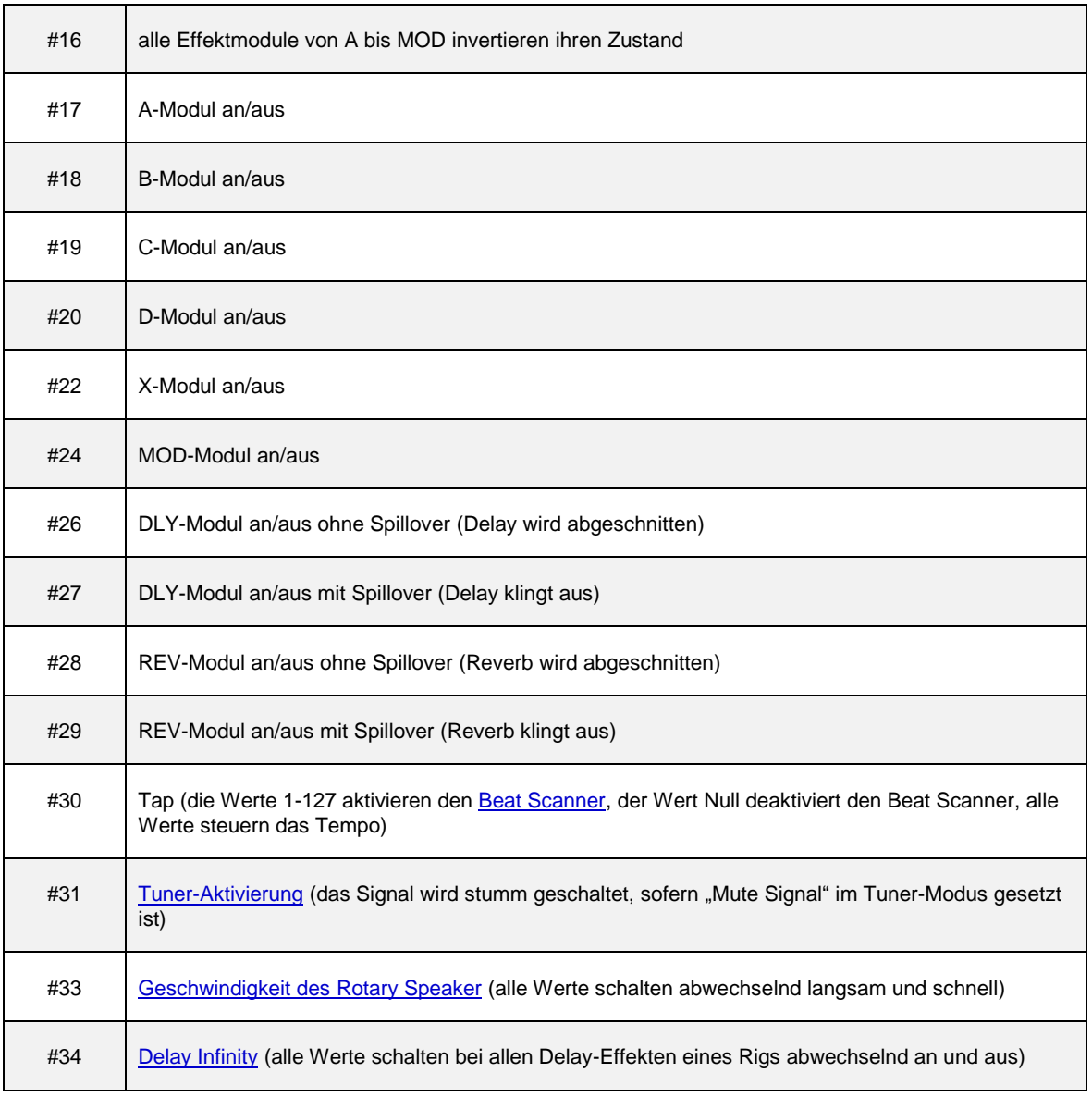

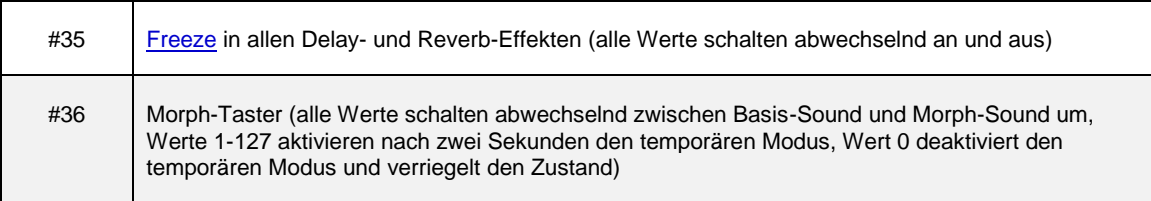

<span id="page-274-0"></span>Falls Sie das [Tap-Tempo](#page-73-0) eingeben wollen, ohne den [Beat Scanner](#page-74-0) zu aktivieren, so senden Sie MIDI Control Change #30 stets mit dem Wert Null.

#### Rig-Wechsel im Performance-Modus

Der [Performance-Modus](#page-250-0) bietet 125 Performances, jede mit fünf Slots, und bietet damit unabhängig vom Browse Pool Platz für weitere 625 Rigs. Man kann eine Performance zum Beispiel dazu nutzen, sich die verschiedenen Sounds, die man beim Spielen eines Songs benötigt, an einer Stelle zu organisieren.

Alle Slots im Performance-Modus haben feste MIDI-Zuweisungen. Um den Fähigkeiten unterschiedlicher Fuss-Controller Rechnung zu tragen, bietet der PROFILER zwei alternative Methoden, um die Rigs in den Slots zu laden.

Mit der sogenannten relativen Methode und MIDI Control Change #48/#49, können Sie durch die Liste der Performances aufwärts und abwärts blättern bzw. rollen. Wenn möglich sollten diese beiden Controller den "Bank up/down"-Tasten Ihres MIDI-Controllers zugewiesen werden. MIDI Control Change #50-#54 laden dann eines der Rigs, die in den fünf Slots der Performance abgelegt sind. Der globale Parameter ["Performance Load"](#page-240-0) bestimmt, was passiert, sobald Control Change #48/49 gesendet wurde, um eine Performance auszuwählen. Standardmäßig ist "Performance Load" auf "Pending" gesetzt und der PROFILER wartet, bis eine der Control Changes #50-#54 geschickt wird; damit wird dann einer der fünf Slot der Performance geladen. Falls "Performance Load" auf "Slot 1" oder "Keep Slot" eingestellt ist, lädt der PROFILER immer sofort den entsprechenden Slot, sobald irgendeine Performance anvisiert wurde.

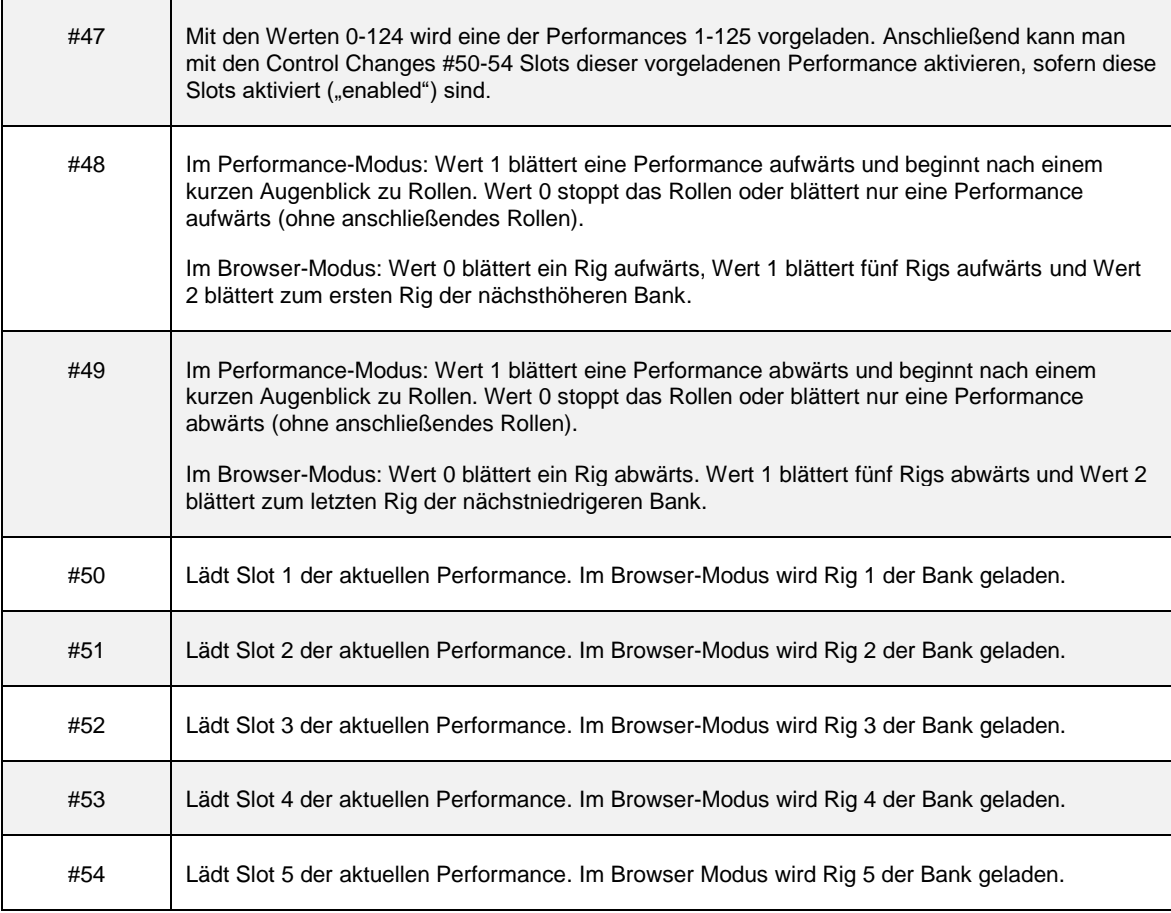

Eine zweite Methode erlaubt das direkte Adressieren von Slots mittels Senden von MIDI Program Changes von Ihrem MIDI-Controller aus. Im MIDI-Standard sind 128 Program Change-Werte verfügbar, und diese sind den Slots und Performances der Reihe nach zugewiesen:

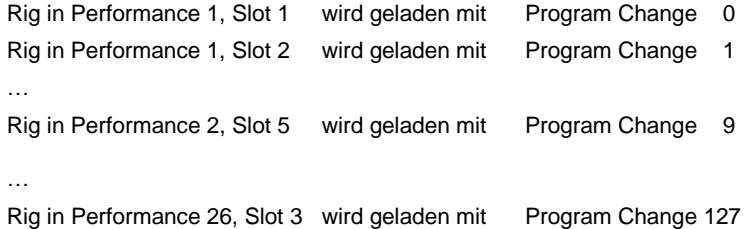

Sie können das auch mit dieser Formel berechnen: (#Performance \* 5) - 5 + (#Slot - 1)

Angesichts der Limitation auf nur 128 verschiedene Program Change-Werte können so nur ca. 25 Performances adressiert werden. Falls das nicht ausreicht, kann der Adressbereich durch MIDI Bank Select Controller erweitert werden, wodurch mehrere Bänke mit jeweils bis zu 128 Program Change-Werten genutzt werden.

Hier einige Beispiele zur Verwendung von MIDI Bank Select:

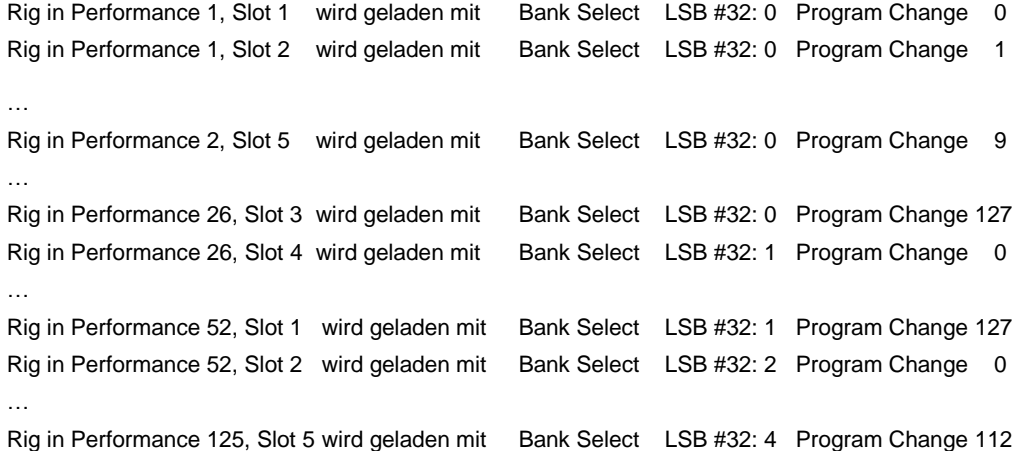

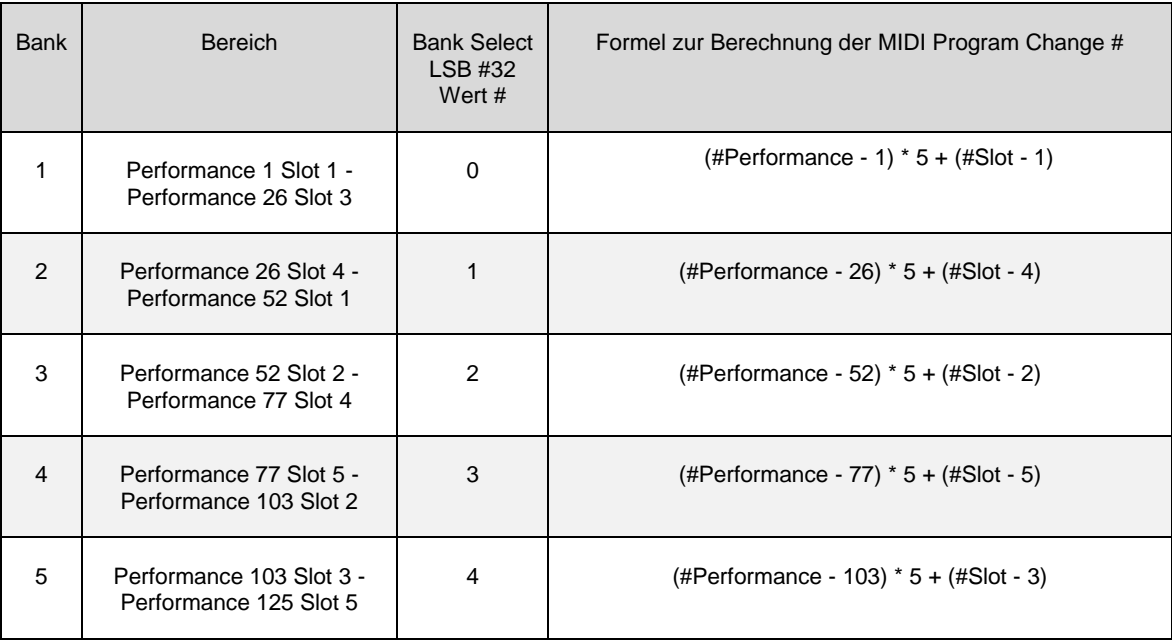

Hier nun die Formeln, um die MIDI Program Changes innerhalb der fünf MIDI Bänke zu berechnen:

Statt die benötigten MIDI Bank Select und LSB-Werte auszurechnen, können Sie diese auch einfach vom Bildschirm ablesen. Solange keine PROFILER Remote angeschlossen ist, werden beide Werte im dunklen Kästchen linker Hand auf der Hauptseite im Performance Mode angezeigt.

Während Program Changes unbedingt erforderlich sind, um einen Slot direkt zu adressieren, sind Bank Select MSB und LSB redundant. Sie müssen nie einen Bank Select MSB schicken, weil sich der gesamte Adressraum des Performance Mode in Bank MSB 0 befindet. Bank Select LSB ist nicht erforderlich solange Sie dieselbe MIDI Bank LSB nicht verlassen möchten.

Gemäß MIDI-Konvention gelten die folgenden beiden MIDI Control Change-Nummern für MIDI Bank Select:

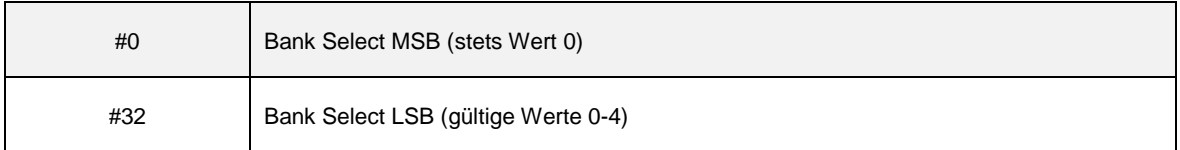

# <span id="page-278-0"></span>Rig-Wechsel im Browser-Modus

Sie können beliebigen Rigs im Browse-Pool bis zu 128 MIDI Program Change-Nummern zuweisen. Diese Zuweisungen passieren auf der Seite "Browse Mode PrgChg" im System-Menü.

Um einem Rig eine solche Program Change-Nummer zuzuweisen, laden Sie das Rig zunächst im Browser-Modus. Drücken Sie anschließend de[n SYSTEM-Taster.](#page-36-0) Blättern Sie mit den PAGE-Tastern zur Seite "Browse Mode PrgChg". Suchen Sie mit dem Soft-Regler "MIDI PrgChg#" die gewünschte Program Change-Nummer und drücken Sie dann den Soft-Taster "Assign". Mit dem Soft-Taster "Unassign" können Sie bestehende Zuweisungen aufheben.

Ohne die Seite zu verlassen, können Sie nun mit den [Rig-Navigations-Tastern](#page-26-0) andere Rigs aus Ihrem Browse-Pool laden und weitere Zuweisungen vornehmen.

Wenn der PROFILER MIDI Program Changes empfängt, wird dies durch ein kleines "#"-Zeichen auf den Hauptseiten des Browser- und Performance Modus angezeigt. Bei MIDI Control Changes erscheint ein kleiner stilisierter Kontrollknopf. Wenn ein Gerät eine bi-direktionale MIDI-Kommunikation mit dem PROFILER aufgebaut hat, wird das durch zwei Pfeile angezeigt.

Statt mit MIDI Program Changes zu arbeiten, kann man auch Control Changes (#48-54) nutzen, um sowohl im Performance-Modus wie auch im Browser-Modus Rigs zu laden. Details dazu entnehmen Sie bitte den Tabellen im vorigen Abschnitt.

### Globaler MIDI-Kanal

Standardmäßig empfängt der PROFILER MIDI-Kommandos auf allen sechzehn MIDI-Kanälen ("Omni"). Falls Sie jedoch mehrere Geräte unabhängig voneinander steuern möchten, können Sie auf der Seite "MIDI Settings" im [System-Menü](#page-219-0) dem PROFILER nur einen bestimmten MIDI-Kanal zuweisen. Danach reagiert der PROFILER nur noch auf Kommandos, die auf diesem bestimmten Kanal geschickt werden.

## MIDI Clock

Der PROFILER kann MIDI Clock sowohl empfangen als auch senden. Details dazu finden Sie im Abschnitt [Tempo.](#page-72-0)

# Senden von MIDI-Kommandos an zwei externe Geräte im Performance-Modus

Mit dem Laden eines Slots im Performance-Modus können bis zu zwei MIDI Program Changes an bis zu zwei verschiedene externe Geräte gesendet werden.

- Im [System-Menü](#page-219-0) navigieren Sie zunächst zur Seite "Performance Mode: MIDI" und stellen mit den Soft-Reglern die jeweiligen MIDI-Kanäle ein, auf denen die beiden externen Geräte empfangen. Diese Seite ist nur im Performance Mode sichtbar!
- Nutzen Sie die Soft-Taster, um den externen Geräten jeweils einen MIDI-Kanal zuzuweisen.
- Außerdem können Sie mit den entsprechenden Soft-Tastern auch noch wählen, welches Gerät am [MIDI OUTPUT](#page-42-1) und welches am [MIDI THRU](#page-42-1) angeschlossen ist. Der MIDI THRU fungiert dann praktisch wie ein zweiter, unabhängiger MIDI Output. Der PROFILER Stage verfügt über keinen MIDI THRU.
- Es kann die Einstellungen erleichtern, wenn Sie den beiden Geräten eigene aussagekräftige Bezeichnungen zuweisen. Das funktioniert über die entsprechenden Soft-Taster.

• Drücken Sie "Edit", "Slot Settings", "MIDI Settings" und stellen Sie dann die MIDI Program Changes ein, die geschickt werden sollen, sobald der aktuelle Slot aufgerufen wird. Wiederholen Sie diese Schritte für jeden Slot, der MIDI Program Changes schicken soll.

Sobald Sie auf diese Art den MIDI THRU als zweiten MIDI Output konfigurieren, werden natürlich nicht mehr die auf dem MIDI Input empfangenen MIDI-Daten zu ihm durchgeschleift.

# Senden der Pedal-Controller für Morphing, Wah, Volume und Pitch an zwei externe Geräte

Die vier Pedal-Controller fü[r Morphing](#page-121-1) (Control Change Nr. 11), [Wah](#page-122-1) (Control Change Nr. 1)[, Lautstärke](#page-122-0) (Control Change Nr. 7) un[d Pitch](#page-123-0) (Control Change Nr. 4) können ebenfalls per MIDI an jene zwei externen Geräte gesendet werden, die auf der Seite "Perform Mode: MIDI" im [System-Menü](#page-219-0) konfiguriert wurden. Dies funktioniert auch, wenn die Expression-Pedale direkt am PROFILER oder der PROFILER Remote angeschlossen sind. Um dieses Feature einzuschalten, aktivieren Sie bitte die Option "Pedal to MIDI" im [System-Menü.](#page-219-0)

# Senden aller Parameter der Benutzeroberfläche über den globalen MIDI-Kanal

Sobald "UI to MIDI" im [System-Menü](#page-219-0) eingeschaltet ist, werden annähernd alle Veränderungen von Einstellungen der PROFILER-Benutzeroberfläche sowie einer angeschlossenen PROFILER Remote am MIDI-Ausgang ausgegeben. Auf diese Weise kann man z. B. mehrere PROFILER per MIDI verketten und den Eingaben folgen lassen, die an der Gerätefront vom führenden PROFILER bzw. einer Remote, die am führenden PROFILER angeschlossen ist, getätigt werden. Auch Rig-bzw. Slot-Wechsel werden von allen PROFILER-Geräten in der Kette synchron ausgeführt.

Dieser Strom von MIDI-Kommandos wird auf demselben globalen MIDI-Kanal gesendet, der für den Empfang eingestellt ist (["Globaler MIDI-Kanal"](#page-278-0)). Falls "MIDI Global Channel" auf "Omni" steht, so wird "UI to MIDI" am MIDI-Ausgang auf MIDI-Kanal 1 ausgegeben.

Falls Sie gleichzeitig MIDI-Kommandos aus dem Performance Modus oder Pedal-Controller sowie "UI to MIDI" nutzen möchten, so sollten Sie entweder unterschiedliche MIDI-Ausgänge oder unterschiedliche MIDI-Kanäle verwenden, damit sich diese Funktionen nicht gegenseitig behindern. Sie könnten z. B. "UI to MIDI" auf MIDI-Kanal 1 senden und für den beiden externen Geräten die MIDI-Kanäle 2 und 3 zuordnen.

#### NRPN

Der PROFILER besitzt mehr als 400 Parameter. Diese können demnach mit den normalen 128 MIDI Control Changes gar nicht alle angesprochen werden. Aber der PROFILER unterstützt das NRPN-Protokoll ("Non Registered Parameter Numbers"), mit dem bis zu 16384 Parameter mit einer Auflösung von ebenso 16384 Werten (14 bit) gesteuert werden können. Mehr über NRPN erfahren Sie dem separaten Handbuch *MIDI Parameter Documentation*, welches Sie hier herunterladen können: www.kemper-amps.com/downloads

# Ordnung muß sein

<span id="page-282-0"></span>Egal ob Sie nur eine Handvoll Rigs benutzen oder hunderte, dürfte es Sie interessieren, wie Sie sich Ihren Browse Pool etwas übersichtlicher organisieren können. Dazu gibt es im PROFILER gleich eine ganze Reihe von Möglichkeiten.

### Views

Im Browser-Modus können Sie entweder mit dem [TYPE-Regler](#page-36-0) oder [Soft-Taster](#page-37-0) "View" bestimmte Blickwinkel sogenannte Views - auswählen, die Ihren Blick auf eine bestimmte Untermenge von Rigs im Browse Pool einschränken.

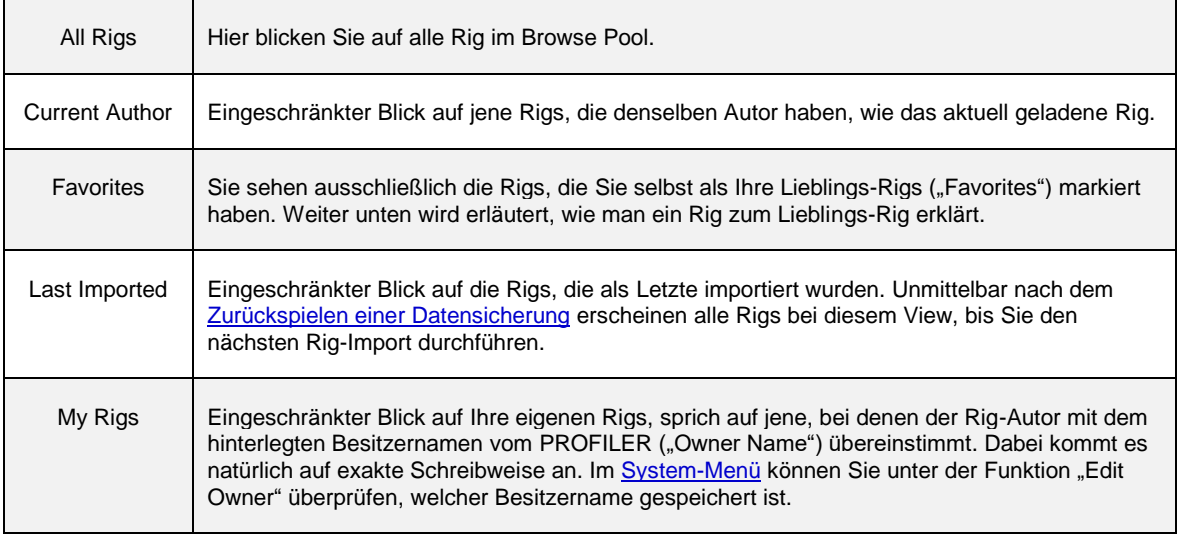

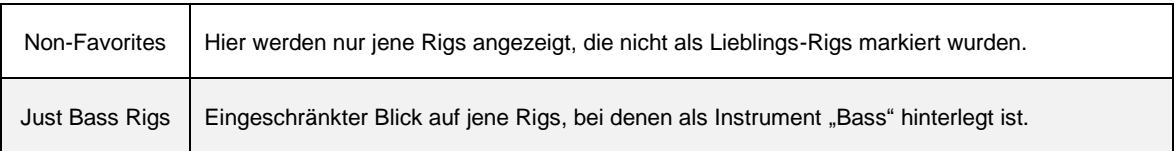

Jeder dieser Views kann mit einem Sortierkriterium ("Sorting") Ihrer Wahl ergänzt werden, welches Sie mit dem entsprechenden Soft-Taster auswählen. Zu den verfügbaren Views "All Rigs", "Favorites", "Non Favorites", "My Rigs", "Current Author" und "Just Bass" kommen die Sortierkriterien Rig-Name, Autor, Erzeugungsdatum, Name von Verstärker und Box sowie Gain.

Während Sie mit dem BROWSE-Regler Ihre Rigs durchstöbern, werden, zwei Zahlen im Format "x of y" angezeigt. Dabei steht x für die Position des aktuell angewählten Rigs innerhalb der Sortierreihenfolge und y für die Gesamtzahl aller Rigs im aktuellen View. Wenn Sie also beispielsweise den View "All Rigs" einstellen, so zeigt Ihnen y an, wie viele Rigs sich insgesamt in Ihrem Browse Pool befinden.

# Favorite Rigs

Hier sind Ihre Lieblinge! Auf der Hauptseite im Browser-Modus, werden diese Favorite Rigs mit einem kleinen Sternchen auf der rechten Seite gekennzeichnet. Sie können im [System-Menü](#page-240-0) den Schalter "Auto Favorite" setzen, sodass alle Rig, die Sie speichern, automatisch als Ihre Lieblings-Rigs gekennzeichnet werden, und in Folge im View "Favorite" gelistet werden. Sie können natürlich jedes Rig zu Ihrem Lieblings-Rig machen oder dieses Privileg wieder aufheben. Dazu gibt es zwei Methoden:

- Drücken Sie auf der Hauptseite im Browser-Modus de[n RIG-Taster](#page-32-0) zwei Sekunden lang.
- Öffnen Sie da[s Rig-Men](#page-65-0)ü und drücken Sie dann dort den Soft-Taster "Favorite".

Sie müssen das Rig nicht noch einmal speichern, da die Kennzeichnung als "Favorite" schon automatisch mit Ihrem Besitzernamen verbunden in der Rig-Datei gespeichert wurde. Das bedeutet, falls Sie dieses Rig an andere PROFILER-Benutzer weitergeben, wird es nicht automatisch eines derer Lieblings-Rigs. Sollten Sie absichtlich oder aus Versehen den Besitzernamen vom PROFILER ("Owner Name") im [System-Menü](#page-219-0) ändern, werden Ihre bisherigen Lieblinge nicht mehr als solche erkannt und angezeigt. Aber Ihre Zuneigung ist nicht gleich vergessen! Sie müssen nur die Änderung des Besitzernamens rückgängig machen, und schon tauchen die alten Schätzchen wieder auf. Wenn Sie möchten, dass alle Rigs, die Sie speichern automatisch zu Lieblings-Rigs werden, so setzen Sie einfach den Schalter "Auto Favorite" im System-Menü.

### Löschen aller Non-Favorites

Mit der Funktion "Erase Non-Favorites" im System-Menü können Sie den PROFILER aufräumen und auf einen Schlag alle Rigs löschen außer Ihren Lieblings-Rigs und jenen Rigs, bei denen der Autorenname ("Rig Author") mit dem Besitzernamen ("Owner Name") vom PROFILER identisch ist. Es bleiben also genau die Rigs beim Löschen erhalten, die unter den Views "Favorites" oder "My Rigs" zu sehen sind. Wir empfehlen immer einen Backup zu erzeugen, bevor Sie diese Funktion benutzen.

# <span id="page-285-0"></span>KEMPER Rig-Manager

KEMPER Rig-Manager™ ist eine Software zur Verwaltung Ihrer persönlichen Verstärker-Sammlung. Außerdem hält Rig Manager das Betriebssystem von Ihrem PROFILER auf dem neusten Stand. Sie können sich die Software kostenfrei von unserer KEMPER Amps Web-Seite herunterladen:

[www.kemper-amps.com/d](http://www.kemper-amps.com/)ownloads

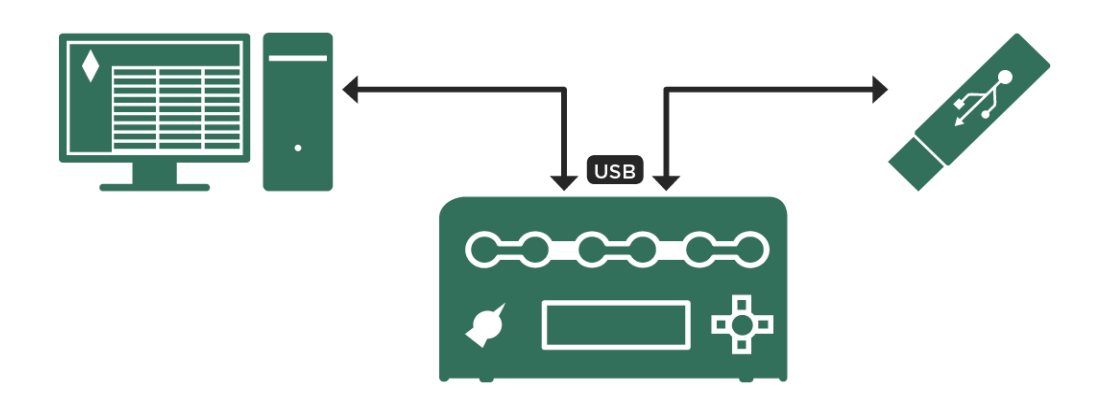

*Import und Export von Rigs mittels Rig-Manager bzw. USB-Stick*

# Updates, Backups und Austausch von **Sounds**

Die Firmware im PROFILER sollte regelmäßig auf den neusten Stand gebracht werden, um in den Genuss von Verbesserungen und Funktionserweiterungen zu kommen. Alles was Sie dazu benötigen, sind eine Internet-Verbindung, ein PC oder MAC, sowie ein USB-Stick.

#### Aktualisierung des Betriebssystems

Bevor wir erläutern, wie man ganz einfach das Betriebssystem vom PROFILER aktualisiert, möchten wir ein paar grundlegende Dinge zum Entwicklungsprozess erklären:

Die Firma Kemper entwickelt das Betriebssystem ständig weiter. Es werden dauernd neue Möglichkeiten hinzugefügt, vorhandene Funktionen erweitert und Fehler bereinigt. Diese werden dann allen PROFILER-Nutzern kostenfrei als Software-Updates auf unserer Download-Seite zur Verfügung gestellt. Sie benötigen nur einen Benutzer-Account, in dem Sie Ihren PROFILER mit dessen Seriennummer registriert haben. Sobald Sie in diesem benutzer-Account angemeldet sind, haben Sie Zugriff auf die aktuellen Software Updates.

Zunächst einmal wird jede neue Software sowohl intern als auch mit der Hilfe unserer erfahrenen Beta Tester gründlich getestet. Sobald eine Software-Version dann stabil erscheint, veröffentlichen wir sie als Public Beta Software. Möglicherweise macht das Feedback der Kunden dieser ersten Public Beta weitere Verbesserungen erforderlich und es folgen weitere Public Beta Versionen. Da sich diese Software noch in der Entwicklung befindet, empfehlen wir sie nicht zur Anwendung in kritischen Produktionen oder auf der Bühne. Aber wenn Sie mit überschaubarem Risiko leben können, können Sie hier natürlich die neusten Features testen und die Entwicklung beeinflussen, indem Sie Ihre Anregungen z. B. in unserem Forum mitteilen.

Ganz nebenbei, wenn Sie vor dem Einspielen einer Public Beta ein Backup erzeugen, können Sie immer wieder völlig risikolos auf die letzte Release-Software zurück und Ihr Backup zurückspielen. Auch etwaige

Kompatibilitätsproblem mit Daten, die Sie zwischenzeitlich unter der Public Beta Software abgespeichert haben, werden so vermieden. Ein solches Downgrade funktioniert genauso wie ein Upgrade.

Nach ein paar Iterationen erreicht unsere Public Beta Software üblicherweise ein hohes Maß an Reife und Zuverlässigkeit. Zu diesem Zeitpunkt erklären wir diese Version dann zu unserer neusten Release Software. Nicht jede Software-Version qualifiziert sich als Release. Das ist einer der Gründe, warum unmittelbar auf einen Release 3.3.0 möglicherweise als nächster Release eine 4.0.6 folgt.

Wenn Sie lieber immer auf der ganz sicheren Seite bleiben wollen, dann überspringen Sie einfach alle Public Beta Versionen und aktualisieren Sie den PROFILER immer nur von einem Release zum nächsten. Dabei empfehlen wir dringend, nicht den Anschluss zu verlieren. Sobald wir ein neues Release veröffentlichen, sollten Sie Ihr nächstes Upgrade zumindest planen. Vielleicht beenden Sie lieber zuerst noch Ihre Tournee, aber anschließend sollten Sie zügig updaten.

Es gibt also keinen Grund, sich Sorgen zu machen, wenn dem Release 3.3.0 ein Release 4.0.6 folgt. Der Schritt von 3.x zu 4.x signalisiert, dass wesentliche funktionale Erweiterungen stattgefunden haben, wie z. B. [Morphing,](#page-135-1) während die hinteren Nummern mittelgroße Innovationen und kleinere Verbesserungen anzeigen. 4.0.6 ist schlicht die erste 4er Version, die sich als Release Software qualifiziert hat.

Es gibt zwei Methoden, das Betriebssystem vom PROFILER zu aktualisieren: Neuere Versionen von [Rig-Manager](#page-285-0) können automatisch überprüfen, welche Betriebssystemversion installiert ist, sobald ein PROFILER verbunden wird, und schlagen eine automatische Aktualisierung vor, sofern eine neuere Version verfügbar ist. Zu diesem Thema finden Sie Details im *Rig-Manager Handbuch*. Die traditionelle Methode funktioniert mittels eines USB-Sticks. Um auf dem PROFILER mittels eines USB-Sticks ein neueres Betriebssystem zu installieren, gehen Sie bitte wie folgt vor:

- Sie benötigen zunächst einmal einen leeren USB-Stick, falls zum ersten Mal Daten von Ihrem Mac oder PC auf Ihren PROFILER übertragen möchten. Der USB-Stick sollte bereits mit Dateisystem "FAT32" vorformatiert sein. Sobald Sie diesen USB-Stick das erste Mal in den PROFILER stecken, wird dieser den USB-Stick für diese Verwendung vorbereiten. Bitte beachten Sie, dass diese Formatierung alle ggf. vorhandenen Daten auf dem USB-Stick löscht! Nach dieser Formatierung enthält der USB-Stick die drei Ordner "Backups", "OS Update", und "Shared".
- Dann sollten Sie das neuste Betriebssystem herunterladen. Unsere Updates sind kostenfrei und auf folgender Web-Seite verfügbar: www.kemper-amps.com/downloads
- Die aktuelle Release Software finden Sie auf der Download-Seite unter der Kategorie "Operating System Updates". Die neuste Public Beta Software finden Sie unter Kategorie "Operating System Beta Versions". Wählen Sie einfach das gewünschte Upgrade-Paket aus und laden Sie es dann auf Ihren PC oder Mac herunter.
- Packen Sie die heruntergeladene Zip-Datei aus. Lesen Sie sich unbedingt zuerst die Hinweise zum neuen Betriebssystem im enthaltenen *ReadMe*-Dokument durch. Das *Addendum*-Handbuch stellt alle Produkterweiterungen des neusten Betriebssystems in zusammengefasster Form dar.
- Weiterhin ist in dem Archiv die eigentliche Betriebssystem-Datei "kaos.bin" enthalten. Kopieren Sie diese Datei von Ihrem PC oder MAC in das Schlüsselverzeichnis des bereits formatierten USB-Sticks. Das Schlüsselverzeichnis ("Root Directory") ist das oberste Verzeichnis in der Hierarchie.
- Als nächstes entfernen Sie den USB-Stick sicher von Ihrem Computer und verbinden ihn mit dem laufenden PROFILER. Folgen Sie dann den Anweisungen, die nach wenigen Sekunden auf der PROFILER-Anzeige erscheinen.
- ✓Normalerweise können Sie in einem Schritt auf das neuste Betriebssystem aufrüsten. Sollte jedoch das Betriebssystem, welches zurzeit installiert ist, älter sein als 1.8.2 Release, dann müssen Sie einen Zwischenschritt einlegen und unbedingt zunächst diese Version 1.8.2 einspielen. Ansonsten könnten Fehler auftreten.

## <span id="page-288-0"></span>**Datensicherung**

Wir empfehlen, dass Sie regelmäßig Ihre Rigs, Presets, Performances sowie Einstellungen sichern. Dazu stecken Sie einfach Ihren vorbereiteten USB-Stick in den PROFILER, schalten Sie in den Browse- oder den Performance-Modus und drücken Sie den Soft-Taster "USB Stick" und wählen Sie dann die Option "Backup/Restore". In jeder Datensicherung sind sämtliche Rigs, Performances, Modul- und Sektions-Presets[, MIDI-Zuweisungen,](#page-245-0) [Snapshots](#page-69-0) sowie alle globalen Einstellungen enthalten. Falls sich schon andere Datensicherungen auf Ihrem USB-Stick befinden, so werden diese nicht überschrieben, denn jeder Backup erhält einen eindeutigen Namen. Um die Datensicherung zu starten, drücken Sie den Soft-Taster "Backup" und warten Sie dann bis ein Hinweis erscheint, daß die Datensicherung vollständig ist. Dieser Vorgang kann einige Minuten in Anspruch nehmen. Ziehen Sie den USB-Stick keinesfalls ab, bevor Sie dazu aufgefordert werden. Alle Datensicherungen befinden sich im Ordner "Backups" auf Ihren USB-Stick.

✓Backups des PROFILER beinhalten auch die Einstellungen für die Remote.

## Datensicherung wiederherstellen

Die Funktion "Restore" spielt eine Datensicherung vom USB-Stick in den PROFILER zurück. Falls sich auf dem USB-Stick mehrere Datensicherungen befinden, so wird eine Auswahl angeboten. Beachten Sie, dass bei der Wiederherstellung einer Datensicherung alle Rigs, Performances, Modul- und Sektions-Presets, MIDI-Zuweisungen, Snapshots sowie globale Einstellungen überschrieben werden.

Datensicherungen können grundsätzlich zwischen allen PROFILER-Modellen einschließlich Stage ausgetauscht werden. Falls Sie das Backup eines PROFILER Stage auf einem anderen Model zurückspielen möchten, sollte dort mindestens OS 7.0 installiert sein. Die Pedal-Einstellungen, die Sie bei PROFILER Head, PowerHead, Rack und PowerRack auf den Seiten PEDAL 3-6 (Remote) vornehmen, werden beim Stage in die Seiten PEDAL 1-4 übernommen und umgekehrt.

Falls Sie Daten aus einer Datensicherung zu Ihrem Datenbestand im PROFILER hinzufügen möchten, so gehen Sie bitte folgendermaßen vor:

## Importieren von Rigs, Performances und Presets

Wir bieten Ihnen Zugang zu einer überwältigenden Auswahl hochwertiger Profile und Rigs. Unsere Rig-Packs finden Sie in [Rig Manager](#page-285-0) und auf der folgenden Web-Seite zum Heruntergeladen: www.kemper-amps.com/downloads

Sie können diese Rigs entweder direkt mittel[s Rig-Manager](#page-285-0) von Ihrem Mac oder PC auf den PROFILER übertragen oder Sie nutzen Ihren USB-Stick. Wenn Sie den USB-Stick benutzen möchten, so kopieren Sie die betreffenden Rigs von Ihrem PC oder MAC in den Ordner "Shared" des USB-Sticks. Dann stecken Sie den USB-Stick in den PROFILER und schalten Sie in den Browser-Modus. Drücken Sie den Soft-Taster "USB Stick" und folgen Sie der Auswahl "Import". Import fügt den gesamten Inhalt des Ordners "Shared" auf dem USB-Stick Ihrem Datenbestand auf dem PROFILER zu. Dies beinhaltet Rigs und Presets.

Die Funktionen Import und Export stehen nur im Browser-Modus zur Verfügung.

## Exportieren von Rigs und Presets

Sie können einzelne Rigs auf den USB-Stick exportieren oder in einem Schritt alle Rigs, die sich augenblicklich im View befinden. Wählen Sie im Import/Export-Menü Soft-Taster "Export current Rig" um das Rig zu exportieren, welches Sie gerade geladen haben. Wählen Sie stattdessen Soft-Taster "Export Rigs in View", wenn Sie alle Rigs des aktuellen [Views](#page-282-0) exportieren möchten. Diese Funktion hängt also mit dem View zusammen, den Sie auf der Hauptseite im Browser-Modus ausgewählt haben. Wenn Sie also dort z. B. den View "All Rigs" ausgewählt haben, so werden auch alle Rigs im Browse Pool auf einen Rutsch exportiert. Falls gerade der View "Favorites" ausgewählt ist, so werden ausschließlich Ihre Lieblings-Rigs exportiert.

Es ist ebenfalls möglich, alle Effekt-Presets in einem Rutsch auf den USB-Stick zu exportieren. Ihre Effekt-Presets werden dabei im Ordner "Shared" sortiert nach Effektkategorie und Effekttyp abgelegt.

✓Wenn Sie den USB-Anschluss am PROFILER mit einem USB-Schloss blockieren, so kann niemand unautorisiert Ihre wertvollen Rigs und Presets auf seinen USB-Stick ziehen. Um zu vermeiden, dass de[r USB-Anschluss](#page-37-0) Schaden nimmt, sollten Sie das Schloss aber entfernen, bevor Sie den PROFILER in einer engen Tasche oder Kiste verstauen.

## Erzeugen von Profilen

Das Erstellen eigener Verstärkerprofile ist das Alleinstellungsmerkmal des KEMPER PROFILER. Wir haben sehr viel Zeit und Energie darauf verwendet sicherzustellen, dass unser PROFILER bestmöglichen Klang und hervorragendes Spielgefühl mit einer benutzerfreundlichen Oberfläche kombiniert. Obwohl unter der Haube komplexe Technologie zum Einsatz kommt, werden Sie schnell merken, dass das PROFILING an sich sehr einfach durchzuführen ist. Diese Anleitung erklärt Ihnen, wie es geht.

## Grundsätzliche Überlegungen

Um ein eigenes Profil zu erstellen, muss der Originalverstärker (den wir als Referenzverstärker bezeichnen) mit dem PROFILER über den **DIRECT OUTPUT** und de[n RETURN INPUT](#page-40-1) auf der Rückseite verbunden werden. Beim PROFILER Stage verwenden Sie [SEND 1](#page-59-0) und [RETURN 1.](#page-58-0) Der PROFILER schickt verschiedene Messtöne und Signale zum Referenzverstärker - diese Signale klingen nicht gerade musikalisch, sondern sind nach rein technischen Kriterien ausgesucht worden! An dieser Stelle ein kurzer Ausflug in die technischen Hintergründe: Die sich dynamisch verändernden Testsignale ermöglichen es dem PROFILER, das nichtlineare Verhalten einer Röhrenschaltung zu erlernen und die Dimensionen der passiven Komponenten des Referenzverstärkers zu erfassen. Der PROFILER hört zu, wie der Referenzverstärker diese Klänge wiedergibt, und analysiert das Resultat. Diese Klangcharakteristik wird dann im virtuellen Signalfluss vom PROFILER nachgebildet. Sogar das charakteristische Klangbild der verwendeten Lautsprecher und des Mikrofons mit allen Frequenzverschiebungen und -auslöschungen wird erkannt und zu einem Bestandteil des Profils.

Machen Sie sich keine Sorgen, wenn das bereits zu kompliziert klingt. Sie müssen nur wissen, dass der PROFILER die scheinbar verrückten Messtöne benötigt, um herauszufinden, wie der Referenzverstärker seinen Klang dynamisch im Laufe der Zeit verändert. Dank dieser Information ist der PROFILER in der Lage, ein digitales Profil des Referenzverstärkers zu erstellen.

Sie können auch Profile digitalen Modeling Amps erstellen. Allerdings erreicht die Emulation eines solchen Models nie die Qualität des Profils eines echten Röhrenverstärkers. Das PROFILING von Transistorverstärkern und Bassverstärkern ist ohne weiteres möglich.

## PROFILING mit eingebundenen Effekten

Viele Gitarristen erzeugen Ihren persönlichen Sound, indem Sie einen Röhrenverstärker mit diversen Verzerrern, Boostern und Equalizern kombinieren. Der PROFILER ist in der Lage ein Profil des Gesamtklangs einer solchen Kette von Geräten zu erstellen. Es gibt eine Ausnahme: Manche Verzerrer basieren auf einer speziellen Schaltung, die nicht absolut akkurat in einem Profil erfasst werden kann. Zu diesen Verzerrern gehört z.B. der Tube Screamer™. Wenn Sie mit dem resultierenden Profil unzufrieden sind, versuchen Sie einfach, das Profil ohne den Verzerrer in der Signalkette zu erstellen. Stattdessen können Sie ja einfach eines der vielen Verzerrer-Modelle im PROFILER aktivieren.

Andere Effekte sollten während des PROFILINGTM-Vorgangs ausgeschaltet werden, da sie das Ergebnis negativ beeinflussen. Hierzu gehören u. a. Kompressoren, Noise Gates und Time/Modulation/Reverb-Effekte wie Delay, Reverb, Chorus usw.

Ein Sound, der im Referenzverstärker sowohl mit Vorstufen- als auch Endstufenverzerrung arbeitet, kann ebenfalls problematisch sein. Wenn das resultierende Profil nicht überzeugend klingt, senken Sie bitte die Lautstärke der Endstufe ab. Dadurch wird der Gesamtklang etwas transparenter, ohne dass der Anteil der Verzerrung zu stark abnimmt. Das gleiche gilt für Modeling Amps, die eine separate Gain-Regelung für die Vor- und Endstufe bieten.

Der PROFILER erzeugt monofone Profile. Stereo-PROFILING wird zurzeit noch nicht unterstützt. Die allermeisten klassischen Gitarrenverstärker sind ohnehin monofon.

Da der PROFILER während des PROFILINGTM-Vorgangs ausschließlich seine eigenen Test-Töne zum Referenzverstärker schickt, hat der Klang der Gitarre keinerlei Einfluss auf das Ergebnis. Der PROFILER ist so konzipiert, dass er auf jede Gitarre exakt so reagiert, wie es der Referenzverstärker auch getan hätte.

## Abhören beim PROFILING

Das Ausgangssignal des Referenzverstärkers liegt an den PROFILER-Ausgängen an. Dadurch können Sie problemlos zwischen dem Signal des Referenzverstärkers und dem resultierenden Profil umschalten, entweder mittels der Soft-Taster über dem Display oder mittels der Fußtaster der PROFILER Remote. Um optimale Bedingungen für den Vergleich zu gewährleisten, empfehlen wir, den Referenzverstärker ausschließlich über den PROFILER abzuhören. Stellen Sie dazu die Gitarrenbox, die an den Referenzverstärker angeschlossen ist, am

besten in einen anderen Raum (damit Sie diese Box nicht direkt hören können) und verwenden Sie zum Abhören ausschließlich jene Lautsprecher, über die der PROFILER wiedergegeben wird. Das beeinflusst das Ergebnis vom PROFILING in keiner Weise, macht aber den A/B-Vergleich zwischen dem Referenzverstärker und dem PROFILER viel einfacher.

Wenn Sie ein Profil einer software-basierten Verstärkersimulation ("plug in") erstellen wollen, aber keinen externen Mixer zum Abhören verwenden möchten, müssen Sie unbedingt darauf achten, keine Rückkopplungsschleife zu erzeugen. Ein einfacher Trick, um mögliche Rückkopplungsschleifen zu vermeiden, ist beim PROFILING den PROFILER über Kopfhörer abzuhören. Sie können natürlich auch in Ihrer Aufnahme-Software die entsprechenden Einstellungen vornehmen, um zu verhindern, dass das Ausgangssignal vom PROFILER wieder zurück in den PROFILER geleitet wird.

## Nebengeräusche vermeiden

Wenn Sie das Profil eines extremen High-Gain-Sounds erstellen wollen, wird der Referenzverstärker zwangsläufig ein gewisses Maß an Nebengeräuschen erzeugen. Diese sind normal und unvermeidbar. Sollten Sie aber Netzbrummen oder andere Artefakte hören, liegt das in den meisten Fällen an einer Brummschleife. Drücken Sie in einem solchen Fall den Ground Lift-Schalter auf der Rückseite vom PROFILER für die [MAIN OUTPUT](#page-39-0) und den [RETURN INPUT.](#page-40-1) Der PROFILER Stage besitzt statt physischer Schalter Ground Lift-Optionen in der Output-Sektion. Sollte das Problem weiterhin bestehen, versuchen Sie andere Kombinationen von Ground Lift-Schaltern. Beachten Sie dabei aber, dass aus Sicherheitsgründen mindestens einer der Ground Lift-Schalter nicht aktiviert sein darf, damit sichergestellt ist, dass der PROFILER weiterhin geerdet ist.

✓Denken Sie daran, dass Brummen und andere Nebengeräusche unerwünscht sind und das PROFILING-Ergebnis verfälschen können. In den meisten Fällen erzielt man die besten Resultate, wenn die Ground Lifts für alle Ausgänge bis auf de[n DIRECT OUTPUT](#page-40-0) bzw. den [SEND 1](#page-59-0) aktiviert sind.

## Was darüber hinaus zu beachten ist

Stellen Sie sicher, dass Sie das zuvor ausgewählte Referenz-Rig im PROFILER hören, wenn Sie beim A/B Vergleich auf "KEMPER Amp" schalten bzw. dass der Referenzverstärker zu hören ist, wenn Sie auf "Reference Amp" wechseln. Sollte das nicht der Fall sein, überprüfen Sie die Verkabelung zwischen dem Referenzverstärker und dem PROFILER.

Die Wiedergabe von Profilen über den MONITOR OUTPUT in Verbindung mit einer Endstufe und einer normalen Gitarrenbox ist eines der Haupteinsatzgebiete des PROFILERs. Während einer Profiling-Session sollten Sie aber auf keinen Fall eine Gitarrenbox als Abhörlautsprecher verwenden, sondern stattdessen, wie in einem typischen Studio üblich, auf lineare Studio-Monitore oder eine PA zurückgreifen.

Sollte der Referenzverstärker über einen eingebauten Hall verfügen, vergessen Sie nicht, diesen beim PROFILING abzuschalten.

## Verkabelung der Komponenten

## Verkabelung, um ein Verstärker-Profil zu erzeugen

Hier einige Beispiele, wie Sie den KEMPER PROFILER mit Ihrem Equipment für das PROFILING verbinden müssen:

- Verbinden Sie Ihre Gitarre mit der vorderen Input-Buchse am PROFILER.
- Verbinden Sie den [DIRECT OUTPUT](#page-40-0) bzw. den [SEND 1](#page-59-0) am PROFILER mit dem Gitarreneingang des Referenzverstärkers.

• Verbinden Sie das Mikrofon oder den Mikrofonvorverstärker mit dem [RETURN](#page-40-1) vom PROFILER (verwenden Sie entweder XLR- oder Klinkeneingang je nachdem, ob Sie ein Mikrofon oder einen Mikrofonvorverstärker einsetzen). Beim PROFILER Stage verwenden Sie den symmetrischen TRS [RETURN 1.](#page-58-0)

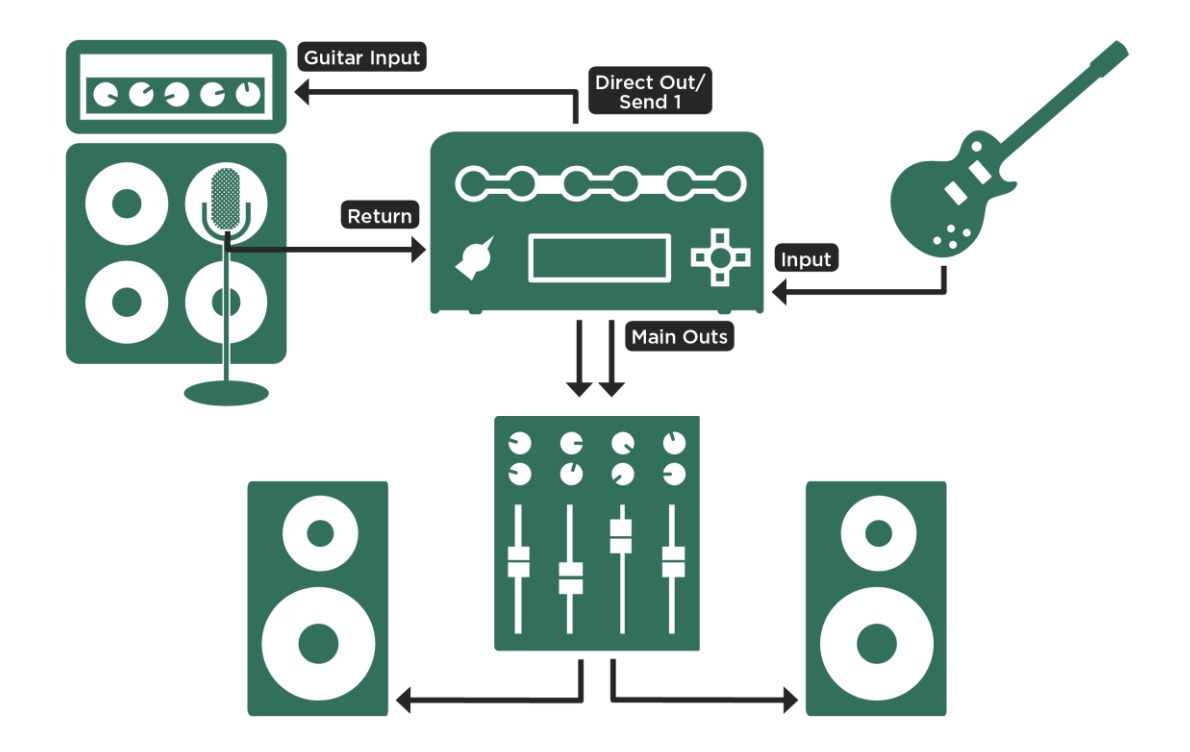

*Normale Verkabelung; beim PROFILER Stage benutzen Sie SEND 1 und RETURN 1*

Dieses Beispiel geht davon aus, dass Sie eine Gitarrenbox, die mit dem Referenzverstärker verbunden ist, mit einem Mikrofon abnehmen. Wenn Sie stattdessen einen Ausgang mit Lautsprechersimulation verwenden (entweder direkt vom Referenzverstärker oder über eine sogenannte Load-Box, wie die KEMPER DI-Box), können Sie den Line-Ausgang der Load-Box direkt mit dem [RETURN](#page-40-1) bzw. [RETURN 1](#page-58-0) am PROFILER verbinden.

Der Referenzverstärker, von dem das Profil erstellt werden soll, muss mit dem PROFILER so verkabelt werden, dass nur der PROFILER Signale sendet und empfängt. Dadurch wird der PROFILER zu einer Art Abhörzentrale.

Vermeiden Sie unbedingt andere zusätzliche Verbindungen, die nur für Verwirrung sorgen und das Endresultat negativ beeinflussen können. Wenn Sie z.B. mehr als ein Mikrofon verwenden wollen, um den Referenzverstärker abzunehmen, sollten Sie die Signale dieser Mikrofone zuerst in einem Mischpult zusammenführen und über eine Subgruppe auf einen eigenen Ausgang leiten, der dann direkt mit dem RETURN INPUT am PROFILER verbunden wird. Sie können die Klangregelung und die Phasenschalter des Mischpults verwenden, um das Signal zu optimieren. Aber stellen Sie unbedingt sicher, dass dieses Signal nur zum PROFILER gelangt und nicht gleichzeitig zu den Hauptausgängen des Mischpults geführt wird.

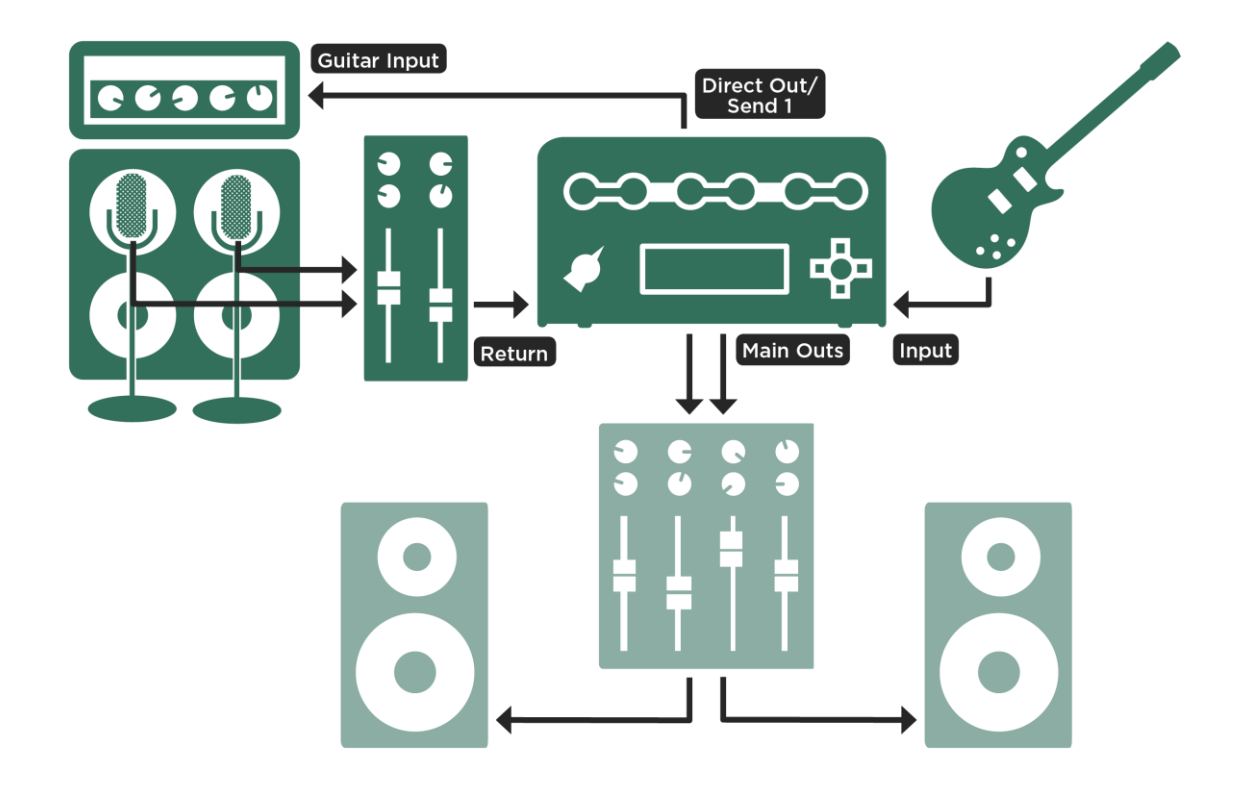

*Verkabelung bei Abnahme mit mehreren Mikrofonen; beim PROFILER Stage werden SEND 1 und RETURN 1 verwendet*

## Verkabelung, um zusätzlich einen Bodeneffekt einzubinden

Connections for profiling a combination of stompbox and amp

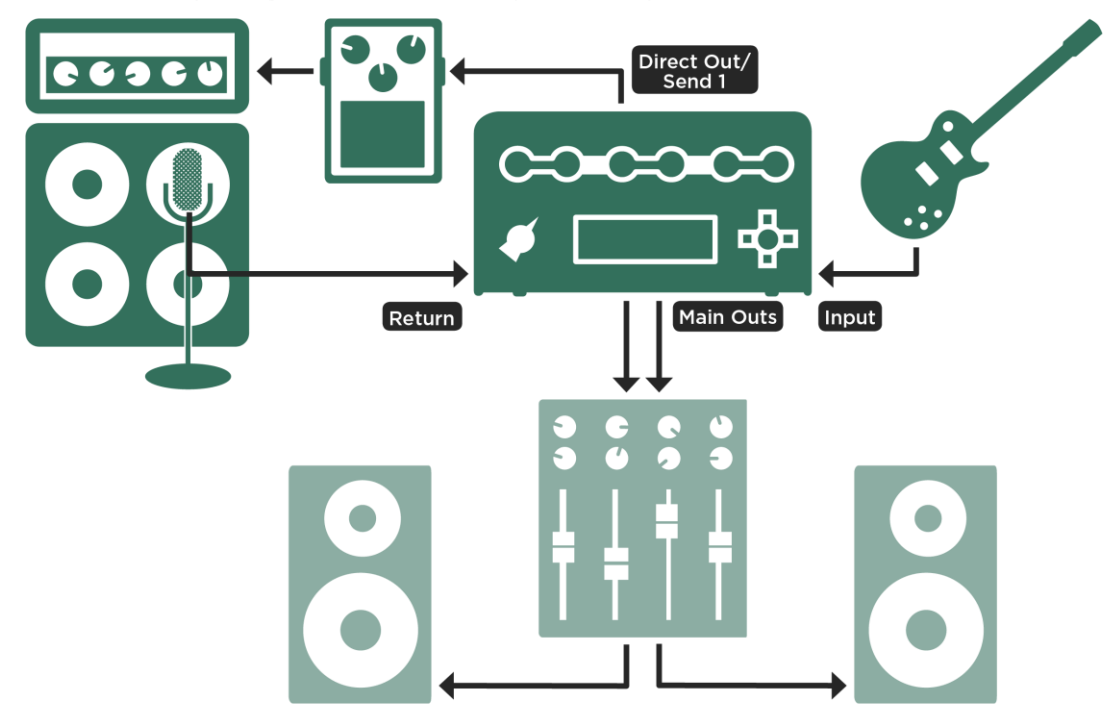

*Verkabelung bei einer Kombination aus Bodeneffekt und Verst*ä*rker; beim PROFILER Stage werden SEND 1 und RETURN 1 verwendet*

- Verbinden Sie Ihre Gitarre mit dem **INPUT** am PROFILER.
- Verbinden Sie den **DIRECT OUTPUT bzw[. SEND 1](#page-59-0) am PROFILER** mit dem Eingang des Bodeneffektes.
- Verbinden Sie den Ausgang des Bodeneffektes mit dem Eingang des Referenzverstärkers.

Verbinden Sie ein Mikrofon oder einen Mikrofonvorverstärker mit dem [RETURN](#page-40-1) bzw. [RETURN 1](#page-58-0) am PROFILER.

Der PROFILER kann nur exakte Profile von Kombinationen aus Bodeneffekten, wie Overdrive, Boostern, Distortion, Equalizern und Filtern, Röhrenvorverstärkerpedalen usw. und dem Referenzverstärker erstellen. Der Versuch, Effekte wie Delay, Reverb oder Modulationseffekte einzubinden, wird keine brauchbaren Ergebnisse liefern.

## Verkabelung, um ein Profil einer computerbasierten Verstärkersimulation zu erzeugen

- Verbinden Sie Ihre Gitarre mit dem vorderen Input am PROFILER.
- Verbinden Sie den [DIRECT OUTPUT](#page-40-0) bzw[. SEND 1](#page-59-0) vom PROFILER mit dem entsprechenden Eingang des Audio Interfaces des Computers.
- Senden Sie das Signal der Simulations-Software zu einem bestimmten Ausgang des Audio Interfaces.
- Verbinden Sie diesen Ausgang mit dem [RETURN](#page-40-1) bzw. [RETURN 1](#page-58-0) am PROFILER.

Während Sie das Profil einer Verstärkersimulation erstellen, schalten Sie unbedingt das Noise Gate in der Verstärkersimulations-Software aus.

## Das PROFILING

Stellen Sie zunächst am Referenzverstärker den gewünschten Klang ein. Nun beginnt das eigentliche PROFILING. Wir sind davon überzeugt, dass Sie diesen einfach und intuitiv finden werden, sobald Sie diese Anleitung gelesen und ihn selber einmal ausprobiert haben.

Wählen Sie als erstes ein Referenz-Rig aus Ihrem Bestand im Browser-Modus und stellen Sie dann den [Wahlschalter](#page-26-0) ("Chicken Head") auf den PROFILER Modus. Wählen Sie am besten ein Rig, dessen Sound dem Charakter des Referenzverstärkers ähnelt. Dadurch wird es einfacher, das bereits bestehende Rig mit dem Setup zu vergleichen, von dem Sie ein Profil erstellen wollen.

Schalten Sie all[e Effekt-Loops](#page-164-0) im angewählten Rig ab, um zu verhindern, dass der Referenzverstärker eine Komponente in der Effekt-Loop seines eigenen Profils ist. Effekt-Loops werden durch eine weiße LED und das Kürzel "Loop" in der Signalkette signalisiert.

Die anderen Effekte im PROFILER können im Referenz-Rig beim PROFILING ohne Probleme verwendet werden. Alle aktiven Effekte sind auch dann zu hören, wenn Sie auf den Referenzverstärker umschalten. Sie können also Effekte im PROFILER so einstellen, dass diese zum Sound des Referenzverstärkers passen, bevor Sie das eigentlichen PROFILING starten. Nachdem das PROFILING beendet ist, werden alle Effekte des Referenz-Rigs auch in das Rig mit dem neu erstellten Profil übernommen.

✓Wenn Sie lieber den puren Sound ohne Effekte hören möchten, so schalten Sie einfach alle Effekte ab, bevor Sie das PROFILING beginnen, oder wählen Sie von vornherein ein Referenz-Rig ohne Effekte.

Als nächsten drehen Sie de[n Chicken-Head-Wahlschalter](#page-26-0) in die Position PROFILER bzw. drücken beim PROFILER Stage gleichzeitig beide [Modus-Wahltaster.](#page-45-0) Nun öffnet sich der Profiling-Assistent.

Mit den entsprechenden Soft-Tastern bzw. Fußtastern der Remote können Sie zwischen dem Verstärker im PROFILER ("KEMPER Amp") und dem Referenzverstärker ("Reference Amp") umschalten.

## Pegel

Wählen Sie den Wert für "Return Level" mittels Soft-Regler so, dass die Lautstärke des Referenzverstärkers ungefähr der des Referenz-Rigs im PROFILER entspricht. Sie können die Lautstärken einfach vergleichen, indem Sie zwischen dem Referenz-Rig und dem Referenzverstärker mit den Soft-Tastern "KEMPER Amp" und "Reference Amp" hin und her schalten. Wenn die OUTPUT-LED rot aufleuchtet, während Sie den Referenzverstärker spielen, ist der Pegel zu hoch. Audioklicks, die eventuell auftreten, während Sie den Wert für "Return Level" verändern, sind normal; Sie hören die analoge RETURN INPUT-Stufe, die in der analogen Domäne umgeschaltet wird, um einen optimalen Rauschspannungsabstand zu erzielen. Diese Funktion erlaubt es Ihnen annähernd jeden Signalpegel zu verwenden, vom extrem leisen Mikrofon bis zum satten Studiosignal. Machen Sie sich nicht zu viele Gedanken über einen hundertprozentigen Pegelabgleich; beim PROFILING wird der Return Level ohnehin automatisch auf den Nominalpegel vom PROFILER angepasst.

#### Erzeugen von Profilen 302

Bitte denken Sie daran, im Mikrofonvorverstärker und dem Rest der Signalkette ein paar Dezibel Aussteuerungsreserve ("Headroom") zu lassen. Die PROFILING-Testsignale sind meist ein wenig lauter als normale Gitarrensignale und können zu Verzerrungen in der Signalkette führen, falls nicht genügend Aussteuerungsreserve vorhanden ist. Achten Sie daher beim PROFILING auf den Eingangspegel, um sicherzustellen, dass keine unerwünschten Verzerrungen auftreten.

Drücken Sie nun den Soft-Taster "Next".

Auf dieser Seite teilen Sie dem PROFILER mit, ob der Sound, von dem Sie ein Profil erstellen wollen, verzerrt ("Distorted") oder unverzerrt ("Clean") ist, indem Sie den entsprechenden Soft-Taster drücken. Sollte der Referenzverstärker einen unverzerrten Sound haben, so wählen Sie "Clean". Dieser Schritt ist eigentlich nicht zwingend erforderlich, denn der PROFILER merkt beim PROFILING, ob ein Referenzverstärker unverzerrt ist oder nicht. Aber wenn Sie vor dem PROFILING "Clean" wählen, verhindern Sie, dass unnötig laute Signale zum Referenzverstärker geschickt werden. Hintergrund: Ein unverzerrter Verstärker hat einen größeren Dynamikumfang als ein verzerrter Verstärker, da die Verzerrung den Klang komprimiert. Wenn Sie bei unverzerrten Sounds "Clean" anwählen, schonen Sie somit Ihre Monitore und Ohren. Um das Profil eines verzerrten Sounds zu erstellen, wählen Sie "Distorted". Sobald Sie "Start PROFILING" gedrückt haben, sendet der PROFILER seine Testsignale (die verrückten Sounds, über die wir am Anfang des PROFILING Leitfadens gesprochen haben) zum Referenzverstärker.

Auf dieser Seite steht eine 4-Band-Klangereglung zur Verfügung, um das Signal, welches vom Referenzverstärker zurückkommt, zu verfeinern. Die Wirkung ist vergleichbar mit der Klangregelung eines Mischpultes zwischen Mikrofon und PROFILER. Der Einfluss dieser Klangregelung wird fester Bestandteil des entstehenden Profils.

Sobald Sie "Start PROFILING" drücken, beginnt der PROFILER damit, die Testsignale zum Referenzverstärker zu schicken.

## Beurteilen des Profils

Nachdem die PROFILING-Testsignale beendet sind, öffnet sich die nächste Seite.

Hier können Sie A/B-Vergleiche zwischen dem Referenzverstärker und dem neuen Profil im "KEMPER Amp" durchführen. Sie können mit den [Soft-Tastern](#page-37-0) hin und her schalten. Möglicherweise fällt Ihnen auf, dass der Referenzverstärker nicht stumm ist, während Sie das Profil abhören. Das ist beabsichtigt, denn die Geräusche des Referenzverstärkers sind in aller Regel neben dem Signal aus den Studio-Monitorlautsprechern zu hören. Das gilt meist selbst dann, wenn sich der Referenzverstärker im Nebenraum befindet. Dadurch mag Ihr Klangeindruck vom Sound aus den Studio-Monitorlautsprechern zwar beeinflusst werden, aber den A/B-Vergleich sollte das nicht beeinträchtigen. Würde Ihr Referenzverstärker indes immer stumm geschaltet werden, während Sie das Profil abhören, würde das den A/B Vergleich verfälschen.

Sobald Sie mit den Ergebnissen des A/B-Vergleichs zufrieden sind, möchten Sie vielleicht das reine Profil begutachten. In dieser Situation ist es sinnvoll, den Referenzverstärker stumm zu schalten. Drücken Sie einfach den [ON/OFF-Taster](#page-36-0) oder den Rig Button 3 der PROFILER Remote, um den Referenzverstärker stumm zu schalten. Jede andere Aktion schaltet den Referenzverstärker wieder ein.

## Verfeinern des Profils (Refining)

Nachdem das PROFILING abgeschlossen wurde, ist das entstandene Profil schon sehr nah am Original. Jetzt haben Sie Gelegenheit den Sound zu verfeinern, indem Sie "Refine Profile" drücken und für ca. zwanzig Sekunden auf Ihrer Gitarre spielen. Spielen Sie kein bedeutungsschwangeres Solo, sondern einfach verschiedene Akkorde mit viel Attitüde! Dadurch entstehen Intermodulationen in der Verzerrung, die der PROFILER für den Refining-Vorgang benötigt. Schlagen Sie die Saiten richtig hart an, um Transienten zu erzeugen, die der PROFILER analysieren kann. Drücken Sie anschließend den blinkenden Soft-Taster "Finish", um den Vorgang zu beenden. Vergleichen Sie das Resultat mit dem Referenzverstärker und wiederholen Sie den Vorgang im Bedarfsfall.

Der Refining-Vorgang ist unabhängig von der verwendeten Gitarre. Es geht dabei ausschließlich um die Verzerrungscharakteristik, die Attack-Charakteristik und die dynamische Ansprache. Das resultierende Profil wird unabhängig von der verwendeten Gitarre oder des Tonabnehmers die gleiche Dynamik und Klangcharakteristik des Referenzverstärkers aufweisen.

Völlig unverzerrte Sounds haben keine Verzerrungscharakteristiken und brauchen deshalb auch nicht "refined" zu werden. Wenn Sie ein Profil erstellen, das einen größeren Dynamikumfang und lautere Transienten als der Referenzverstärker aufweist, liegt das wahrscheinlich daran, dass der Ausgangssound nicht wirklich komplett unverzerrt war. Dadurch wird der Sound leicht komprimiert und verändert das Resultat vom PROFILING. Wiederholen Sie in diesem Fall einfach das PROFILING, ohne die Option "Clean".

#### Erzeugen von Profilen 304

Endstufenröhren erzeugen eine andere Obertonstruktur als Vorstufenröhren. Sie verzerren mit einem härteren Sound, aufgrund des negativen Feedbacks im Endstufenschaltkreis, der die Röhrenverstärkung linearisiert. Dadurch wird die Verzerrungskurve "härter". Sollten Sie bei einem A/B-Vergleich feststellen, dass der Referenzverstärker bei leichter Verzerrung mehr Verzerrungen im hochfrequenten Bereich erzeugt, stellen Sie den Parameter "Tube Shape" ungefähr auf einen Wert von "9.0", um das gleiche Verhalten im Profil zu erzeugen.

## Das fertige Profil

Nach dem erfolgreichen PROFILING kann das neue Profil in Form eines neuen Rigs im PROFILER gespeichert werden. Wir empfehlen Ihnen das Rig abzuspeichern, bevor Sie die Parameter verstellen, um den Originalklang festzuhalten. Sobald Sie den Store-Taster betätigen, werden Sie durch drei Seiten mit Bezeichnungen geführt: Rig Tags, Amplifier Tags und Cabinet Tags. Je aussagekräftiger die Informationen sind, die Sie auf diesen Seiten eingeben, umso leichter wird es Ihnen später fallen, verschiedene Profile zu unterscheiden.

Herzlichen Glückwunsch! Sie haben soeben einen neuen Amp und ein neues Cabinet zum Bestand in Ihrem PROFILER hinzugefügt. Sie können jetzt beide Komponenten mit anderen Amps bzw. Cabinets im PROFILER kombinieren, um neue hybride Stacks zu erzeugen.

Sie werden feststellen, dass der GAIN-Regler automatisch auf den Wert gestellt wurde, der den Grad der Verzerrung des Referenzverstärkers widerspiegelt. Die Lautstärke des Rigs entspricht dem der anderen Rigs, damit es für Sie einfacher ist, verschiedene Rigs miteinander zu vergleichen. Der tatsächliche Dynamikumfang vom PROFILER ist höchstwahrscheinlich größer als der des Referenzverstärkers. Das bedeutet, dass Sie das Profil von "total unverzerrt" bis "extrem verzerrt" spielen können, selbst wenn das beim Referenzverstärker selber nicht möglich war.

Wenn der Referenzverstärker unverzerrt war, steht der GAIN-Regler auf seinem Minimalwert jedoch mit dem vollen Pegel des Originalsounds. Sie können natürlich ohne weiteres den GAINn-Regler so einstellen, dass der Klang verzerrt wird! Der Parameter "Definition"-im Amplifier steht in der mittleren Position und kann jederzeit verändert werden.

Bei Crunch- oder High-Gain-Sounds steht der Wert für "Definition" automatisch auf einem Wert, der das virtuelle Alter des Referenzverstärkers repräsentiert. Mit diesem Wert können Sie bestimmen, ob ein Profil modern oder vintage klingt.

Wenn Sie ein neues Profil erstellen, steht der Wert für "Power Sagging" auf null. Eine Erhöhung dieses Wertes vergrößert den Dynamikumfang des Profils. Das ist besonders nützlich, wenn der Referenzverstärker einen verzerrten Sound mit begrenzter Dynamik hat.

Tipp: Wenn Sie "Power Sagging" auf die Position "zwei Uhr" stellen (Wert 7.0), und den Wert für "Definition" ein wenig erhöhen, wird der Klang des Profils eines guten Referenzverstärkers noch besser und dynamischer als das Original!

Die Klangeinstellung des Equalizers im Referenzverstärker wird zu einem festen Bestandteil des Profils, ohne dass die Stellungen der Klangregler im PROFILER dupliziert werden. Wir gehen davon aus, dass Sie exakt den gewünschten Sound am Referenzverstärker eingestellt hatten. Die Stellungen der Equalizer-Regler im PROFILER sind neutral und Sie können den Klang anschließend damit noch weiterbearbeiten.

Um ein weiteres Profil zu erstellen, drücken Sie "Create New Profile". Das war gar nicht so schwer, oder?

## Profil eines Verstärkers ohne Gitarrenbox ("Direct Amp-Profil")

Bisher haben wir gemeinsame Profile von Gitarrenverstärkern und Gitarrenboxen erzeugt. Das Ergebnis ist ein sogenanntes "Studio-Profil". Es ist auch möglich in einem Profil ausschließlich den Sound des Gitarrenverstärkers einschließlich seiner Endstufe abzubilden. Ein solches Profil bezeichnen wir als ["Direct Amp-Profil"](#page-83-0). Wenn ein Direct Amp Profil später entweder durch die im PROFILER PowerHead™ bzw. PROFILER PowerRack™ eingebaute Class-D-Endstufe oder eine externe Transistor-Endstufe in eine Gitarrenbox gespielt wird, bildet es Klang und Spielgefühl des Originalverstärkers absolut naturgetreu ab.

In einem weiteren Schritt ist es möglich das Cabinet-Modul aus einem Studio-Profil mit einem Direct Amp-Profil zu verschmelzen, wobei ein sogenanntes "Merged-Profil" entsteht. Ebenso können sogenannte [Lautsprecherimpulsantworten,](#page-84-0) die mittels unserer KEMPER Cab Maker™ Software in Cabinet-Profile umgewandelt wurden, mit einem Direct Amp-Profil zu einem Merged-Profil verschmolzen werden. Wie jedes Studio-Profil erlaubt auch ein Merged-Profil gleichzeitig das Signal einer kompletten Amp- plus Cabinet-Simulation ans Mischpult zu schicken, während man zum eigenen Abhören nur die Amp-Simulation in eine physische Gitarrenbox spielt.

Während jedoch bei einem Studio-Profil das Signal zur Ansteuerung der Gitarrenbox näherungsweise bestimmt wird ("CabDriver"), kommt bei einem Merged-Profil zu diesem Zweck tatsächlich das Direct Amp-Profil zum Einsatz, was den höchstmöglichen Grad an Authentizität darstellt.

Während man [Direct Preamp-Profile](#page-81-0) erstellt, indem man das Signal einfach vom Line-Pegel-Ausgang eines Bass-Verstärkers oder dem Send-Output eines Gitarrenvorverstärkers abgreift, ist das Erfassen des Signals hinter der Gitarrenendstufe etwas komplizierter, denn es erfordert den Sound am Lautsprecher-Ausgang abzugreifen, wo hohe Ströme und Leistungen anliegen. Dazu wird eine spezielle DI-Box wie z. B. die KEMPER DI-Box eingesetzt, die das Lautsprechersignal einerseits elektrisch an den XLR-Eingang des RETURN INPUT am PROFILER anpasst und gleichzeitig an die Gitarrenbox weiterleitet.

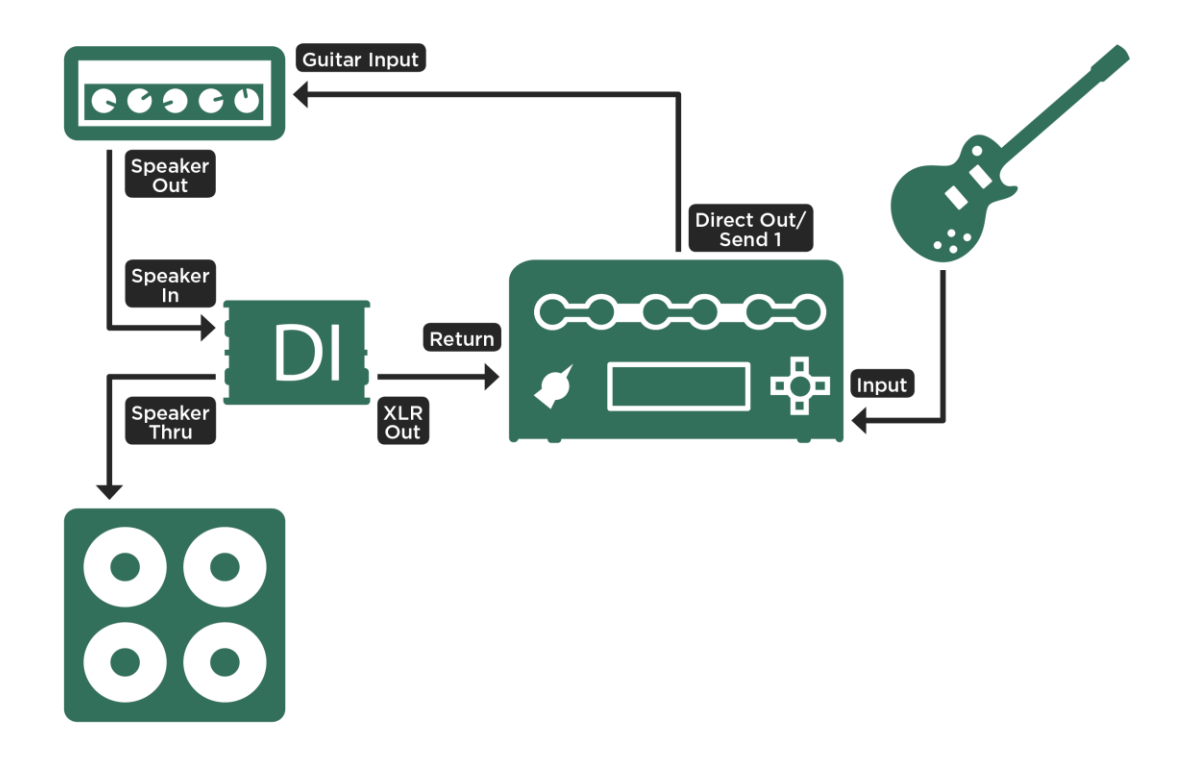

*Verkabelung einer DI-Box; beim PROFILER Stage verwenden Sie SEND 1 und RETURN 1*

#### ◆ Warum wird eine Gitarrenbox benötigt, um ein Profil ohne Gitarrenbox zu erzeugen?

Es ist richtig, dass der Klang der Gitarrenbox selbst im Direct Amp-Profil nicht enthalten ist, aber das Impedanzverhalten der Lautsprecher wird benötigt, weil die Röhrenendstufe mit den angeschlossenen Lautsprechern interagiert. Die DI-Box gewährleistet, dass diese Interaktion stattfinden kann und somit reale Bedingungen beim Erzeugen eines Profils des Gitarrenverstärkers bestehen. Später, wenn das Direct Amp-Profil durch unsere eingebaute Class-D- oder eine vergleichbare externe Endstufe in eine Gitarrenbox gespielt wird, wird das Impedanzverhalten der Röhrenendstufe exakt reproduziert. Aus diesem Grund raten wir davon ab, irgendeine Art von "Power Soak" oder "Power Attenuator" zu verwenden, denn deren einfacher technischer Aufbau kann das gewünschte Impedanzverhalten nicht erzeugen. Eine DI-Box mit angeschlossener Gitarrenbox gewährleistet hingegen authentische Ergebnisse.

Neben der DI-Box selbst benötigen Sie natürlich einen PROFILER mit eingebauter Class-D-Endstufe oder eine vergleichbare externe Endstufe, denn sonst können Sie Ihr[e Direct Amp Profile](#page-83-0) nicht ausprobieren.

#### Aufbau, um ein Direct Amp-Profil zu erzeugen

- Verbinden Sie Ihre Gitarre mit dem vorderen Input am PROFILER und den [DIRECT OUTPUT](#page-40-0) bzw. den [SEND 1](#page-59-0) mit dem Eingang des Referenzverstärkers. Dieser Schritt entspricht dem Vorgehen beim Erstellen eines Studio-Profils.
- Benutzen Sie ein Lautsprecherkabel, um den Lausprecherausgang des Referenzverstärkers mit dem Eingang der DI-Box zu verbinden.
- Verbinden Sie ein zweites Lautsprecherkabel mit dem Lautsprecher-Ausgang der DI Box und Ihrer Gitarrenbox.
- Zuletzt verbinden Sie den Line-Pegel-Ausgang der DI-Box mit dem [RETURN](#page-40-1) bzw. dem [RETURN 1](#page-58-0) am PROFILER.
- Schalten Sie falls vorhanden die Lautsprechersimulation in der DI-Box ab.

In dieser Situation ist es nicht sinnvoll, den Klang über Monitore oder Kopfhörer abzuhören, denn Sie würden das Direct Amp-Profil ohne Lautsprechersimulation hören. Dessen Klang ist sehr harsch und unnatürlich. Ein echter A/B-Vergleich ist nur möglich, indem man das resultierende Direct Amp-Profil über einen Gitarrenlautsprecher abspielt.

- Schalten Sie in den PROFILER-Modus.
- Spielen Sie Gitarre und überprüfen Sie, dass die OUTPUT-LED ein Signal anzeigt.
- Justieren Sie den Parameter "Return Level" so, dass die OUTPUT-LED grün leuchtet. Eine exakte Einstellung ist nicht erforderlich, denn während des PROFILING wird der optimale Level, wie bereits erwähnt, automatisch eingestellt.
- Jetzt können Sie das PROFILING wie vorher beschrieben durchführen. Normalerweise erkennt der PROFILER automatisch, dass es sich um ein Direct Amp-Profil handelt, schaltet das Cabinet-Modul aus und legt das Profil vollständig im Amplifier-Modul ab. Falls das nicht automatisch gelingen sollte, so wählen Sie einfach manuell die Option "No Cabinet" aus und wiederholen das PROFILING.

Das anschließende Refining ist ein bisschen wie Stochern im Nebel, denn Sie können ja weiterhin ausschließlich den Referenzverstärker über die Gitarrenbox hören. Trotzdem ist es sinnvoll, diesen Schritt nicht zu überspringen, sondern das Refining wie beschrieben durchzuführen.

Sobald das PROFILING beendet ist, ist es Zeit, das Resultat zu begutachten!

- Regeln Sie das "Monitor (Output) Volume" (und damit ggf. [die eingebaute Endstufe\)](#page-90-0) herunter.
- Schalten Sie den Referenzverstärker auf Standby, damit er nicht ohne Last betrieben wird.
- Ziehen Sie nun das Lautsprecherkabel aus dem Referenzverstärker und schließen es stattdessen am [SPEAKER](#page-42-0)  [OUTPUT](#page-42-0) des PowerHead bzw. PowerRack an.
- Spielen Sie Gitarre und drehen Sie "Monitor Volume" vorsichtig auf.
- Erledigt! Der PROFILER wird nun in Verbindung mit der Gitarrenbox denselben Sound produzieren wie der Referenzverstärker zuvor.
- Speichern Sie Ihr neues Direct Amp-Profil.

## Erzeugen eines Merged-Profils

Wie bereits geschildert kann man [Direct Amp-Profil](#page-83-0) und Studio-Profil desselben Referenz-Amps zu einem Merged-Profil verschmelzen, sodass später gleichzeitig der Sound des Studio-Profils an den FOH-Mixer geschickt und auf der Bühne das Direct Amp-Profil in eine Gitarrenbox gespielt werden kann. Dazu gehen Sie bitte folgendermaßen vor:

✓Wenn Sie vorher bereits die Verkabelung zur Erstellung beider Profile vorbereiten möchten, so können Sie das Mikrofon schon einmal vor dem Lautsprecher in Position bringen. Allerdings können Mikrofon und DI-Box nicht gleichzeitig am RETURN INPUT angeschlossen werden, denn der PROFILER unterstützt beim PROFILING immer nur ein Signal.

Die Einstellungen am Referenzverstärker nehmen Sie am besten vor, während Sie mittig vor der Gitarrenbox stehen oder sitzen. Machen Sie sich noch keine Gedanken darüber, wie der mikrofonierte Sound klingen wird, sondern stellen Sie sich zunächst einmal den direkten Sound aus der Gitarrenbox optimal ein.

- Erstellen Sie ein Direct Amp-Profil, wie bereits beschrieben.
	- ✓Jetzt auf keinen Fall die Einstellungen des Referenzverstärkers verändern, denn Direct Amp-Profil und Studio-Profil sollten mit exakt denselben Einstellungen erzeugt werden, damit das anschließende Verschmelzen zu einem Merged-Profil auf zwei absolut identischen Amp-Sounds beruht.
- Schließen Sie nun das Mikrofon (statt der DI-Box) an den RETURN INPUT vom PROFILER an. Wenn Sie die DI-Box komplett aus dem Signalweg entfernen möchten, denken Sie daran, vorher den Referenzverstärker auf Standby zu schalten.
- Bereiten Sie nun das Studio-Profil vor, indem Sie die Position des Mikrofons vor der Gitarrenbox kontrollieren. Um aus dem Klang aus dem Lautsprecher einen optimalen mikrofonierten Sound zu machen, können Sie jetzt entweder den 4-Band-Equalizer im PROFILER-Modus einsetzen oder ggf. die Klangregelung eines Mischpults.
- Erzeugen Sie ein Studio-Profil.

Jetzt müssen nur noch Direct Amp-Profil und Studio-Profil verschmolzen werden. Bei allen PROFILER-Varianten außer PROFILER Stage funktioniert das so:

- Selektieren Sie das Studioprofil im Browser-Modus.
- Drücken Sie den CABINET-Taster für mindestens eine Sekunde bis das Cabinet-Menü im Fokus ist.
- Drücken Sie den [COPY-Taster.](#page-34-0)
- Drücken Sie den [EXIT-Taster](#page-36-0) und wählen Sie das gewünschte Direct Amp-Profil.
- Halten Sie den CABINET-Taster erneut bis das Cabinet Menü im Fokus ist.
- Drücken Sie den [PASTE-Taster.](#page-34-0)
- "Merge Cabinet" erscheint unterhalb eines Soft-Tasters. Drücken Sie diesen Soft-Taster!
- Sie können den Vorgang mit "Merge Cabinet" mehrfach mittels des Soft-Tasters rückgängig machen bzw. wiederholen, um die Ergebnisse zu vergleichen.
- Drücken Sie den EXIT-Taster und speichern Sie das neue Profil.
- Nach dem Speichern kann der Merge-Vorgang nicht mehr rückgängig gemacht werden.

Und hier der leicht abgewandelte Ablauf beim PROFILER Stage:

- Selektieren Sie das Studioprofil im Browser-Modus und öffnen Sie das Cabinet-Modul mit dem CABINET-Taster.
- Halten Sie den CABINET-Taster für mindestens zwei Sekunden bis die Copy/Paste-Maske erscheint.
- Drücken Sie den [Soft-Taster](#page-52-0) "Copy" in dieser Maske.
- Drücken Sie den  $\bigcirc$ -Taster und wählen Sie das gewünschte Direct Amp-Profil.
- Drücken Sie den CABINET-Taster erneut bis das Cabinet Menü im Fokus ist.
- Halten Sie den CABINET-Taster für mindestens zwei Sekunden bis die Copy/Paste-Maske erscheint.
- Drücken Sie den Soft-Taster "Paste".
- "Merge Cabinet" erscheint unterhalb eines Soft-Tasters. Drücken Sie diesen Soft-Taster!
- Sie können den Vorgang mit "Merge Cabinet" mehrfach mittels des Soft-Tasters rückgängig machen bzw. wiederholen, um die Ergebnisse zu vergleichen.
- Drücken Sie den-Taster und speichern Sie das neue Profil.
- Nach dem Speichern kann der Merge-Vorgang nicht mehr rückgängig gemacht werden.

## PROFILING eines Rotary Speakers

Der PROFILER enthält einige Rotary Speaker-Profile und Rigs, aber Sie können natürlich auch weitere eigene Profile erstellen.

Bauen Sie dazu das Rotary Speaker Cabinet wie für eine typische Aufnahme auf, und verbinden Sie es mit dem PROFILER genauso wie einen Referenzverstärker. Sie sollten aber unbedingt zwei Mikrofone verwenden: Eines für den Bass Rotor und eines für die Hochtöner.

Verbinden Sie beide Mikrofone mit einem Mischpult, erzeugen Sie einen Mono-Mix aus diesen Signalen, und schicken Sie diesen zum [RETURN](#page-40-1) bzw. [RETURN 1](#page-58-0) vom PROFILER. So werden die Signale beider Mikrofone gleichzeitig in einem Profil erfasst. Stellen Sie jetzt den Rotary Speaker auf die höchste Geschwindigkeit und starten Sie das PROFILING. Die Rotation der Lautsprecher wird beim PROFILING ignoriert. Lediglich der grundsätzliche Klangcharakter wird berücksichtigt. Das resultierende Profil wird im ersten Augenblick wahrscheinlich eher eigenartig und wenig inspirierend klingen, aber sobald Sie den Effekt ["Rotary Speaker"](#page-172-0) z. B. im Mod-Modul aktivieren, hören Sie den typischen Dopplereffekt des originalen Rotary Speakers.

Tipp: Obwohl das Profil in Mono erstellt wurde, kann die typische Stereomodulation des Signals mit dem Effekt "Rotary Speaker"-im Modul X, Mod oder DLY erzeugt werden. Der Rotary Speaker-Effekt trennt automatisch den Klang des Bass-Rotors von dem des Hochtöners.

## Unter der Haube

Für den Fall, dass Sie sich für die technischen Details vom PROFILING interessieren:

In der ersten Phase hören Sie ein ansteigendes Rauschen. Damit misst der PROFILER den Frequenzgang des Verstärkers und des Signalwegs. Dieser Frequenzgang ändert sich mit zunehmender Lautstärke und Verzerrung massiv. Über diesen Verlauf "liest" der PROFILER die elektrische Schaltung des Gitarrenverstärkers, sowie den Frequenzgang der Gitarrenbox. Auch der charakteristische Impedanzverlauf der Lautsprecher und Ihre Rückwirkung auf die Endstufe wird hier vollständig erfasst. In der nächsten Phase wird ein konstantes Rauschen erzeugt, welches auf die Verzerrungsgrenze des Verstärkers eingepegelt ist. Damit erkennt der PROFILER den dynamischen Verzerrungsverlauf der Röhrenstufen. Der PROFILER arbeitet mit dem perfekten Code für die Elektronenröhre. Aber auch andere Verzerrungsarten wie Solid State (Transistor) oder digitale Verzerrung werden eins zu eins abgebildet. Die dritte Phase ist ein komplexes Tongemisch, welches bestimmten mathematischen Gesetzen folgt. Das Tongemisch erzeugt in der Verzerrung des Verstärkers ein definiertes Interferenzmuster, welches quasi als "DNA" des Verstärkersounds angesehen werden kann. Die Verzerrungen des Lautsprechers und die sich bildenden Partialschwingungen auf seiner Membran - das sogenannte "Cone Breakup" - werden durch das Tongemisch ebenfalls angeregt. Sie vervollständigen das charakteristische Interferenzmuster, welches der PROFILER nach Abschluss der Messung perfekt reproduziert.

# Fehlerbehandlung

Dieses Kapitel soll helfen, bestimmte Fehlerzustände zu erkennen und zu korrigieren. Alle Situationen, die hier nicht behandelt werden, sollten an den KEMPER Support gemeldet werden. Als Faustregel sollten Sie immer darauf achten, dass das aktuelle Betriebssystem auf dem PROFILER installiert ist und dass Sie eine aktuelle Datensicherung besitzen. Das neuste Betriebssystem können Sie hier herunterladen:

www.kemper-amps.com/downloads

#### ◆ PROFILER lässt sich nicht einschalten

Falls sich der PROFILER nicht einschalten lässt und alle LEDs und das Display komplett inaktiv bleiben, überprüfen Sie bitte Ihren Stromanschluss und das Stromkabel. Falls diese in Ordnung sind, könnte es sein, dass ein interner Sicherheitsschalter ausgelöst hat, der den PROFILER gegen Überspannungen schützt. In diesem Fall trennen Sie bitte das Netzkabel für ungefähr zwei Minuten vom Strom. Stecken Sie dann das Kabel wieder ein und schalten Sie den PROFILER mit seinem Hauptschalter ein.

#### ◆ PROFILER startet nicht komplett

Falls der PROFILER nicht vorschriftsmäßig am Hauptschalter ausgeschaltet wird, kann dies u. U. dazu führen, dass der PROFILER anschließend nicht mehr komplett hochfahren kann. Um die interne Datenbank neu aufzubauen, starten Sie den PROFILER bitte auf folgende Weise: Drücken und halten Sie den [RIG-Taster,](#page-32-0) während Sie das Gerät einschalten. Halten Sie weiterhin den RIG-Taster bis die Meldung erscheint "Initializing current Rig". Bei diesem Neuaufbau der internen Datenbank gehen keinerlei Daten und Einstellungen verloren.

#### ◆ Störgeräusche

Falls Sie Störgeräusche auf einem oder mehreren der Ausgänge wahrnehmen, überprüfen Sie bitte zuallererst die Ground Lift-Schalter auf der Rückseite bzw. beim PROFILER Stage die Ground Lift-Optionen in der Output-Sektion. Diese sollten nur gezielt eingesetzt werden. Auf gar keinen Fall dürfen alle gleichzeitig gedrückt sein. Dieser Hinweis ist sehr wichtig, denn andernfalls fehlt dem Gerät nicht nur die Abschirmung, sondern Sie könnten sich sogar verletzen!

Falls die Nebengeräusche ausschließlich de[n S/PDIF OUTPUT](#page-42-1) betreffen sollten, so prüfen Sie bitte, ob das Gehäuse des Cinch-Steckers mit dem Gehäuse vom PROFILER Kontakt hat. Beide Gehäuse dürfen sich nicht berühren.

#### Eingebaute Endstufe hat abgeschaltet

Fall[s die eingebaute Endstufe](#page-90-0) (PowerHead oder PowerRack) während des Betriebs plötzlich abschaltet, kann das auf Überhitzung hinweisen. Bitte stellen Sie sicher, dass genügend Luftzirkulation gegeben ist und sich der PROFILER nicht oberhalb von anderen Geräten befindet, wie erheblich Wärme abstrahlen. Die Endstufe wird sich übrigens unaufgefordert zur Arbeit zurückmelden, sobald Sie auf Normaltemperatur abgekühlt ist.

#### Fehlfunktionen

Falls irgendwelche Ein- oder Ausgänge nicht so arbeiten, wie Sie es erwarten, oder falls Sie irgendein anderes unerklärliches Verhalten beobachten, so können Sie mit dem [Soft-Taster](#page-37-0) "Init Globals" im [System-Menü](#page-219-0) die meisten globalen Einstellungen im System-Menü, der [Output-Sektion](#page-96-0) sowie alle [Locks](#page-34-1) zurücksetzen. Auf diese Weise können Sie also jederzeit wieder in einen definierten Zustand zurückkehren. Ihre gespeicherten Rigs, Presets, Performances und Slots werden von diesem Reset nicht berührt. Stattdessen können Sie natürlich auch Ihre jüngste Datensicherung einspielen, welche nicht nur Ihre Daten, sondern auch alle globalen Einstellungen überschreibt. Wir empfehlen daher unbedingt regelmäßig und insbesondere nach größeren Änderungen oder nachdem Sie neue Profile oder Performances erstellt haben, immer ein[e Datensicherung](#page-288-0) durchzuführen und diese dann auf einem USB-Stick mitzuführen. Angesichts der Speichergröße handelsüblicher USB-Sticks passen darauf hunderte von Datensicherungen. Es gibt also keinen Grund knausrig zu sein. Eine andere gute Gewohnheit ist, die Datei des aktuellen Betriebssystems "kaos.bin" im Schlüsselverzeichnis seines USB-Sticks aufzubewahren. Auf diese Weise kann man nicht nur Aktualisierungen durchführen, sondern hat auch noch andere Möglichkeiten zur Wiederherstellung eines defekten Systems.

## Kunden-Support

Alle Fehlermeldungen sollten beim Kunde-Support gemeldet werden. Sie können uns anrufen oder ein E-Mail schicken. Mehr Informationen über unsere KEMPER Hotline sowie ein Formular für schriftliche Anfragen finden Sie auf unserer Web-Seit[e www.kemper-amps.com/](http://www.kemper-amps.com/)contact. Bitte notieren Sie alle relevanten Informationen, wie z. B. die Version des Betriebssystems und möglichst genau, wie die Situation reproduziert werden kann.

# Technische Daten

# KEMPER PROFILER Datenblatt

#### ◆ Abmessungen

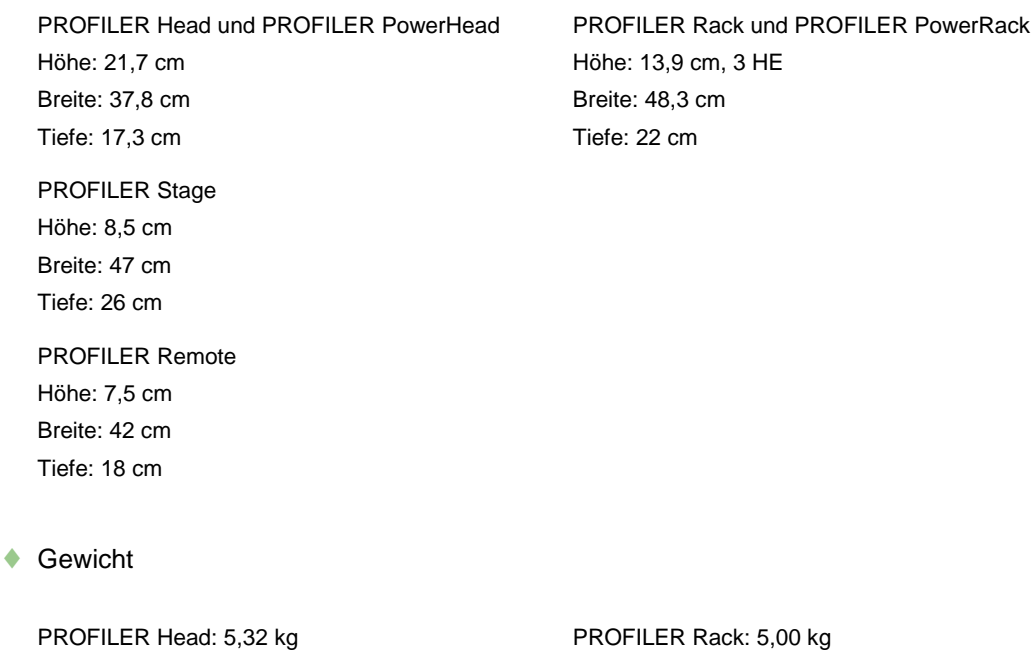

PROFILER PowerHead: 6,5 kg PROFILER PowerRack: 6,18 kg PROFILER Stage: 4,6 kg PROFILER Remote: 2,9 kg

#### ◆ Analoge Eingänge PROFILER Head, PowerHead, Rack und PowerRack

Front INPUT: 1/4 Inch-Klinke (TS) unsymmetrisch, Dynamikumfang >108 dB, Impedanz 1 Megaohm

ALTERNATIVE INPUT: 1/4 Inch-Klinke (TRS) symmetrisch mit Ground Lift, Dynamikumfang =105 dB, Impedanz 825 kOhm

RETURN INPUT: XLR und 1/4 Inch-Klinke (TRS) symmetrisch mit Ground Lift, Dynamikumfang =105 dB, Impedanz 825 kOhm

#### ◆ Analoge Eingänge PROFILER Stage

INPUT: 1/4 Inch-Klinke (TS) unsymmetrisch, Dynamikumfang >108 dB, Impedanz 22 kOhm - 1 Megaohm wählbar RETURN 1-4: 1/4 Inch-Klinke (TRS) symmetrisch mit Ground Lift, Dynamikumfang =105 dB, Impedanz 100 kOhm

Analoge Ausgänge PROFILER Head, PowerHead, Rack und Power Rack

MAIN OUTPUT L und R: XLR symmetrisch 1/4 Inch-Klinke (TS) unsymmetrisch mit Ground Lift, max. Ausgangspegel: XLR +22 dBu, TS +16 dBu

MONITOR OUTPUT: 1/4 Inch-Klinke (TS) unsymmetrisch mit Ground Lift, max. Ausgangspegel: +16 dBu

DIRECT OUTPUT/SEND: 1/4 Inch-Klinke (TS) unsymmetrisch mit Ground Lift, max. Ausgangspegel: +16 dBu, Dynamikumfang: >108 dB

HEADPHONE OUTPUT: 1/4 Inch-Klinke (TRS) stereo, 32-600 Ohm, 330 mW bei 32 Ohm, 220 mW bei 600 Ohm

Analoge Ausgänge PROFILER Stage

MAIN OUTPUT L und R: XLR symmetrisch 1/4 Inch-Klinke (TS) unsymmetrisch mit Ground Lift, max. Ausgangspegel: XLR +15 dBu, TS +15 dBu MONITOR OUTPUT L und R: 1/4 Inch-Klinke (TS) unsymmetrisch mit Ground Lift, max. Ausgangspegel: +15 dBu SEND 1+2: 1/4 Inch-Klinke (TS) unsymmetrisch, max. Ausgangspegel: +15 dBu, Dynamikumfang: >108 dB HEADPHONE OUTPUT: 3,5 mm Klinke TRS stereo, 32-600 Ohm, 330 mW bei 32 Ohm, 220 mW bei 600 Ohm

♦ Endstufe PROFILER PowerHead und PROFILER PowerRack

SPEAKER OUTPUT: 600 Watt bei 8 Ohm, 300 Watt bei 16 Ohm

Datenanschlüsse

MIDI IN/OUT/THRU: 5-Pin DIN

SWITCH/PEDAL: 1/4 Inch-Klinke (TRS), jeweils für Mono-, Doppel-Taster oder Expression-Pedal (10 kOhm min., 100 kOhm max. Impedanz)

Network: RJ45 Anschluss (nicht verfügbar beim PROFILER Stage)

USB: USB 2.0 (FS) kompatibel, USB-A und USB-B Anschlüsse

◆ Digitale Ein- und Ausgänge bei PROFILER Head, PowerHead, Rack und PowerRack

S/PDIF INPUT und OUTPUT: 44,1/48/88,2/96 kHz (24 bit) mit Cinch-Anschlüssen für Koaxialkabel (Betrieb als Master)

Digitale Ein- und Ausgänge bei PROFILER Stage

S/PDIF INPUT und OUTPUT: 44,1/48/88,2/96 kHz (24 bit) mit Cinch-Anschlüssen für Koaxialkabel (Betrieb als Master oder Slave)

#### Elektrische Anforderungen

Netzspannung:

Head und Rack: 90-275 V AC max. 0.5 A

Stage 100-230 V AC max. 0.5 A

PowerHead und PowerRack: 100-125 V oder 190-245 V AC max. 10 A

Netzfrequenz: 50Hz bis 60Hz

Umgebungsbedingungen

Betriebstemperatur: 10° bis 35° C

Temperatur im abgeschalteten Zustand: −20° bis 47° C

Relative Luftfeuchte: 5% bis 95% nicht kondensierend

Maximale Höhe: 3000 m

#### ◆ Elektrische Zertifizierungen

FCC Verifizierungsprozess – 47CFR §15.101

Other class B digital devices and peripherals

PROFILER Head/Rack/PowerHead/PowerRack: EN 55022 class B: 2006+A1:2007 EN 61000-3-2: 2006 + A1:2009 + A2:2009 EN 61000-3-3: 2008 EN 55024: 1998 + A1:2001 + A2:2003, 2010

PROFILER Stage:

EN 55032:2015

EN 61000-3-2: 2014

EN 61000-3-3: 2013

EN 55035: 2017